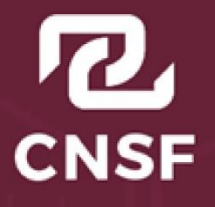

# Instructivo de uso del Sistema Registro de Documentos

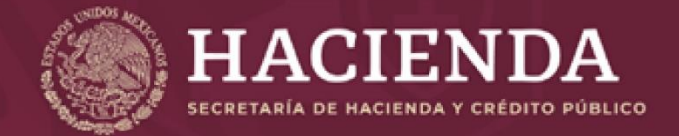

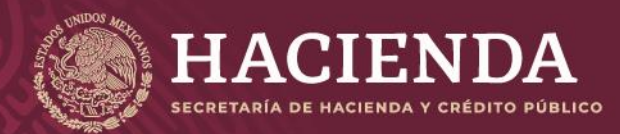

Instructivo de uso Registro de Documentos

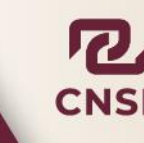

Página 1 de 173

# **Contenido**

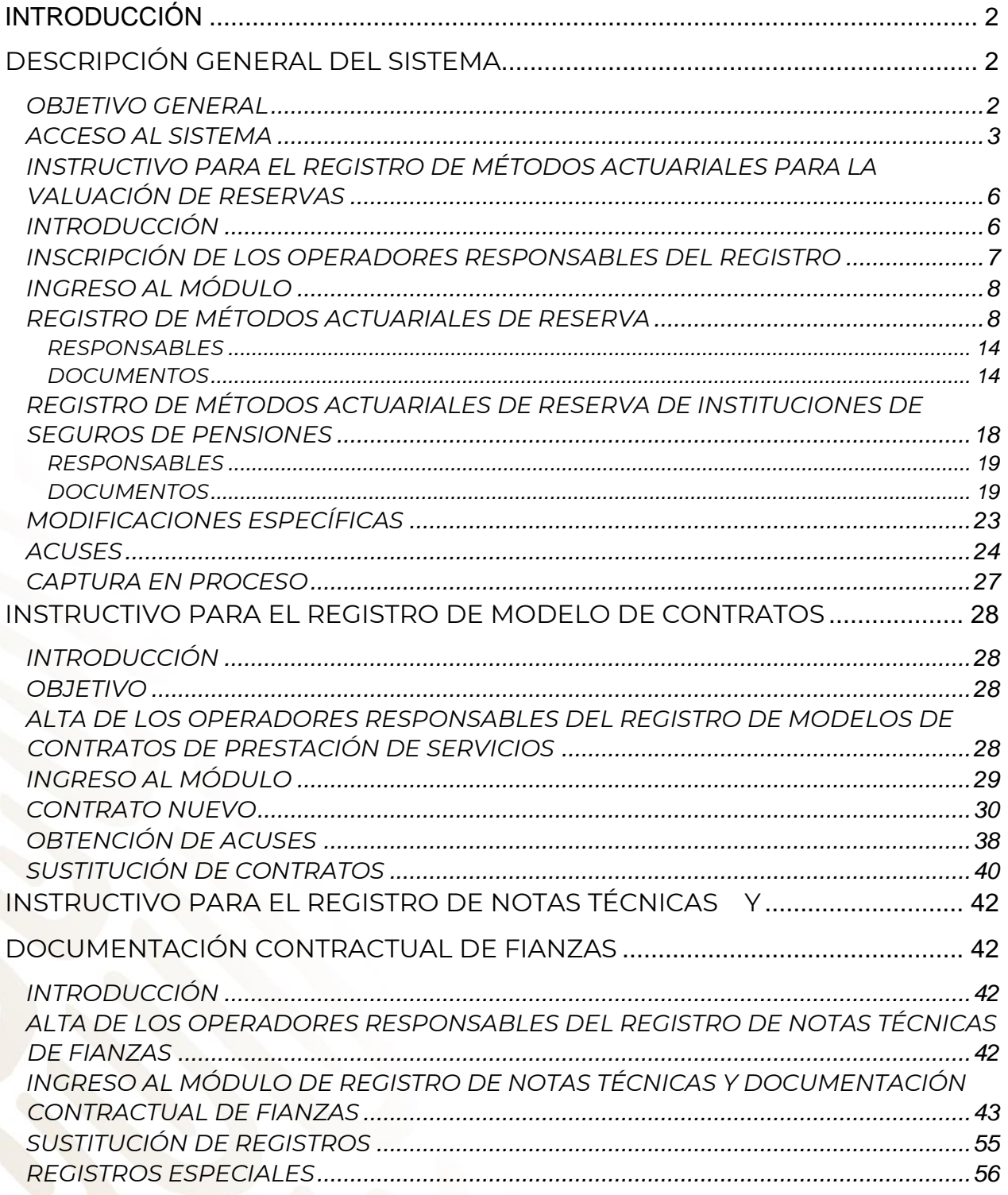

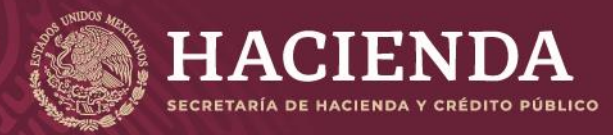

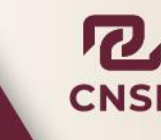

**Instructivo de uso Registro de Documentos Página 2** de 173

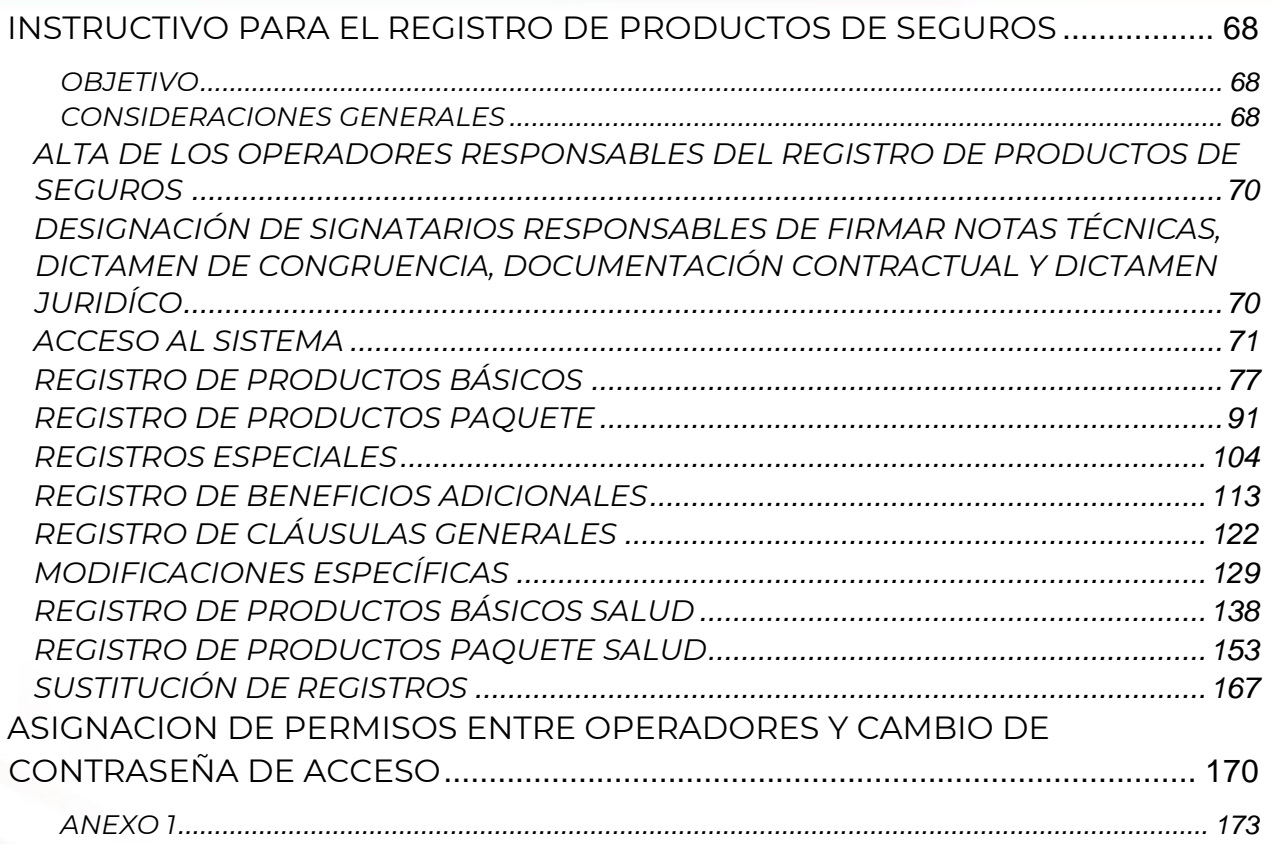

# <span id="page-2-0"></span>INTRODUCCIÓN

Las Instituciones y Sociedades Mutualistas deberán registrar ante la Comisión Nacional de Seguros y Fianzas, sus documentos correspondientes a los productos según correspondan y para tal motivo se elaboró este sistema.

<span id="page-2-1"></span>DESCRIPCIÓN GENERAL DEL SISTEMA

El sistema de Registro de Documentos está constituido por los siguientes cuatro módulos:

- Registro de Métodos Actuariales de Reserva.
- Registro de Modelos de Contratos (Art. 102 LISF).
- Registro de Notas Técnicas y Documentación Contractual de Fianzas.
- Registro de Productos de Seguros.

## <span id="page-2-2"></span>OBJETIVO GENERAL

Contar con un sistema que permita capturar, actualizar y consultar información que sea confiable, segura y que cubra las necesidades de los usuarios.

Permitir al usuario capturar, actualizar información de acuerdo a su operación. Permitir al usuario realizar consultas de la información existente.

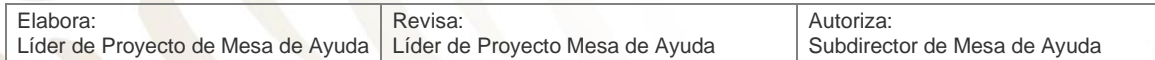

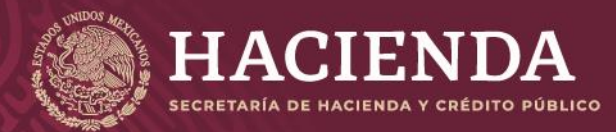

#### **Instructivo de uso Registro de Documentos Página 3** de 173

COMISIÓN NACIONAL<br>DE SEGUROS Y FIANZAS

### <span id="page-3-0"></span>ACCESO AL SISTEMA

Para ingresar a los sistemas de Registro de Documentos que se encuentran disponibles en el portal de la CNSF<http://www.gob.mx/cnsf> [a](http://www.gob.mx/cnsf) través de la opción *"Acciones y Programas" - "Ver historial"* debajo de la opción de *"Información Sectorial"* como se muestra en la siguiente imagen:

## **Acciones y Programas**

#### Trámites de la Comisión Nacional de **Seguros y Fianzas**

A través de la Ventanilla Única Nacional, en el apartado de trámites. http://www.gob.mx/tramites puedes acceder a información y orientación. Infórmate, conoce y ejerce tus derechos

#### **Instituciones y Sociedades Mutualistas**

Consulte información relacionada con la lista de instituciones reguladas y supervisadas por la CNSF, información financiera y estadística, así como reaseguradores extranjeros e intermediarios.

#### **Normativa**

Marco legal aplicable a la Comisión Nacional de Seguros y Fianzas.

#### **Sanciones Impuestas**

Sanciones impuestas a instituciones y personas supervisadas por la CNSF.

#### **Personas Supervisadas**

La CNSF regula la actividad de diversos profesionales que operan en el sector asegurador y afianzador.

#### **Información Sectorial**

Información estadística y documentos para la investigación y estudio del mercado asegurador y afianzador.

ver historial

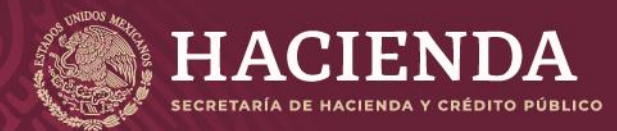

#### **Instructivo de uso Registro de Documentos Página 4** de 173

COMISIÓN NACIONAL<br>DE SEGUROS Y FIANZAS

Lo anterior se mostrará en la imagen de abajo, donde debe seleccionarse la opción de *"continuar leyendo"* del apartado *"Sistemas de Información"*

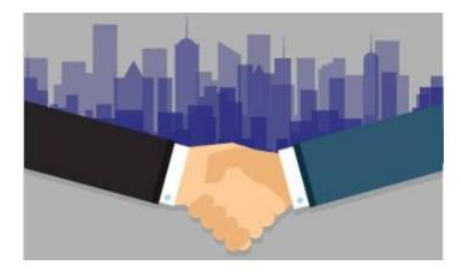

Instituciones y Sociedades Mutualistas

continuar leyendo

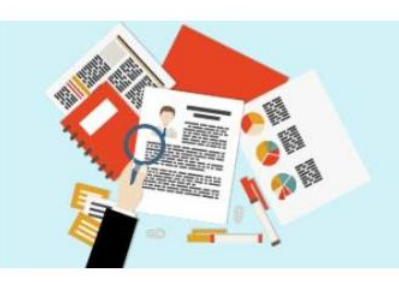

Personas Supervisadas

continuar leyendo

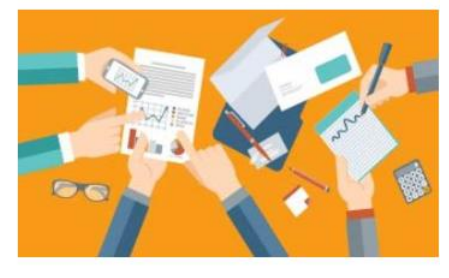

Información Sectorial

continuar leyendo

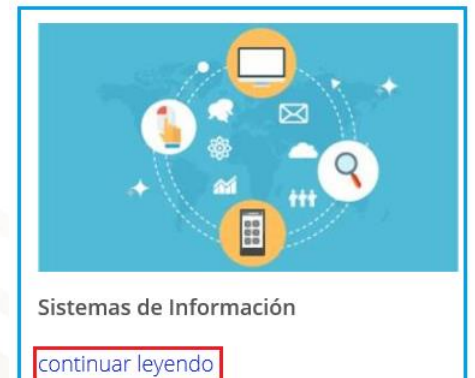

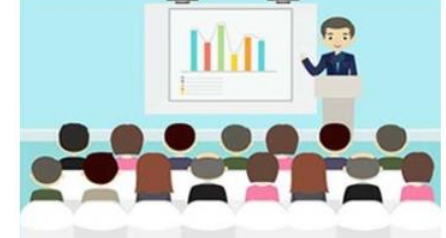

Eventos continuar leyendo

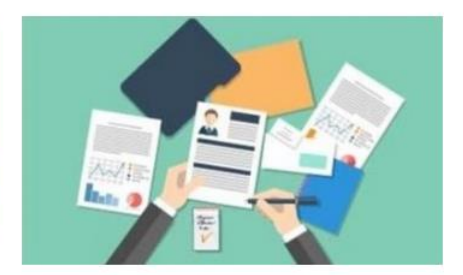

Servicios de la CNSF

continuar leyendo

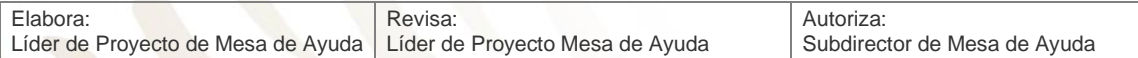

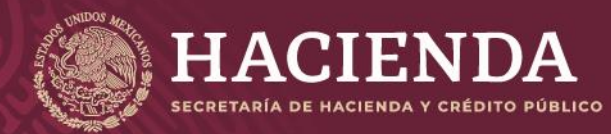

**Instructivo de uso Registro de Documentos Página 5** de 173

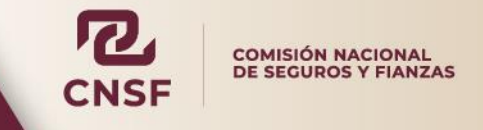

Al realizar la acción anterior se mostrará la pantalla de Sistemas de Información, donde debe seleccionarse la opción de *"Entrega de Información"*.

Sistemas de Información

Información correspondiente a los diferentes sistemas informáticos proporcionados por la CNSF para el envío a través de internet, así como documentación relacionada con su operación, soporte y atención a usuarios.

· Entrega de Información

Al seleccionar la opción antes mencionada, se muestran los 4 módulos que integran el apartado de **"***Entrega de Información***"**.

ENTREGA DE INFORMACIÓN

# ENTREGA DE INFORMACIÓN

Sistema de Registro de Documentos

Sistema de Entrega de Información Vía Electrónica

Sistema de Notificación de Oficios de Requerimiento

Mesa de Ayuda

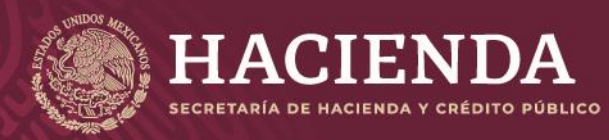

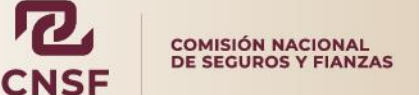

**Instructivo de uso Registro de Documentos Página 6 Página 6 de 173** 

De donde se debe seleccionar la opción de *"Sistema de Registro de Documentos"* para acceder a los módulos que conforman el sistema.

# **Registro de Documentos.**

# Por favor introduzca su Nombre de Usuario y Contraseña

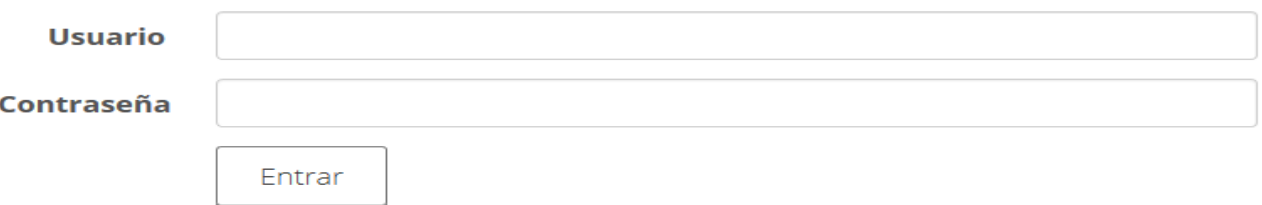

 Una vez ingresados el **"Nombre de Usuario"** y **"Password",** dar clic en el botón **"Entrar".** El sistema identifica a la Institución de Seguros o Sociedad Mutualista a la que pertenece el operador y enseguida presenta las opciones en las que está registrado y autorizado para trabajar, como se muestra en la siguiente imagen.

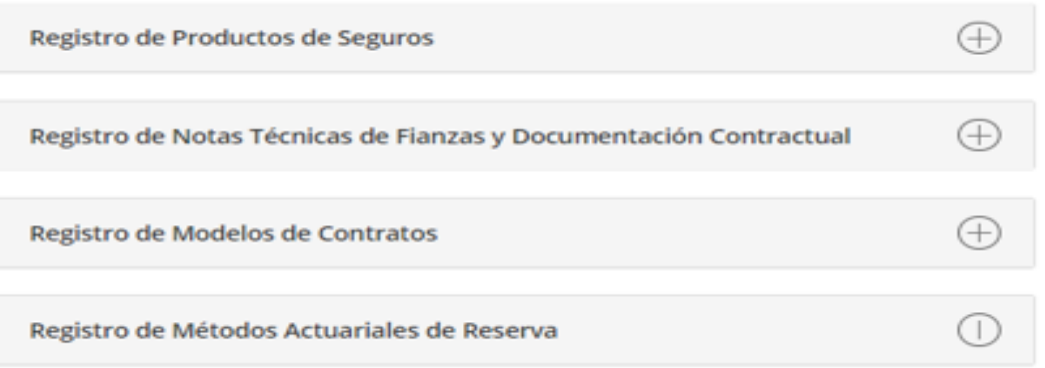

Del que se desprenden los módulos para el registro de documentos mencionados en el presente manual.

<span id="page-6-0"></span>INSTRUCTIVO PARA EL REGISTRO DE MÉTODOS ACTUARIALES PARA LA VALUACIÓN DE RESERVAS

<span id="page-6-1"></span>INTRODUCCIÓN

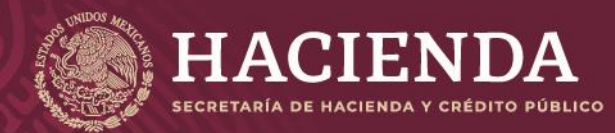

#### **Instructivo de uso Registro de Documentos Página 7** de 173

COMISIÓN NACIONAL<br>DE SEGUROS Y FIANZAS

Las Instituciones de Seguros y Sociedades Mutualistas deberán registrar ante la Comisión, en una nota técnica específica, los métodos actuariales mediante los cuales constituirán, incrementarán y valuarán las siguientes reservas:

- Riesgos en curso.
- Siniestros ocurridos no reportados.
- Seguros de pensiones derivados de las leyes de seguridad social (Para compañías de Pensiones).
- O en caso de ser necesario, Modificaciones Especificas.

El registro de métodos actuariales para la valuación de reservas técnicas, se llevará a cabo vía remota a través del envío de información y documentos electrónicos en formato PDF. Este envío se realizará mediante un módulo específico que se encuentra en el denominado *"Sistema de Registro de Documentos"* a través de la Página Web de esta Comisión.

El acceso al módulo de registro se encuentra restringido, únicamente los operadores responsables designados por las entidades supervisadas podrán realizar el registro de dichos métodos.

<span id="page-7-0"></span>INSCRIPCIÓN DE LOS OPERADORES RESPONSABLES DEL REGISTRO

Previamente a que la Institución realice el registro de los modelos de contratos, deberá designar a los operadores responsables de realizar dichos registros dentro del módulo.

Para esto, la Institución solicita a esta Comisión en los términos de los formatos indicados en el Anexo

39.4.7-b, de la Circular Única de Seguros y Fianzas (CUSF), el *"Formato de Designación de Operadores del Sistema de Registro de documentos y signatarios de los documentos que conforman los métodos actuariales de valuación de las reservas técnicas de seguros"*, este formato deberá firmarse por el Director General o equivalente de la Institución, así como el *"Formato de Aceptación de Responsabilidad de los Operadores del Registro de modelos de textos de contratos de prestación de servicios",* el cual deberá ser firmado por el operador designado. Ambos formatos deben ser entregados de conformidad con lo indicado en el *"ANEXO 39.4.7-a. FORMATOS* 

*DE ACEPTACIÓN Y RESPONSABILIDAD PARA EL USO DEL SISTEMA DE REGISTRO DE DOCUMENTOS"* de la Circular antes citada.

Para la baja de operadores, la Institución deberá presentar el *"Formato de Designación de Operadores del Sistema de Registro de documentos y signatarios de los documentos que conforman los métodos actuariales de valuación de las reservas técnicas de* 

*seguros"*, que forma parte del Anexo 39.4.7-b mencionado anteriormente. Al dar de baja al operador, sé deberá asignar a otro vigente para que éste tenga acceso a los documentos previamente registrados. Para tales efectos, la Institución deberá entregar un escrito libre, en papel membretado, firmado por el Director General o equivalente, mencionando al operador que fue dado de baja y al operador que heredará sus registros.

Al seleccionar la opción antes mencionada, se mostrará la imagen para acceder al "Registro de Métodos Actuariales de Reserva"

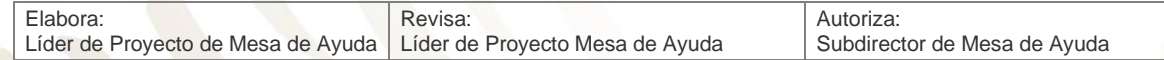

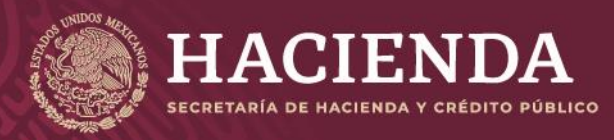

**Instructivo de uso Registro de Documentos Página 8 de 173** 

COMISIÓN NACIONAL<br>DE SEGUROS Y FIANZAS

#### <span id="page-8-0"></span>INGRESO AL MÓDULO

El usuario deberá seleccionar la opción **["](http://recepcion.cnsf.gob.mx/metodosactuariales.nsf)[Registro de Métodos Actuariales de Reserva](http://recepcion.cnsf.gob.mx/metodosactuariales.nsf)**["](http://recepcion.cnsf.gob.mx/metodosactuariales.nsf). Al realizar la acción anterior, se mostrará la siguiente.

Registro de Métodos Actuariales

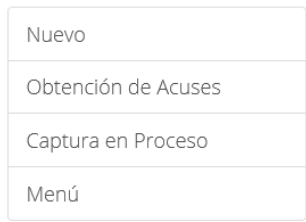

© 2019 - CNSF

En la pantalla principal se incluyen las siguientes opciones:

**"***Nuevo***"**.- Aplica para solicitar un nuevo registro o bien, la sustitución de uno previamente registrado. Comprende también aquellas sustituciones que deban realizarse por motivo de un requerimiento de correcciones de un método actuarial previamente enviado.

**"***Obtención de Acuses***"**.- En esta sección será posible extraer el acuse de recibo del método actuarial sometido a registro.

**"***Captura en Proceso***"**.- Son todos aquellos registros que no concluyeron totalmente el proceso de captura y envío, pero que pueden ser recuperados con el fin de continuar el proceso de registro.

**"Menú".-** esta opción es para regresar al menú principal de Registro de Documentos.

# <span id="page-8-1"></span>REGISTRO DE MÉTODOS ACTUARIALES DE RESERVA

Para registrar o sustituir un método actuarial para la valuación de reservas técnicas, deberá elegirse la opción **"Nuevo".**

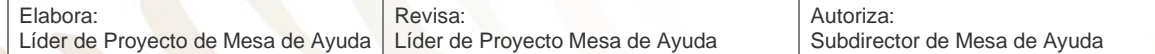

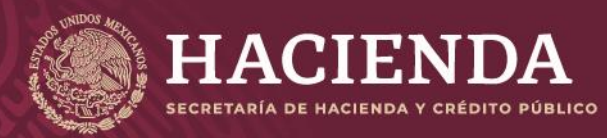

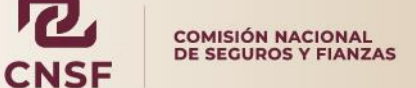

# **Instructivo de uso Registro de Documentos Página 9 de 173**

 $\boldsymbol{R}$ 

Registro de Métodos Actuariales

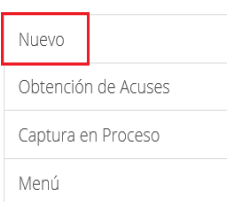

© 2019 - CNSF

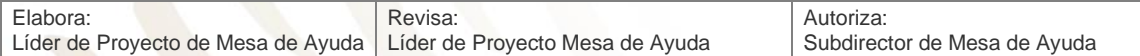

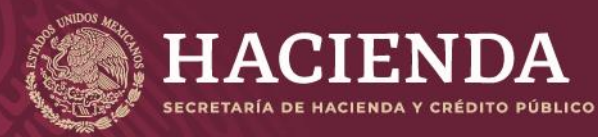

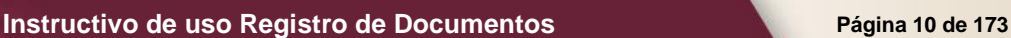

Salir

COMISIÓN NACIONAL<br>DE SEGUROS Y FIANZAS

A partir de esta acción, aparecerá una pantalla conformada por diversos campos de captura y de selección, así como casillas de verificación.

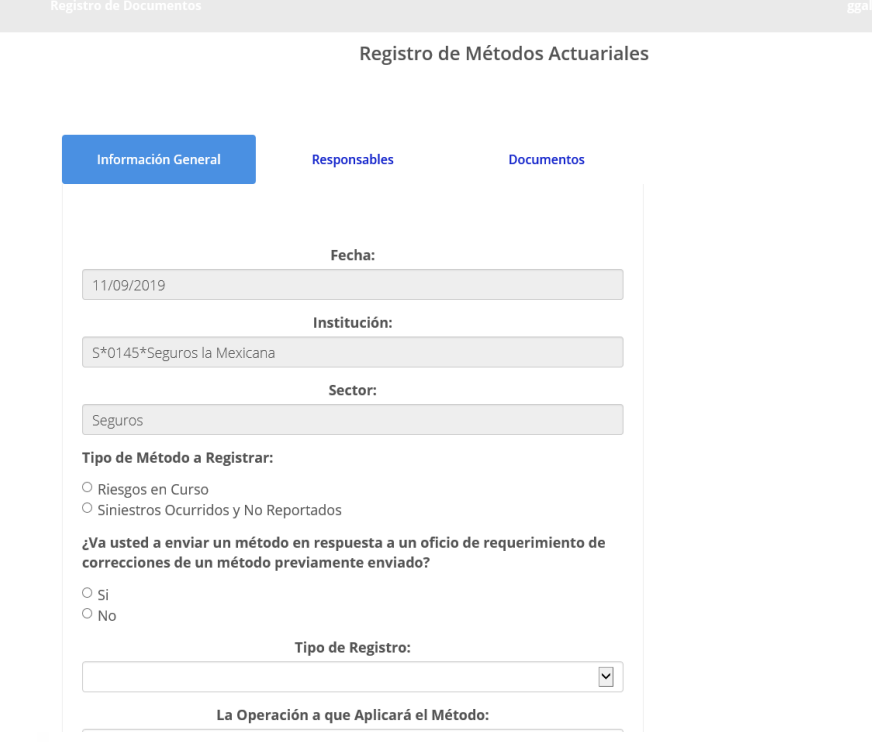

En estos apartados, el operador responsable deberá introducir la información requerida relativa al método actuarial de acuerdo con el tipo de reserva que se pretenda someter a registro, seleccionar al actuario responsable, así como adjuntar el archivo en formato PDF firmado electrónicamente por el actuario responsable.

Durante el proceso para someter a registro un método actuarial, el responsable designado por la institución deberá indicar en la pantalla de captura si el método a enviar es en respuesta a un oficio de requerimiento de correcciones respecto de un método previamente enviado, para lo cual deberá seleccionar las opciones **"Sí"** o **"No"**, según corresponda como se muestra en la siguiente imagen:

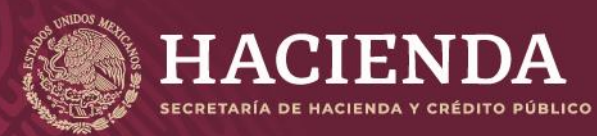

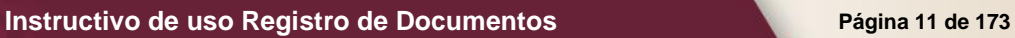

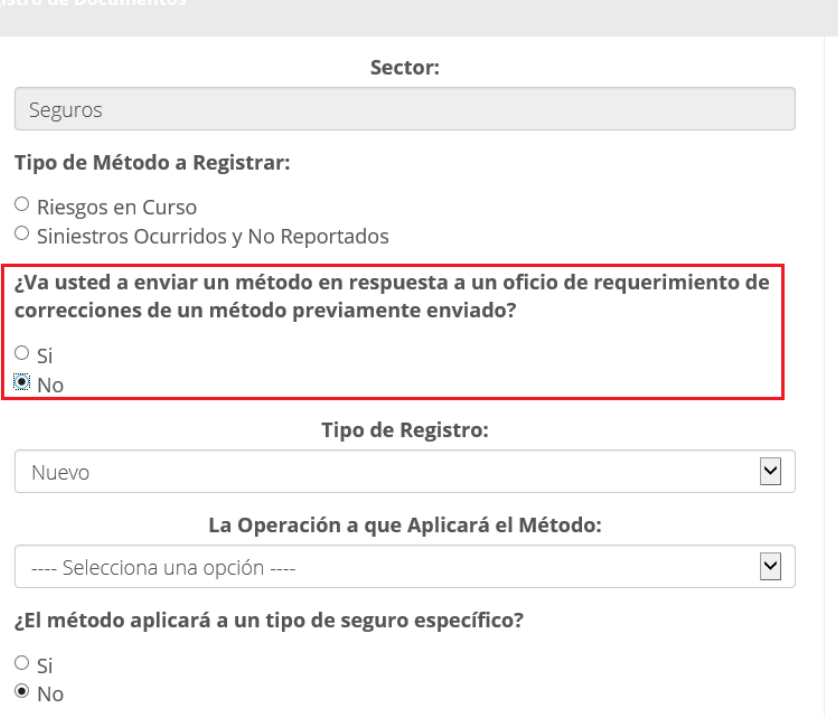

- I. En caso, de que el operador responsable indique **"Sí"**, se procederá como se señala a continuación:
	- a) Si se trata de un método enviado a través de este sistema, deberá capturarse el número de envío del método anterior en el campo denominado **"Sustituye al Método Actuarial con Número de Envío",**  como se muestra a continuación:

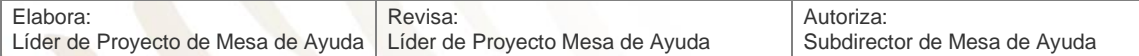

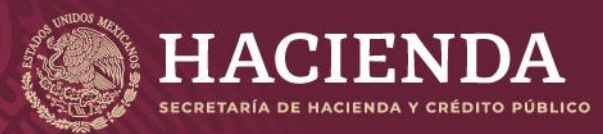

#### **Instructivo de uso Registro de Documentos Página 12 de 173**

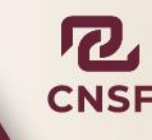

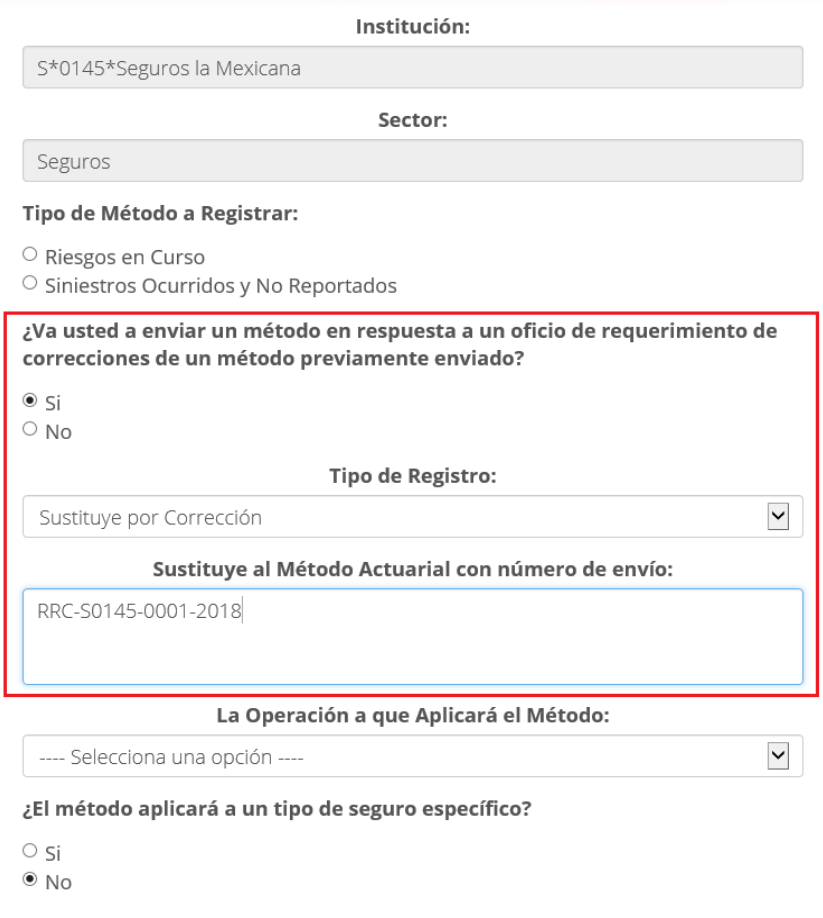

b) Tratándose de métodos presentados con el esquema anterior (es decir, en papel), se debe indicar en el campo **"Sustituye al Método Actuarial (esquema anterior de registro)"** el número y fecha del oficio con el que se requirieron adecuaciones como se muestra en la siguiente imagen:

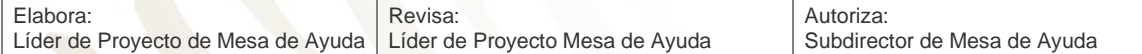

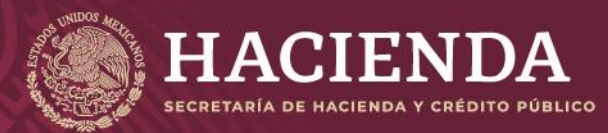

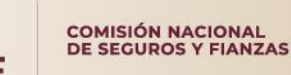

#### **Instructivo de uso Registro de Documentos Página 13 de 173**

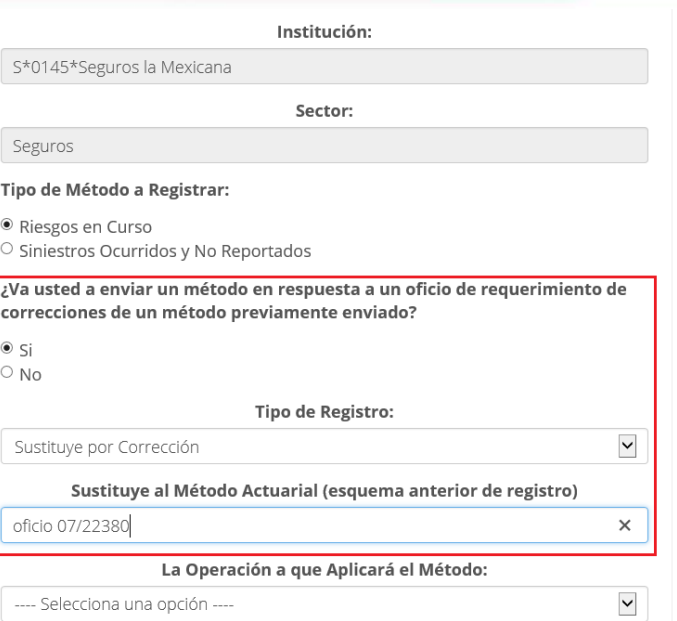

II. En caso, de que el operador responsable indique "**No**", deberá señalar si se trata de un método "**Nuevo**", o bien, de la sustitución de uno previamente registrado. En este último caso, se procederá de manera análoga a lo señalado en el numeral I según se trate, por una sustitución de un método previamente registrado en este sistema o bien de uno registrado bajo el esquema anterior como se muestra a continuación:

#### Tipo de Método a Registrar:

- · Riesgos en Curso
- $\circ$  Siniestros Ocurridos y No Reportados

¿Va usted a enviar un método en respuesta a un oficio de requerimiento de correcciones de un método previamente enviado?

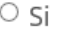

 $\bullet$  No

Tipo de Registro:

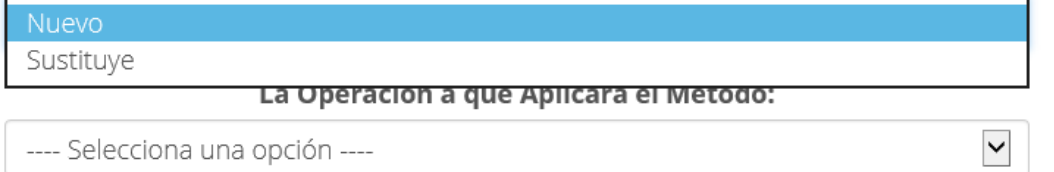

Adicionalmente el operador responsable, deberá indicar en este apartado, la operación y el ramo correspondiente al método a registro e indicar si el método aplicará a un tipo de seguro especifico.

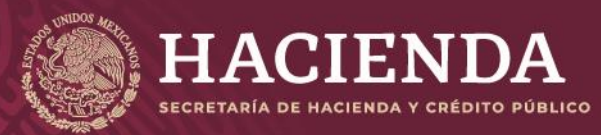

#### **Instructivo de uso Registro de Documentos Página 14 de 173**

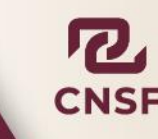

La Operación a que Aplicará el Método:

# Accidentes y Enfermedades ◡ Ramos: □ Accidentes Personales Individual □ Accidentes Personales Colectivo □ Accidentes Personales Grupo □ Gastos Médicos Individual □ Gastos Médicos Grupo □ Gastos Médicos Colectivo ¿El método aplicará a un tipo de seguro específico?  $\circ$  si  $\bullet$  No

# <span id="page-14-0"></span>**RESPONSABLES**

En esta sección aparece una lista con los nombres de los signatarios que han sido autorizados por la institución y fueron acreditados mediante certificado ante la CNSF, éstos serán los posibles firmantes de los métodos actuariales presentados a registro.

Registro de Métodos Actuariales

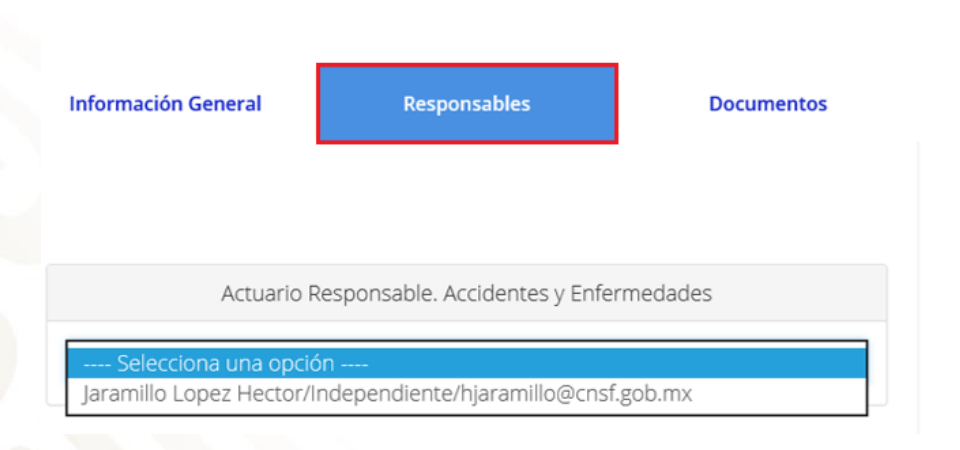

# <span id="page-14-1"></span>**DOCUMENTOS**

Para adjuntar el archivo en formato PDF correspondiente, se deberá hacer clic en el recuadro denominado **"Documentos"**, enseguida aparecerá la siguiente imagen:

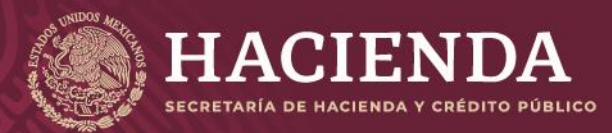

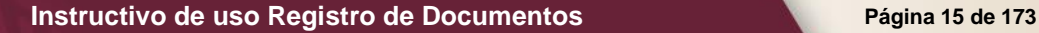

Registro de Métodos Actuariales

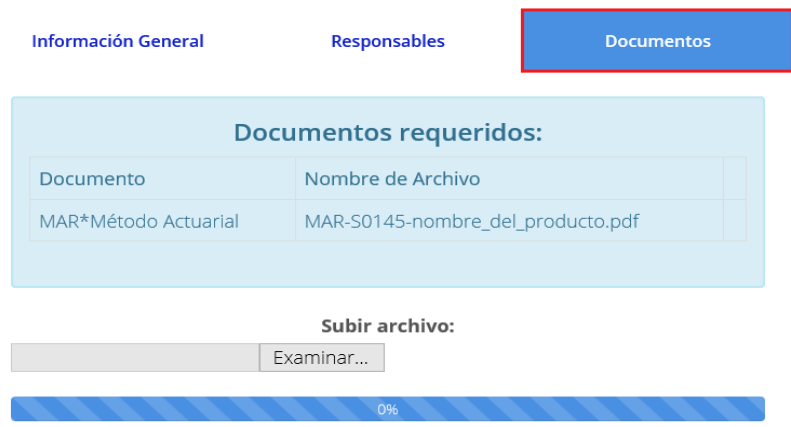

Dar clic en el botón **"Examinar"** para localizar el archivo PDF ubicado en una ruta específica, una vez seleccionado el archivo presionar el botón **abrir**.

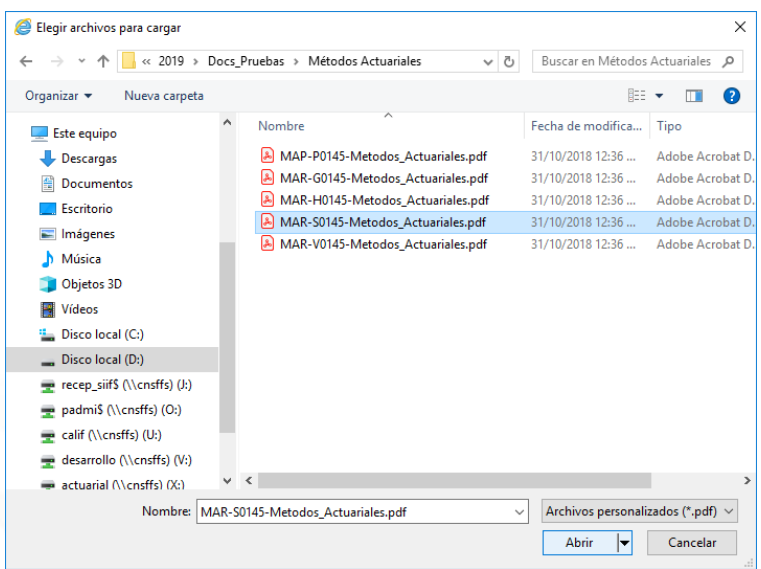

Con el fin de verificar que el operador responsable del envío de la información haya capturado correctamente todos los campos requeridos y que haya adjuntado debidamente el archivo correspondiente en formato PDF, el sistema efectuará una revisión preliminar a través de la opción **"Validar"**.

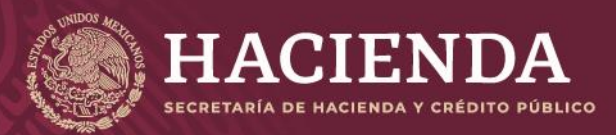

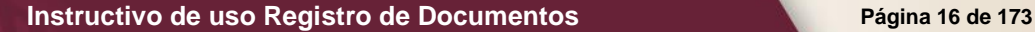

#### Registro de Métodos Actuariales

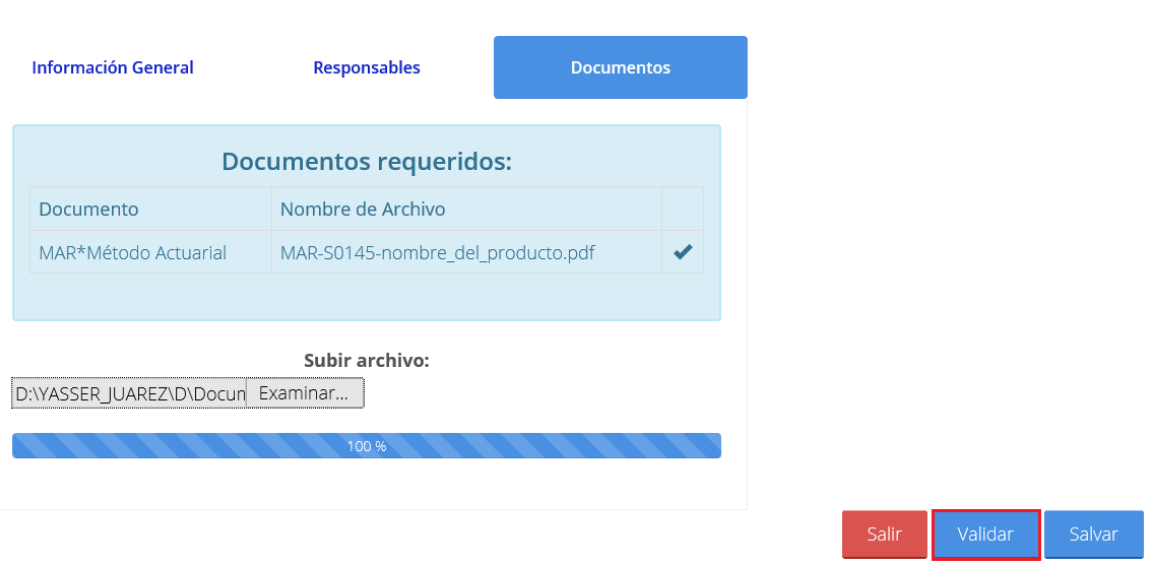

Cumpliendo las validaciones, el sistema desplegará un cuadro de diálogo en el que confirmará si la captura de la información es correcta, e indicará que para seguir con el proceso de registro se deberá presionar el botón de **"Enviar para Registro"**.

En caso contrario, si el sistema detecta algún error como el nombre del archivo, éste enviará un mensaje mediante el cual indicará al usuario la causa del error y el usuario deberá corregir el error detectado por el sistema como se muestra en la siguiente imagen:

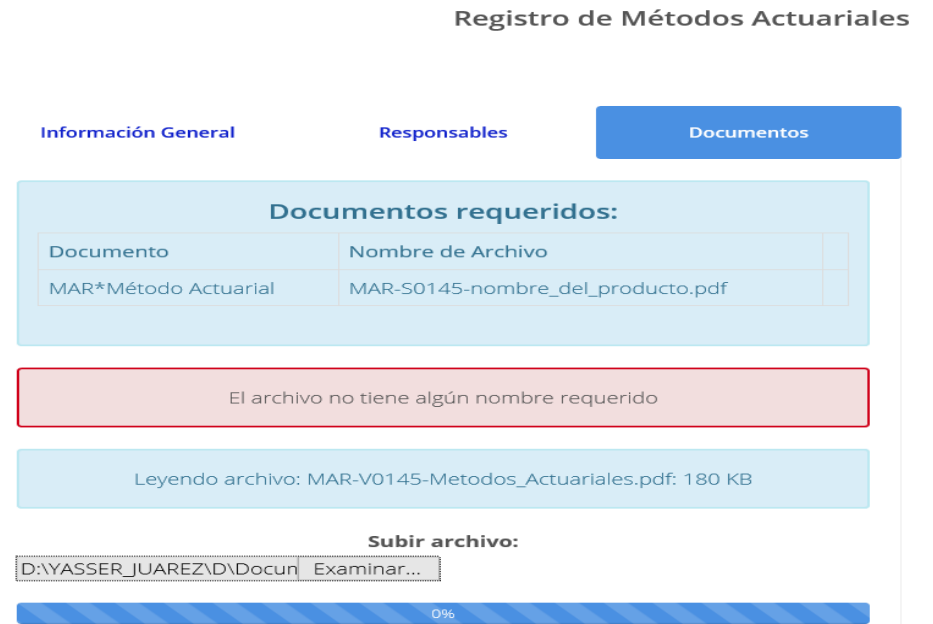

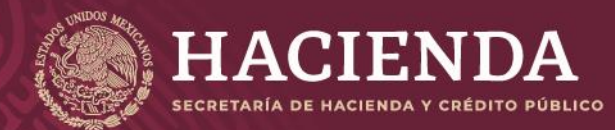

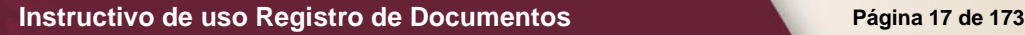

Una vez realizado el envío de la información, el sistema desplegará el acuse de recibo con el número de envío correspondiente, indicando que la solicitud ha sido recibida con éxito por la CNSF, el acuse y deberá contener la siguiente estructura dependiendo del tipo de reserva que se refiera el método a registrar:

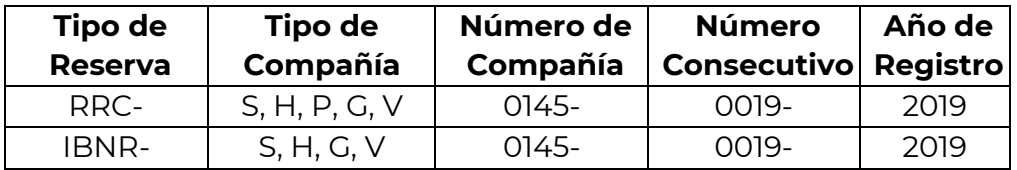

# Acuse de Recibo

Ciudad de México, 11/09/2019. Número de Envío: RRC-S0145-0019-2019

Con fundamento en lo dispuesto en el Capítulo 5.2 de la Circular Única de Seguros y Fianzas, con relación al registro de métodos actuariales para la constitución y valuación de las reservas técnicas de las Instituciones de Seguros y Sociedades Mutualistas, se recibe de S\*0145\*Seguros la Mexicana el método actuarial para la valuación de la reserva de Riesgos en Curso de la operación de Accidentes v Enfermedades, para el (los) ramo(s) de Accidentes Personales Individual el cual será sometido a revisión y será registrado mediante oficio que al efecto emita esta Comisión, en caso de que el contenido de la misma sea técnicamente correcto y cumpla con la normatividad vigente.

La referencia directa del archivo correspondiente a este envío es la siguiente:

#### Click aguí para ver el Detalle

El archivo que se adjunta al método actuarial para la constitución y valuación de la reserva de Riesgos en Curso, es el siguiente: Archivo MAR-S0145-RRC-0019-2019.pdf

Atentamente. Comisión Nacional de Seguros y Fianzas

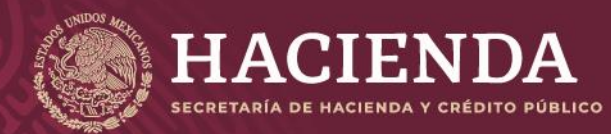

**Instructivo de uso Registro de Documentos Página 18 de 173** 

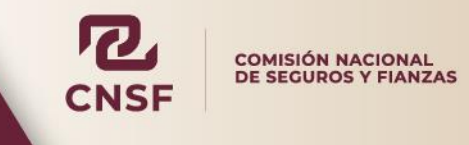

#### <span id="page-18-0"></span>REGISTRO DE MÉTODOS ACTUARIALES DE RESERVA DE INSTITUCIONES DE SEGUROS DE PENSIONES

Para el caso de instituciones dedicadas a los seguros de pensiones, el procedimiento es similar al de las instituciones de seguros, realizando lo siguiente:

1. Indicar el tipo de método a registrar.

#### Tipo de Método a Registrar:

- O Proyección del pasivo, de la siniestralidad y de la siniestralidad acumulada (DISP. 6.5.16 CUSF)
- O Proyección de flujo de activos y pasivos (Disp. 5.8.16 CUSF)
- 2. Sí se está enviando un método en respuesta a un oficio de requerimiento de correcciones de un método de correcciones previamente enviado.

¿Va usted a enviar un método en respuesta a un oficio de requerimiento de correcciones de un método previamente enviado?

 $\circ$  si  $\circ$  No

3. La operación a la que aplicará el método.

#### La Operación a que Aplicará el Método:

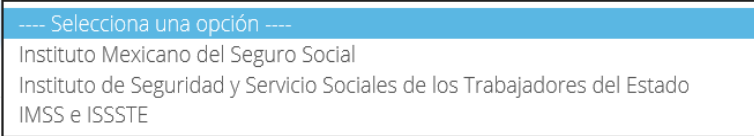

#### El ramo al que aplicará el método.

Ramos:

- □ Riesgos de trabajo
- $\Box$  Invalidez y vida
- $\square$  Retiro, cesantía en edad avanzada y vejez

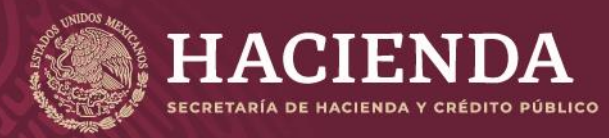

**Instructivo de uso Registro de Documentos Página 19** de 173

COMISIÓN NACIONAL<br>DE SEGUROS Y FIANZAS

# <span id="page-19-0"></span>**RESPONSABLES**

En esta sección aparece una lista con los nombres de los signatarios que han sido autorizados por la institución y fueron acreditados mediante certificado ante la CNSF, éstos serán los posibles firmantes de los métodos actuariales presentados a registro.

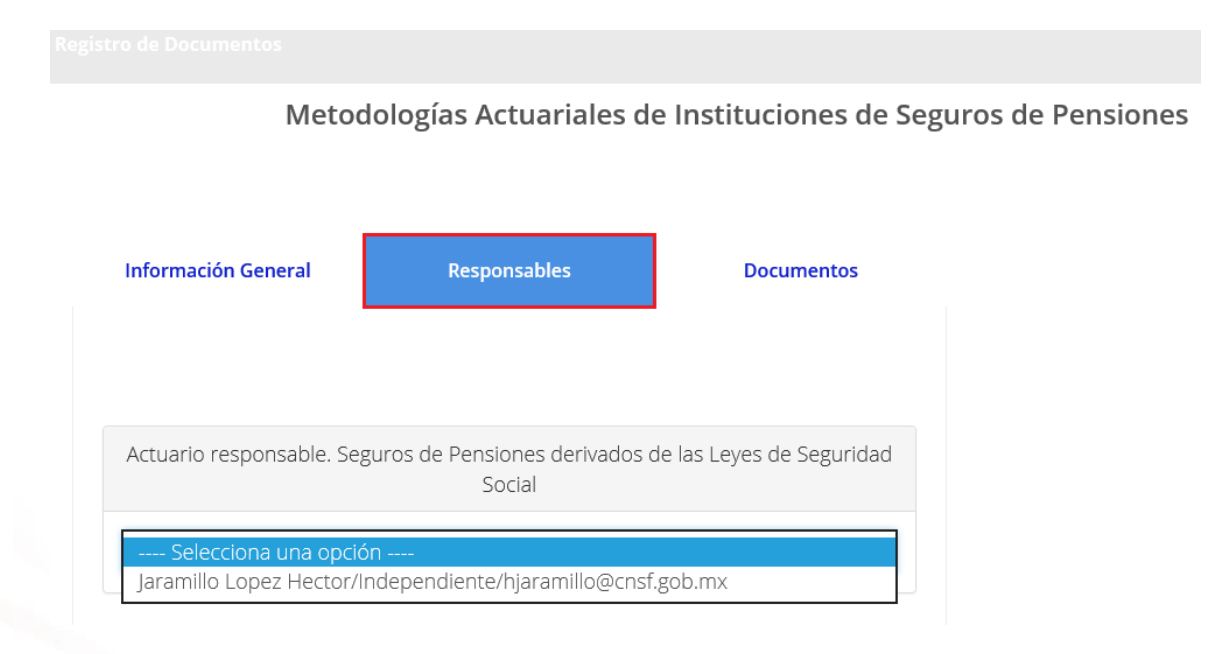

# <span id="page-19-1"></span>**DOCUMENTOS**

Para adjuntar el archivo en formato PDF correspondiente, se deberá hacer clic en el recuadro denominado **"Documentos"**

Metodologías Actuariales de Instituciones de Seguros de Pensiones

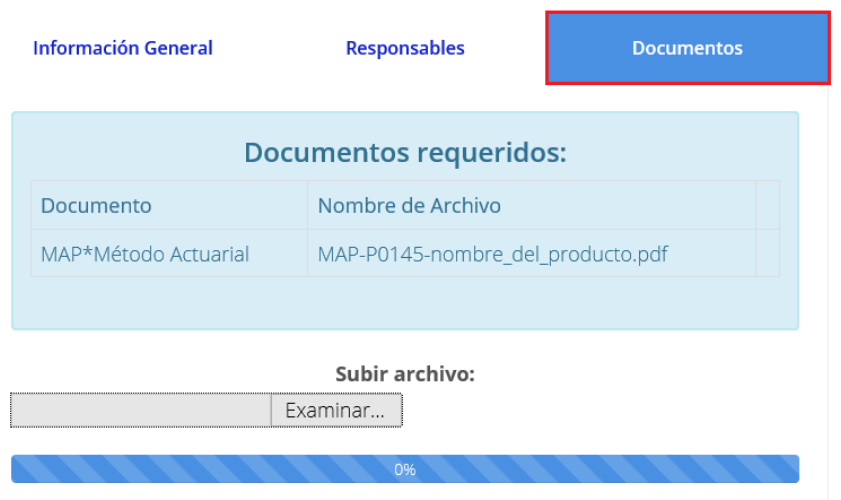

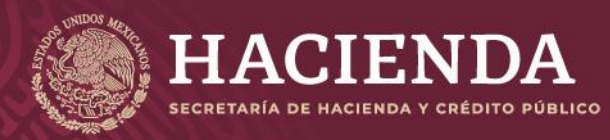

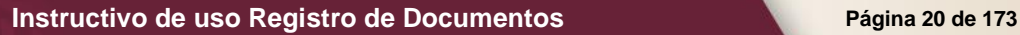

Dar clic en el botón **"Examinar"** para localizar el archivo PDF ubicado en una ruta específica, una vez seleccionado el archivo presionar el botón **"Abrir"**.

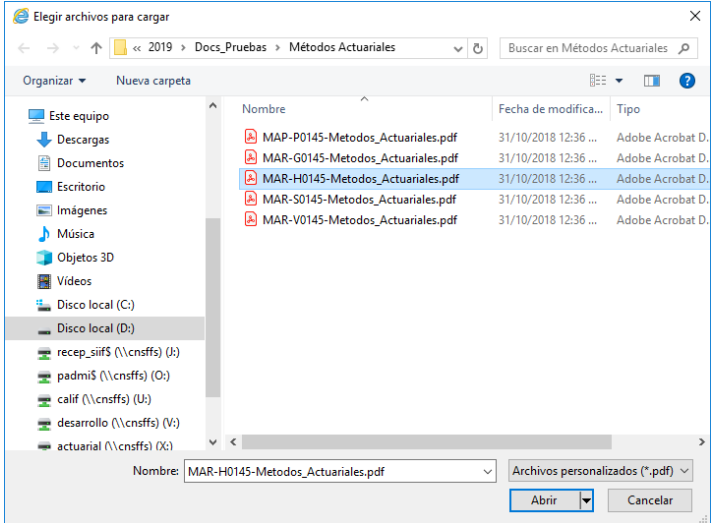

Con el fin de verificar que el operador responsable del envío de la información haya capturado correctamente todos los campos requeridos y que haya adjuntado debidamente el archivo correspondiente en formato PDF, el sistema efectuará una revisión preliminar a través de la opción **"Validar"**.

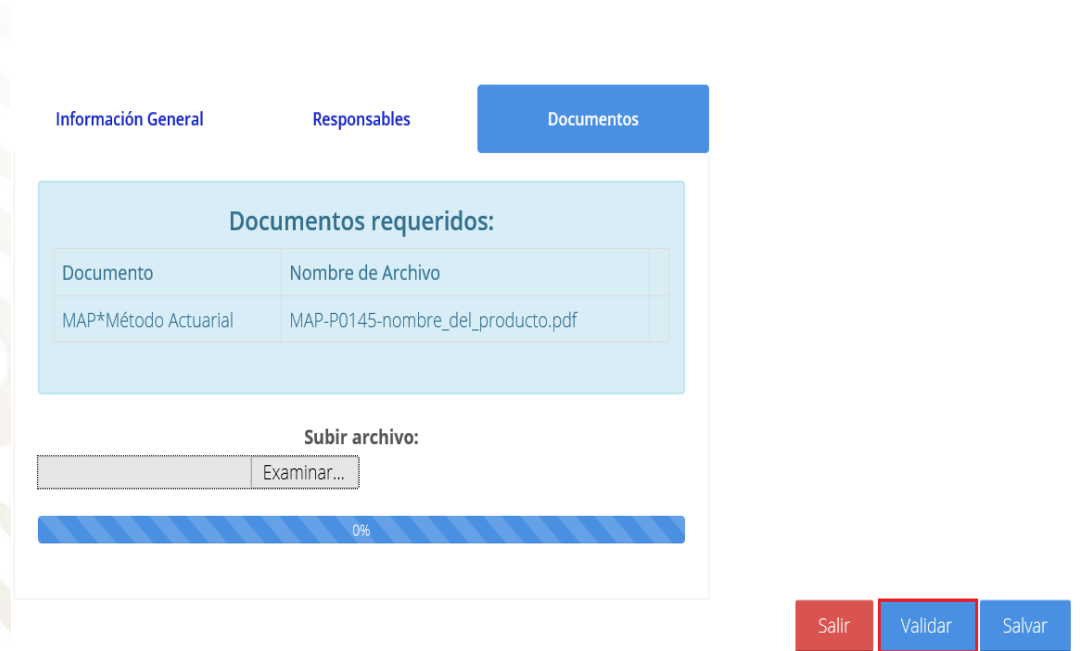

Metodologías Actuariales de Instituciones de Seguros de Pensiones

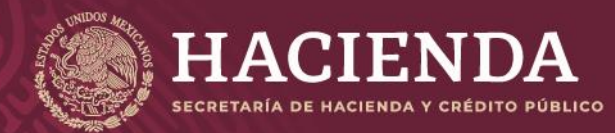

**Instructivo de uso Registro de Documentos Página 21 de 173** 

COMISIÓN NACIONAL<br>DE SEGUROS Y FIANZAS

Cumpliendo las validaciones, el sistema desplegará un cuadro de diálogo en el que confirmará si la captura de la información es correcta, e indicará que para seguir con el proceso de registro se deberá presionar el botón de **"Enviar para Registro"**.

En caso contrario, si el sistema detecta algún error como el nombre del archivo, éste enviará un mensaje mediante el cual indicará al usuario la causa del error y el usuario deberá corregir el error detectado por el sistema como se muestra en la imagen.

Metodologías Actuariales de Instituciones de Seguros de Pensiones

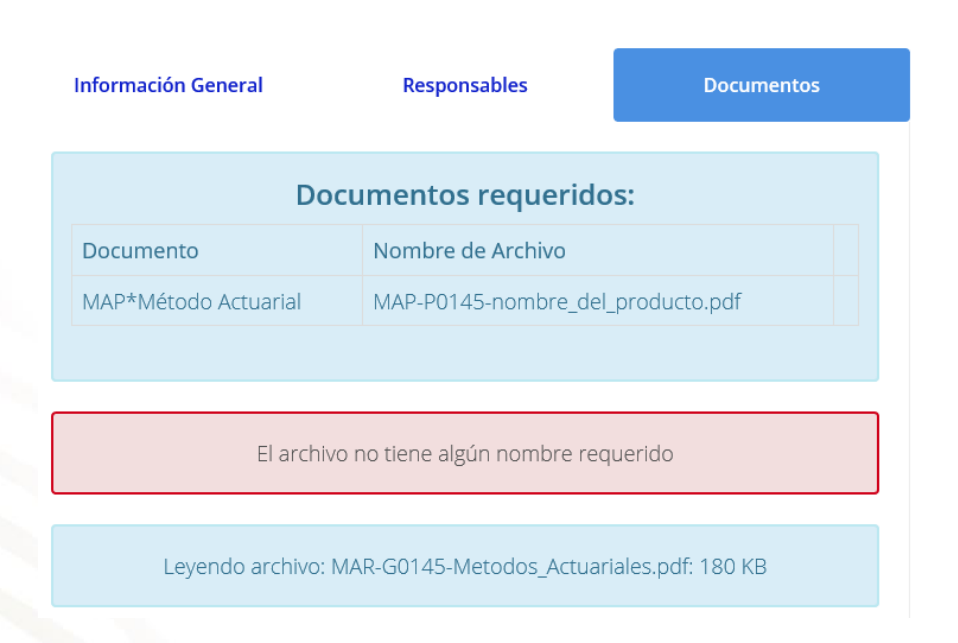

Una vez realizado el envío de la información, el sistema desplegará el acuse de recibo con el número de envío correspondiente, indicando que la solicitud ha sido recibida con éxito por la CNSF.

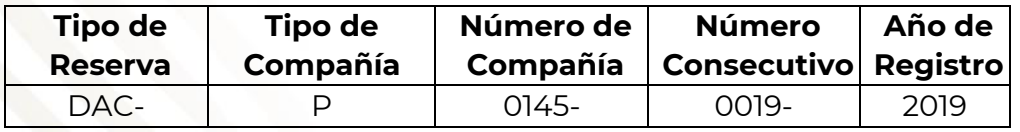

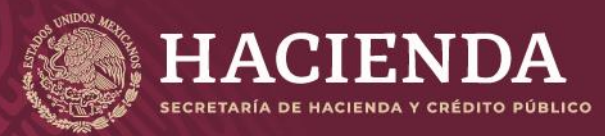

**Instructivo de uso Registro de Documentos Página 22 de 173** 

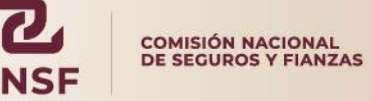

# Acuse de Recibo

Ciudad de México, 11/09/2019. Número de Envío: DAC-P0145-0019-2019

Con fundamento en la Dispocisión 6.5.16 de la Circular Única de Seguros y Fianzas, con relación al registro de métodos actuariales de las Instituciones autorizadas para la práctica de los Seguros de Pensiones derivados de las Leyes de Seguridad Social, se recibe de P\*0145\*Pensiones de México el método actuarial para la proyección del pasivo, de la siniestralidad y de la siniestralidad acumulada referente al cálculo del requerimiento de capital de descalce entre activos y pasivos, aplicable a las pensiones del régimen pensionario del Instituto Mexicano del Seguro Social y a el (los) seguro(s) de Invalidez y vida el cual será sometido a revisión y será registrado mediante oficio que al efecto emita esta Comisión, en caso de que el contenido de la misma sea técnicamente viable y cumpla con la normatividad vigente.

La referencia directa del archivo correspondiente a este envío es la siguiente: Click aguí para ver el Detalle

El archivo que se adjunta al método actuarial para la proyección del pasivo, de la siniestralidad y de la siniestralidad acumulada referentes al cálculo del requerimiento de capital de descalce entre activos y pasivos, es el siguiente: Archivo

MAP-P0145-DISP65-0019-2019.pdf

Atentamente, Comisión Nacional de Seguros y Fianzas

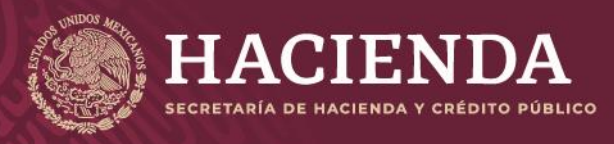

**Instructivo de uso Registro de Documentos Página 23** de 173

COMISIÓN NACIONAL<br>DE SEGUROS Y FIANZAS

### <span id="page-23-0"></span>MODIFICACIONES ESPECÍFICAS

Las modificaciones específicas a los registros de métodos actuariales, solo podrán realizarse consultas, de los registros que anteriormente fueron registrados.

En este caso deberá seleccionar la opción de *"Modificaciones Especificas"* ubicada en la parte de abajo de la pantalla.

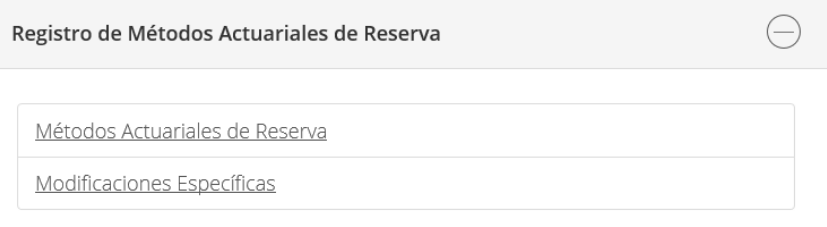

De la misma manera que en los métodos de reserva, para realizar una consulta de modificación, se debe dar clic en el botón *"Obtención de Acuses"*.

Modificaciones Específicas de Métodos Actuariales de Reserva

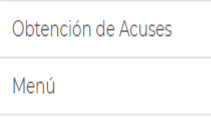

Una vez realizado la consulta de la información, el sistema mostrará la información de los registros de las modificaciones registradas y se podrá desplegar el acuse de recibo con el número de envío correspondiente.

#### **OBTENCION DE ACUSES DE MODIFICACIONES DE METODOOS ACTUARIALES**

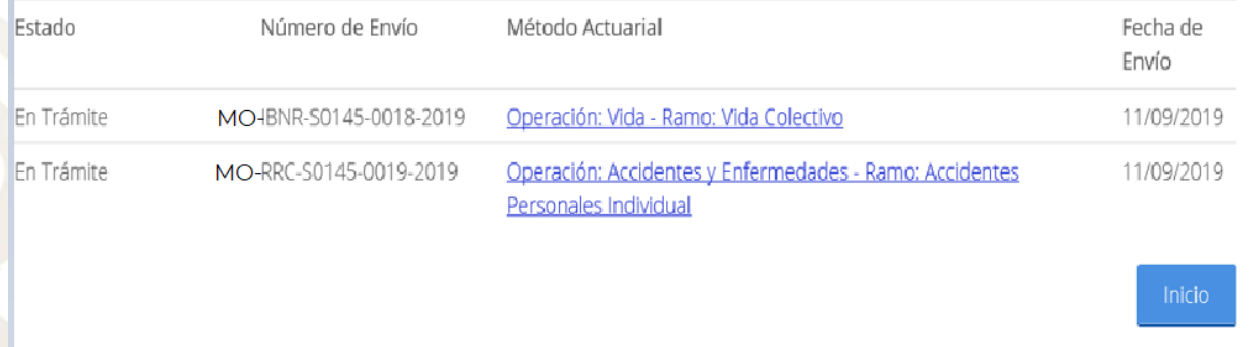

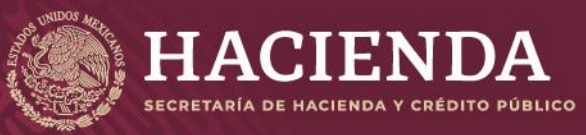

#### **Instructivo de uso Registro de Documentos Página 24 de 173**

COMISIÓN NACIONAL<br>DE SEGUROS Y FIANZAS

#### Acuse de Recibo

Ciudad de México, 11/09/2019 Número de Envío: MO-RRC-S0145-0010-2019

Con fundamento en lo dispuesto en el Capítulo 5.2 de la Circular Única de Seguros y Fianzas, con relación al registro de métodos actuariales para la constitución y valuación de las reservas técnicas de las Instituciones de Seguros y Sociedades Mutualistas, se recibe de S\*0145\*Seguros la Mexicana el método actuarial para la valuación de la reserva de Riesgos en Curso de la operación de Accidentes y Enfermedades, para el (los) ramo(s) de Accidentes Personales Individual, el cual será sometido a revisión y será registrado mediante oficio que al efecto emita esta Comisión, en caso de que el contenido de la misma sea técnicamente correcto y cumpla con la normatividad vigente.

La referencia directa del archivo correspondiente a este envío es la siguiente:

#### Click aguí para ver el Detalle

El archivo que se adjunta al método actuarial para la constitución y valuación de la reserva de Modificación de método actuarial, es el siguiente: Archivo MO-S0145-RRC-0010-2019.pdf

Atentamente, Comisión Nacional de Seguros y Fianzas

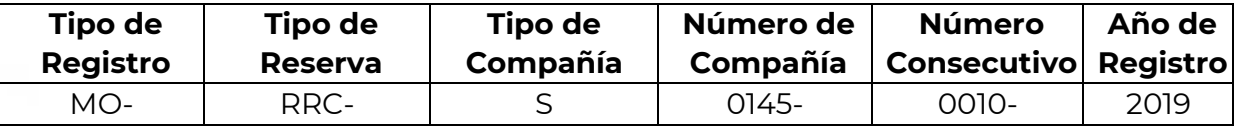

#### <span id="page-24-0"></span>ACUSES

El usuario podrá consultar los acuses de los métodos actuariales que ha registrado ante la CNSF, para esto, se deberá dar clic en el botón **"Obtención de Acuses"** y el sistema mostrará en pantalla el estado del trámite, el número de envío, el método actuarial y su fecha de envío como se muestra en la siguiente imagen:

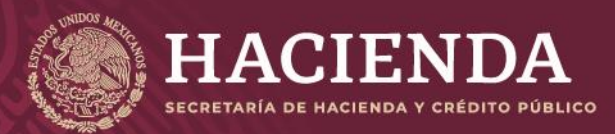

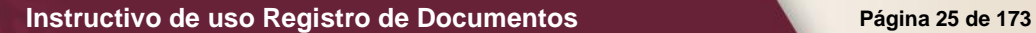

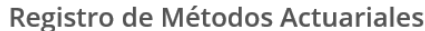

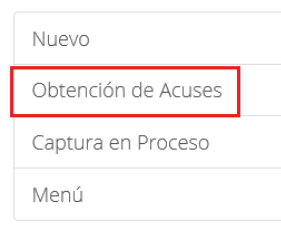

© 2019 - CNSF

Cabe mencionar que los diversos estados por los que los operadores pueden consultar un método actuarial son los siguientes:

- Denegado por Negativa Ficta
- Denegado por Oficio
- Registro Definitivo
- Sustituido
- En Trámite

#### Obtención de acuses de Métodos Actuariales

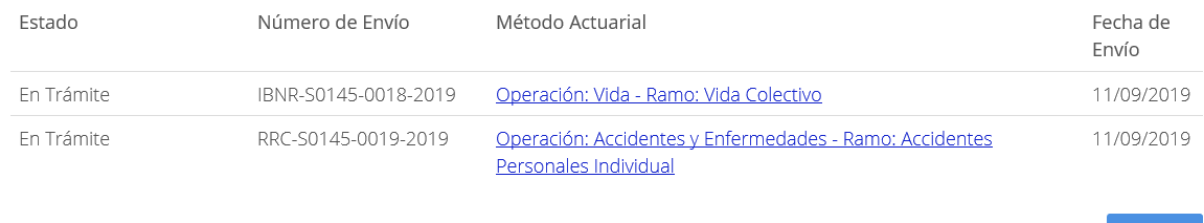

© 2019 - CNSF

El operador deberá dar clic en el número de envío o en el método actuarial que desee consultar para que el sistema muestre la información correspondiente como se muestra a continuación:

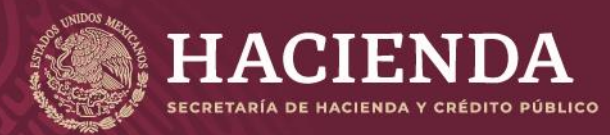

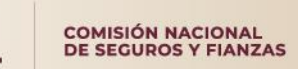

#### **Instructivo de uso Registro de Documentos Página 26 de 173**

Registro de Métodos Actuariales

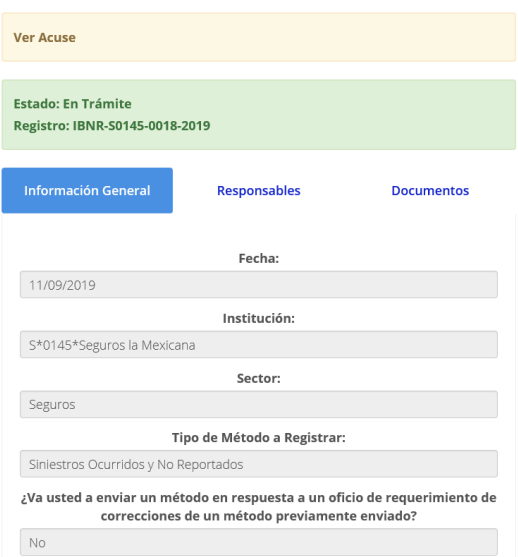

Así mismo, el usuario podrá visualizar el acuse del método actuarial consultado al dar clic en el vínculo **"Ver Acuse"** como se muestra en la imagen siguiente:

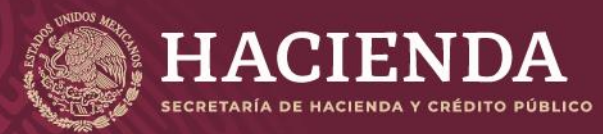

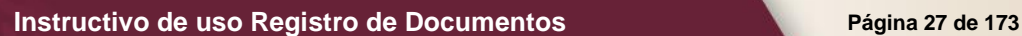

#### Registro de Métodos Actuariales

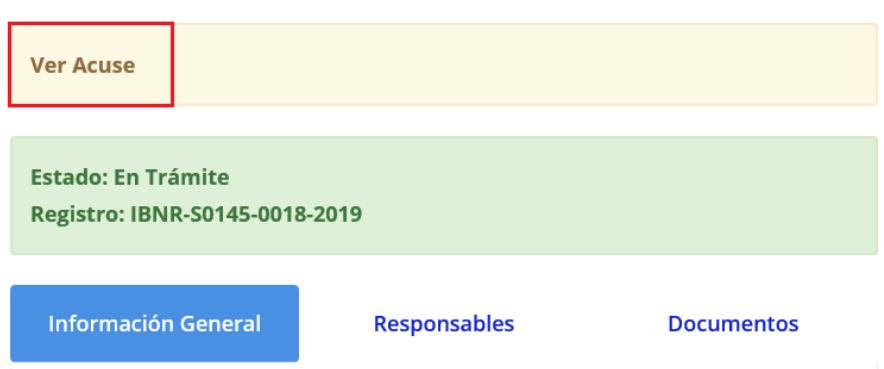

Y el sistema mostrará el acuse correspondiente como se muestra en la siguiente imagen:

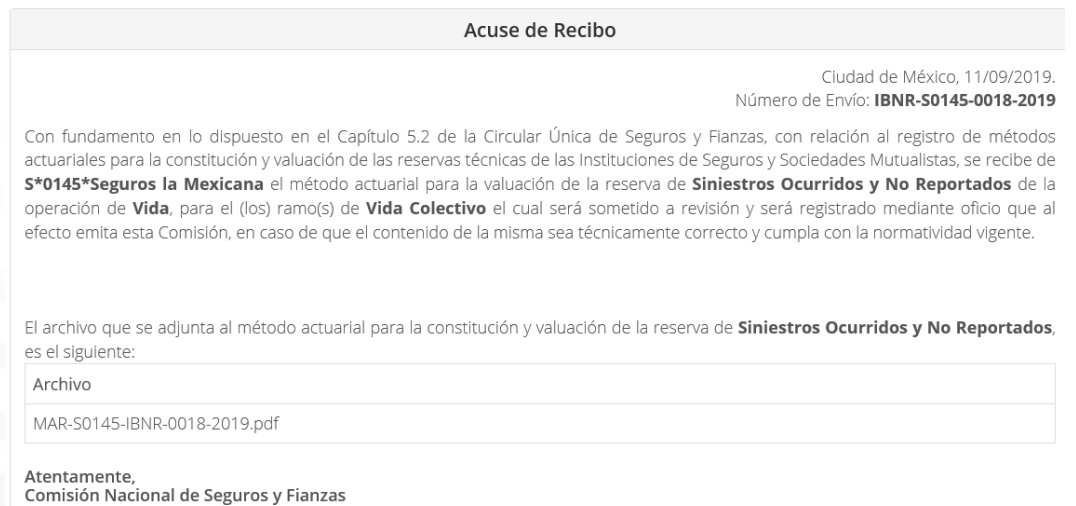

### <span id="page-27-0"></span>CAPTURA EN PROCESO

En la sección de **"Captura en Proceso"** el usuario podrá consultar los métodos actuariales que están pendientes y que aún no termina de capturar completamente, esta es una manera de consultar los pendientes y poder terminarlos como se muestra en la siguiente imagen:

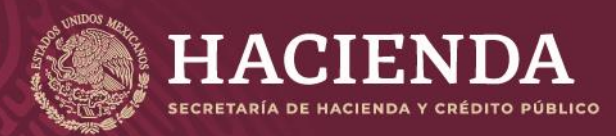

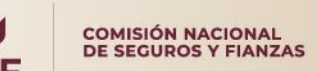

**Instructivo de uso Registro de Documentos Página 28 de 173**

# Registro de Métodos Actuariales

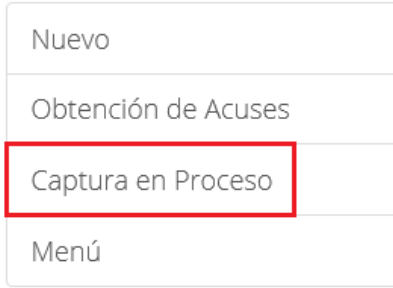

Cabe mencionar que la información que se encuentre pendiente de captura, únicamente permanecerá un máximo de 20 días naturales, después de este periodo el sistema lo borrará automáticamente.

#### <span id="page-28-0"></span>INSTRUCTIVO PARA EL REGISTRO DE MODELO DE CONTRATOS

#### <span id="page-28-1"></span>INTRODUCCIÓN

El registro de Modelos de Contratos de Prestación de Servicios, que las Instituciones de Seguros pretendan suscribir con personas morales, deberá realizarse vía remota a través del envío de información y archivos magnéticos por Internet. Para tal efecto, deberán acceder al módulo que se encuentra en la página Web de la Comisión.

Las instituciones de Seguros, deberán designar ante la Comisión hasta tres operadores responsables de efectuar en su nombre y representación, el registro de los Modelos de Contratos de Prestación de Servicios, mediante la presentación de una solicitud suscrita por su director general o equivalente, que acompañe, para cada uno de los operadores responsables que se designen.

#### <span id="page-28-2"></span>OBJETIVO

El presente instructivo tiene la finalidad de indicar al usuario la forma o procedimiento para el registro de modelos de contratos de prestadores de servicios dentro del sistema que se

encuentra en el portal de la CNSF, así como la forma para el registro de los operadores que darán de alta los contratos de la compañía.

<span id="page-28-3"></span>ALTA DE LOS OPERADORES RESPONSABLES DEL REGISTRO DE MODELOS DE CONTRATOS DE PRESTACIÓN DE SERVICIOS

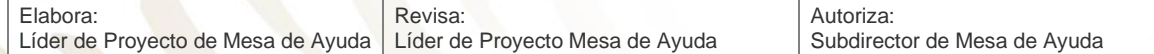

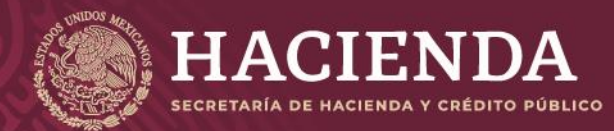

**Instructivo de uso Registro de Documentos Página 29 de 173**

COMISIÓN NACIONAL<br>DE SEGUROS Y FIANZAS

Previamente a que la Institución realice el registro de los modelos de contratos, deberá designar a los operadores responsables de realizar dichos registros dentro del módulo.

Para esto, la Institución solicita a esta Comisión en los términos de los formatos indicados en el Anexo

39.4.7-b, de la Circular Única de Seguros y Fianzas (CUSF), el *"Formato de Designación de Operadores del Sistema de Registro de modelos de texto de contratos de prestación de servicios"*, este formato deberá firmarse por el Director General o equivalente de la Institución, así como el *"Formato de Aceptación de Responsabilidad de los Operadores del Registro de modelos de textos de contratos de prestación de servicios",* el cual deberá ser firmado por el operador designado. Ambos formatos deben ser entregados de conformidad con lo indicado en el **"ANEXO 39.4.7-**

**a. PROCEDIMIENTO PARA EL USO DEL SISTEMA DE REGISTRO DE DOCUMENTOS"** de la Circular antes citada.

Para la baja de operadores, la Institución deberá presentar el *"Formato de Designación de Operadores del Sistema de Registro de modelos de texto de contratos de prestación de servicios"*, que forma parte del Anexo 39.4.7-b mencionado anteriormente. Al dar de baja al operador, se deberá asignar a otro vigente para que éste tenga acceso a los documentos previamente registrados. Para tales efectos, la Institución deberá entregar un escrito libre, en papel membretado, firmado por el Director General o equivalente, mencionando al operador que fue dado de baja y al operador que heredará sus registros.

#### <span id="page-29-0"></span>INGRESO AL MÓDULO

Una vez capturado el nombre de usuario y contraseña se presentará la pantalla el menú con las opciones de Registro de documentos y se debe dar clic en la opción **"Registro de Modelos de Contratos"**.

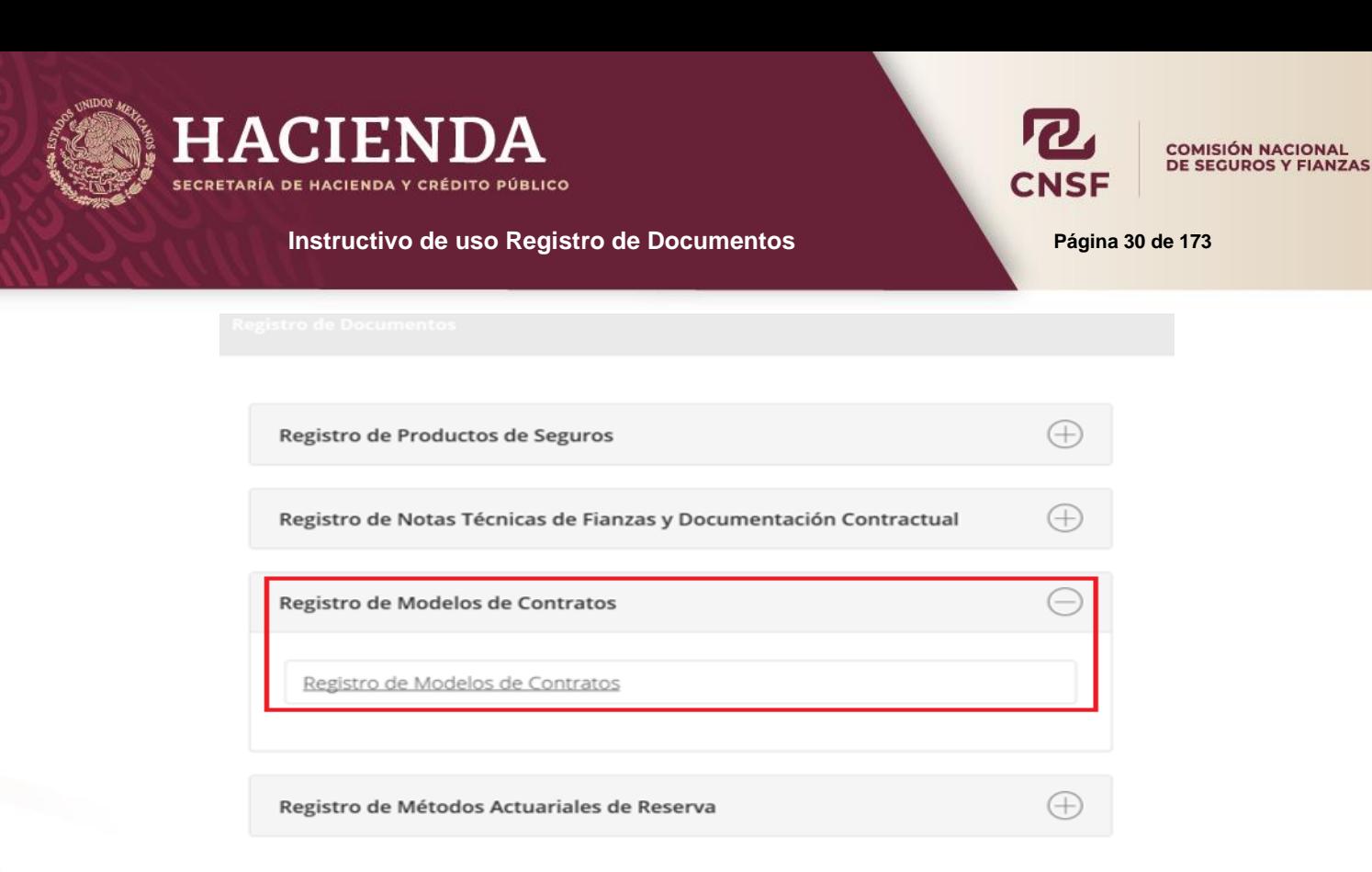

© 2019 - CNSF

Donde se muestran los registros previamente realizados y su estado, la pantalla principal contiene los siguientes botones:

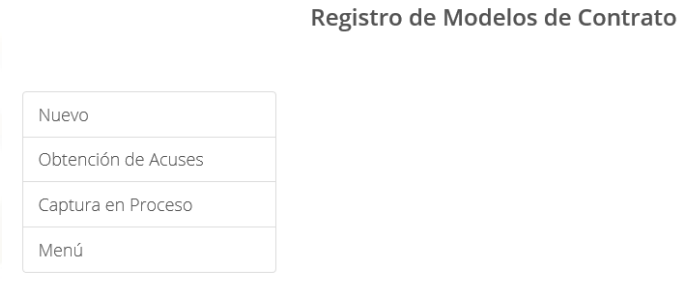

- **Nuevo:** Permite al operador realizar un nuevo registro
- **Obtención de Acuses:** Es la pantalla principal del sistema, muestra los registros previamente realizados y su estado.
- **Captura en proceso:** Si por alguna razón se inició un registro y este no fue concluido, se puede continuar con el proceso de registro accediendo desde esta opción.
- **Menú:** esta opción es para regresar al menú principal de Registro de Documentos.

<span id="page-30-0"></span>CONTRATO NUEVO

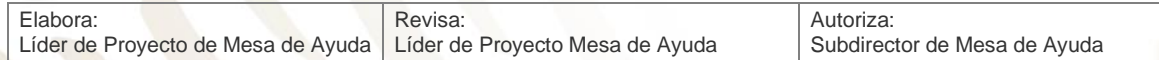

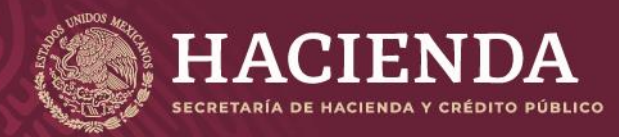

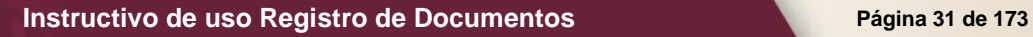

Para dar de alta un nuevo contrato dar clic en la opción *"Nuevo"*, como se muestra en la imagen.

Registro de Modelos de Contrato

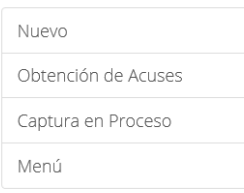

Dada la instrucción anterior el sistema mostrará la pantalla de la imagen que se refiere a la sección de *"Información General"*.

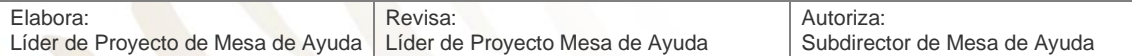

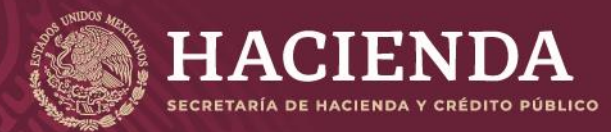

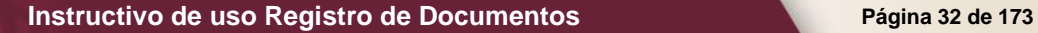

# Registro de Modelos de Contrato

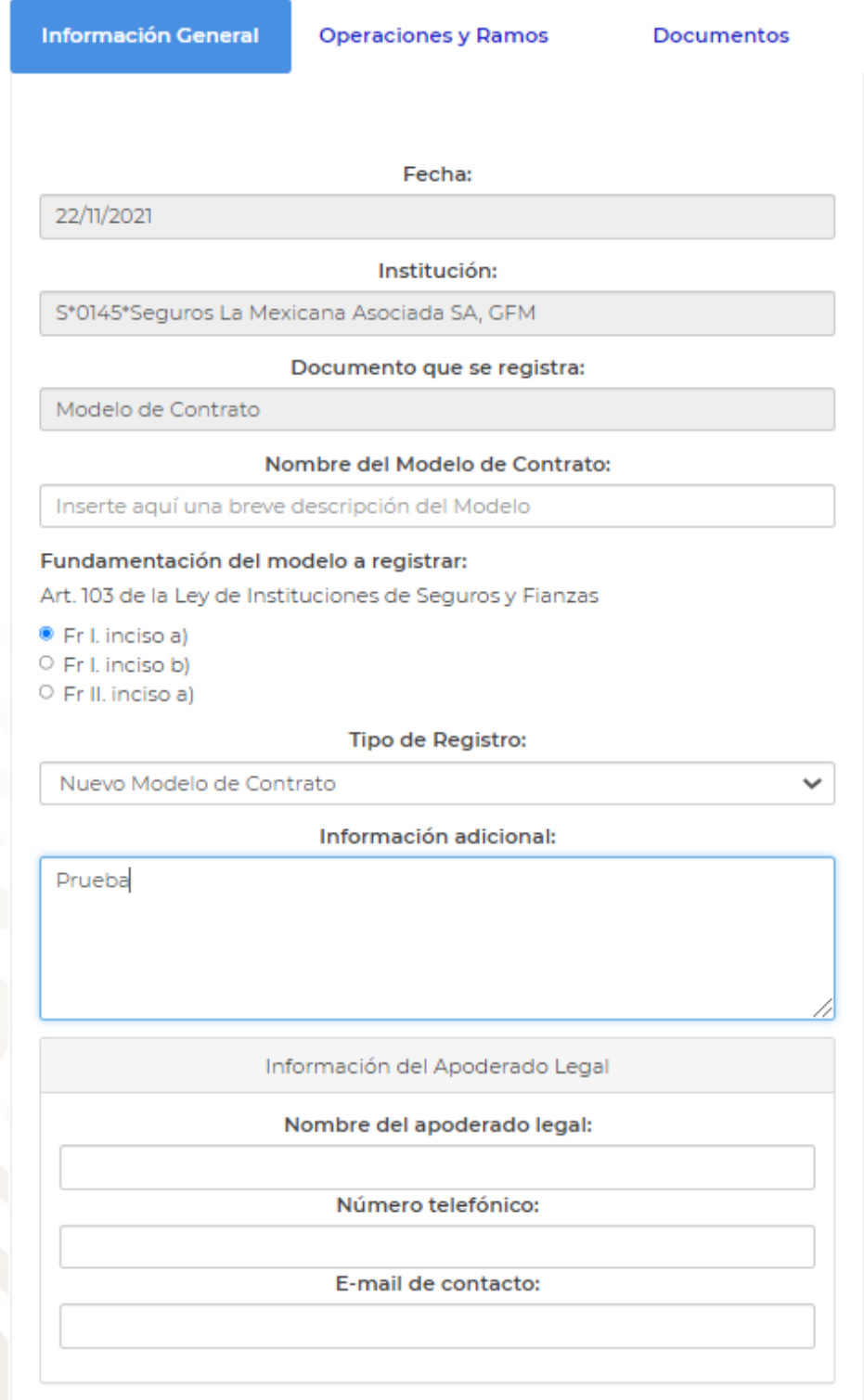

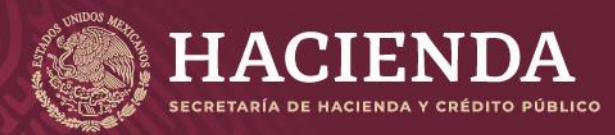

**Instructivo de uso Registro de Documentos Página 33 de 173**

COMISIÓN NACIONAL<br>DE SEGUROS Y FIANZAS

#### Donde:

- **Fecha:** Es la fecha cuando se está creando el modelo de contrato.
- **Institución:** Este campo contiene el tipo, clave y nombre de la institución.
- **Documento que se registra:** Modelo de Contrato.
- **Nombre del modelo de contrato:** Este campo será llenado con el nombre del contrato el cual está creando.
- **Fundamento del modelo a registrar:** Aquí se indicará el fundamento bajo el cual se creará el modelo de contrato.
- **Tipo de registro:**
	- o Nuevo Modelo de Contrato: Cuando se trata de un nuevo registro
	- o Sustituye Modelo de Contrato: Cuando la Institución requiere sustituir su registro o Sustituye Modelo de Contrato por Observación: Cuando derivado de la revisión de un registro, la CNSF realizó observaciones a dicho registro y se requiere se sustituya.
- **Información adicional:** Campo de texto para captura libre donde el usuario podrá describir lo que a su conveniencia sea necesario.
- **Datos del Apoderado Legal:** Campos texto, Nombre, Número telefónico y correo electrónico.

Una vez capturados los datos en esta sección, se deben seleccionar las Operaciones y ramos de promoción o venta. Dentro de la pestaña *"Operaciones y ramos"* como se muestra a continuación:

Registro de Modelos de Contrato

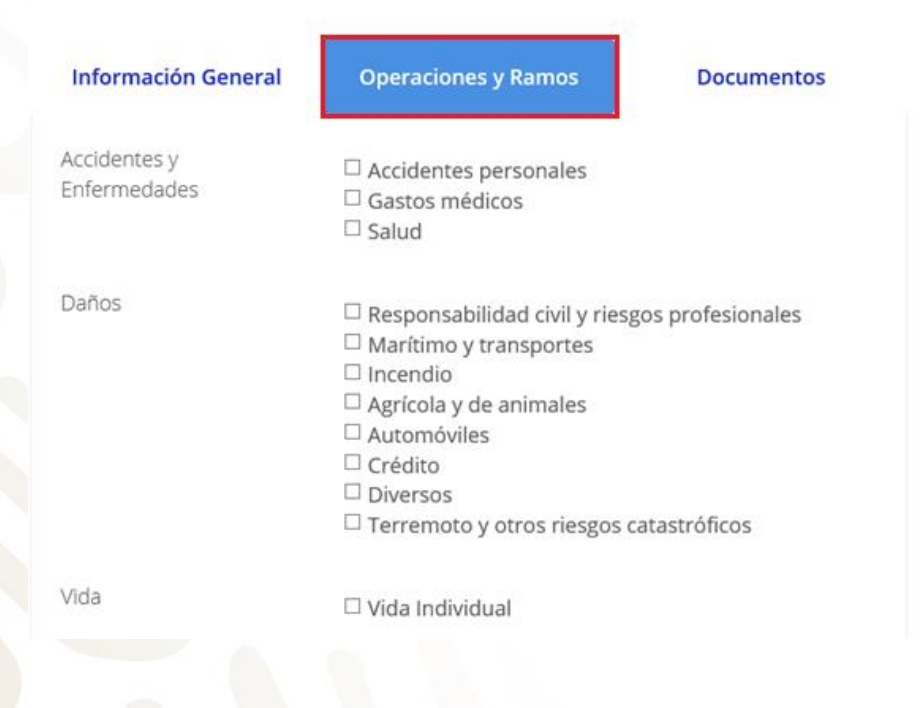

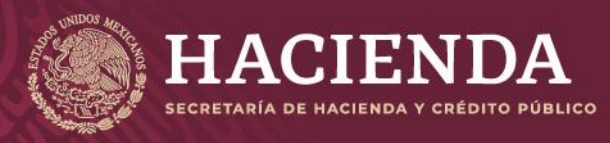

**Instructivo de uso Registro de Documentos Página 34 de 173**

COMISIÓN NACIONAL<br>DE SEGUROS Y FIANZAS

Donde se muestran:

Las *Operaciones y Ramos* que involucran a este modelo de contrato, donde se puede seleccionar una o varias operaciones, así como ramos.

Después de seleccionar las operaciones y ramos correspondientes al registro del modelo. Se debe anexar el documento correspondiente al modelo de contrato, dentro de la opción de *"Documentos".*, el sistema mostrará la pantalla de la siguiente imagen:

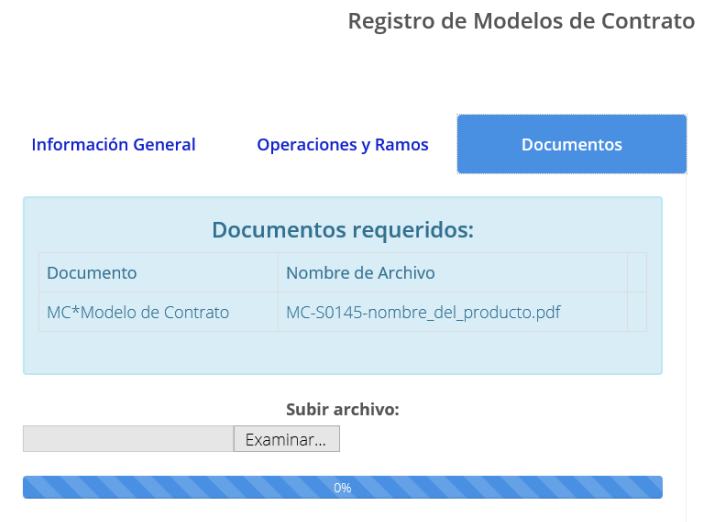

Donde se muestra:

- Subir el Archivo: El sistema solo mostrará una opción, "MC\*Modelo de Contrato".
- Nombre del archivo: El sistema muestra el formato que deberá tener el nombre del archivo PDF,

por ejemplo, "MC-S0145-nombre\_del\_producto.pdf", el nombre\_del\_modelo es libre.

Al seleccionar el archivo a subir, el sistema habilitará el botón de *"Examinar"*, para anexar el archivo correspondiente. Dar clic en *"Examinar"* para seleccionar el archivo.

Una vez realizado lo anterior, el sistema mostrará la pantalla para seleccionar la ubicación del archivo a adjuntar, cuando se ha seleccionado el archivo, dar clic en el botón *"Abrir"* para regresar a la pantalla de Documentos.

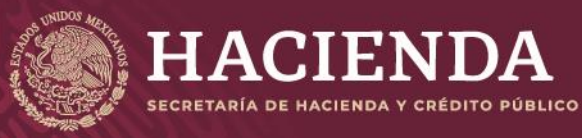

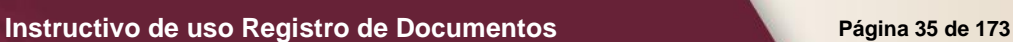

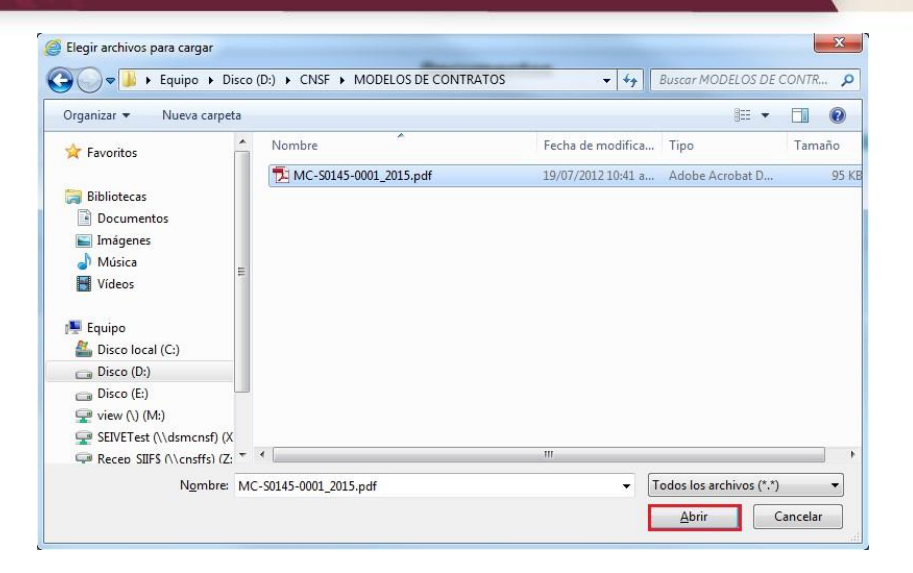

Si el nombre del archivo no está estructurado conforme a lo solicitado, el sistema presentará el mensaje de error de la imagen siguiente:

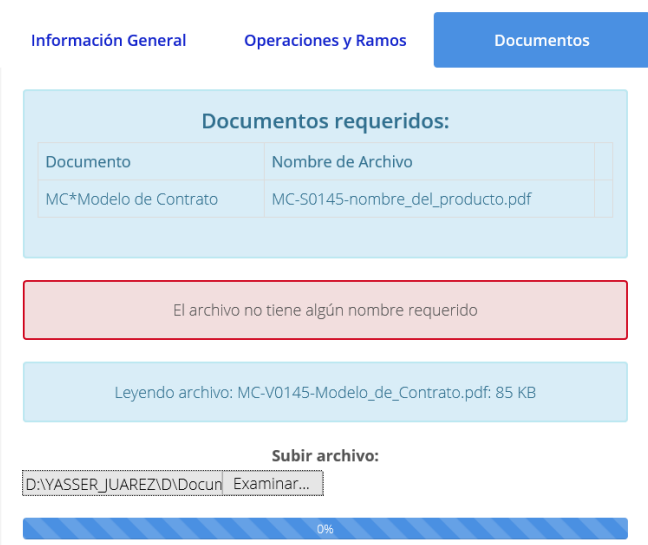

Una vez que se ha subido el archivo al servidor dar clic en el botón de *"Validar".* El sistema validará el contenido del registro, sí el registro cumple las validaciones, habilitará el botón de *"Enviar para Registro"*. Como se muestra en las siguientes imágenes:

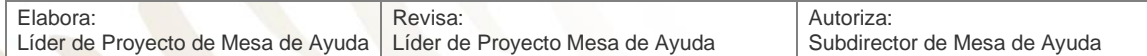

#### Registro de Modelos de Contrato
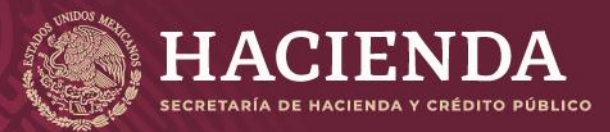

#### **Instructivo de uso Registro de Documentos Página 36 de 173**

Registro de Modelos de Contrato

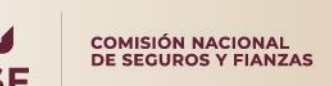

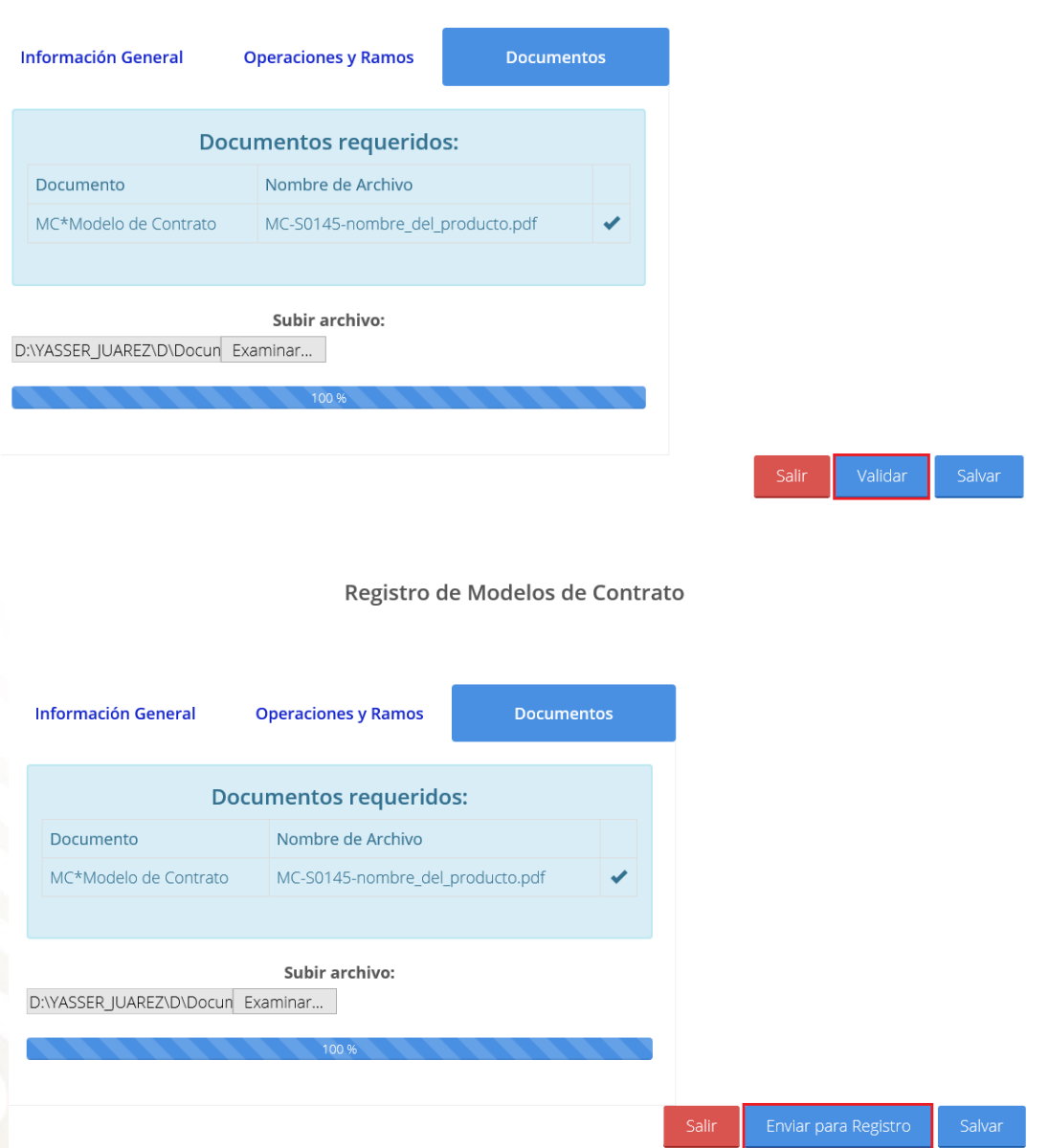

Al dar clic en la opción **Enviar para registro,** si el envío de la información cumple con dichas validaciones, se desplegará al usuario un aviso de confirmación que indicará que la

solicitud ha sido recibida con éxito, y mostrará automáticamente el número de registro del modelo de contrato en el acuse de recibo, el cual tendrá la siguiente estructura general:

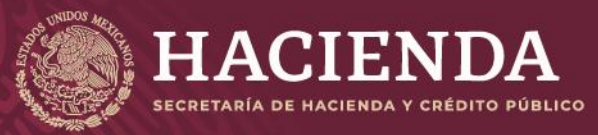

#### **Instructivo de uso Registro de Documentos Página 37 de 173**

COMISIÓN NACIONAL<br>DE SEGUROS Y FIANZAS

## Acuse de Recibo

De conformidad con lo establecido en el artículo 102, de la Ley de Instituciones deSeguros y de Fianzas, y en cumplimiento a lo señalado en la disposición 33.1.1. del CAPÍTULO "De los Contratos de Prestación de Servicios que Celebren con las Instituciones de Seguros" vigente, se ha recibido de la Institución S\*0145\*Seguros la Mexicana la solicitud de registro del modelo de texto del contrato de prestación de servicios, que pretenden suscribir con personas morales a las que se refiere el citado artículo 102

Dicha solicitud de sustitución se tiene por recibida el día 12/09/2019 en el Sistema de Registro de Documentos, a que hace alusión la disposición 33.1.9., de la CUSF, con los siguientes datos:

Número:RCPS-S0145-0020-2019.

Modelo de Contrato: Prueba

**Accidentes y Enfermedades - Accidentes personales** 

Daños - Responsabilidad civil y riesgos profesionales

Vida - Vida Individual

Cabe precisar que en términos del segundo párrafo del artículo 102, de la Ley de Instituciones de Seguros y de Fianzas, esa Institución no podrá hacer uso de este modelo hasta transcurrido el plazo de quince días hábiles siguientes a la fecha de su recepción, siempre y cuando esta Comisión no formule observaciones conforme a lo citado en dicho precepto legal

El registro de los modelos de contratos sólo podrá acreditarse con los documentos que cumplan las validaciones propias del Adobe Acrobat, relativas a la autenticidad de las firmas electrónicas de los citados servidores públicos, y que no presenten alteraciones.

En su oportunidad, esa Institución podrá acceder a la página Web de la Comisión (http://www.cnsf.gob.mx), a fin de obtener el ejemplar del documento PDF con el acuse de recibo firmado electrónicamente por los servidores públicos autorizados de esta Comisión.

La referencia directa del archivo correspondiente a este registro es la siguiente: Click aquí para ver el Detalle

El archivo que se adjunta al registro es el siguiente: Archivos MC-S0145-0020-2019.pdf Atentamente,

Comisión Nacional de Seguros y Fianzas

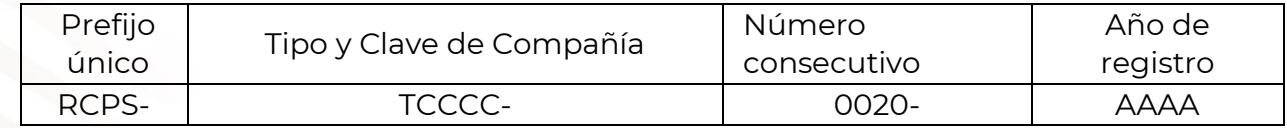

Este número servirá para que en su oportunidad el operador responsable obtenga los ejemplares de los documentos que previamente remitió, firmados electrónicamente por los servidores públicos de esta Comisión.

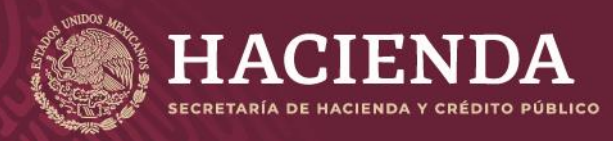

**Instructivo de uso Registro de Documentos Página 38 de 173** 

COMISIÓN NACIONAL<br>DE SEGUROS Y FIANZAS

# OBTENCIÓN DE ACUSES

Para la obtención de los acuses dar clic en la opción de *Obtención de acuses* y se presentarán en la pantalla los acuses de los registros realizados. Dar clic en el *Registro* del contrato que se requiere obtener el Acuse.

# Obtención de Acuses de Modelos de Contrato

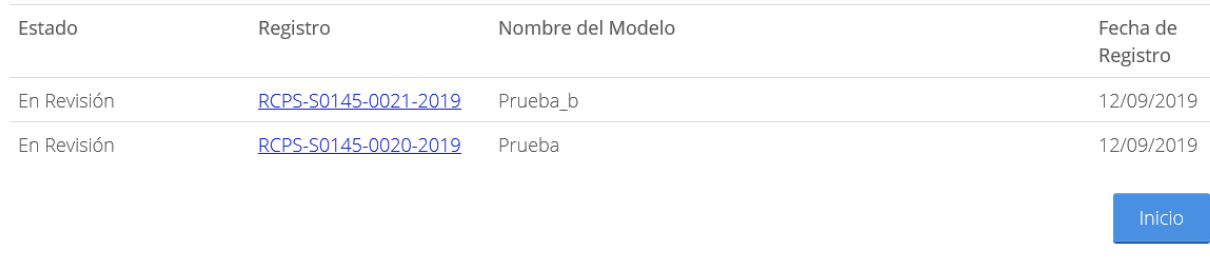

© 2019 - CNSF

En el sistema aparecerá la siguiente pantalla imagen, donde en esta se podrá consultar el Acuse a través de la opción *"Clic aquí para consultar el Acuse"***.** 

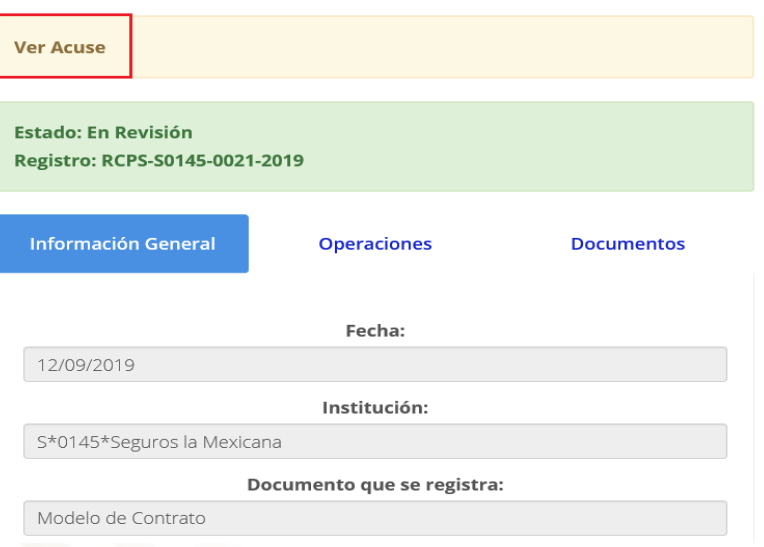

Registro de Modelos de Contrato

El sistema mostrará el acuse solicitado.

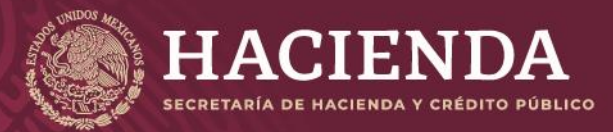

#### **Instructivo de uso Registro de Documentos Página 39 de 173**

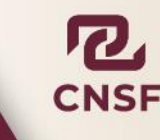

#### Acuse de Recibo

De conformidad con lo establecido en el artículo 102, de la Ley de Instituciones deSeguros y de Fianzas, y en cumplimiento a lo señalado en la disposición 33.1.1. del CAPÍTULO "De los Contratos de Prestación de Servicios que Celebren con las Instituciones de Seguros" una expresa recibido de la Institución S\*0145\*Seguros la Mexicana la solicitud de registro del modelo de texto del contrato de prestación de servicios, que pretenden suscribir con personas morales a las que se refiere el citado artículo 102

Dicha solicitud de sustitución se tiene por recibida el día 12/09/2019 en el Sistema de Registro de Documentos, a que bace alusión la disposición 33.1.9., de la CUSF, con los siguientes datos:

Número:

RCPS-S0145-0021-2019

Modelo de Contrato:

Prueba b

Accidentes y Enfermedades - Gastos médicos Daños - Diver Vida - Vida Individual

Cabe precisar que en términos del segundo párrafo del artículo 102, de la Ley de Instituciones de Seguros y de Fianzas, esa Institución no podrá hacer uso de este modelo hasta transcurrido el plazo de quince días hábiles siguientes a la fecha de su recepción, siempre y cuando esta Comisión no formule observaciones conforme a lo citado en dicho precepto legal.

El registro de los modelos de contratos sólo podrá acreditarse con los documentos que cumplan las validaciones propias del Adobe Acrobat, relativas a la autenticidad de las firmas electrónicas de los citados servidores públicos, y que no presenten alteraciones.

En su oportunidad, esa institución podrá acceder a la página Web de la Comisión (http://www.cnsf.gob.mx), a fin de obtener el ejemplar del documento PDF con el acuse de recibo firmado electrónicamente por los servidores públicos autorizados de esta Comisión.

La referencia directa del archivo correspondiente a este registro es la siguiente: Click aquí para ver el Detalle

La opción de **"***Captura en Proceso"*, permite recuperar registro de un contrato, que por algún motivo, no se concluyó, para continuar con el proceso de captura, basta con posicionarse en el registro que se quedó pendiente y dar clic, para continuar con la captura del registro.

#### Captura en Proceso de Modelos de Contrato

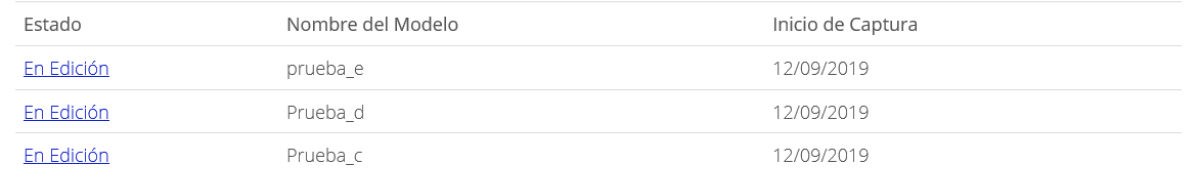

Inicio

© 2019 - CNSF

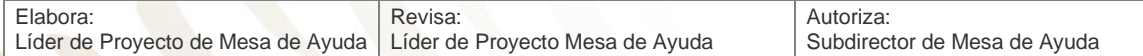

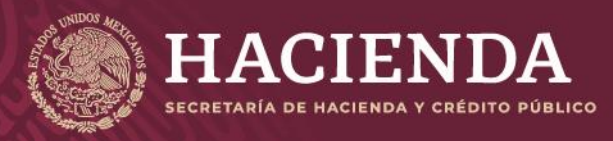

**Instructivo de uso Registro de Documentos Página 40 de 173** 

COMISIÓN NACIONAL<br>DE SEGUROS Y FIANZAS

# SUSTITUCIÓN DE CONTRATOS

En el caso de la sustitución de un modelo de contrato, se presentan 2 opciones.

• Sustituye Modelo de contrato:

Cuando la institución desea sustituir algún registro por propio y que no haya sido observado por la CNSF. Deberá indicarse el número de registro del modelo de contrato que se sustituye y la información adicional.

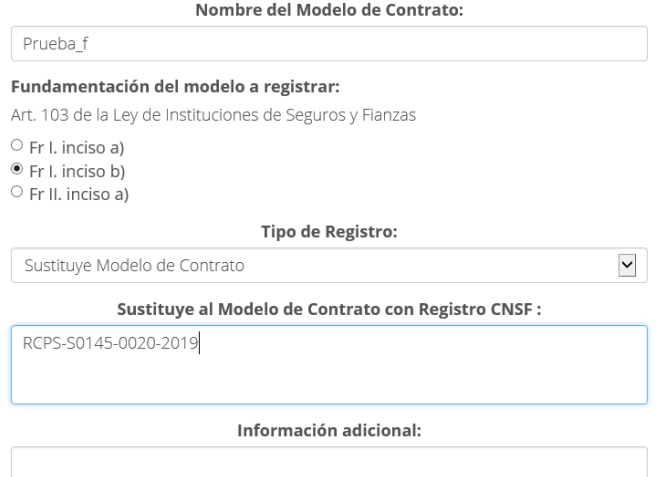

• Sustituye Modelo de contrato por Observación:

Cuando la CNSF ha realizado observaciones al registro de un modelo de contrato y ha emitido un oficio de observación.

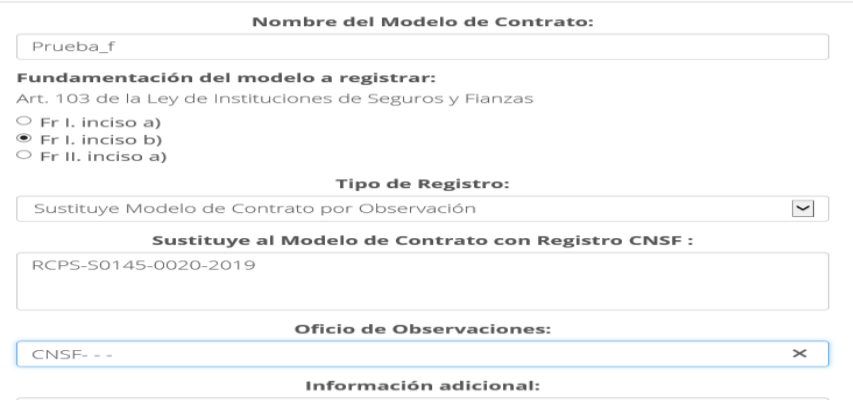

- Deberá indicarse el número de registro del modelo de contrato que se sustituye, el número de Oficio de Observaciones y la información adicional.
- Todo el procedimiento que se sigue para realizar una sustitución de un registro es el mismo utilizado para un nuevo registro.

Cuando se realizó una sustitución se puede saber cuál es el contrato que fue sustituido solo hay que dar clic en **"Liga al modelo sustituido"**.

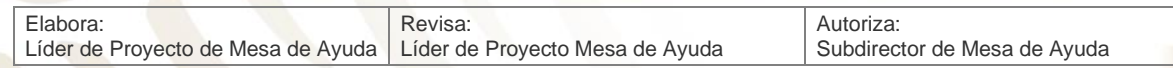

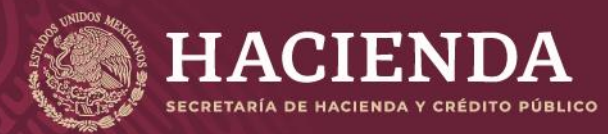

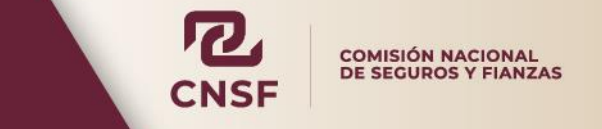

# **Instructivo de uso Registro de Documentos Página 41 de 173**

# Registro de Modelos de Contrato

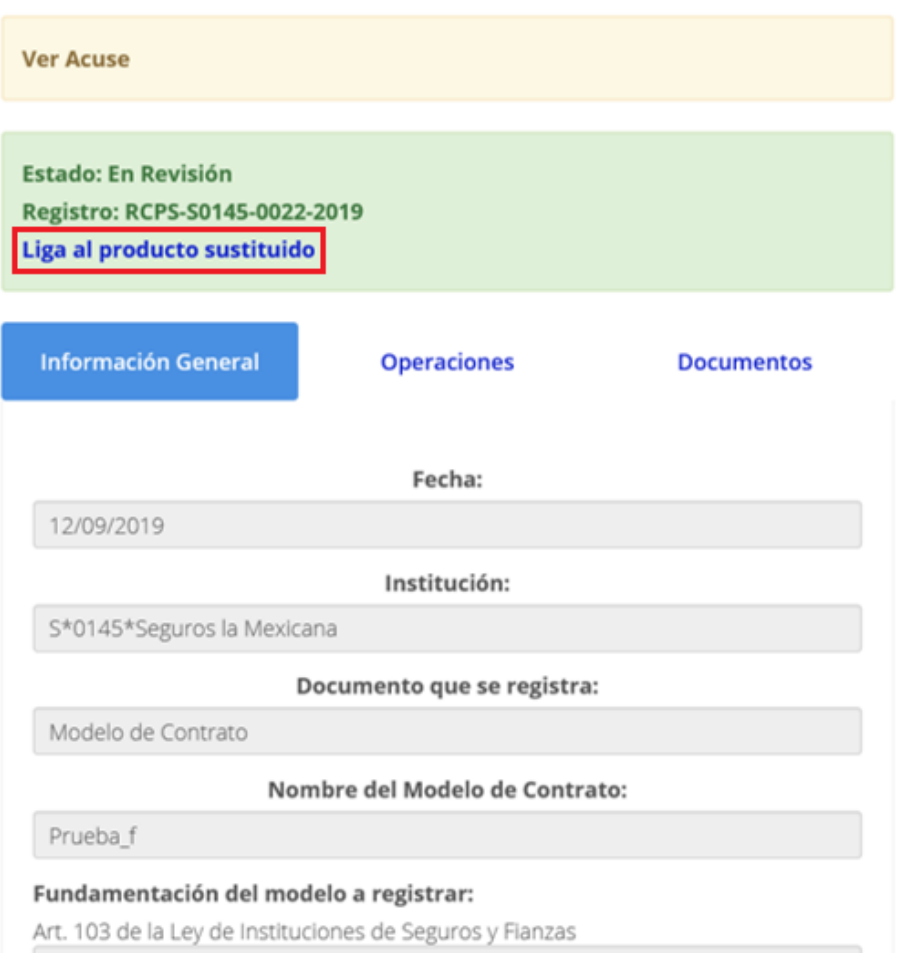

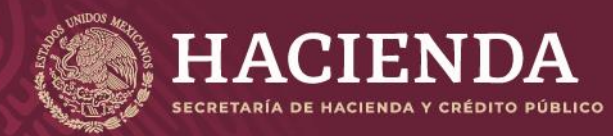

**Instructivo de uso Registro de Documentos Página 42 de 173**

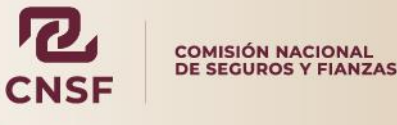

# INSTRUCTIVO PARA EL REGISTRO DE NOTAS TÉCNICAS Y DOCUMENTACIÓN CONTRACTUAL DE FIANZAS

# INTRODUCCIÓN

El módulo de Registro de Notas Técnicas y Documentación Contractual de Fianzas tiene la finalidad de proporcionar a las instituciones una herramienta vía remota a través del envío de información y archivos magnéticos por Internet, para el registro y control de notas técnicas y documentación contractual de fianzas.

El presente manual tiene la finalidad de indicar al usuario la forma o procedimiento para el registro de notas técnicas y documentación contractual de fianzas, el procedimiento para realizar la sustitución de un registro y la asignación de permisos entre operadores.

El acceso al módulo de registro se encuentra restringido, para que únicamente los operadores responsables designados por las Instituciones de Fianzas e Instituciones de Seguros (Que operen Fianzas) puedan realizar el registro de:

- Notas Técnicas y Documentación Contractual de Fianzas.
- Registros Especiales.
- Modelos de Cláusula

Para el caso de registro de notas técnicas y documentación contractual de fianzas, deberá seleccionar cualquiera de las siguientes opciones:

# ALTA DE LOS OPERADORES RESPONSABLES DEL REGISTRO DE NOTAS TÉCNICAS DE FIANZAS

Previamente a que la Institución realice el registro de sus notas técnicas y documentación contractual de fianzas, deberá designar a los operadores responsables de realizar dichos registros dentro del módulo.

Para esto, la Institución solicita a esta Comisión en los términos de los formatos indicados en el Anexo 39.4.7-b de la Circular Única de Seguros y Fianzas (CUSF), el alta de los

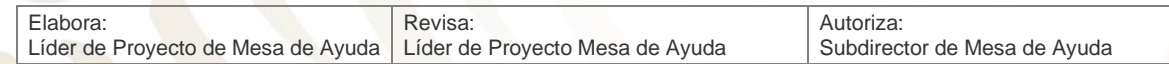

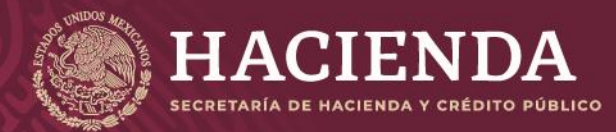

**Instructivo de uso Registro de Documentos Página 43 de 173**

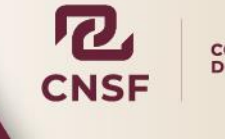

COMISIÓN NACIONAL<br>DE SEGUROS Y FIANZAS

operadores responsables del registro de notas técnicas y documentación contractual de fianzas. Estos formatos deberán firmarse por el Director General o equivalente de la Institución y ser entregados de conformidad con lo indicado en el **"ANEXO 39.4.7-a. PROCEDIMIENTO PARA EL USO DEL SISTEMA DE REGISTRO DE DOCUMENTOS"** de la Circular antes citada.

Para la baja de operadores, la Institución deberá presentar el **"FORMATO DE DESIGNACIÓN DE OPERADORES DEL SISTEMA DE REGISTRO DE DOCUMENTOS Y SIGNATARIOS DE LAS NOTAS TÉCNICAS Y DOCUMENTACIÓN CONTRACTUAL DE FIANZAS",** que forma parte del Anexo 39.4.7-b mencionado anteriormente. Al dar de baja al operador, se deberá asignar a otro vigente para que éste tenga acceso a los documentos previamente registrados. Para tales efectos, la Institución deberá entregar un escrito libre, en papel membretado, firmado por el Director General o equivalente, mencionando al operador que fue dado de baja y al operador que heredará sus registros.

INGRESO AL MÓDULO DE REGISTRO DE NOTAS TÉCNICAS Y DOCUMENTACIÓN CONTRACTUAL DE FIANZAS

Al seleccionar la opción mencionada, se mostrará la imagen de donde debe seleccionarse la opción de "*Registro de Notas Técnicas y Documentación Contractual de Fianzas (CUSF)"* 

Realizado lo anterior, se mostrará la pantalla de acceso al módulo de registro de Notas Técnicas y Documentación Contractual de Fianzas, tal cual se muestra en la imagen.

Registro de Notas Técnicas de Fianzas y Documentación Contractual Registro de NTs y DC de Fianzas Registros Especiales de Fianzas Registro de Modelos de Cláusulas

La pantalla que se muestra indica las funciones que corresponden a este módulo.

Dentro del módulo existen 3 tipos de registros:

- Registro de Notas Técnicas y Documentación Contractual
- Registros Especiales
- Registros Modelos Cláusulas

Para entrar a la primera función dar clic en Registro de NTs y DC de Fianzas.

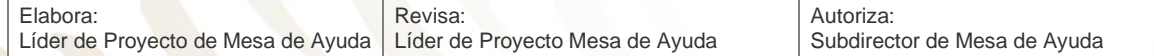

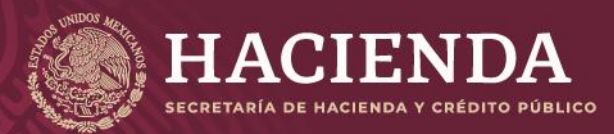

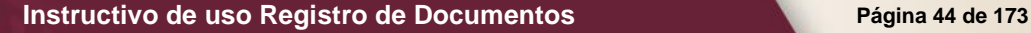

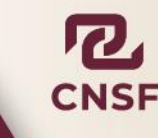

Registro de Notas Técnicas de Fianzas y Documentación Contractual

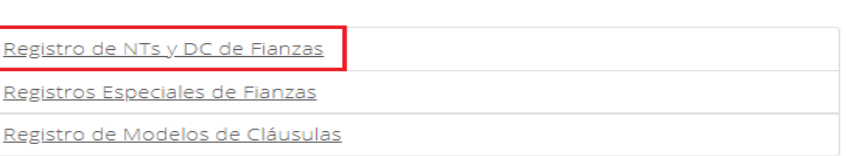

#### Se mostrará el siguiente menú.

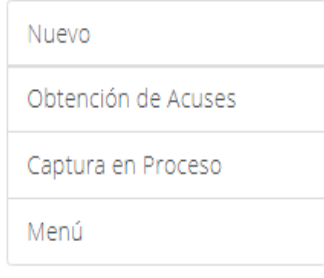

- **Nuevo:** Permite dar de alta un nuevo registro.
- **Obtención de Acuses:** Es la pantalla principal donde se muestran los registros realizados y sus estados.
- **Captura en Proceso:** Cuando se realiza un nuevo registro de Notas Técnicas de Fianzas y por alguna razón no se concluye el proceso en el momento, en esta opción se pueden ver los que están en proceso de captura, para poder dar seguimiento y concluir el registro.
- **Menú:** Cuando se requiere regresar al menú anterior.

# *REGISTRO DE NOTAS TÉCNICAS Y DOCUMENTACIÓN CONTRACTUAL DE FIANZAS*

Registro de NTs y DC de Fianzas

El procedimiento para Registro de Notas Técnicas y Documentación Contractual, Registros Especiales y Registros Modelos Cláusulas, es similar en ambos casos, para efectos del presente manual, se realizará el registro de una nota técnica y documentación contractual de fianzas como ejemplo.

Para registrar una nota técnica y documentación contractual de fianzas se debe seleccionar la opción de *"Registro de Notas Técnicas y Documentación Contractual"* y dar clic en el botón de *"Nuevo"* primera opción del menú.

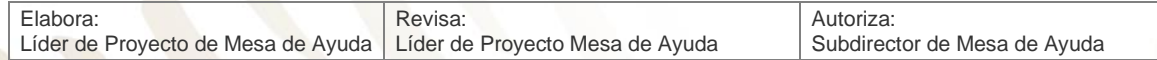

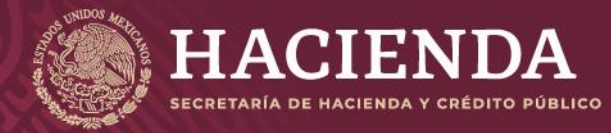

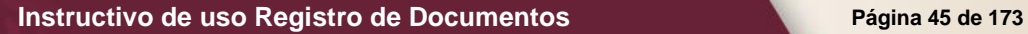

COMISIÓN NACIONAL<br>DE SEGUROS Y FIANZAS

Al realizar lo anterior, se mostrará la pantalla para el nuevo registro, donde debe capturarse:

- **Información General**
- **Responsables**
- **Documentos**

En la pestaña de *Información General* debe registrarse la información.

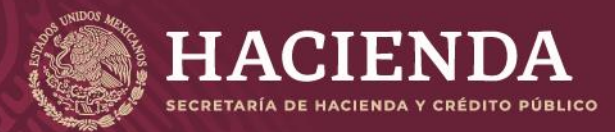

**Instructivo de uso Registro de Documentos Página 46 de 173** 

Registro de Notas Técnicas y Documentación Contractual

COMISIÓN NACIONAL<br>DE SEGUROS Y FIANZAS

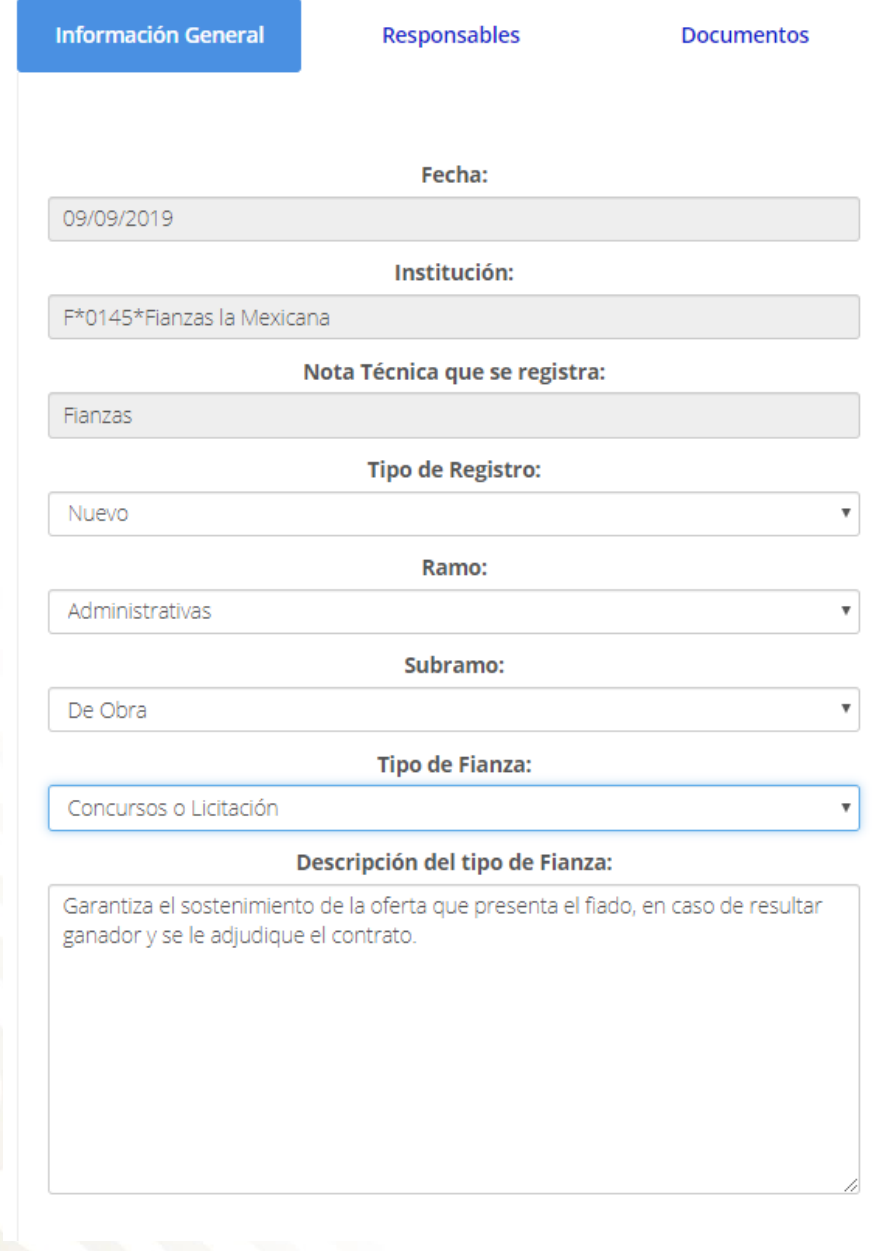

Después de capturar la información en cada sección dar clic en "*Salvar*".

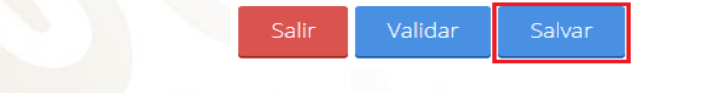

Dónde:

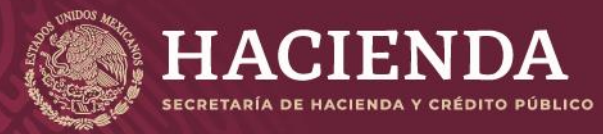

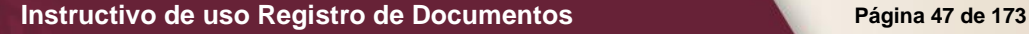

COMISIÓN NACIONAL<br>DE SEGUROS Y FIANZAS

- Fecha: Es la fecha en que se realiza el registro (El campo es dado por el sistema).
- Institución: Corresponde al Tipo, Clave y la Razón Social de la institución (El campo es asignado por el sistema al identificar al operador).
- Nombre del Registro: El sistema indica automáticamente que es un registro de una fianza.
- Tipo de Registro: Se debe indicar el tipo de registro:
	- o Nuevo
	- $\circ$  Sustitución de Nota Técnica  $\circ$  Sustitución de Documentación Contractual  $\circ$  Sustitución de NT y DC.
	- o Sustitución por Plan de Regularización

En este ejemplo es: *"Nuevo"* 

Ramo: Debe indicarse el ramo al que pertenece el registro, puede ser:

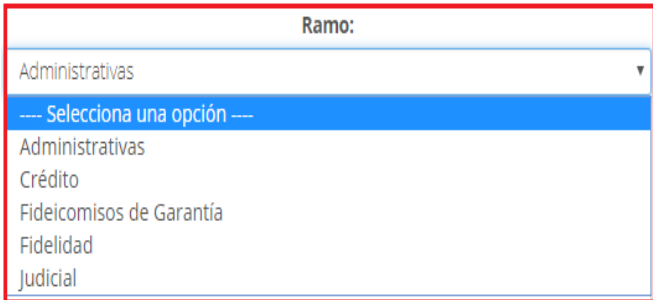

Subramo: Indicar el subramo correspondiente, la información de este campo, depende del ramo que se indique.

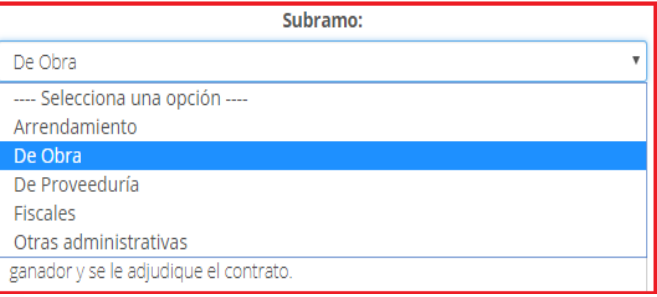

Tipo de Fianza: Se debe indicar el tipo de fianza que corresponda al registro, la información de este campo, depende del Ramo y Subramo seleccionados.

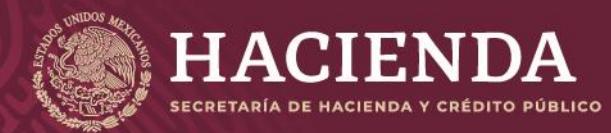

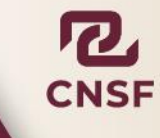

#### **Instructivo de uso Registro de Documentos Página 48 de 173**

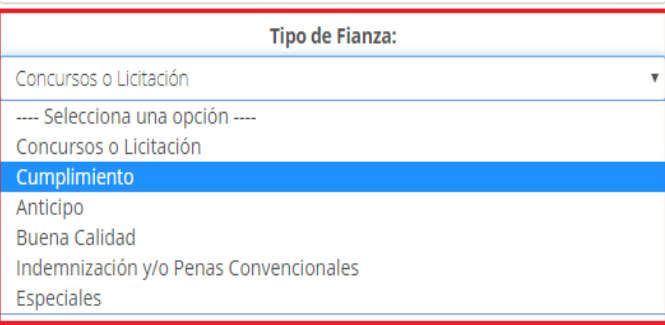

▪ Descripción del Tipo de Fianza: De acuerdo al Ramo, Subramo y Tipo de Fianza, el sistema mostrará en automático la descripción correspondiente, este campo es editable y permite agregar información adicional de la fianza.

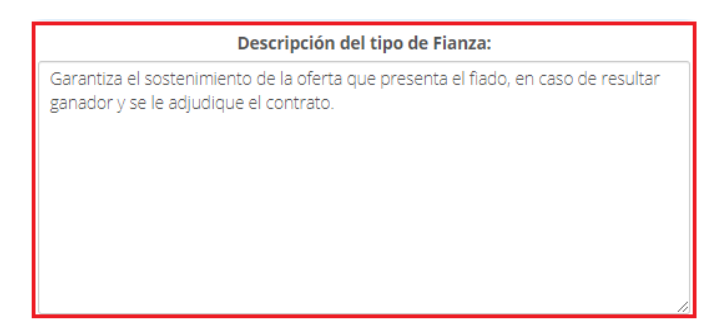

Una vez capturada la información general, debe señalarse tanto al actuario, como al abogado responsable, dentro de la pestaña "*Responsables"* como se muestra en la imagen

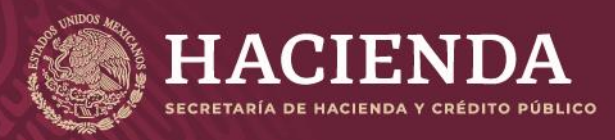

# **Instructivo de uso Registro de Documentos Página 49 de 173**

COMISIÓN NACIONAL<br>DE SEGUROS Y FIANZAS

 $\checkmark$ 

**Información General** 

**Responsables** 

**Documentos** 

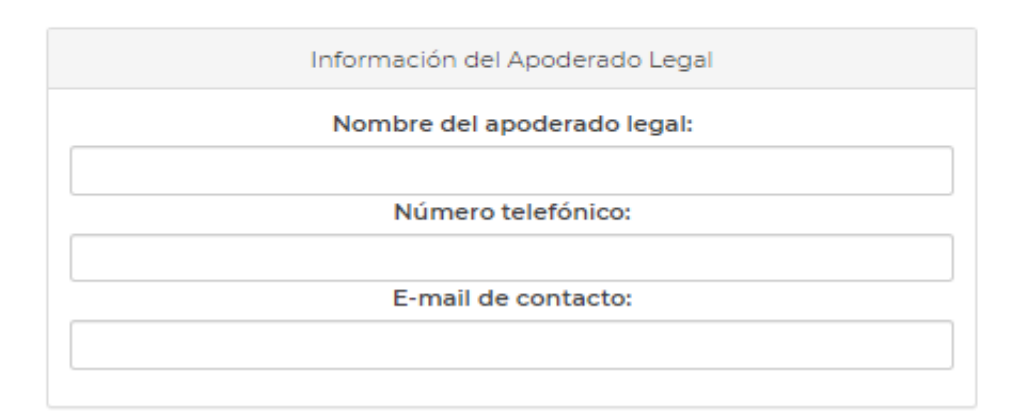

Actuario responsable

Jaramillo Lopez Hector/Independiente/hjaramillo@cnsf.gob.mx

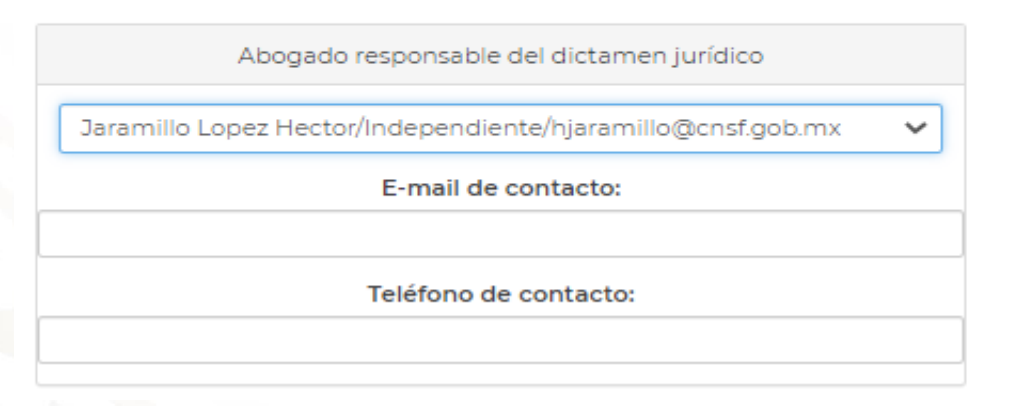

Previamente, los signatarios de la nota técnica, documentación contractual y dictamen jurídico, deberán estar designados por la Institución y registrados ante la CNSF conforme a los Anexos 39.4.7 a y 39.4.7b antes citados.

Cuando se ha seleccionado al actuario y abogado responsable, se debe incorporar la nota técnica correspondiente al registro, lo cual se realiza en la pestaña de **"***Documentos"*, como se muestra en la imagen.

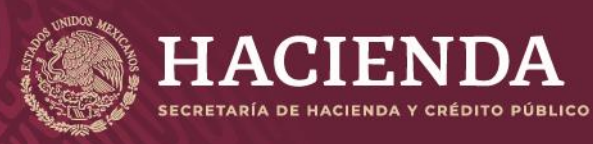

**Instructivo de uso Registro de Documentos Página 50 de 173** 

COMISIÓN NACIONAL<br>DE SEGUROS Y FIANZAS

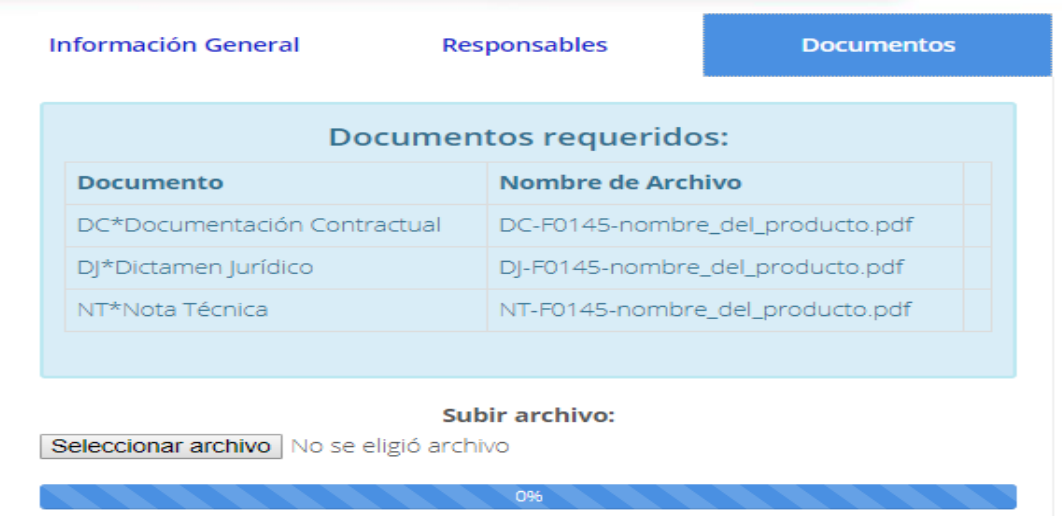

Por cada uno de los 3 archivos por incorporar, deben realizarse las siguientes acciones:

Se debe "*Seleccionar archivo*" electrónico por anexar a través del explorador de Windows donde se encuentre en su equipo, dar clic al archivo y *"Abrir".*

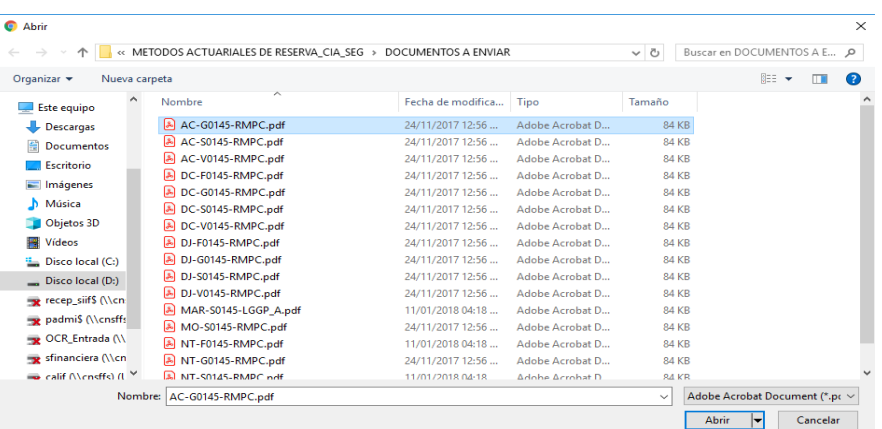

Así el sistema determina que los archivos se anexaron con éxito.

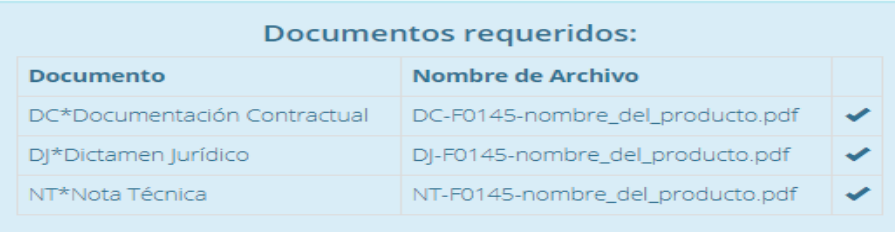

En el campo *"Nombre del Archivo"* se mostrará el formato del nombre que deberá tener el archivo electrónico PDF por anexar, donde:

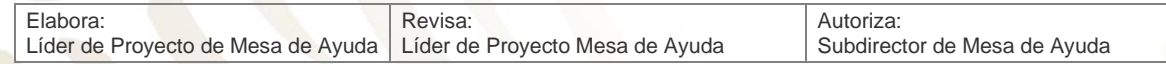

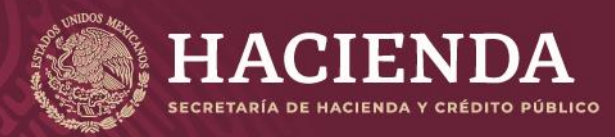

#### **Instructivo de uso Registro de Documentos Página 51 de 173**

COMISIÓN NACIONAL<br>DE SEGUROS Y FIANZAS

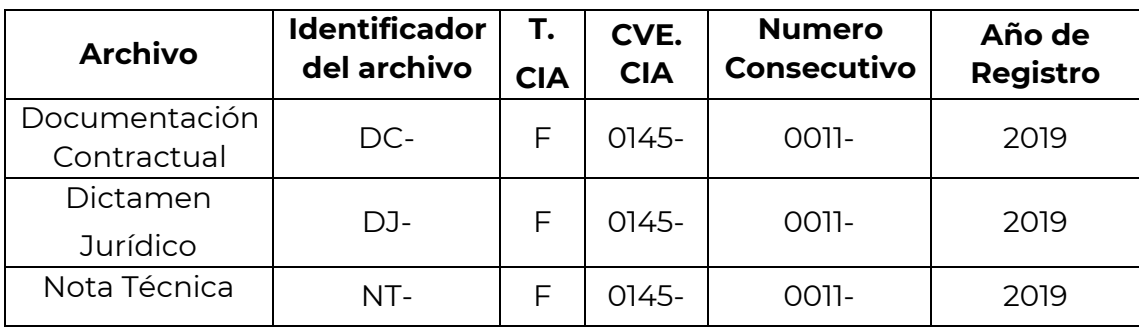

Una vez seleccionado el archivo, se presiona el botón de *"Abrir"* para cargarlo.

Si el archivo, no cumple con el nombrado esperado, mostrará un mensaje como el siguiente:

El archivo no tiene algún nombre requerido

Levendo archivo: AC-F0145-LGGP A BA 012018 001.pdf: 83 KB

Si requiere de sustituir cualquier archivo, no hay necesidad de borrarlo basta con subir el nuevo archivo y será sustituido automáticamente posteriormente dar clic en "*Salvar*".

Una vez incorporados los archivos correspondientes, se debe presionar el botón *"Validar"* que se encuentra en la esquina inferior derecha de la pantalla.

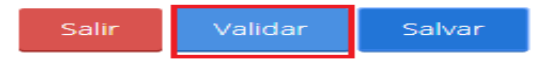

Con el fin de verificar que el operador responsable del envío de la información, haya capturado correctamente todos los campos que se requieren, y que haya adjuntado debidamente los archivos en formato PDF que correspondan, el sistema efectuará las validaciones de primer nivel. Si el envío de la información cumple con dichas validaciones, el sistema mostrará el botón de *"Enviar para Registro",* se debe presionar dicho botón para que el sistema envíe a la CNSF el beneficio adicional, generando un acuse de recibo para la institución, como se muestra en la imagen.

> Enviar para Registro Salir Salvar

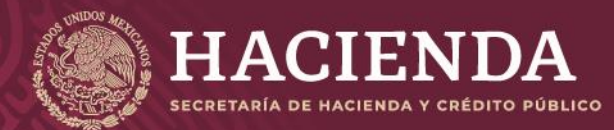

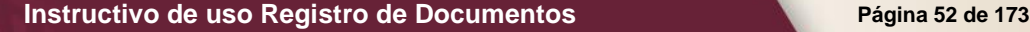

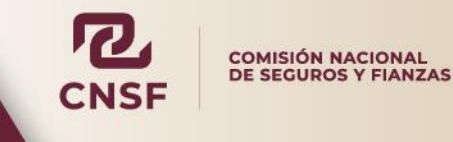

Registro de Notas Técnicas y Documentación Contractual

# Acuse de Recibo

En cumplimiento a lo dispuesto en los artículos 209, 210 y 211 de la Ley de Instituciones de Seguros y de Fianzas y el Capítulo 4.2 de la Circular Única de Seguros y Fianzas, se ha recibido de F\*0145\*Fianzas la Mexicana la documentación contractual, el dictamen jurídico y la nota técnica de la fianza Reparación del Daño, los cuales quedan inscritos a partir del día 09/09/2019 en el registro de documentación contractual y notas técnicas de fianzas del Sistema de Registro de Documentos de esta Comisión, con el número <mark>CNSF-</mark> F0145-0023-2019.

Sin embargo, si alguno de los documentos que integran el presente registro no se apega a lo dispuesto en los artículos 209, 210 y 211, de la Ley citada, a la Circular Única de Seguros y Fianzas, publicada en el Diario Oficial de la Federación del 19 de diciembre del 2014 y demás disposiciones legales aplicables, esta Comisión, de conformidad con el artículo 212 de la referida Ley, requerirá la presentación de un plan de regularización, en términos de lo previsto en el artículo 321 del ordenamiento mencionado.

En su caso, el registro de la documentación contractual y nota técnica, deja sin efectos a los presentados con anterioridad para la fianza de que se trate.

En su oportunidad, un Operador Responsable del registro de documentación contractual y notas técnicas de fianzas deberá acceder a la dirección electrónica www.cnsf.gob.mx, a fin de obtener los ejemplares de los documentos PDF firmados electrónicamente por los servidores públicos autorizados de esta Comisión.

La referencia directa de los archivos correspondientes a este registro, es la siguiente: Click aguí para ver el Detalle

Los archivos que se adjuntan son los siguientes:

**Archivos** DC-F0145-0023-2019.pdf DJ-F0145-0023-2019.pdf NT-F0145-0023-2019.pdf

Atentamente, Comisión Nacional de Seguros y Fianzas

Cerrar Acuse

En este acuse se indicará que se ha recibido de la Institución de Seguros o Sociedad Mutualista el beneficio adicional, indicando el número de registro, el cual se compone de la siguiente forma.

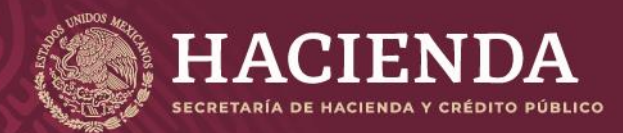

## **Instructivo de uso Registro de Documentos Página 53 de 173**

COMISIÓN NACIONAL<br>DE SEGUROS Y FIANZAS

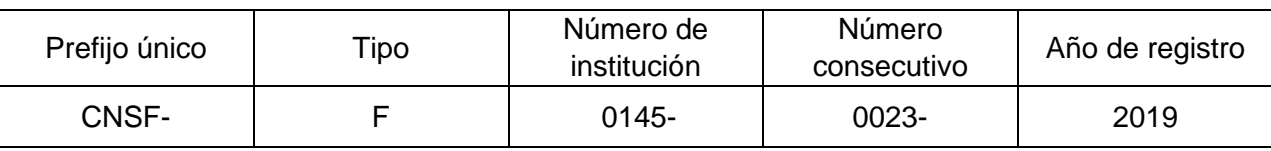

Para el caso de Registros Especiales, el número de registro tendrá la siguiente estructura general:

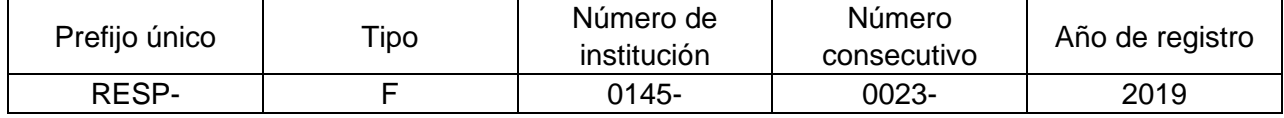

Para el caso de Modelos de Cláusulas, el número de registro tendrá la siguiente estructura general:

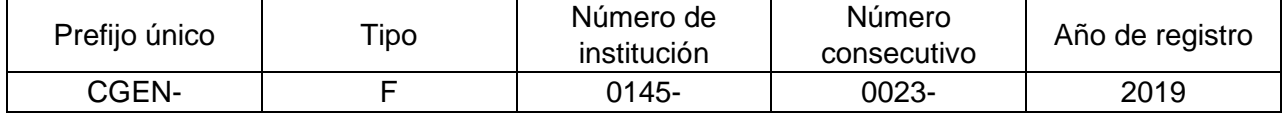

Este número servirá para que, en su oportunidad, el operador responsable obtenga los ejemplares de los documentos que previamente remitió, firmados electrónicamente por los servidores públicos de esta Comisión.

Una vez concluido el envío a registro, se mostrará el acuse si da clic en *"Cerrar Acuse"* se mostrarán todos los registros ya enviados con la modificación específica y su estado, mismo que irá variando de acuerdo a su seguimiento en la CNSF.

# Obtención de Acuses de Notas Técnicas y Documentación Contractual

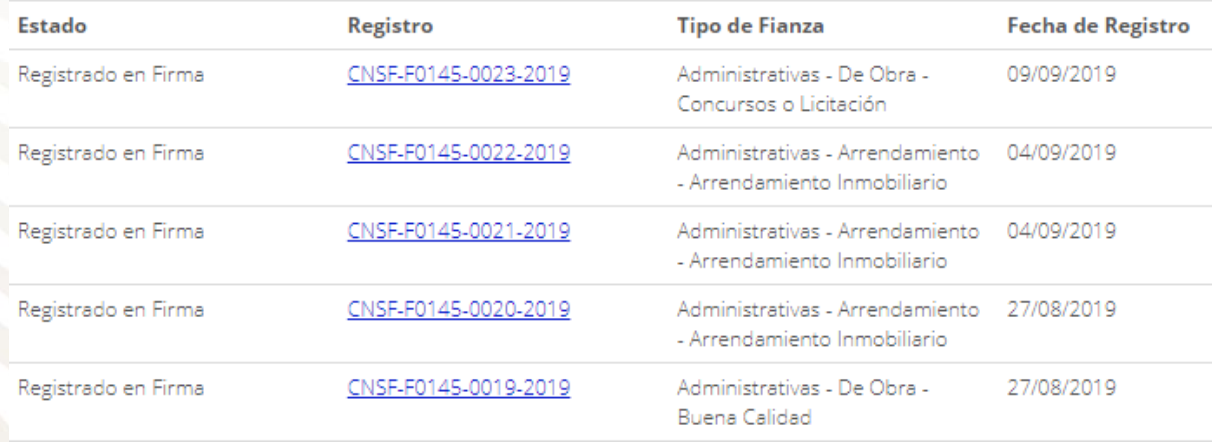

Un registro puede tener los siguientes estados:

Registrado en Firma: El producto se encuentra en este estado, cuando las áreas correspondientes lo tienen listo para su revisión.

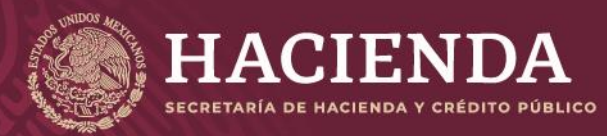

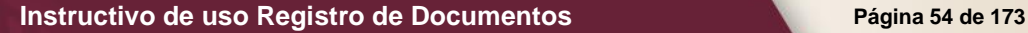

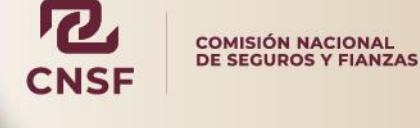

- **Registrado en revisión:** Cuando los supervisores de la CNSF están analizando si el documento en proceso cumple con lo solicitado.
- **Requerimiento de plan de regularización:** En este estado se encuentran los registros que no cumplen con los lineamientos establecidos. Se tendrá que consultar el oficio emitido por esta Comisión, para saber la razón por la cual se requirió el plan de regularización
- Registro Revisado: La CNSF ya revisó el producto.
- Revocado: La nota técnica ha sido revocada y se deberá crearse un nuevo registro.
- **En Plan de Regularización:** Cuando la institución ha indicado la manera en la cual realizará la sustitución del registro, pudiendo pronunciarse por: *"Sustituirá dentro de los primeros 10 días hábiles posteriores a la recepción del requerimiento"*, o bien, *"Presentará Plan de Regularización"*.
- Sustituido por requerimiento: El registro ha sido sustituido, derivado de un requerimiento de la CNSF.

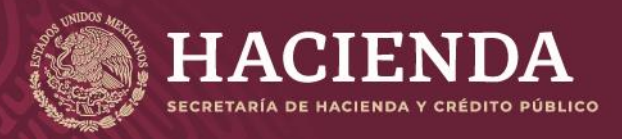

#### **Instructivo de uso Registro de Documentos Página 55** de 173

COMISIÓN NACIONAL<br>DE SEGUROS Y FIANZAS

# SUSTITUCIÓN DE REGISTROS

Cuando un registro se encuentra en estado de *"Registrado Revisado"*, *"Registrado en Firma"*,

*"Registrado en Revisión"* o *"Requerimiento en Plan de Regularización"*, puede sustituirse. En este caso se debe crear un *"Nuevo"* **registro**.

El procedimiento para sustituir un registro es el similar al que se sigue para un nuevo registro, con la diferencia de que en la opción de *"Tipo de Registro"* debe indicarse el motivo por el cual se sustituye el registro anterior.

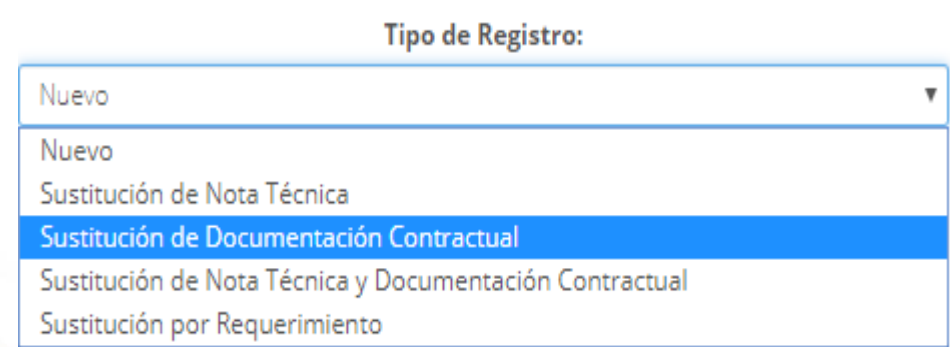

Cuando se trate de una sustitución por documentación, adicionalmente a los campos requeridos en el nuevo registro, se deberán llenar los siguientes campos:

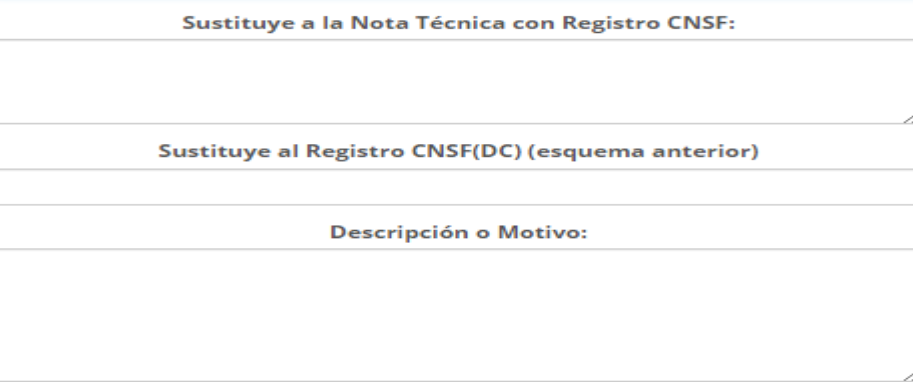

Cuando se trate de una sustitución por *"Requerimiento de Plan de Regularización",* se debe de indicar el número de registro el cual se está sustituyendo y el número de oficio de suspensión. Previamente la Institución de Seguros o Sociedad Mutualista se debe pronunciar en el registro bajo requerimiento, la forma en que atenderá el requerimiento:

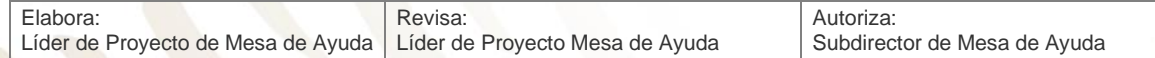

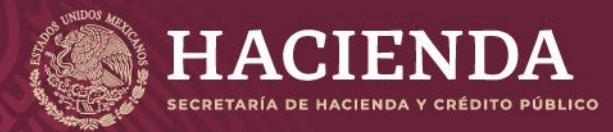

**Instructivo de uso Registro de Documentos Página 56 de 173** 

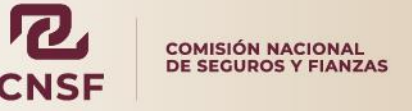

#### Atención al requerimiento:

- <sup>0</sup> Sustituirá dentro de los primeros 10 días hábiles posteriores a la recepción del requerimiento
- <sup>®</sup> Presentará Plan de Regularización

 Una vez realizado el proceso de sustitución y enviado el registro a la CNSF, en el menú principal ir a la opción de "*Obtención de Acuses*".

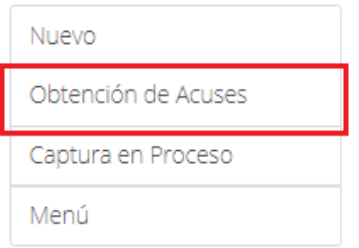

Al ingresar, se muestra todos los registros que han sido enviados a la CNSF. Hay un buscador donde debe teclear el número de registro deseado y dar clic en "*Buscar*"

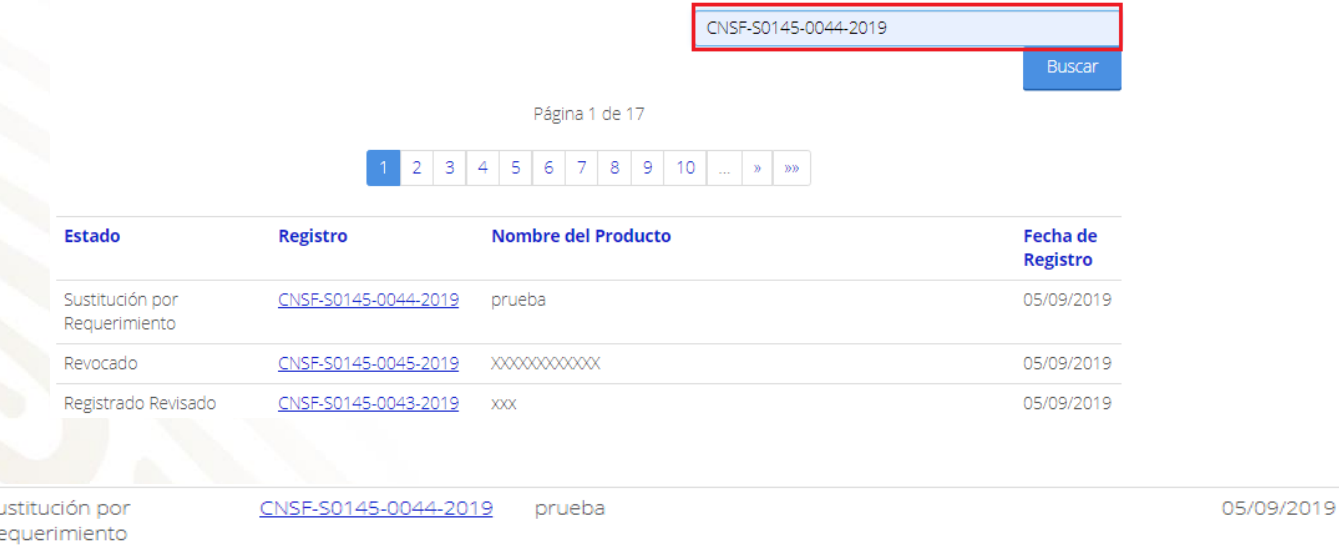

Al ingresar al número de registro, se muestra la información del producto sustituido, con la leyenda de *"Sustitución por Requerimiento"* en la parte superior izquierda de la pantalla y dando clic en el número de documento tendrá acceso a este y también al producto sustituido.

# REGISTROS ESPECIALES

 $\mathbf{p}_i$ 

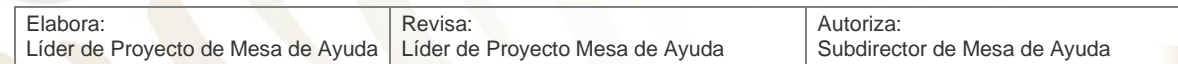

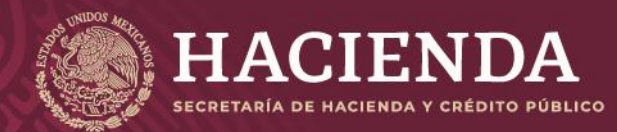

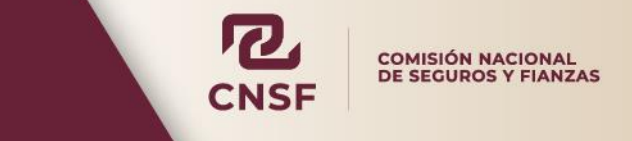

**Instructivo de uso Registro de Documentos Página 57 de 173** 

Para registrar, un registro especial, se debe seleccionar la opción de *"Registros Especiales"* del panel de tipos de registro, ubicado en la parte inferior derecha de la pantalla, dentro del sistema.

Registro de Notas Técnicas de Fianzas y Documentación Contractual

Registro de NTs y DC de Fianzas

Registros Especiales de Fianzas

Registro de Modelos de Cláusulas

A continuación, seleccionar del menú superior, la opción *"Nuevo"*.

# **Registro Especial**

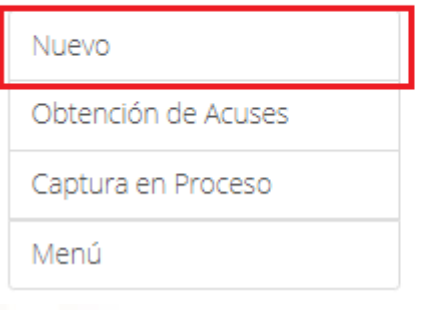

Al realizar lo anterior, se mostrará la pantalla para el nuevo registro, donde debe capturarse las siguientes secciones:

- *Información. General*
- *Registros Relacionados*
- *Responsables*
- *Documentos*

En la pestaña de *Información General* debe registrarse la información que se muestra en la imagen.

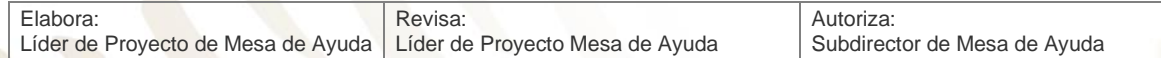

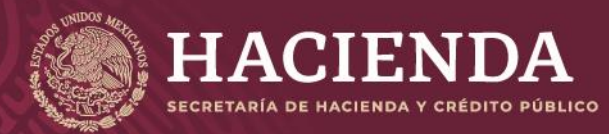

## **Instructivo de uso Registro de Documentos Página 58 de 173**

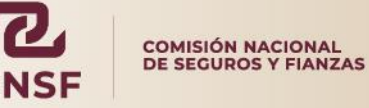

**Registro Especial** 

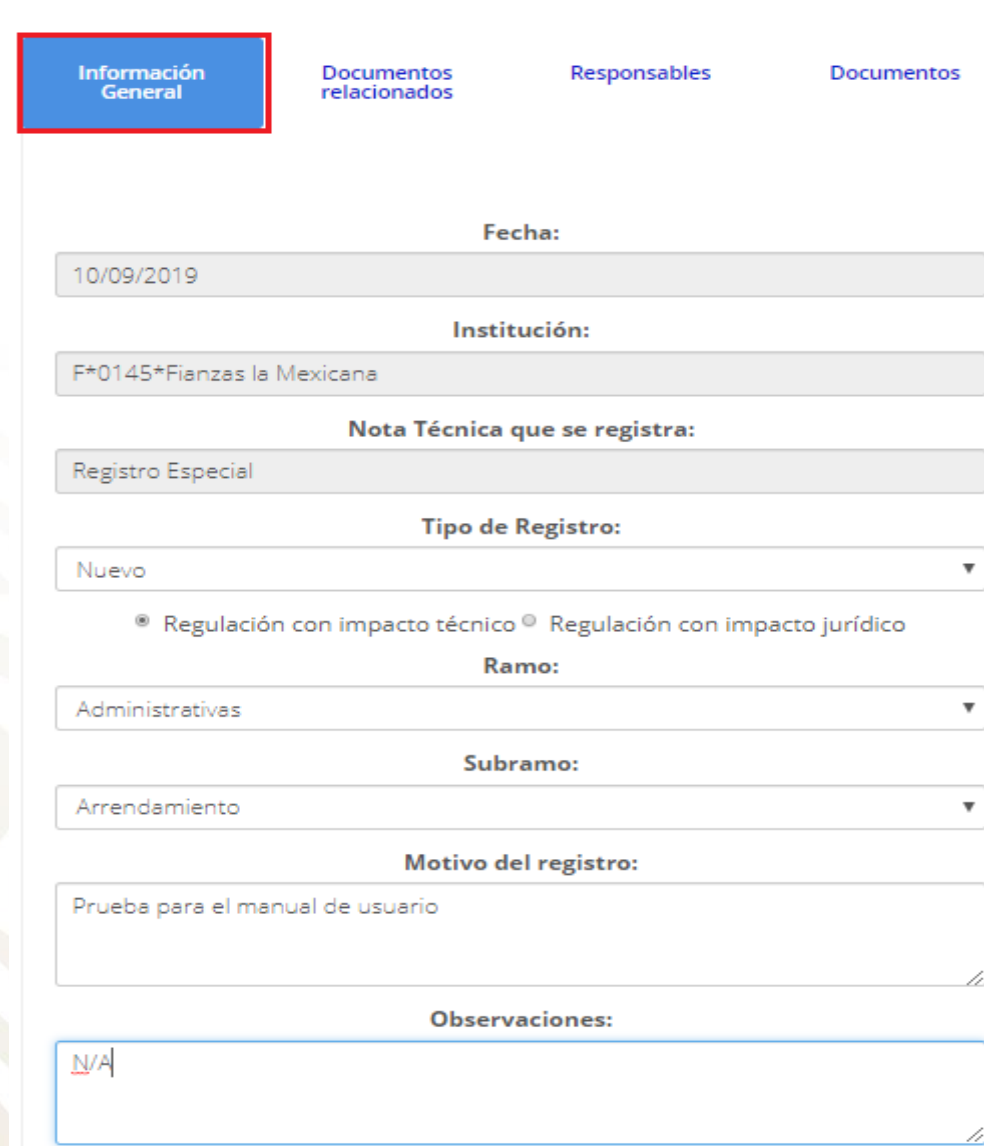

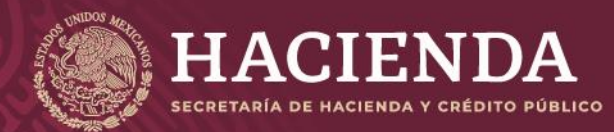

**Instructivo de uso Registro de Documentos Página 59 de 173** 

COMISIÓN NACIONAL<br>DE SEGUROS Y FIANZAS

Después de capturar la información en cada sección dar clic en "*Salvar*".

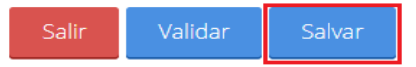

Dónde:

- Fecha: Es la fecha en que se realiza el registro (El campo es dado por el sistema).
- Institución: Corresponde al Tipo, Clave y la Razón Social de la institución (El campo es asignado por el sistema al identificar al operador).
- Nombre del Registro: El sistema indica automáticamente que es un registro especial.
- Tipo de Registro: Se debe indicar el tipo de
	- registro:
		- o Nuevo
		- o Sustitución
		- o Sustitución por Requerimiento

En este caso es: *"Nuevo"* 

Tipo: Deberá indicarse el tipo de impacto:

<sup>®</sup> Regulación con impacto técnico <sup>®</sup> Regulación con impacto jurídico

De acuerdo al tipo de impacto, se deberá indicar al responsable de los documentos y los documentos a anexar en el registro.

Ramo: Debe indicarse el ramo al que pertenece el registro, puede ser:

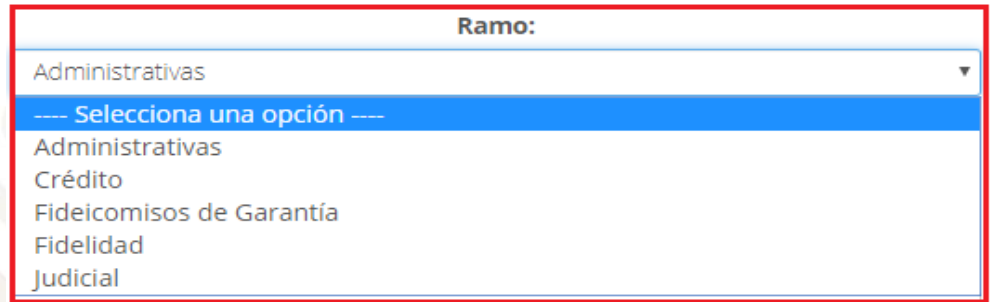

Subramo: Indicar el subramo correspondiente, la información de este campo, depende del ramo que se indique.

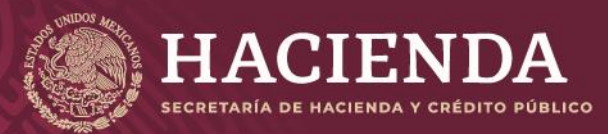

## **Instructivo de uso Registro de Documentos Página 60 de 173**

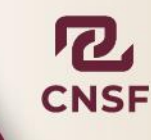

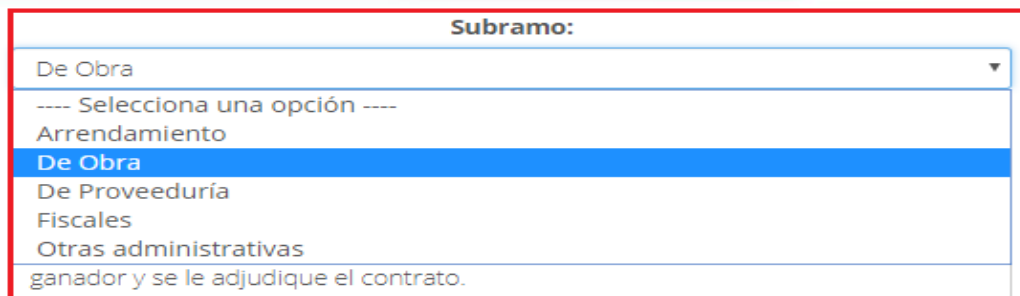

El motivo del registro y las Observaciones: Los cuales son campos de texto libre.

#### Motivo del registro:

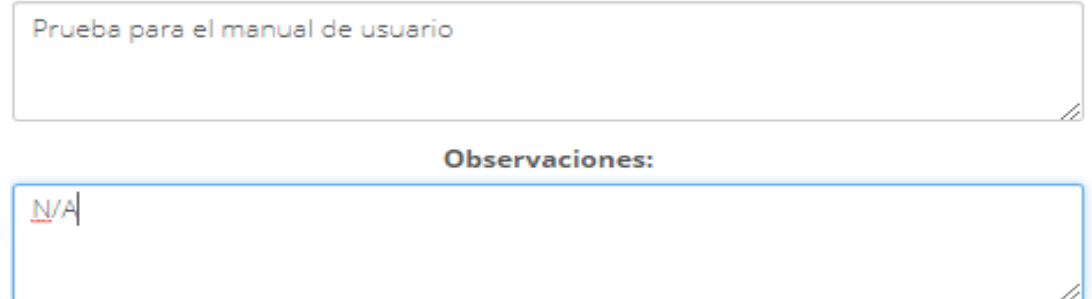

Una vez capturada la información general, debe señalarse los registros relacionados que son afectados por el registro especial, dentro de la pestaña *"Registros Relacionados"* como se muestra en la imagen

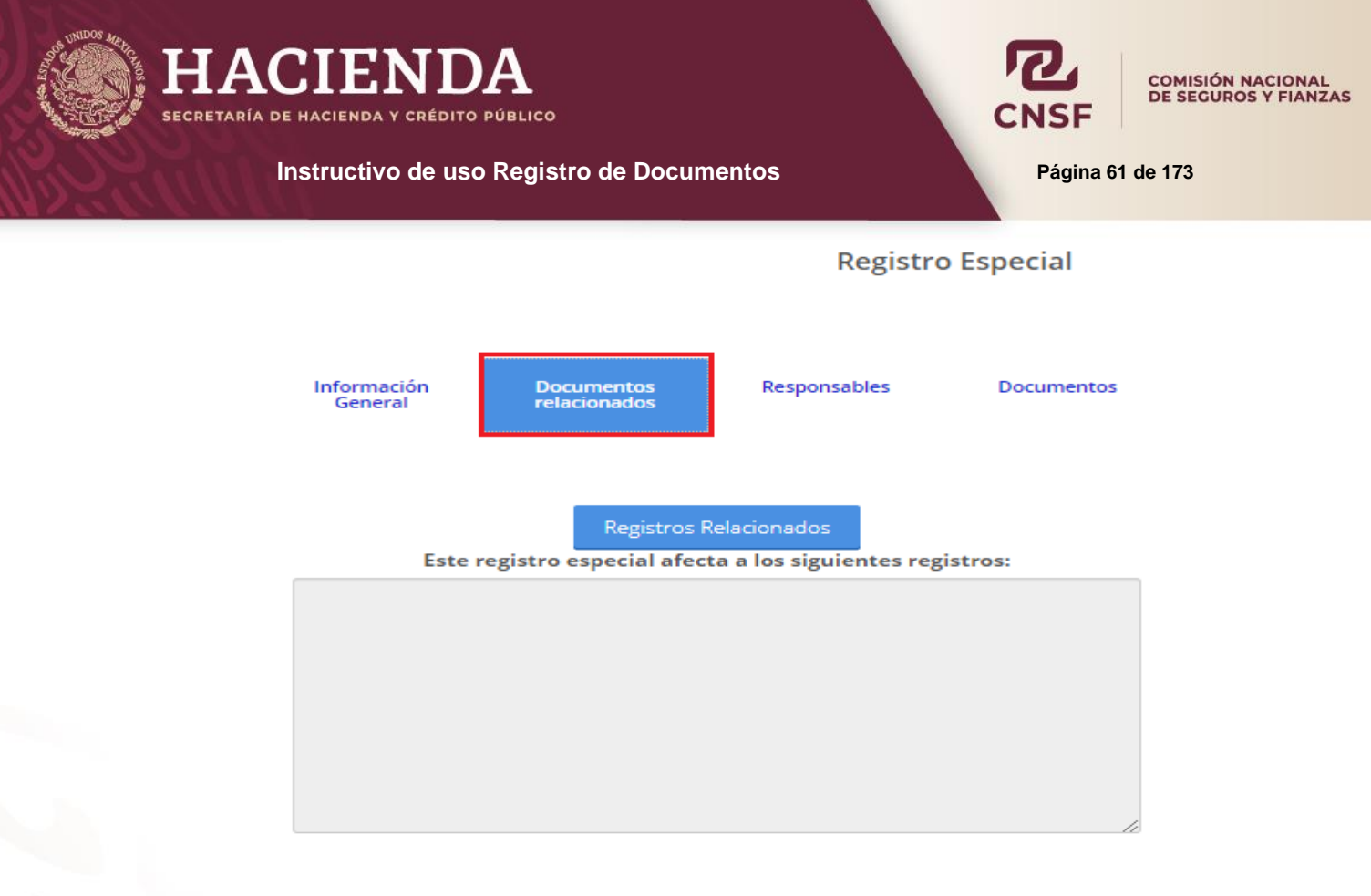

#### Notas Técnicas registradas bajo el esquema anterior:

#### Dónde:

**Alta de Registros Relacionados:** Corresponde a los registros de notas técnicas y documentación contractual de fianzas, realizados a partir del cuatro de abril de 2015.

**Alta de Productos Relacionados ESQUEMA ANTERIOR:** Corresponde a los registros de notas técnicas de fianzas, realizados antes del cuatro de abril de 2015.

**NOTA: Únicamente se mostrarán los registros realizados bajo el ramo y subramo seleccionados en la pantalla de Información General, así como los registros a los que él operador tenga permisos, como se muestra en la imagen**.

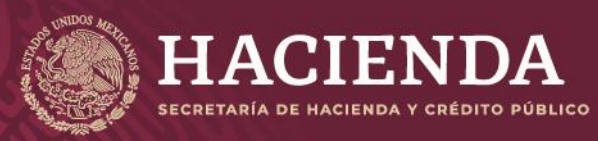

COMISIÓN NACIONAL<br>DE SEGUROS Y FIANZAS

**Instructivo de uso Registro de Documentos Página 62 de 173** 

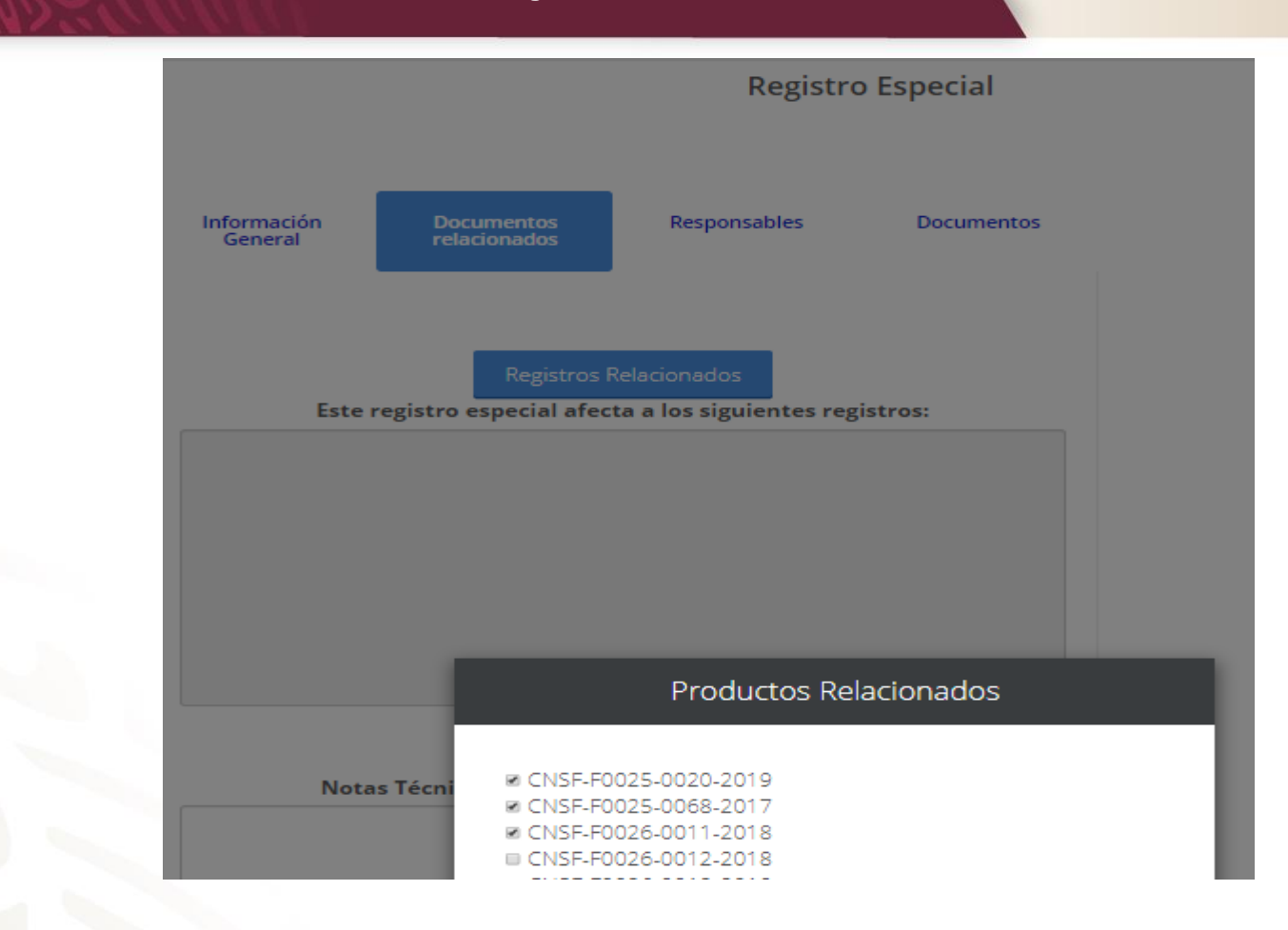

Se deben seleccionar el o los productos a relacionar y dar clic en el botón de *"Seleccionar"* y posteriormente en *"Salvar"*

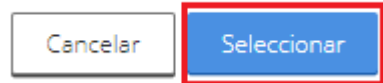

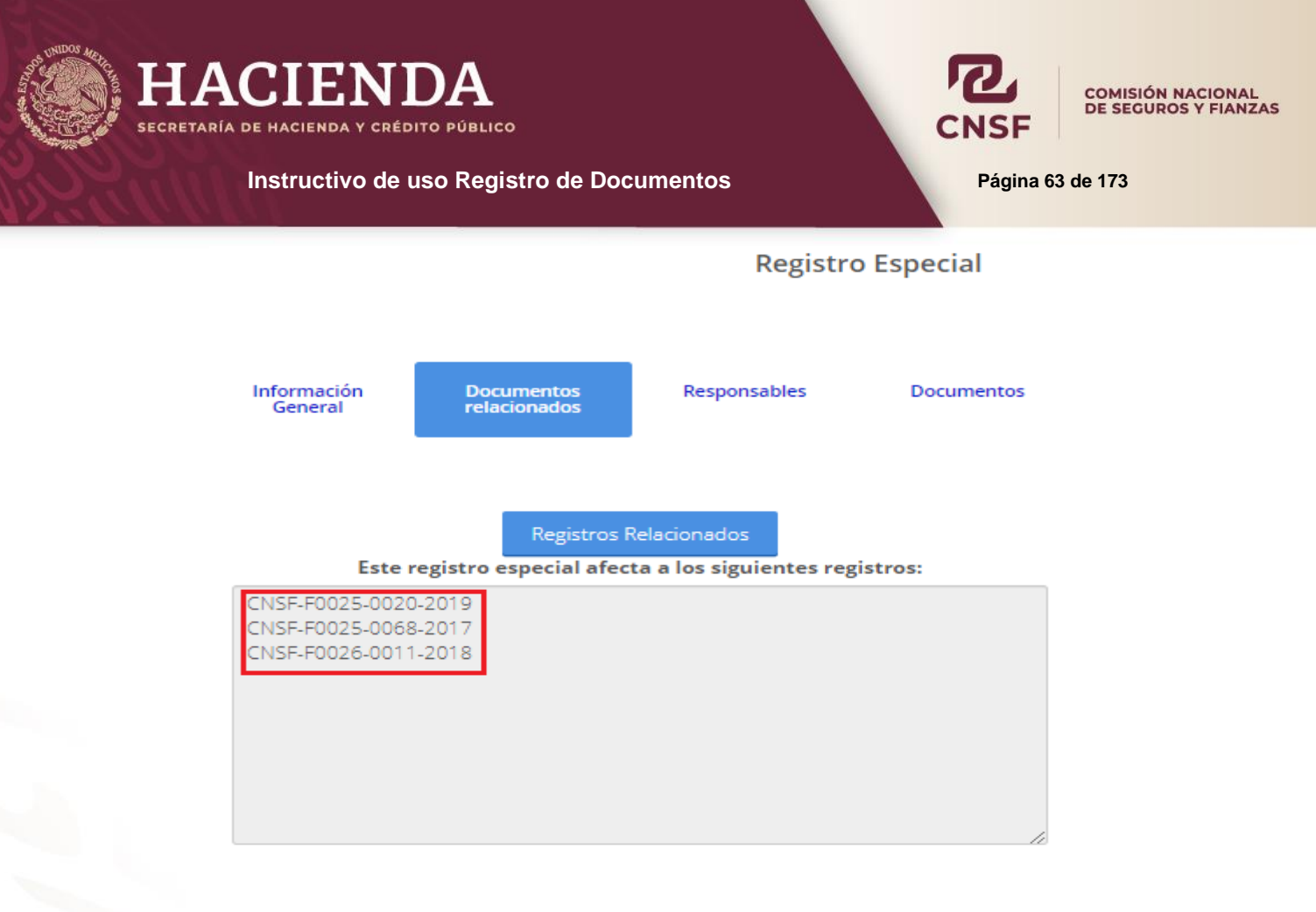

Notas Técnicas registradas bajo el esquema anterior:

# **NOTA: CUANDO SE SUTITUYE UN REGISTRO ESPECIAL, ESTE HEREDA LOS REGISTROS RELACIONADOS DEL REGISTRO ESPECIAL QUE SE VA A SUSTITUIR, MOSTRANDO EN LA PANTALLA DE** *"Registros Relacionados",* la siguiente pantalla.

Una vez relacionados los registros correspondientes, se debe indicar al signatario responsable, el cual depende del tipo de impacto que tenga el registro especial.

Si es Regulación con impacto técnico, se debe seleccionar al Actuario responsable:

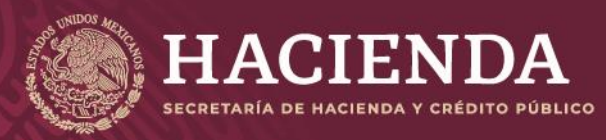

# **Instructivo de uso Registro de Documentos Página 64 de 173**

COMISIÓN NACIONAL<br>DE SEGUROS Y FIANZAS

Información General

Documentos relacionados Responsables

Documentos

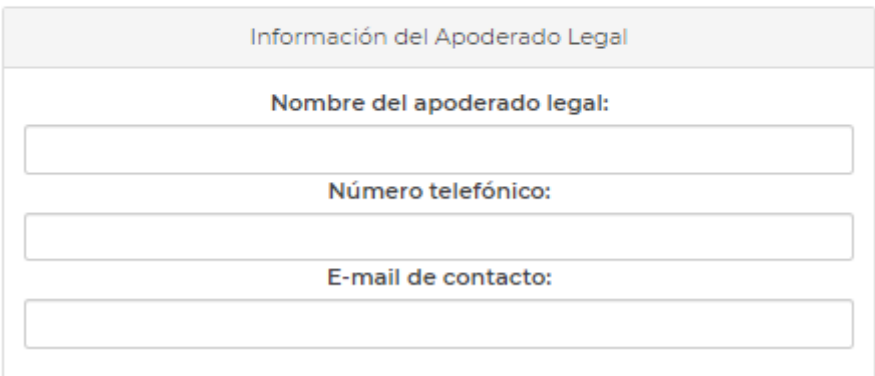

Actuario responsable

Jaramillo Lopez Hector/Independiente/hjaramillo@cnsf.gob.mx  $\checkmark$ 

Abogado responsable del dictamen jurídico Jaramillo Lopez Hector/Independiente/hjaramillo@cnsf.gob.mx v E-mail de contacto: Teléfono de contacto:

Si es Regulación con impacto jurídico, se debe seleccionar al Abogado responsable del dictamen jurídico:

Una vez seleccionado el responsable, se deben anexar los documentos correspondientes al registro especial, en la pestaña de *"Documentos"*:

Si el registro es con Regulación con impacto técnico, se debe anexar: <sup>I Nota</sup> Técnica

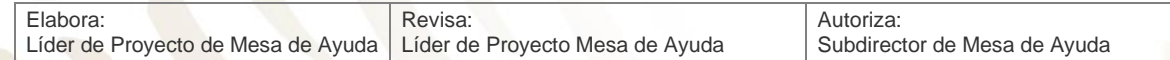

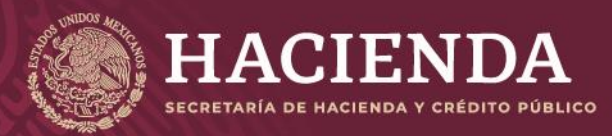

**Instructivo de uso Registro de Documentos Página 65** de 173

COMISIÓN NACIONAL<br>DE SEGUROS Y FIANZAS

**Registro Especial** Información<br>General Documentos<br>relacionados Responsables **Documentos Documentos requeridos:** Nombre de Archivo **Documento** NT-F0145-nombre del producto.pdf NT\*Nota Técnica Subir archivo: Seleccionar archivo No se eligió archivo Si el registro es con Regulación con impacto jurídico, se debe anexar: Documentación Contractual Dictamen Jurídico **Registro Especial** 

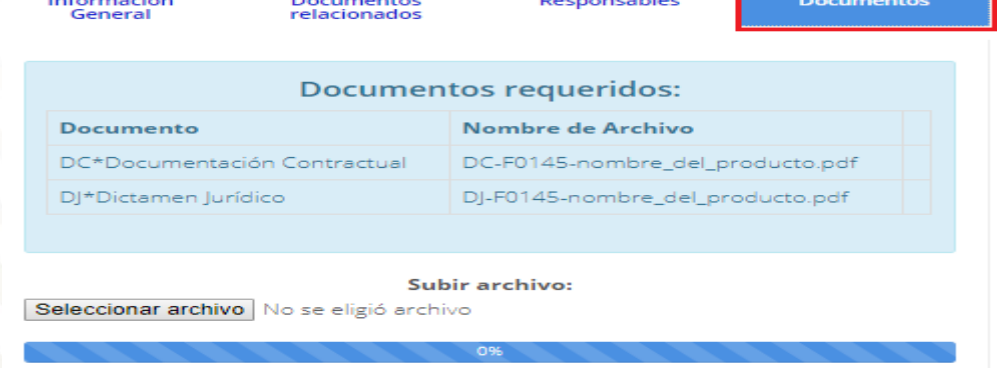

El procedimiento para anexar los documentos es el mismo que se describió en el apartado de Registro de Notas Técnicas de Fianzas y Documentación Contractual de Fianzas.

Una vez que se han anexado los documentos correspondientes se debe validar que la información ingresada, sea la correcta y se encuentre completa, dando clic en el botón de *"validar"*.

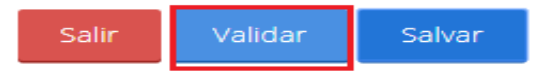

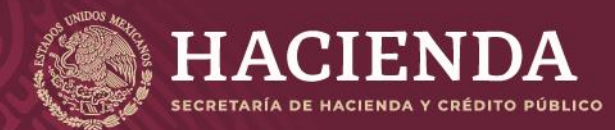

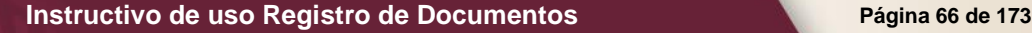

COMISIÓN NACIONAL<br>DE SEGUROS Y FIANZAS

Con el fin de verificar que el operador responsable del envío de la información haya capturado correctamente todos los campos que se requieren, y que haya adjuntado debidamente los archivos en formato PDF que correspondan, el sistema efectuará las validaciones de primer nivel. Si el envío de la información cumple con dichas validaciones, el sistema mostrará el botón de *"Enviar para Registro",* se debe presionar dicho botón para que el sistema envíe a la CNSF el beneficio adicional, generando un acuse de recibo para la institución, como se muestra en la imagen.

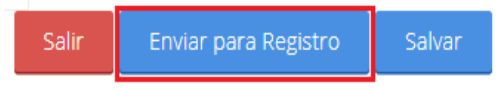

# Acuse de Recibo

En cumplimiento a lo dispuesto en los artículos 209, 210 y 211 de la Ley de Instituciones de Seguros y de Fianzas y el Capítulo 4.2 de la Circular Única de Seguros y Fianzas, se ha recibido de F\*0145\*Fianzas la Mexicana la documentación contractual, el dictamen jurídico y la nota técnica de la fianza Reparación del Daño, los cuales quedan inscritos a partir del día 11/09/2019 en el registro de documentación contractual y notas técnicas de fianzas del Sistema de Registro de Documentos de esta Comisión, con el número <mark>KESP-1</mark> F0145-0008-2019.

Sin embargo, si alguno de los documentos que integran el presente registro no se apega a lo dispuesto en los artículos 209, 210 y 211, de la Ley citada, a la Circular Única de Seguros y Fianzas, publicada en el Diario Oficial de la Federación del 19 de diciembre del 2014 y demás disposiciones legales aplicables, esta Comisión, de conformidad con el artículo 212 de la referida Ley, requerirá la presentación de un plan de regularización, en términos de lo previsto en el artículo 321 del ordenamiento mencionado.

En su caso, el registro de la documentación contractual y nota técnica, deja sin efectos a los presentados con anterioridad para la fianza de que se trate.

En su oportunidad, un Operador Responsable del registro de documentación contractual y notas técnicas de fianzas deberá acceder a la dirección electrónica www.cnsf.gob.mx, a fin de obtener los ejemplares de los documentos PDF firmados electrónicamente por los servidores públicos autorizados de esta Comisión.

La referencia directa de los archivos correspondientes a este registro, es la siguiente: Click aguí para ver el Detalle

Los archivos que se adjuntan son los siguientes:

**Archivos** DC-F0145-0008-2019.pdf DJ-F0145-0008-2019.pdf

Atentamente, Comisión Nacional de Seguros y Fianzas

Salir

En este acuse se indicará que se ha recibido de la Institución de Seguros o Sociedad Mutualista el beneficio adicional, indicando el número de registro, el cual se compone de la siguiente forma.

Prefijo único | RESP-

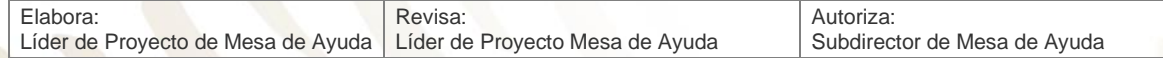

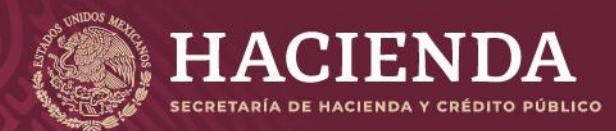

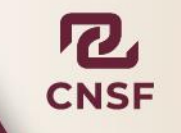

#### **Instructivo de uso Registro de Documentos Página 67** de 173

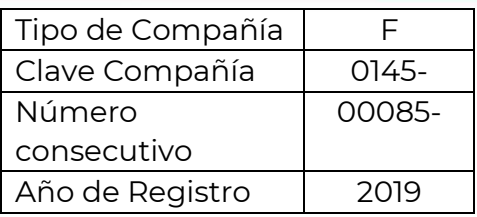

Este número servirá para que, en su oportunidad, el operador responsable obtenga los ejemplares de los documentos que previamente remitió, firmados electrónicamente por los servidores públicos de esta Comisión.

Una vez concluido el envío a registro, se mostrará el acuse si da clic en *"Cerrar Acuse"* se mostrarán todos los registros ya enviados con la modificación específica y su estado, mismo que irá variando de acuerdo a su seguimiento en la CNSF.

# Obtención de acuses Especiales

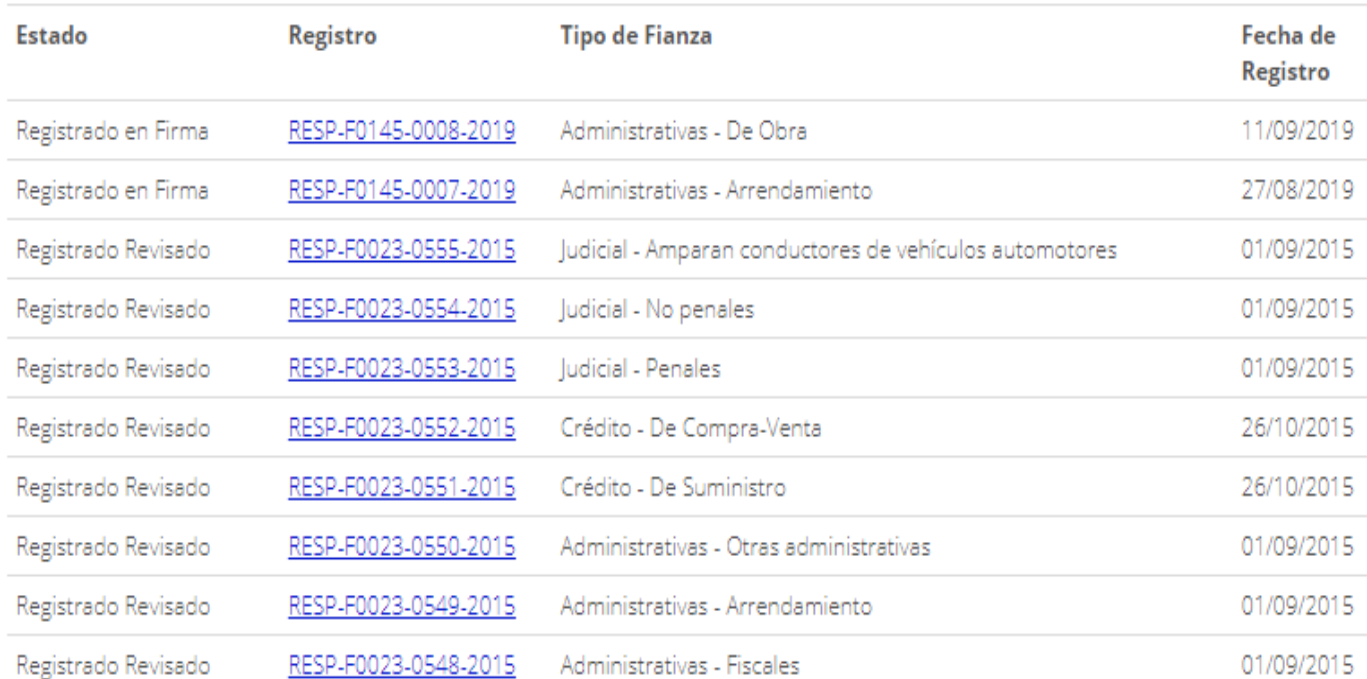

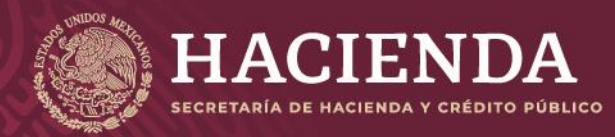

**Instructivo de uso Registro de Documentos Página 68 de 173**

COMISIÓN NACIONAL<br>DE SEGUROS Y FIANZAS

# INSTRUCTIVO PARA EL REGISTRO DE PRODUCTOS DE SEGUROS

# **OBJETIVO**

La sección de registro de productos de seguros del Sistema de Registro de Documentos, tiene la finalidad de proporcionar a las Instituciones de Seguros y Sociedades Mutualistas un medio confiable para el envío de información y archivos electrónicos a través de Internet, para el registro y control de la nota técnica, documentación contractual, dictamen de congruencia y dictamen jurídico, correspondientes a los productos que pretendan ofrecer al público, así como, facilitar a los usuarios internos de la Comisión el control, seguimiento y autorización de la información proporcionada por las Instituciones de Seguros y Sociedades Mutualistas.

El presente instructivo, tiene la finalidad de indicar al usuario los procedimientos para el registrar, sustituir y asignar permisos entre operadores de los siguientes tipos de registros de seguros, dentro del sistema que se encuentra en el portal de la CNSF.

- **Productos**
- Productos Paquete
- Registros Especiales
- **Beneficios Adicionales**
- Cláusulas Generales
- Modificaciones Específicas

# **CONSIDERACIONES GENERALES**

1. En caso de que el operador designado por la Institución de Seguros o Sociedad Mutualista no capture debidamente los campos de información o no adjunte los

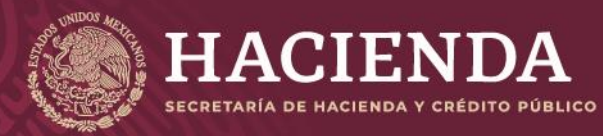

#### **Instructivo de uso Registro de Documentos Página 69 de 173**

COMISIÓN NACIONAL<br>DE SEGUROS Y FIANZAS

archivos necesarios, no será posible remitir la solicitud de registro a esta Comisión, y el sistema desplegará un mensaje de error, imposibilitando la opción de envío.

- 2. Los servidores públicos de esta Comisión validarán las firmas electrónicas contenidas en cada uno de los documentos remitidos por la Institución de Seguros o Sociedad Mutualista y los firmarán electrónicamente a manera de acuse. Los acuses referidos, estarán disponibles para la Institución de Seguros o Sociedad Mutualista por medio de la Página Web, en la subsección "Obtención de acuses" de la sección que corresponda: "Productos", "Productos Paquete", "Registros Especiales", "Beneficios Adicionales", "Cláusulas Generales" o "Modificaciones específicas".
- 3. El operador responsable del registro de productos recibirá un correo electrónico, por medio del cual, se le notificará que los documentos se encuentran a su disposición en la Página Web, a fin de que la Institución de Seguros o Sociedad Mutualista obtenga los ejemplares firmados electrónicamente por los servidores públicos de esta Comisión.
- 4. Cualquier tipo de registro sólo podrá acreditarse con los documentos que cumplan con las validaciones propias del Adobe Acrobat, relativas a la autenticidad de las firmas electrónicas de todos los signatarios involucrados, y que no presenten alteraciones.
- 5. Los estatus que aparecen en la descripción de productos aplican para todos los tipos de registros aquí mencionados.

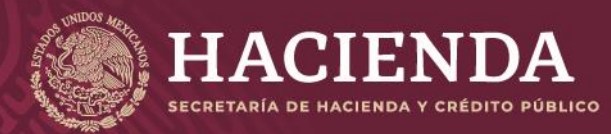

**Instructivo de uso Registro de Documentos Página 70 de 173**

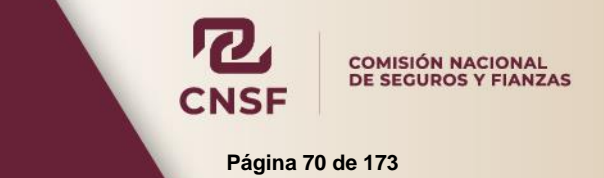

# ALTA DE LOS OPERADORES RESPONSABLES DEL REGISTRO DE PRODUCTOS DE **SEGUROS**

Previamente a que la Institución de Seguros o Sociedad Mutualista realice el registro de sus productos, deberá designar a los operadores responsables de registrar los productos dentro del sistema.

La designación de los operadores se realiza a través de los siguientes documentos:

- **FORMATO DE ACEPTACIÓN DE RESPONSABILIDAD DE LOS OPERADORES DEL REGISTRO DE PRODUCTOS¸** donde el operador hace mención de su usuario y contraseña para el acceso al sistema y acepta la responsabilidad del registro de productos.
- **FORMATO DE DESIGNACIÓN DE OPERADORES DEL SISTEMA DE REGISTRO DE DOCUMENTOS Y SIGNATARIOS DE LOS DOCUMENTOS QUE CONFORMAN EL REGISTRO DE PRODUCTOS DE SEGUROS,** donde la Institución de Seguros o Sociedad Mutualista solicita a esta Comisión el alta de los operadores responsables del registro de productos. Este último formato deberá firmarse por el Director General de la Institución de Seguros o Sociedad Mutualista o, en su defecto, por el funcionario del nivel jerárquico subsecuente a este.

Los formatos anteriormente mencionados se encuentran disponibles en el Anexo 39.4.7-b

Los formatos anteriores, deberán ser entregados en el área de "Ventanilla Única" del departamento de informática de esta Comisión, ubicada en el primer piso de la torre norte de Plaza Inn, en Insurgentes Sur 1971, colonia Guadalupe Inn.

Para la baja de operadores previamente registrados, la Institución de Seguros o Sociedad Mutualista deberá presentar el **FORMATO DE DESIGNACIÓN DE OPERADORES DEL SISTEMA DE REGISTRO DE DOCUMENTOS Y SIGNATARIOS DE LOS DOCUMENTOS QUE CONFORMAN EL REGISTRO DE PRODUCTOS DE SEGUROS.** 

Cuando un operador ha sido dado de baja, la Institución de Seguros o Sociedad Mutualista deberá asignar a otro operador para que administre los productos que el primero haya registrado; dicha asignación deberá realizarse mediante escrito libre, en papel membretado de la Institución de Seguros o Sociedad Mutualista, firmado por el Director General o

funcionario del nivel jerárquico subsecuente, mencionando, mencionando tanto al operador que se da de baja, como al que administrará sus registros.

DESIGNACIÓN DE SIGNATARIOS RESPONSABLES DE FIRMAR NOTAS TÉCNICAS, DICTAMEN DE CONGRUENCIA, DOCUMENTACIÓN CONTRACTUAL Y DICTAMEN JURIDÍCO

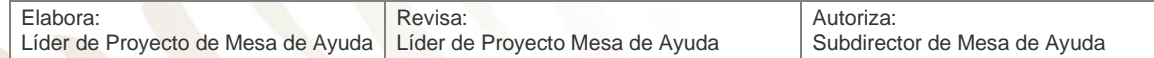

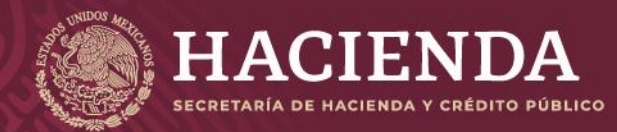

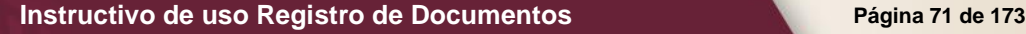

COMISIÓN NACIONAL<br>DE SEGUROS Y FIANZAS

La Institución de Seguros o Sociedad Mutualista deberá designar a los signatarios responsables de firmar los siguientes documentos:

- Dictamen de Congruencia
- Dictamen Jurídico
- Documentación Contractual
- Nota Técnica

La designación de los signatarios debe realizarse utilizando para ello el **FORMATO DE DESIGNACIÓN** 

**DE OPERADORES DEL SISTEMA DE REGISTRO DE DOCUMENTOS Y SIGNATARIOS DE LOS DOCUMENTOS QUE CONFORMAN EL REGISTRO DE PRODUCTOS DE SEGUROS**, que se encuentra disponible en el Anexo 39.4.7-b, donde la Institución de Seguros o

Sociedad Mutualista designa a:

- Actuarios signatarios de la nota técnica y el dictamen de congruencia.
- Abogados signatarios del dictamen de congruencia, dictamen jurídico y documentación contractual.

El formato deberá ser firmado por el Director General de la Institución de Seguros o Sociedad Mutualista o, en su defecto, por un funcionario del nivel jerárquico subsecuente.

Los signatarios deberán crear su firma electrónica para documentos en formato PDF, apoyándose del "**Instructivo de Uso e Implementación de Identificación de Medios Electrónicos**" con el cual generarán esta firma y deberán entregarla acompañada del Dicho formato deberá venir acompañado del **"FORMATO DE ACEPTACIÓN DE LOS SIGNATARIOS DE LOS DOCUMENTOS QUE CONFORMAN LOS PRODUCTOS DE SEGUROS"** que se encuentra disponible en el Anexo 39.4.7-b y el certificado con extensión .P7C.

Los anexos, la firma electrónica, el certificado con extensión .P7C y la certificación o acreditación, deberán entregarse en el área de "Ventanilla Única" del departamento de informática de esta Comisión, ubicada en el primer piso de la torre norte de Plaza Inn, sita en Insurgentes Sur 1971, colonia Guadalupe Inn.

# ACCESO AL SISTEMA

Para ingresar a los sistemas de Registro de Documentos que se encuentran disponibles en el portal de la CNSF<http://www.gob.mx/cnsf> [a](http://www.gob.mx/cnsf) través de la opción *"Acciones y Programas" - "Ver historial"* debajo de la opción de *"Información Sectorial"* como se muestra en la imagen.
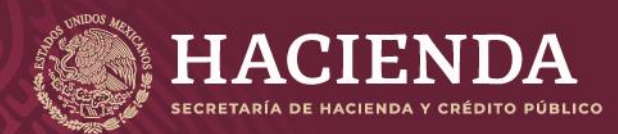

**Instructivo de uso Registro de Documentos Página 72 de 173** 

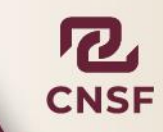

Sanciones impuestas a instituciones y

personas supervisadas por la CNSF.

# **Acciones y Programas**

#### Trámites de la Comisión Nacional de **Seguros y Fianzas**

A través de la Ventanilla Única Nacional, en el apartado de trámites, http://www.gob.mx/tramites puedes acceder a información y orientación. Infórmate, conoce y ejerce tus derechos

#### **Normativa**

Marco legal aplicable a la Comisión Nacional de Seguros y Fianzas.

**Sanciones Impuestas** 

#### **Instituciones y Sociedades Mutualistas**

Consulte información relacionada con la lista de instituciones reguladas y supervisadas por la CNSF, información financiera y estadística, así como reaseguradores extranjeros e intermediarios.

#### **Personas Supervisadas**

La CNSF regula la actividad de diversos profesionales que operan en el sector asegurador y afianzador.

#### **Información Sectorial**

Información estadística y documentos para la investigación y estudio del mercado asegurador y afianzador.

#### ver historial

Lo anterior mostrará la imagen, donde debe seleccionarse la opción de *"continuar leyendo"* del apartado *"Sistemas de Información"*

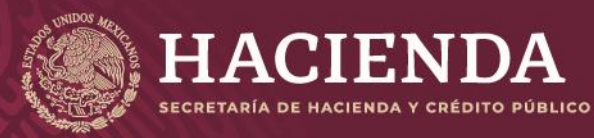

**Instructivo de uso Registro de Documentos Página 73** de 173

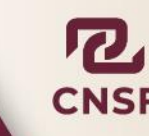

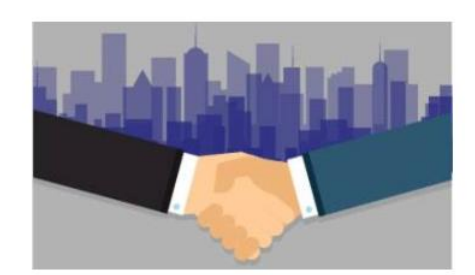

Instituciones y Sociedades Mutualistas

continuar leyendo

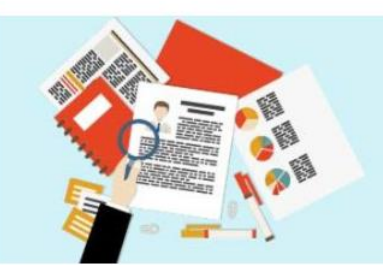

Personas Supervisadas

continuar leyendo

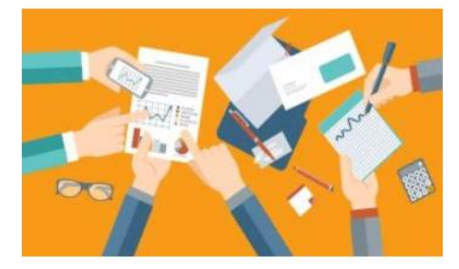

Información Sectorial

continuar levendo

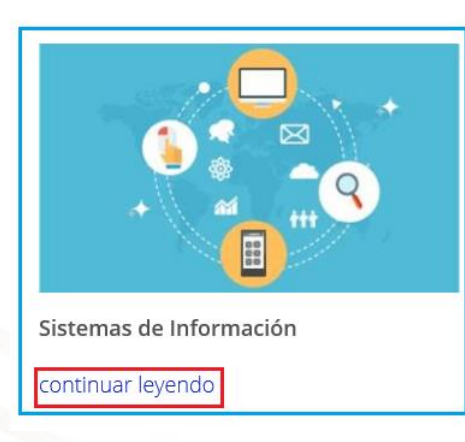

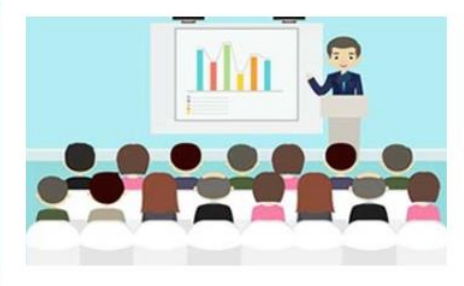

Eventos

continuar leyendo

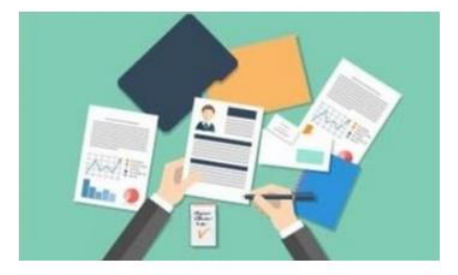

Servicios de la CNSF

continuar leyendo

**Imagen** 

Al seleccionar la opción antes mencionada, se mostrará la imagen en donde se muestran los 4 módulos que integran el apartado de **"***Entrega de Información***"**.

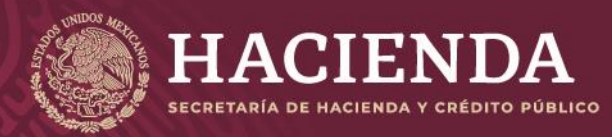

**Instructivo de uso Registro de Documentos Página 74** de 173

**ENTREGA DE INFORMACIÓN** 

# ENTREGA DE INFORMACIÓN

Sistema de Registro de Documentos

Sistema de Entrega de Información Vía Electrónica

Sistema de Notificación de Oficios de Requerimiento

Mesa de Ayuda

#### **Imagen**

De donde se debe seleccionar la opción de *"Sistema de Registro de Documentos"* para acceder a los módulos que conforman el sistema, lo que mostrará la imagen.

# Registro de Documentos.

Por favor introduzca su Nombre de Usuario y Contraseña

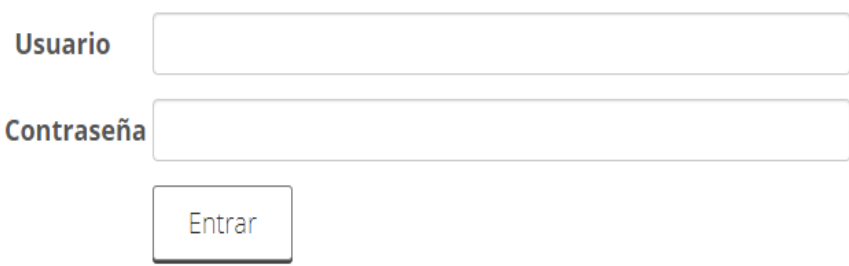

Ingresar su usuario y contraseña y dar clic en el botón de *"Entrar"*. Se mostrará a continuación el menú principal de *"Registro de Documentos".*

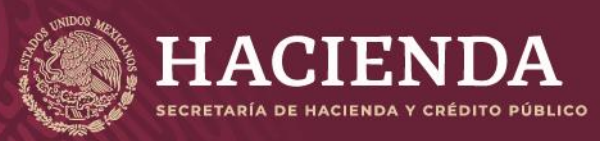

# **Instructivo de uso Registro de Documentos Página 75** de 173

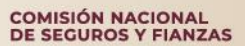

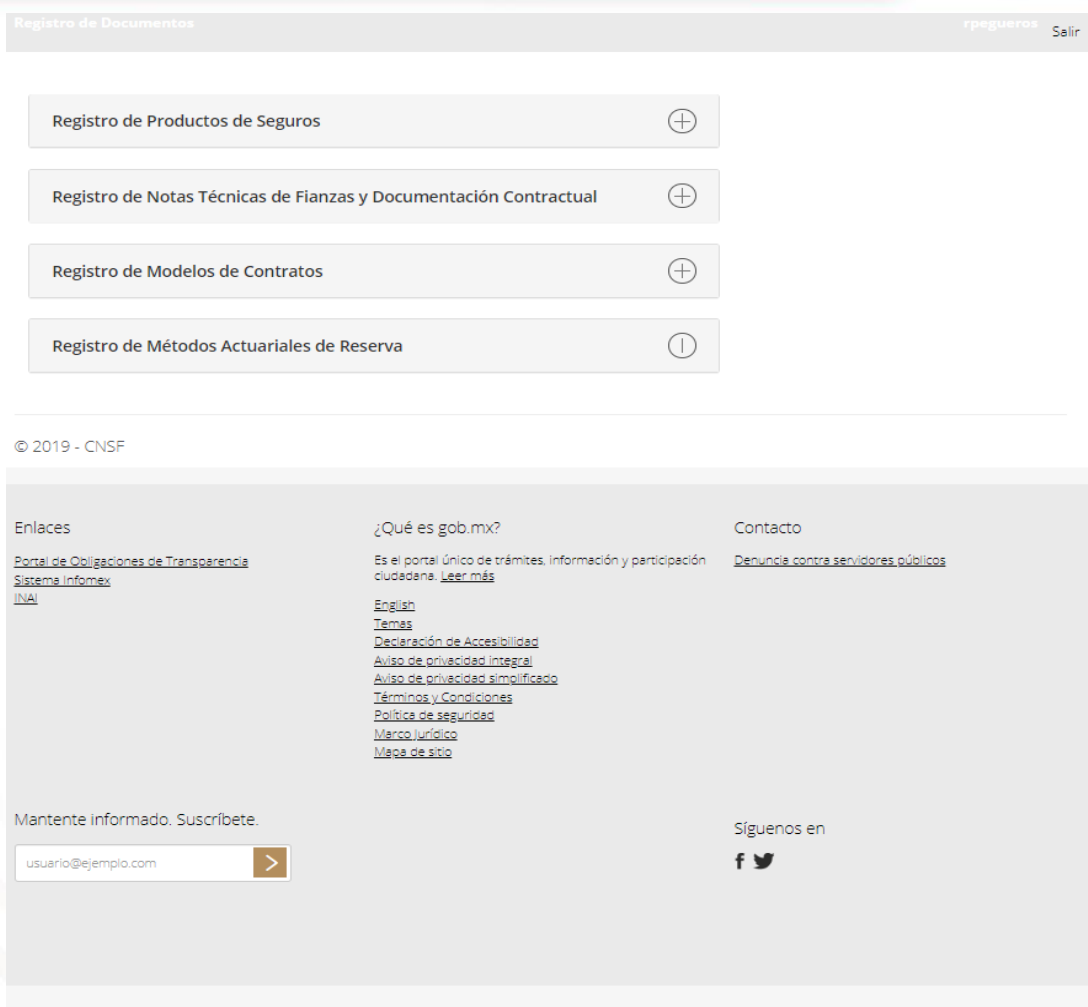

gob.mx

Para el caso de registro de productos, deberá seleccionar cualquiera de las siguientes opciones:

Registro de Productos, Productos Paquete, Registros Especiales, Beneficios Adicionales, Cláusulas Generales y Modificaciones Específicas, correspondientes a la regulación vigente hasta antes del 3 de abril del 2015. Mediante esta opción, podrán acceder a los registros realizados.

También se puede consultar desde esta pantalla el *"Registro y Consulta de Acuses"* para los siguientes tipos de registros:

- Productos (básicos)
- **Productos Paquete**
- Registros Especiales
- **Beneficios Adicionales**
- Cláusulas Generales

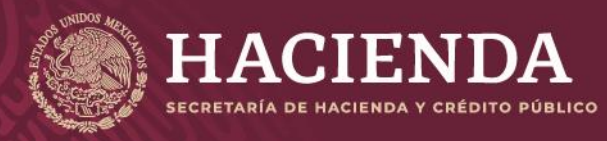

# **Instructivo de uso Registro de Documentos Página 76 de 173**

COMISIÓN NACIONAL<br>DE SEGUROS Y FIANZAS

■ Modificaciones Específicas

Ingresando a la opción requerida, desde el menú principal del sistema.

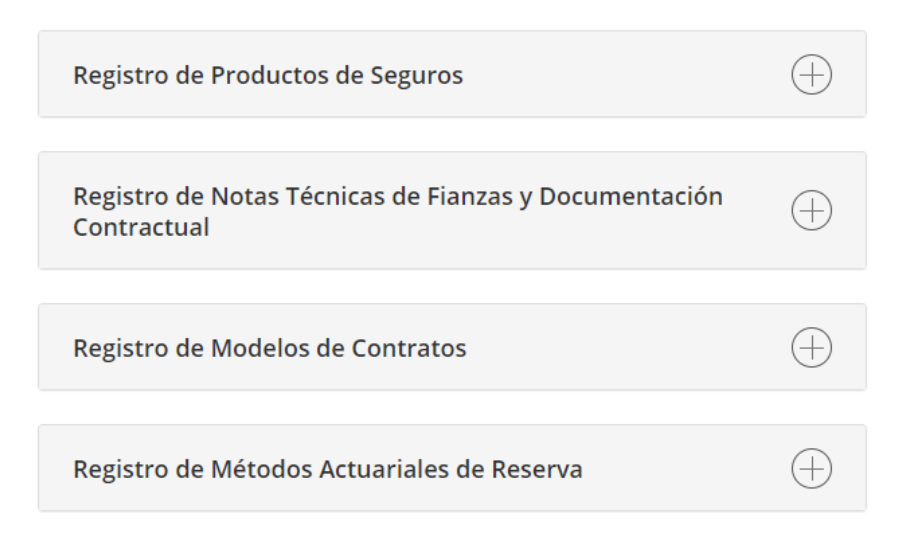

Para el caso de las instituciones de Pensiones, solo debe realizar registros de los Servicios de Pensiones que la institución ofrece.

Las opciones que se muestran en la pantalla son:

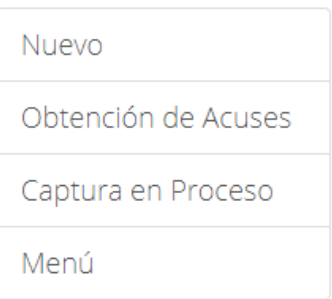

**Nuevo:** Creación de un nuevo registro.

**Obtención de Acuses:** Es la pantalla principal de los productos, muestra los productos registrados y su estatus.

**Captura en Proceso:** Muestra los productos que se encuentran en proceso de registro, el sistema permite realizar un registro parcial de un producto y posteriormente se puede ingresar a esta opción, para concluir el registro.

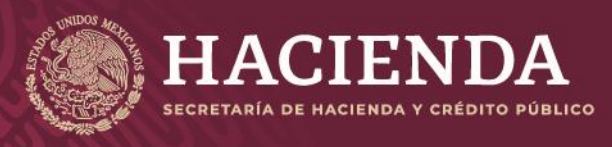

# Obtención de acuses de Métodos Actuariales

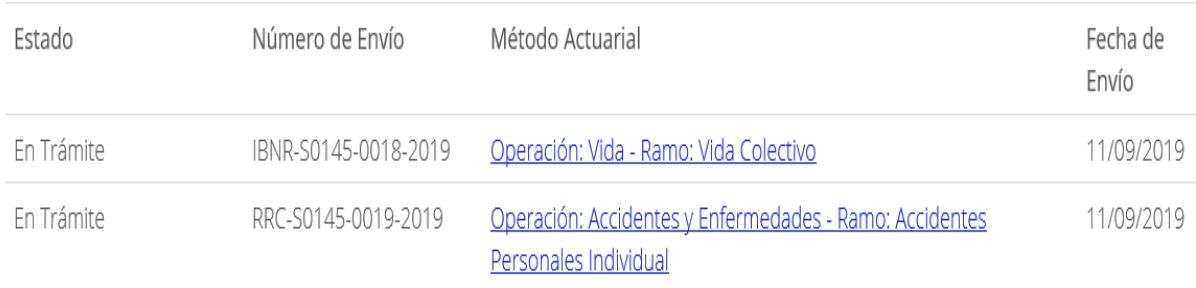

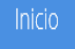

#### © 2019 - CNSF

Dentro de la sección de registro de productos de seguros del Sistema de Registro de Documentos existen los siguientes tipos de registros:

# REGISTRO DE PRODUCTOS BÁSICOS

Para dar de alta un producto básico, seleccionar del menú la primera opción "*Registro de Productos de Seguros*" y después la opción "*Registro de Productos Básicos de Seguros"*.

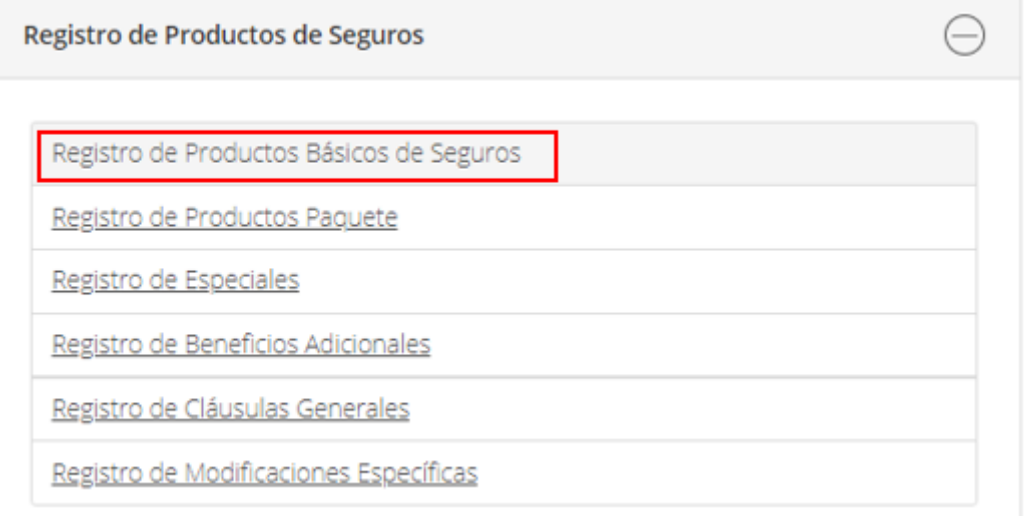

A continuación, seleccionar del menú la opción *"Nuevo"*.

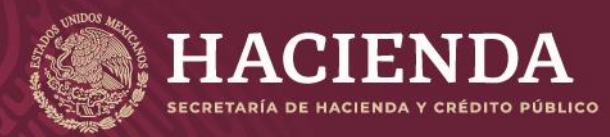

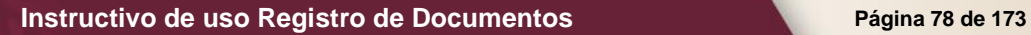

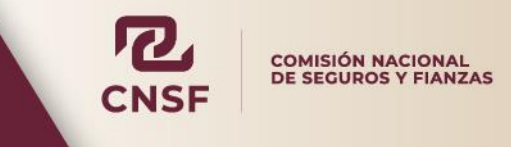

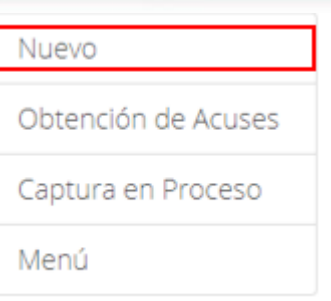

El sistema presentará la pantalla para el registro de un nuevo producto, el cual estará descrito a través de las siguientes secciones:

*"Información General"*

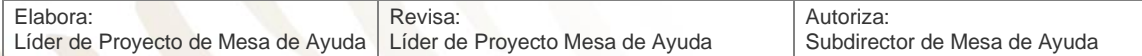

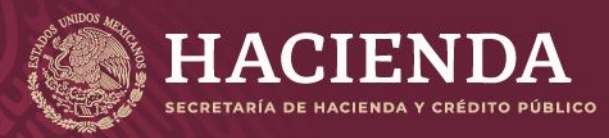

**Instructivo de uso Registro de Documentos Página 79 de 173** 

COMISIÓN NACIONAL<br>DE SEGUROS Y FIANZAS

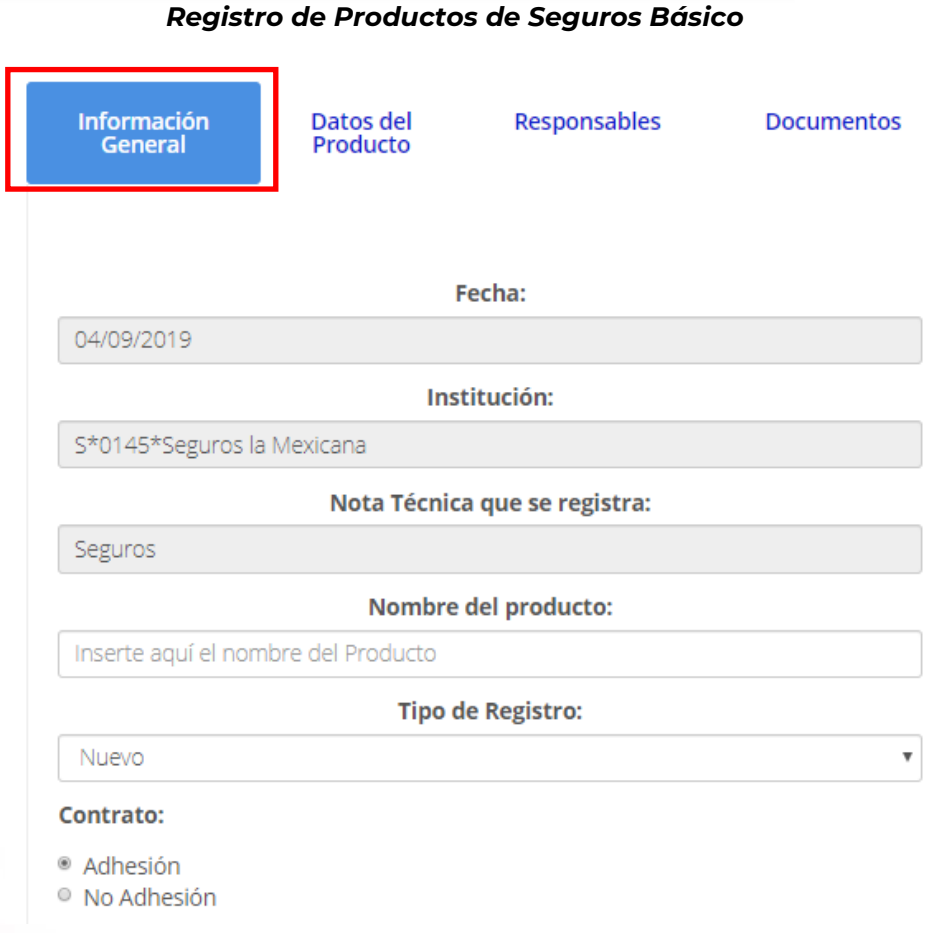

Contiene los campos siguientes:

- La fecha en la cual se está registrando el nuevo producto.
- El tipo, la clave y el nombre de la Institución de Seguros o Sociedad Mutualista.
- Sector al que corresponde la Institución o Sociedad Mutualista que registra el producto (Seguros, Salud).
- El nombre del producto, donde se debe especificar el nombre del nuevo producto.
- El tipo de registro:
	- o Nuevo Producto
	- o Sustituye Nota Técnica
	- o Sustituye Doc. Contractual
	- o Sustituye Nota Técnica y Documentación Contractual
	- o Sustituye por Requerimiento
- El contrato, donde se debe indicar si es de *"Adhesión"* o *"No Adhesión"*.

Continuando con la información general, se deben señalar los campos siguientes:

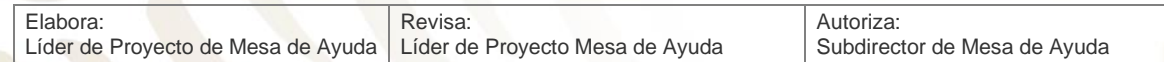

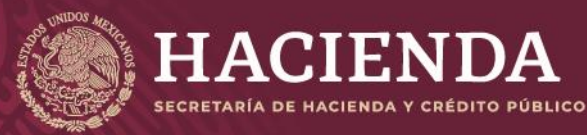

# **Instructivo de uso Registro de Documentos Página 80 de 173**

COMISIÓN NACIONAL<br>DE SEGUROS Y FIANZAS

#### ¿Estandarizado?

- $\circ$  Si
- $\circ$  No

**Temporalidad:** 

- Corto plazo
- Largo plazo
- **Anual**
- Multianual

¿Para su comercialización en sucursales en el extranjero?:

- $\circ$  Si
- ® No

#### Moneda:

- Moneda Extranjera
- Moneda Nacional
- Indexado

#### **Dividendos:**

 $\circ$  Si

® No

#### Canal:

- Venta Directa
- Agentes
- **Bancos**
- Otro

#### Venta masiva:

- No aplica
- Internet
- **Bancos**
- Otros

#### Donde se debe indicar:

- Si el producto es estandarizado, o no.
- La temporalidad (precisar si es el producto es a Corto plazo, Anual o Multianual).
- Moneda Extranjera, Moneda Nacional o Indexado.
- Si se otorgan dividendos, o no.
- **El canal: Venta Directa, Agentes, Bancos u Otros**
- Venta Masiva: (precisar si el registro corresponde a un producto que se comercializa masivamente a través de Internet, Bancos, Otros o No Aplica)

Finalmente, se debe de señalar la información solicitada, ver imagen:

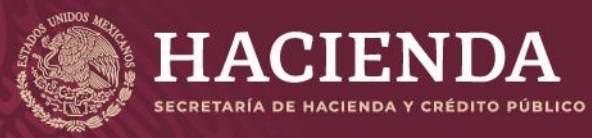

# **Instructivo de uso Registro de Documentos Página 81 de 173**

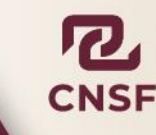

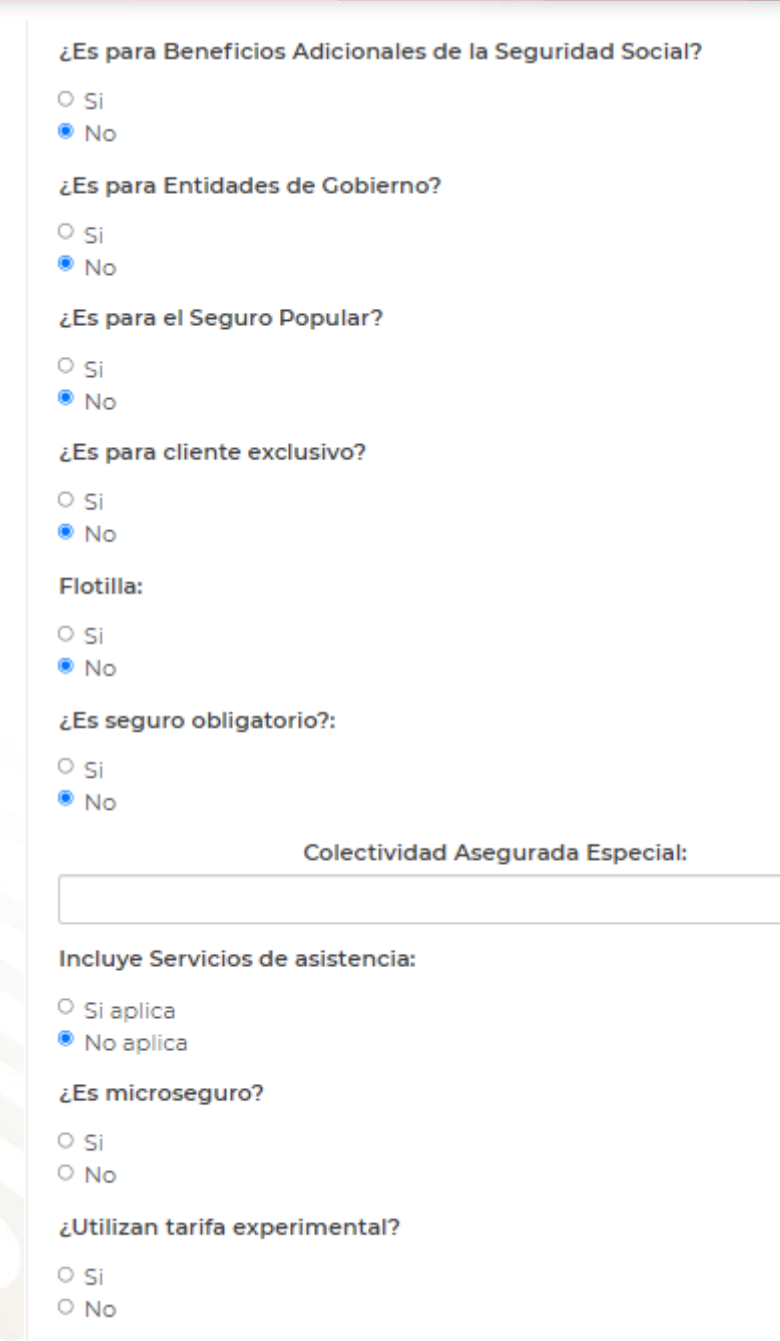

En donde se debe indicar:

- **E** Si el producto es para beneficios adicionales a la seguridad social
- **Estimare in Sites para entidades de gobierno**
- **E** Si es para seguro popular
- Si es para cliente exclusivo
- **Executed Sides** flotilla
- Si es seguro obligatorio

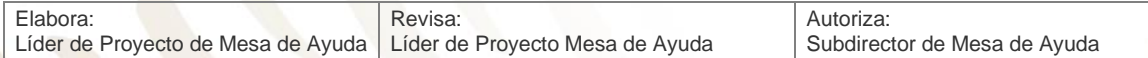

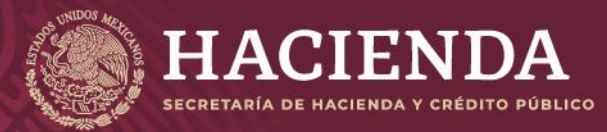

# **Instructivo de uso Registro de Documentos Página 82 de 173**

COMISIÓN NACIONAL<br>DE SEGUROS Y FIANZAS

- Si cuenta con una colectividad asegurada especial
- Si incluye servicios de asistencia (si aplica, se debe especificar)
- Si es microseguro
- **·** Si utiliza tarifa experimental

Una vez señalada la información general, se debe especificar la información correspondiente a los *"Datos del Producto",* como se muestra en la imagen:

Registro de Productos de Seguros Básico

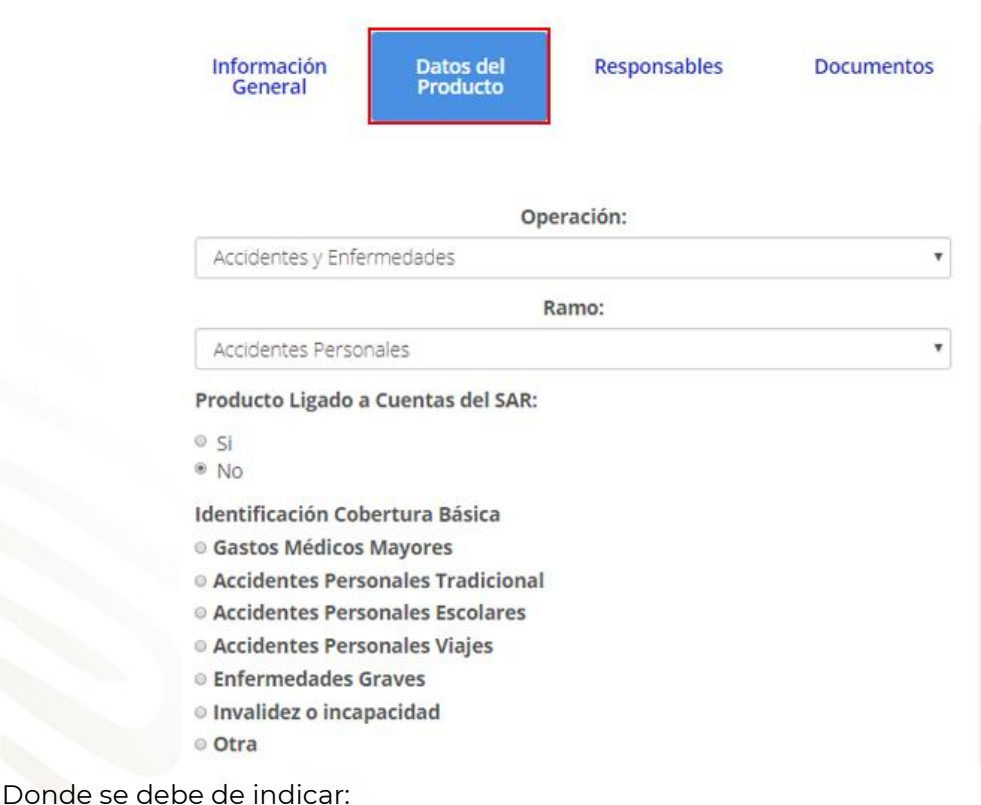

- La Operación:
	- o **"Accidentes y Enfermedades"**
	- o **"Daños"**
	- o **"Vida"**
- Ramo
- Si es un producto ligado a cuentas del SAR
- Identificación Cobertura Básica, en este caso en particular las opciones que aparecen pueden variar, de acuerdo con la operación.

Una vez capturados los datos del producto, es necesario ingresar los datos de los responsables encargados de firmar los documentos correspondientes, lo cual se realiza

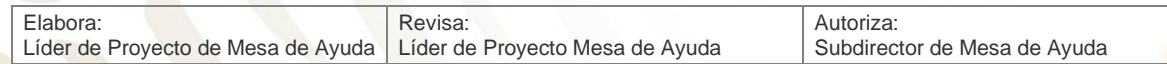

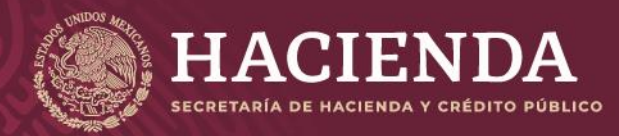

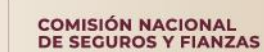

**Instructivo de uso Registro de Documentos Página 83 de 173** 

seleccionando la pestaña *"Responsables"*. La ventana que se presenta para tales efectos se muestra en la imagen:

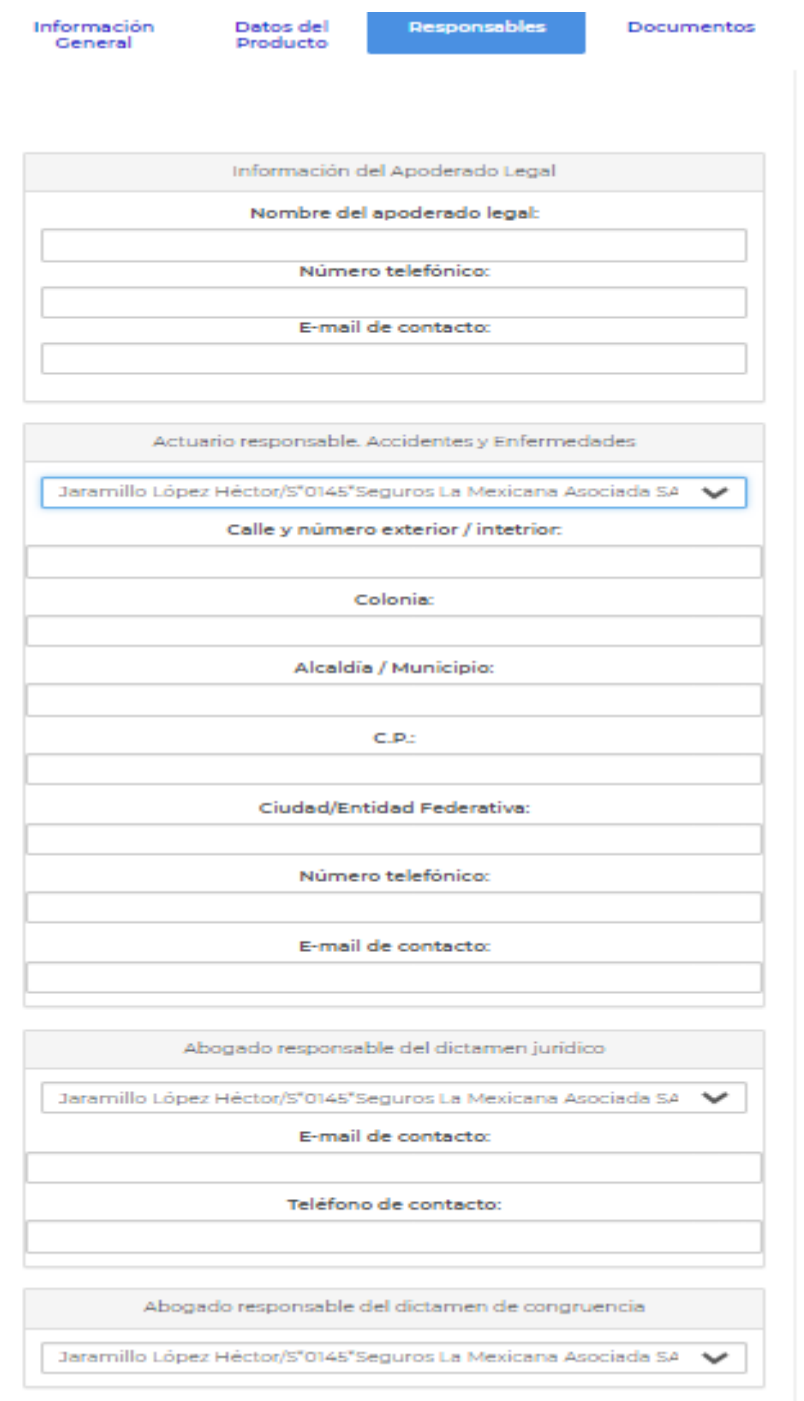

Una vez que se han ingresado los responsables de los documentos, es necesario adjuntar los archivos electrónicos requeridos para el registro del producto, que son:

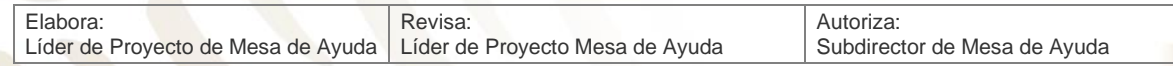

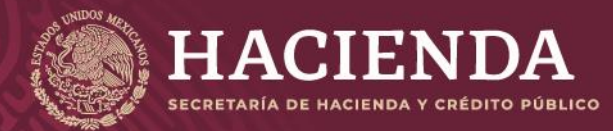

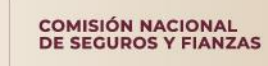

**Instructivo de uso Registro de Documentos Página 84 de 173** 

- Dictamen de Congruencia (AC)
- Documentación Contractual (DC)
- Dictamen Jurídico (DJ)
- Nota Técnica (NT)

Lo anterior se realiza en la ventana correspondiente a la pestaña de *"Documentos"*, como se muestra en la imagen:

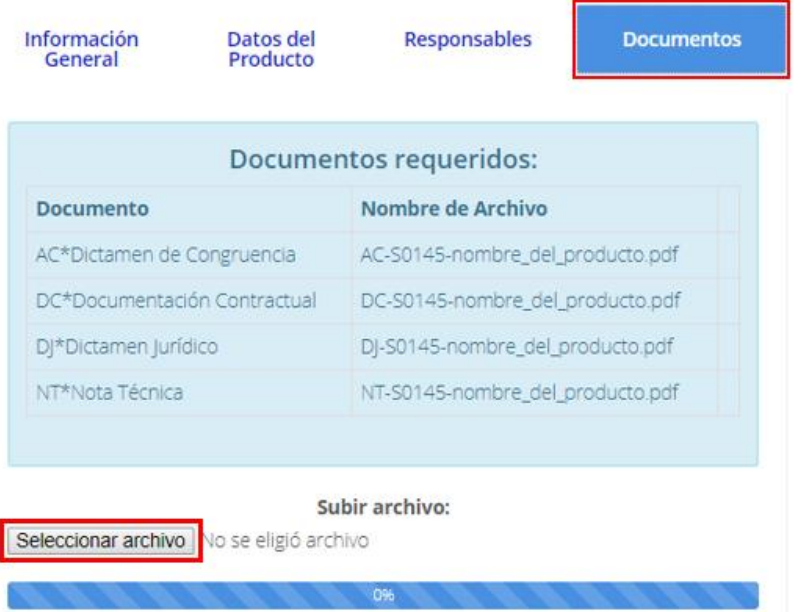

Por cada uno de los archivos a incorporar, deben realizarse las siguientes acciones:

Se debe "*Seleccionar archivo*" electrónico por anexar a través del explorador de Windows donde se encuentre en su equipo, dar clic al archivo y *"Abrir".*

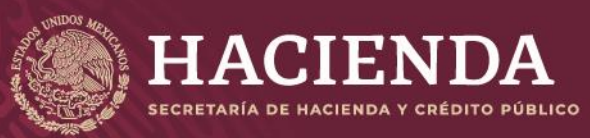

**Instructivo de uso Registro de Documentos Página 85 de 173** 

COMISIÓN NACIONAL<br>DE SEGUROS Y FIANZAS

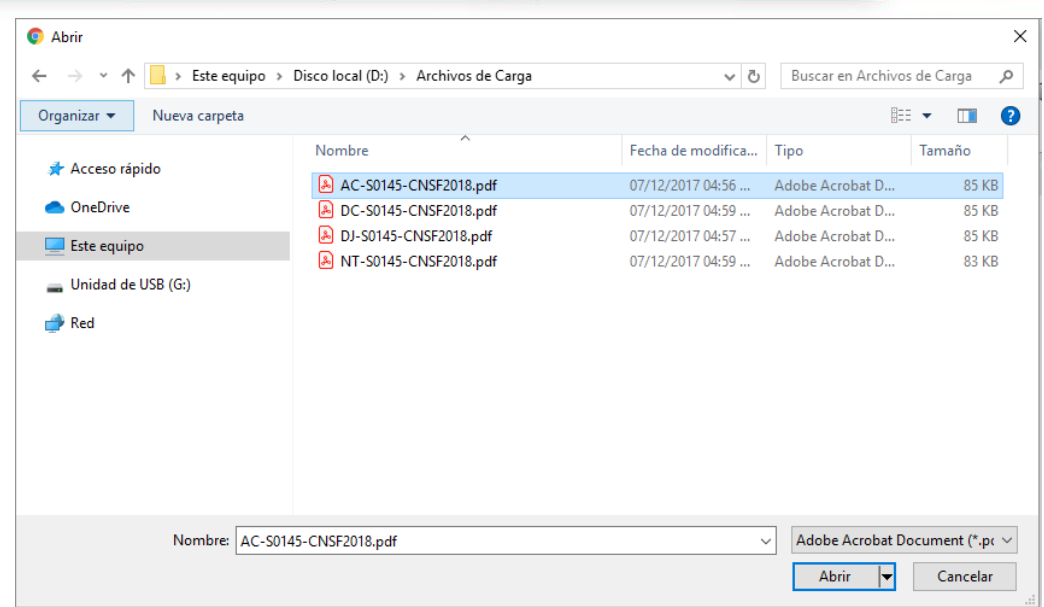

Así el sistema determina que los archivos se anexaron con éxito.

![](_page_85_Picture_133.jpeg)

En el campo *"Nombre del Archivo"* se mostrará el formato del nombre que deberá tener el archivo electrónico PDF por anexar, donde:

![](_page_85_Picture_134.jpeg)

![](_page_86_Picture_0.jpeg)

![](_page_86_Picture_1.jpeg)

**Instructivo de uso Registro de Documentos Página 86 de 173** 

![](_page_86_Picture_109.jpeg)

#### **Nota: La estructura del nombre del archivo debe ser como el siguiente ejemplo: AC-S0145-CNSF2018.pdf. ESTO APLICA PARA LOS DOCUMENTOS, DE TODOS LOS TIPOS DE REGISTRO.**

Si algún archivo no cumple con el nombrado requerido, el sistema mostrará un mensaje como el siguiente:

![](_page_86_Figure_7.jpeg)

Si requiere de sustituir cualquier archivo, no hay necesidad de borrarlo basta con subir el nuevo archivo y será sustituido automáticamente, posteriormente dar clic en "*Salvar*".

Una vez incorporados los archivos correspondientes, se debe presionar el botón *"Validar"* que se encuentra en la esquina superior derecha de la pantalla.

![](_page_86_Picture_10.jpeg)

El sistema validará la captura de los campos obligatorios. Si la información ingresada por el usuario no se encuentra completa, el sistema señalará qué campos o información es la que falta, mediante un cuadro de texto ubicado en la parte superior de la pantalla, como se ilustra a continuación.

![](_page_86_Figure_12.jpeg)

![](_page_87_Picture_0.jpeg)

![](_page_87_Picture_1.jpeg)

Una vez validada la información, el sistema mostrará el botón de *"Enviar para Registro"*, el cual se deberá presionar con el fin de que el sistema envíe a la CNSF el producto correspondiente, generando un acuse de recibo para la Institución de Seguros o Sociedad Mutualista, como se muestra en la imagen:

![](_page_87_Picture_4.jpeg)

El acuse referido se ilustra a continuación.

Acuse de Registro Básico de Seguros

# Acuse de Recibo

En cumplimiento a lo dispuesto en el artículo 202 de la Ley de Instituciones de Seguros y de Fianzas y el Capítulo 4.1 de la Circular Única de Seguros y Fianzas, se ha recibido de S\*0145\*Seguros la Mexicana el producto de seguro denominado Prueba1, el cual queda al día **na marzona** en el registro de productos de seguros del sistema de registro de documentos de esta Comisión, con inscrito a CNSF-S0145-0041-2019 el númer

Sin embargo, si alguno de los documentos que integran el producto de seguro registrado no se apega a lo dispuesto en los artículos 200, 201, 202, 203 y 204 de la Ley citada, a la Circular Única de Seguros y Fianzas, publicada en el Diario Oficial de la Federación del 19 de diciembre del 2014 y demás disposiciones legales aplicables, esta Comisión, de conformidad con el artículo 205 de la referida Ley, requerirá la presentación de un plan de regularización, en términos de lo previsto en el artículo 321 del ordenamiento mencionado.

En su caso, el registro del producto en cuestión, deja sin efectos a los registrados con anterioridad para la cobertura de que se trate.

El presente registro no prejuzga la viabilidad del mismo de ser utilizado para efectos de renovación de pólizas, ni se autoriza para aplicarlo, en forma automática, cuando el asegurado haya adquirido derechos en productos registrados con anterioridad, que pudieran verse afectados, no debiendo realizar la renovación de dichas pólizas basándose en las condiciones establecidas en el presente registro, invocando que se le ha brindado la autorización para hacerlo, tan solo por el hecho de contar con el registro ante esta Comisión. En ese entendido, la aplicación correcta de este registro, para efectos de cualquier renovación, será estricta responsabilidad de la Institución, quien deberá verificar, en todo momento, que se respeten los derechos adquiridos por los asegurados antes de la renovación.

En su oportunidad, un operador responsable del registro de productos de seguros deberá acceder a la dirección electrónica www.cnsf.gob.mx, a fin de obtener los ejemplares de los documentos PDF firmados electrónicamente por los servidores públicos autorizados de esta Comisión.

La referencia directa de los archivos correspondientes a este registro es la siguiente: Click aguí para ver el Detalle

Los archivos que se adjuntan al producto son los siguientes:

#### Archivos

AC-S0145-0041-2019.pdf DC-S0145-0041-2019.pdf DJ-S0145-0041-2019.pdf NT-S0145-0041-2019.pdf

Atentamente,<br>Comisión Nacional de Seguros y Fianzas

Cerrar Acuse

![](_page_88_Picture_0.jpeg)

![](_page_88_Picture_1.jpeg)

En dicho acuse, se indicará que se ha recibido de la Institución de Seguros o Sociedad Mutualista el producto básico, señalando el número de registro correspondiente, el cual se compone de la siguiente forma.

![](_page_88_Picture_165.jpeg)

Este número servirá para que, en su oportunidad, el operador responsable obtenga los ejemplares de los documentos que previamente remitió, firmados electrónicamente por los servidores públicos de esta Comisión.

Una vez concluido el envío a registro, se mostrará en la ventana de *"Obtención de Acuses"* el producto y su estado, mismo que irá variando de acuerdo con su seguimiento en la CNSF:

- **Registrado en firma:** El producto se encuentra en este estado, cuando las áreas supervisoras de la Comisión inician su proceso de revisión.
- **Registrado en revisión:** El producto está siendo revisado por un supervisor, una vez concluida la revisión, el supervisor dará una propuesta de autorización o requerimiento de plan de Regularización, siendo el director o subdirector del área quien determine si se autoriza el registro o se requiere plan de regularización para la corrección de presuntas irregularidades detectadas.
- **Registrado revisado:** El producto ha sido autorizado y aprobado por las áreas revisoras.
- **Requerimiento de plan de regularización:** Si en la revisión realizada a los documentos que integran el producto, se detectaron presuntas irregularidades, el área responsable de la detección deberá emitir el oficio correspondiente y, sólo en caso de que así se requiera, deberá coordinar la emisión del oficio con la otra área supervisora, precisando las presuntas irregularidades para que la Institución de Seguros o Sociedad Mutualista argumente lo que a su derecho convenga. En dicho oficio, además, se deberá requerir a la Institución de Seguros o Sociedad Mutualista, que someta a aprobación de esta Comisión, un plan de regularización para corregir dichas irregularidades.

# **\*NOTA: Estos estatus aplican para todos los tipos de producto.**

Con el requerimiento de plan de regularización, también se emitirá un correo electrónico hacia el operador de la Institución de Seguros o Sociedad Mutualista, estableciendo las siguientes alternativas:

![](_page_88_Picture_166.jpeg)

![](_page_89_Picture_0.jpeg)

![](_page_89_Picture_1.jpeg)

- Sustituir dentro de los primeros 10 días hábiles a partir de la fecha de recepción del oficio de requerimiento.
- Presentar plan de regularización

A continuación, se muestra la imagen con las alternativas mencionadas dentro del sistema:

![](_page_89_Picture_83.jpeg)

# **Registro de Seguros Básico**

La Institución de Seguros o Sociedad Mutualista, tendrá la posibilidad de presentar, por escrito, dentro de un plazo que no exceda los primeros 10 días hábiles a partir de la recepción del requerimiento, los argumentos que a su juicio convengan para desvirtuar las presuntas irregularidades; de lo contrario, deberá ingresar, en la sección de registro de productos de seguros del Sistema de Registro de Documentos, al producto en cuestión, dentro del mismo plazo establecido, para especificar la manera en que atenderá el requerimiento.

![](_page_90_Picture_0.jpeg)

![](_page_90_Picture_1.jpeg)

#### **Instructivo de uso Registro de Documentos Página 90 de 173**

![](_page_90_Picture_149.jpeg)

De

Producto en Requerimiento de Plan CNSF-S0145-0041-2019 Registro de Documentos para: roequeros

04/09/2019 12:50 p.m. Ocultar detailes

![](_page_90_Picture_150.jpeg)

En consideración de las observaciones realizadas sobre el producto CNSF-S0145-0041-2019, dadas a conocer a través del oficio Oficiol, la institución tendrá la posibilidad de presentar, por escrito, dentro de un plazo que no exceda los primeros 10 días hábiles a partir de la recepción del requerimiento, los argumentos que a su juicio convenga para aclarar las observaciones; de lo contrario, deberá ingresar al producto en cuestión, dentro del mismo plazo establecido, para especificar la manera en que atenderá el requerimiento, eligiendo una de las dos opciones siguientes:

-Sustituirá dentro de los primeros 10 días hábiles posteriores a la recepción del requerimiento -Presentará Plan de Regularización

Acceso al producto: http://CNSFMAFRONT:8088/SegurosBasico/Detalles/5830

Atentamente Comisión Nacional de Seguros y Fianzas

# **Revocado:**

El producto será revocado, bajo los siguientes escenarios:

- Cuando no se manifieste dentro del periodo de 10 días hábiles, respecto a un plan de regularización requerido mediante oficio emitido por parte de la CNSF, en virtud de supuestas irregularidades detectadas.
- Cuando habiendo optado por la sustitución dentro de los 10 días hábiles, no realice la sustitución correspondiente.
- Cuando habiendo optado por la sustitución en apego a un plan de regularización presentado, no se realice la sustitución correspondiente.
- Cuando habiendo sustituido el producto en apego a un plan de regularización presentado, persista alguna de las irregularidades detectadas.
- Cuando habiendo sustituido el producto en apego a un plan de regularización presentado, la institución realice modificaciones adicionales al producto, diferentes a las señaladas en el oficio de requerimiento correspondiente.
- Los demás escenarios que, conforme a la normativa aplicable, procedan.

# **Sustituido:**

El producto presenta este estado cuando se ha sustituido.

![](_page_91_Picture_0.jpeg)

#### **Instructivo de uso Registro de Documentos Página 91 de 173**

COMISIÓN NACIONAL<br>DE SEGUROS Y FIANZAS

# REGISTRO DE PRODUCTOS PAQUETE

Para efectuar el registro de un producto paquete (aquéllos que cumplen con la definición establecida en la regulación aplicable), se debe presionar la opción de *"Registro de Productos Paquete"*, del menú de *"Registro de Productos Seguros"*, conforme se ilustra en la siguiente imagen:

![](_page_91_Picture_91.jpeg)

Lo anterior mostrará la ventana de *"Registro de Productos de Seguros Paquete"* correspondiente a los productos paquete. En dicha ventana, se presenta el siguiente menú, en donde debe presionar la opción de *"Nuevo"* para realizar un nuevo registro:

![](_page_91_Picture_92.jpeg)

El sistema presentará la ventana para el registro de un nuevo producto paquete, el cual estará descrito a través de las siguientes secciones:

*"Información General"*

![](_page_92_Picture_0.jpeg)

![](_page_92_Picture_122.jpeg)

Integrado por Nuevos Productos

Esta sección, contiene los campos siguientes:

- La fecha en la cual se está registrando el nuevo producto.
- El tipo, la clave y el nombre de la Institución de Seguros o Sociedad Mutualista.
- El nombre del producto paquete, donde se debe especificar el nombre del nuevo producto.
- El tipo de registro:
	- o **Nuevo**
	- o **Sustituye**
	- o **Sustituye por Requerimiento**
- Tipo, donde se deben indicar los tipos de productos que integran al paquete que se registra:
	- o **"Integrado por Productos"**
	- o **"NT registrados"**
	- o **"Integrado por nuevos Productos"**

![](_page_93_Picture_0.jpeg)

#### **Instructivo de uso Registro de Documentos Página 93 de 173**

COMISIÓN NACIONAL<br>DE SEGUROS Y FIANZAS

Continuando con la información general, se deben seleccionar, de las opciones que se ilustran en la imagen siguiente, según proceda, las casillas aplicables al producto paquete que se registra.

#### **Contrato:**

· Adhesión O No Adhesión

#### **Temporalidad:**

- Corto plazo
- Anual
- Multianual

# **Moneda:**

- Moneda Extranjera
- Moneda Nacional
- $\Box$  Indexado

#### **Dividendos:**

 $\circ$  Si  $\circ$  No

# Canal:

- Venta Directa Agentes
- **Bancos**
- O Otro

#### Venta masiva:

- No aplica
- Internet
- **Bancos**
- Otros

Aquí se debe precisar:

- La temporalidad, indicando si el producto es a Corto plazo, Anual o Multianual.
- Moneda Extranjera, Moneda Nacional o Indexado.
- Si tiene dividendos, o no.
- El canal: Venta Directa, Agentes, Bancos u Otro
- Venta Masiva: Internet, Bancos, Otros o No Aplica

Cabe señalar que, tratándose de casillas, pueden ser seleccionadas una o más para cada caso, según corresponda. En caso de botones de radio (opción si/no), sólo puede ser seleccionado uno de ellos.

Finalmente, se debe de señalar la información solicitada en la imagen:

![](_page_94_Picture_0.jpeg)

**Instructivo de uso Registro de Documentos Página 94 de 173** 

COMISIÓN NACIONAL<br>DE SEGUROS Y FIANZAS

![](_page_94_Picture_121.jpeg)

#### En donde se debe indicar:

- Si el producto paquete es para beneficios adicionales a la seguridad social
- Si es para entidades de gobierno
- Si es para Seguro Popular
- Si es para cliente exclusivo
- Si es flotilla
- Si es seguro obligatorio
- Si cuenta con una colectividad asegurada especial
- Si incluye servicios de asistencia (Si aplica, se debe especificar)
- Si es microseguro
- Si utiliza tarifa Experimental

Una vez señalada la información general, se debe especificar la información correspondiente a los *"Datos del Producto"*, como se muestra en la imagen:

![](_page_95_Picture_0.jpeg)

# **Instructivo de uso Registro de Documentos Página 95** de 173

COMISIÓN NACIONAL<br>DE SEGUROS Y FIANZAS

![](_page_95_Picture_61.jpeg)

Aquí se debe indicar la operación y el ramo correspondiente, activando las casillas de verificación de acuerdo con las operaciones y/o ramos a los que pertenecen las coberturas que conforman el producto paquete.

Si el producto paquete estará relacionado a algún(os) **"Productos Básicos"**, estos se deben seleccionar con la opción de *"Alta de Productos relacionados"*.

![](_page_96_Picture_0.jpeg)

**Instructivo de uso Registro de Documentos Página 96 de 173** 

COMISIÓN NACIONAL<br>DE SEGUROS Y FIANZAS

Alta de Productos Relacionados

Este registro especial arecta a los siguientes registros:

Notas Técnicas o Documentación Contractual para efecto de las disposiciones transitorias de las CUSF:

> Alta de Productos Relacionados ESQUEMA ANTERIOR Este registro especial afecta a los siguientes registros:

En la ventana que se presenta, una vez seleccionada dicha opción (imagen), se mostrarán los productos básicos (CNSF) que se pueden relacionar al producto paquete en cuestión. La selección se deberá realizar marcando la casilla de verificación correspondiente. Una vez terminada la selección de los productos básicos, se debe presionar el botón de *"Seleccionar"*.

![](_page_96_Picture_87.jpeg)

Finalmente, para salir de la opción de *"Productos Relacionados"*, se debe dar clic en el botón *"Seleccionar"*, con lo cual se regresará a la ventana de los datos del producto. En la ventana citada, se mostrarán los productos básicos relacionados, como se ilustra en la imagen:

![](_page_97_Picture_0.jpeg)

**Instructivo de uso Registro de Documentos Página 97** de 173

COMISIÓN NACIONAL<br>DE SEGUROS Y FIANZAS

#### Alta de Productos Relacionados

#### Este registro especial afecta a los siguientes registros:

![](_page_97_Picture_87.jpeg)

Adicionalmente, se pueden relacionar al producto paquete en cuestión, productos registrados antes del 16 de julio de 2002, mediante la captura, en texto, del nombre, número y fecha del registro correspondiente, en el campo que se ilustra en la siguiente imagen:

Alta de Productos Relacionados

Este registro especial afecta a los siguientes registros:

CNSF-S0145-0042-2019

Notas Técnicas o Documentación Contractual para efecto de las disposiciones transitorias de las CUSF:

> Alta de Productos Relacionados ESQUEMA ANTERIOR Este registro especial afecta a los siguientes registros:

Una vez indicados los productos relacionados, es necesario capturar los datos de los responsables de firmar los documentos correspondientes, lo cual se realiza en la ventana de *"Responsables"*, como se muestra en la imagen siguiente:

![](_page_97_Picture_88.jpeg)

![](_page_98_Picture_0.jpeg)

#### **Instructivo de uso Registro de Documentos Página 98 de 173**

![](_page_98_Picture_2.jpeg)

![](_page_98_Picture_81.jpeg)

Una vez que se han ingresado los responsables de los documentos, se deben adjuntar los archivos electrónicos requeridos:

- **Dictamen de Congruencia (AC)**
- Archivo digitalizado de las Notas Técnicas registradas antes de julio del 2012 (AX)
- Documentación Contractual (DC)
- Dictamen Jurídico (DJ)
- Nota Técnica (NT)

![](_page_98_Picture_82.jpeg)

![](_page_99_Picture_0.jpeg)

![](_page_99_Picture_1.jpeg)

Lo anterior se realiza en la sección de *"Documentos"*, como se muestra en la siguiente imagen:

![](_page_99_Picture_59.jpeg)

Por cada uno de los archivos por incorporar, deben realizarse las siguientes acciones:

Se debe "*Seleccionar archivo*" electrónico por anexar a través del explorador de Windows donde se encuentre en su equipo, dar clic al archivo y *"Abrir".*

![](_page_100_Picture_0.jpeg)

**Instructivo de uso Registro de Documentos Página 100 de 173** 

COMISIÓN NACIONAL<br>DE SEGUROS Y FIANZAS

Cancelar

Abrir

![](_page_100_Picture_149.jpeg)

Así el sistema determina que los archivos se anexaron con éxito.

Nombre:

![](_page_100_Picture_150.jpeg)

En el campo *"Nombre del Archivo"* se mostrará el formato del nombre que deberá tener el archivo electrónico PDF por anexar, donde:

![](_page_100_Picture_151.jpeg)

![](_page_101_Picture_0.jpeg)

### **Instructivo de uso Registro de Documentos Página 101 de 173**

COMISIÓN NACIONAL<br>DE SEGUROS Y FIANZAS

Si el archivo, no cumple con el nombrado esperado, mostrará el siguiente mensaje:

El archivo no tiene algún nombre requerido

Leyendo archivo: ACS0145-CNSF2019.pdf: 84 KB

Si requiere de sustituir cualquier archivo, no hay necesidad de borrarlo basta con subir el nuevo archivo y será sustituido automáticamente, posteriormente dar clic en "*Salvar*".

Una vez incorporados los archivos correspondientes, se debe presionar el botón *"Validar"* que se encuentra en la esquina superior derecha de la pantalla.

![](_page_101_Picture_9.jpeg)

El sistema validará la captura de los campos obligatorios. Si la información ingresada por el usuario no se encuentra completa, el sistema señalará qué campos o información es la que falta, mediante un cuadro de texto ubicado en la parte superior de la pantalla, como se ilustra a continuación.

![](_page_101_Picture_107.jpeg)

Una vez validada la información, el sistema mostrará el botón de *"Enviar para Registro"*, el cual se deberá presionar con el fin de que el sistema envíe a la CNSF el producto correspondiente, generando un acuse de recibo para la Institución de Seguros o Sociedad Mutualista, como se muestra en la imagen:

![](_page_101_Picture_13.jpeg)

El acuse referido se ilustra a continuación.

![](_page_102_Picture_0.jpeg)

#### **Instructivo de uso Registro de Documentos Página 102 de 173**

COMISIÓN NACIONAL<br>DE SEGUROS Y FIANZAS

Acuse de Notas Técnicas y Documentación Contractual

#### Acuse de Recibo

En cumplimiento a lo dispuesto en el artículo 202 de la Ley de Instituciones de Seguros y de Fianzas y la Circular Única de Seguros y Flanzas, se ha recibido de S\*0145\*Seguros la Mexicana el producto paquete de seguros denominado PPAQ-S1, el cual queda inscrito a partir del día 04/09/2019 en el registro de esta Comisión, con el número PPAQ-S0145-0016-2019.

Sin embargo, si alguno de los documentos que integran el presente registro no se apega a lo dispuesto en los artículos 200, 201, 202, 203 y 204 de la Ley citada, a la Circular Única de Seguros y Fianzas, publicada en el Diario Oficial de la Federación del 19 de diciembre del 2014 y demás disposiciones legales aplicables, esta Comisión, de conformidad con el artículo 205 de la referida Ley, requerirá la presentación de un plan de regularización, en términos de lo previsto en el artículo 321 del ordenamiento mencionado.

En su caso, el producto paquete en cuestión, deja sin efecto a los presentados con anterioridad para la(s) operación(es) y ramo(s) de que se trate.

El presente registro no prejuzga la viabilidad del mismo de ser utilizado para efectos de renovación de pólizas, ni se autoriza para aplicarlo, en forma automática, cuando el asegurado haya adquirido derechos en productos registrados con anterioridad, que pudieran verse afectados, no debiendo realizar la renovación de dichas pólizas basándose en las condiciones establecidas en el presente registro, invocando que se le ha brindado la autorización para hacerlo, tan solo por el hecho de contar con el registro ante esta Comisión. En ese entendido, la aplicación correcta de este registro, para efectos de cualquier renovación, será estricta responsabilidad de la Institución, quien deberá verificar, en todo momento, que se respeten los derechos adquiridos por los asegurados antes de la renovación,

En su oportunidad, un operador responsable del registro de productos de seguros, deberá acceder a la dirección electrónica www.cnsf.gob.mx, a fin de obtener los ejemplares de los documentos PDF firmados electrónicamente por los servidores públicos autorizados de esta Comisión.

La referencia para la búsqueda de los archivos correspondientes a este registro es la siguiente: Click aguí para ver el Detalle

Los archivos que se adjuntan al producto son los siguientes: **Archivos** 

AC-S0145-0016-2019.pdf AX-S0145-0016-2019.pdf DC-S0145-0016-2019.pdf DJ-S0145-0016-2019.pdf

Atentamente, Comisión Nacional de Seguros y Fianzas

Cerrar Acuse

El acuse indica que se ha recibido de la Institución de Seguros o Sociedad Mutualista el producto paquete, señalando el número de registro correspondiente, el cual se compone de la siguiente forma.

![](_page_102_Picture_132.jpeg)

![](_page_103_Picture_0.jpeg)

### **Instructivo de uso Registro de Documentos Página 103** de 173

COMISIÓN NACIONAL<br>DE SEGUROS Y FIANZAS

Este número servirá para que, en su oportunidad, el operador responsable obtenga los ejemplares de los documentos que previamente remitió, firmados electrónicamente por los servidores públicos de esta Comisión.

Una vez concluido el envío a registro, se mostrará en la ventana de *"Obtención de Acuses"* el producto y su estado, mismo que irá variando de acuerdo con su seguimiento en la CNSF.

![](_page_104_Picture_0.jpeg)

**Instructivo de uso Registro de Documentos Página 104 de 173** 

COMISIÓN NACIONAL<br>DE SEGUROS Y FIANZAS

# REGISTROS ESPECIALES

Para efectuar un registro especial (aquéllos que cumplen con la definición establecida en la regulación aplicable), se debe presionar la opción de *"Registros Especiales"*, del menú de *"Registro de Productos de Seguros"*, conforme se ilustra en la siguiente imagen:

Registro de Productos de Seguros

Registro de Productos Básicos de Seguros

Registro de Productos Paquete

Registro de Especiales

Registro de Beneficios Adicionales

Registro de Cláusulas Generales

Registro de Modificaciones Específicas

Esta acción mostrará la ventana de *"Registro de Documentos"* correspondiente a los registros especiales. En dicha ventana, se debe presionar la opción de *"Nuevo"* para realizar un nuevo registro:

![](_page_104_Picture_111.jpeg)

El sistema presentará la ventana para el nuevo registro especial, el cual estará descrito a través de las siguientes secciones:

"*Información General*"

![](_page_105_Picture_0.jpeg)

![](_page_105_Picture_111.jpeg)

Esta sección, contiene los campos siguientes:

- La fecha en la cual se está registrando el nuevo registro especial.
- El tipo, la clave y el nombre de la Institución de Seguros o Sociedad Mutualista.
- El nombre del producto deberá indicarse el nombre del registro especial.
- El tipo de registro:
	- o **Nuevo**
	- o **Sustituye**
	- o **Sustituye por Requerimiento**
- Descripción o Motivo:
- Tipo (Capturado al inicio del registro)
	- o **Regulación con impacto técnico**
	- o **Regulación con impacto jurídico**

![](_page_106_Picture_0.jpeg)

![](_page_106_Picture_1.jpeg)

#### **Instructivo de uso Registro de Documentos Página 106 de 173**

- Operación:
	- o **Accidentes y Enfermedades**
	- o **Daños**
	- o **Vida**

Una vez señalada la información general, si el registro afecta a uno o más productos básicos, éstos se deben señalar en la opción de *"Alta de Productos Relacionados"*, que se ubica en la ventana denominada *"Datos del Producto",* como se ilustra en la siguiente imagen:

![](_page_106_Picture_9.jpeg)

En la ventana que se presenta una vez seleccionada la opción *"Alta de Productos Relacionados"* se mostrarán los productos básicos (CNSF) que se pueden relacionar al registro especial en cuestión. La selección se deberá realizar marcando la casilla de verificación correspondiente. Una vez terminada la selección de los productos básicos, se debe presionar el botón de *"Seleccionar"*.

![](_page_106_Picture_128.jpeg)

![](_page_107_Picture_0.jpeg)

# **Instructivo de uso Registro de Documentos Página 107 de 173**

![](_page_107_Picture_2.jpeg)

![](_page_107_Picture_67.jpeg)

Con lo cual regresará a la ventana de los datos del producto. En la ventana citada se mostrarán los productos básicos relacionados, como se ilustra en la siguiente imagen:

Alta de Productos Relacionados

Este registro especial afecta a los siguientes productos:

CNSF-S0145-0042-2019

Una vez indicados los productos relacionados, es necesario capturar los datos de los responsables de firmar los documentos correspondientes, lo cual se realiza en la ventana de *"Responsables"*:
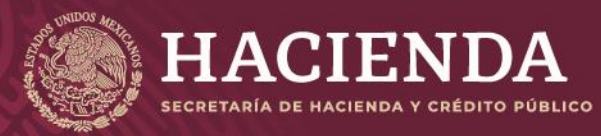

## **Instructivo de uso Registro de Documentos Página 108 de 173**

COMISIÓN NACIONAL<br>DE SEGUROS Y FIANZAS

Información<br>General

Datos del<br>Producto

Responsables

Documentos

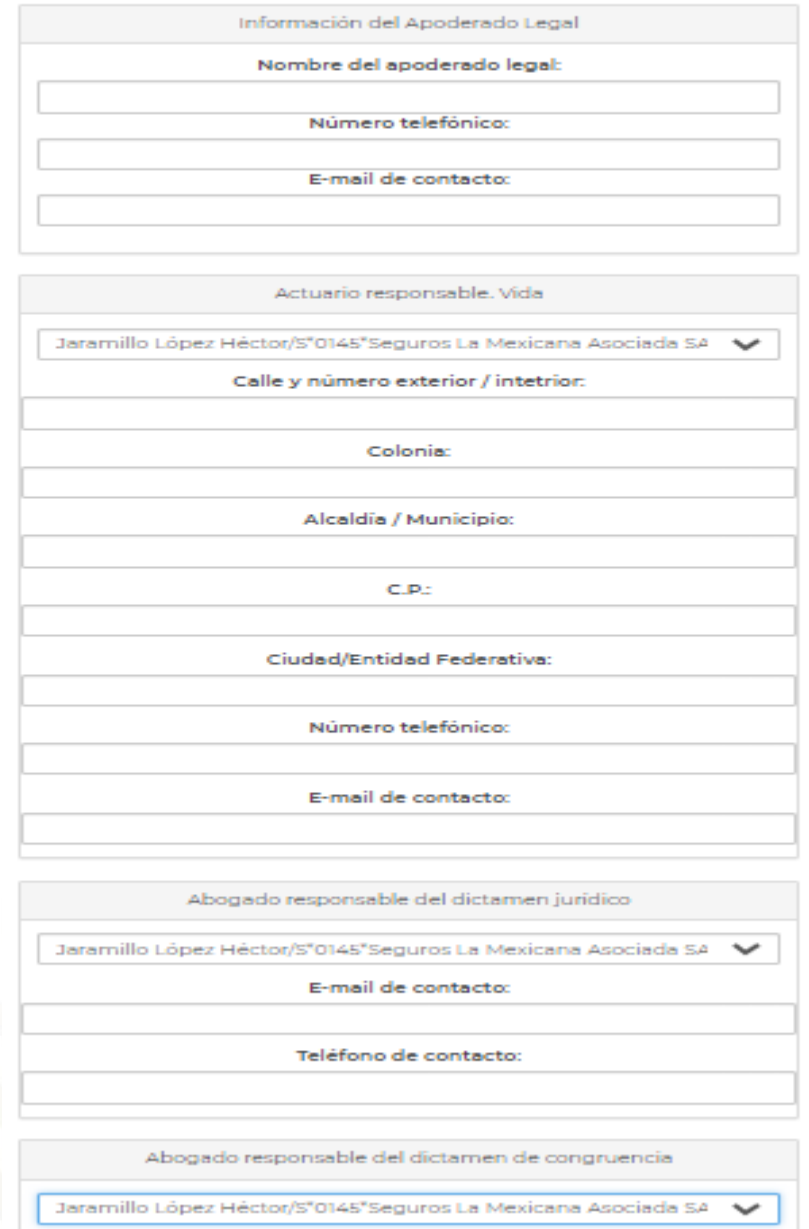

Una vez que se han ingresado los responsables de los documentos, es necesario adjuntar los archivos electrónicos requeridos para el registro especial, que son:

- **·** Dictamen de Congruencia (AC)
- Nota Técnica (NT) o documentación contractual (DC), según aplique.
- **•** Dictamen jurídico (DJ)

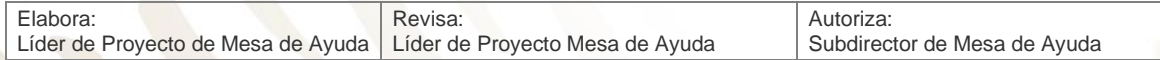

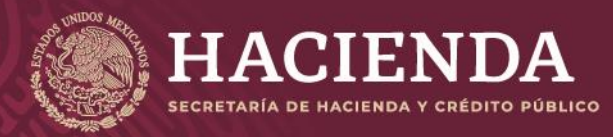

**Instructivo de uso Registro de Documentos Página 109 de 173** 

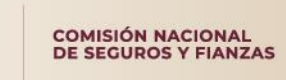

Lo anterior se realizará en la pestaña de *"Documentos"*:

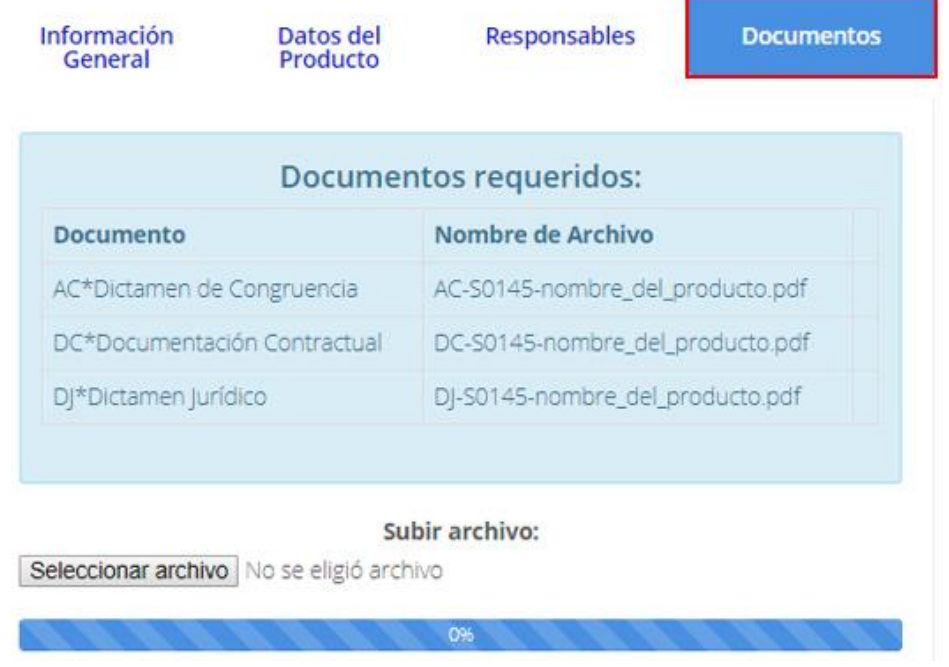

Por cada uno de los archivos a incorporar, deben realizarse las siguientes acciones:

Se debe "*Seleccionar archivo*" electrónico por anexar a través del explorador de Windows donde se encuentre en su equipo, dar clic al archivo y *"Abrir"*.

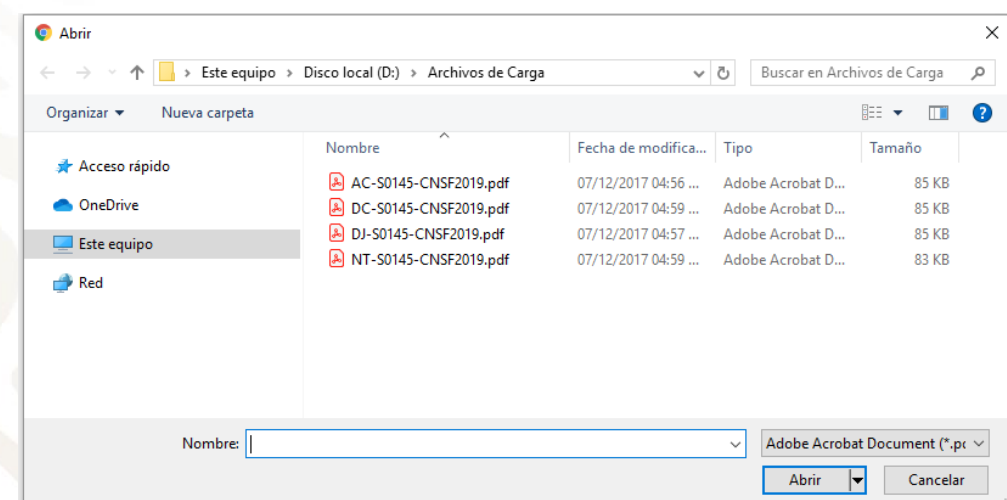

Así el sistema determina que los archivos se anexaron con éxito.

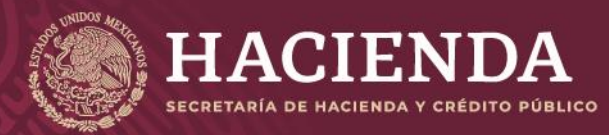

#### **Instructivo de uso Registro de Documentos Página 110 de 173**

COMISIÓN NACIONAL<br>DE SEGUROS Y FIANZAS

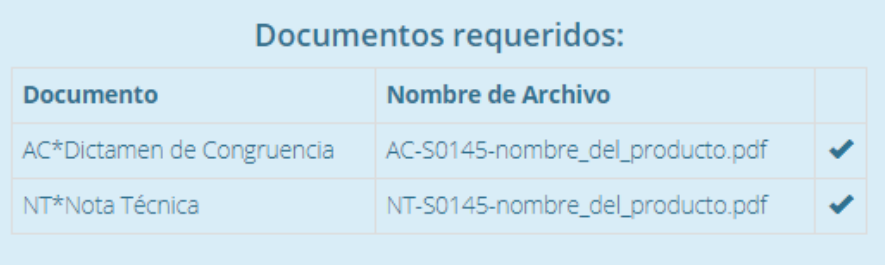

En el campo *"Nombre del Archivo"* se mostrará el formato del nombre que deberá tener el archivo electrónico PDF por anexar, donde:

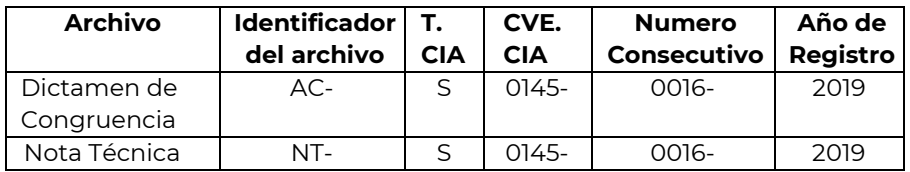

Si el archivo, no cumple con el nombrado esperado, mostrará el siguiente mensaje:

El archivo no tiene algún nombre requerido

Leyendo archivo: DC-S0145-CNSF2019.pdf: 84 KB

Si requiere de sustituir cualquier archivo, no hay necesidad de borrarlo basta con subir el nuevo archivo y será sustituido automáticamente, posteriormente dar clic en "*Salvar*".

Una vez incorporados los archivos correspondientes, se debe presionar el botón *"Validar"* que se encuentra en la esquina superior derecha de la pantalla.

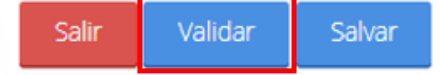

El sistema validará la captura de los campos obligatorios. Si la información ingresada por el usuario no se encuentra completa, el sistema señalará qué campos o información es la que falta, mediante un cuadro de texto ubicado en la parte superior de la pantalla, como se ilustra a continuación.

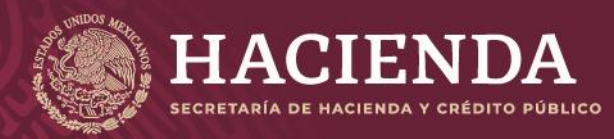

#### **Instructivo de uso Registro de Documentos Página 111 de 173**

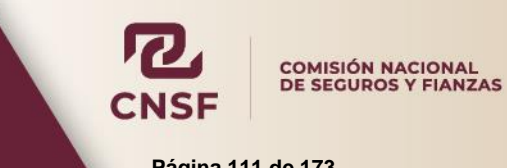

Se debe escribir un valor en el campo: Nombre del producto Se debe seleccionar un valor en el campo: Moneda Se deben subir todos los **Archivos** 

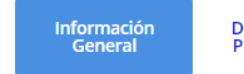

Datos del Producto

Responsables

Documentos

Una vez validada la información, el sistema mostrará el botón de *"Enviar para Registro"*, el cual se deberá presionar con el fin de que el sistema envíe a la CNSF el producto correspondiente, generando un acuse de recibo para la Institución de Seguros o Sociedad Mutualista, como se muestra en la imagen:

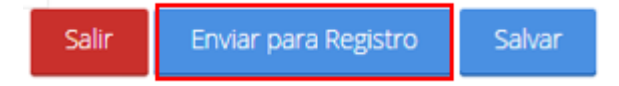

#### El acuse referido se ilustra a continuación.

#### Acuse de Recibo

Con fundamento en la Disposición Sexta, Octava o Décima Transitorias de la Circular Única de Seguros y Fianzas, se ha recibido de la institución S\*0145\*Seguros la Mexicana la documentación contractual denominada RES-Seguros1, con su respectivo dictamen de congruencia y dictamen jurídico.

Dicha documentación contractual queda inscrita a partir del día 05/09/2019 en el registro de productos de seguros de esta Comisión, con el número RESP-50145-0016-2019, en el entendido de que las modificaciones a los productos de seguros a los que le son aplicables surtirán efectos a partir del 4 de abril de 2015.

En su oportunidad, un operador responsable del registro de productos de seguros, deberá acceder a la dirección electrónica www.cnsf.gob.mx, a fin de obtener los ejemplares de los documentos PDF firmados electrónicamente por los servidores públicos autorizados de esta Comisión. Así mismo, deberá acceder en la misma dirección electrónica para obtener las condiciones finales del registro del producto.

La referencia para la búsqueda de los archivos correspondientes a este registro es la siguiente: Click agui para ver el Detalle

Los archivos que se adjuntan al producto son los siguientes: Archivos

AC-S0145-0016-2019.pdf DC-S0145-0016-2019.pdf DJ-S0145-0016-2019.pdf

Atentamente, Comisión Nacional de Seguros y Fianzas

Cerrar Acuse

En este acuse se indicará que se ha recibido de la Institución de Seguros o Sociedad Mutualista el registro especial, indicando el número de registro, el cual se compone de la siguiente forma.

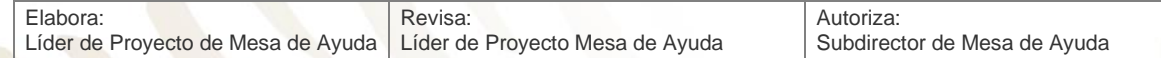

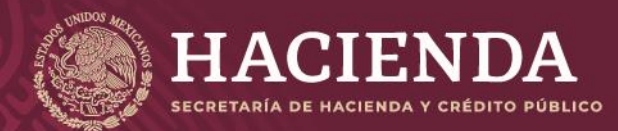

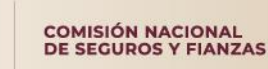

#### **Instructivo de uso Registro de Documentos Página 112 de 173**

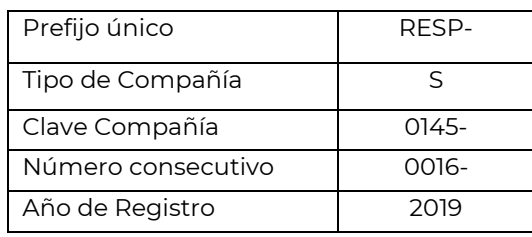

Este número servirá para que, en su oportunidad, el operador responsable obtenga los ejemplares de los documentos que previamente remitió, firmados electrónicamente por los servidores públicos de esta Comisión.

Una vez concluido el envío a registro, se mostrará en la ventana de *"Obtención de Acuses"* el registro especial y su estado, mismo que irá variando de acuerdo con su seguimiento en la CNSF.

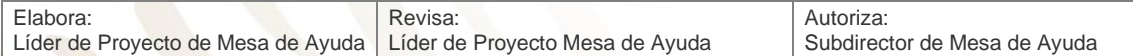

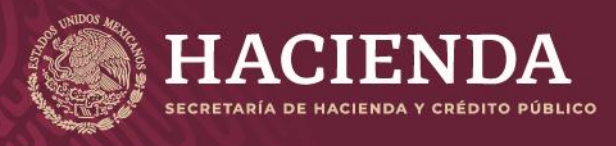

## **Instructivo de uso Registro de Documentos Página 113** de 173

COMISIÓN NACIONAL<br>DE SEGUROS Y FIANZAS

# REGISTRO DE BENEFICIOS ADICIONALES

El registro de un Beneficio Adicional (aquéllos que cumplen con la definición establecida en la regulación aplicable) se debe realizar desde la opción de *"Registro de Beneficios Adicionales"*, del menú de *"Registro de Productos de Seguros"*:

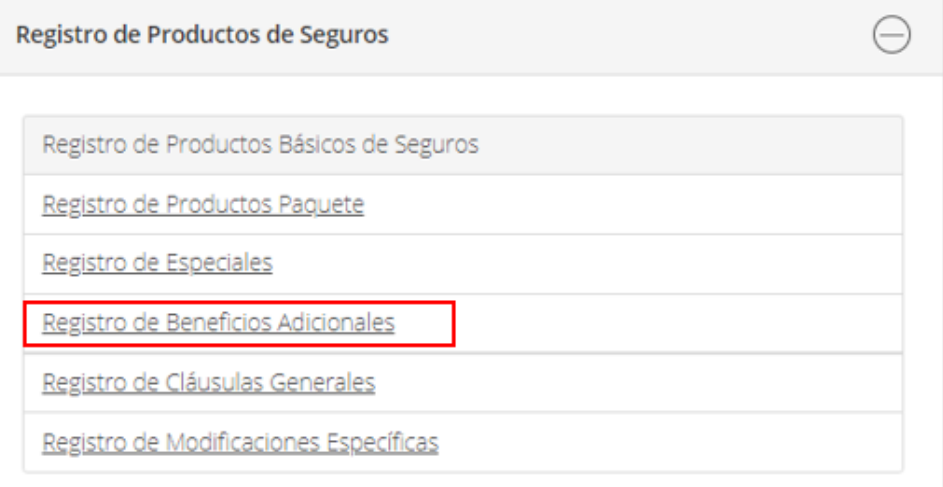

A continuación, seleccionar del menú superior, la opción *"Nuevo"*.

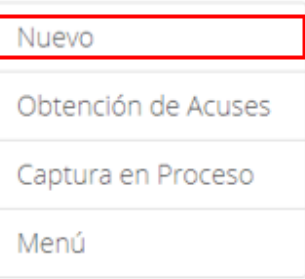

El sistema presentará la pantalla para el registro de un nuevo beneficio adicional, el cual estará descrito a través de las siguientes secciones:

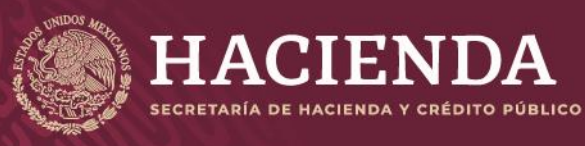

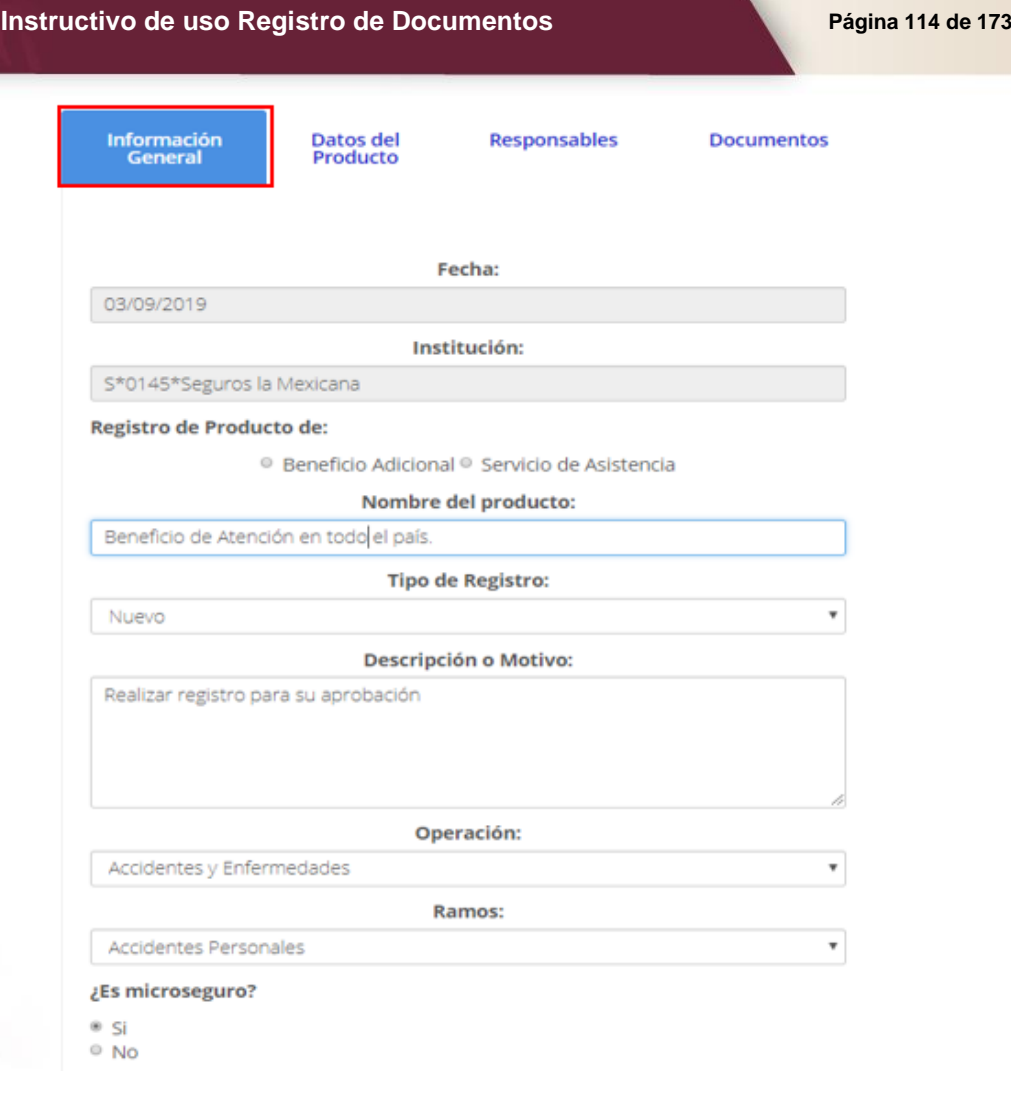

COMISIÓN NACIONAL<br>DE SEGUROS Y FIANZAS

Después de capturar la información en cada sección dar clic en "*Salvar*".

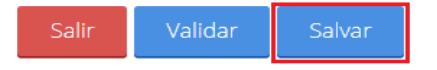

Contiene los campos siguientes:

- La fecha en la cual se está registrando el nuevo beneficio adicional.
- El tipo, la clave y el nombre de la Institución de Seguros o Sociedad Mutualista.
- Producto que se registra:
	- o **Beneficio Adicional**
	- o **Servicio de Asistencia**
- El nombre del producto, donde se debe especificar el nombre de beneficio adicional El tipo de registro:  $\Box$

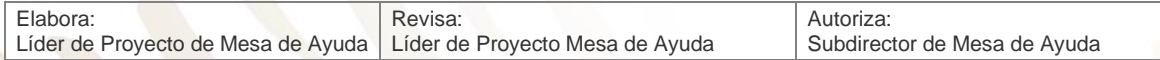

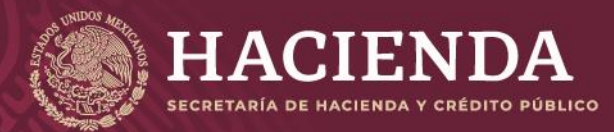

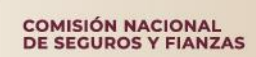

#### **Instructivo de uso Registro de Documentos Página 115** de 173

- o **Nuevo**
- o **Sustituye**
- o **Sustituye por Requerimiento**
- Descripción o Motivo
- Operación
	- o **Accidentes y Enfermedades**
	- o **Daños**
	- o **Vida**
- Ramo, el cual depende del tipo de operación.
- Si es Microseguro, o no.

Una vez señalada la información general, si el registro afecta a uno o más productos básicos, éstos se deben señalar, utilizando, para ello, la sección de "*Datos del Producto"* en la opción de *"Alta de Productos relacionados"*, que se ubica en la ventana denominada *"Productos Relacionados",* como se ilustra en la imagen:

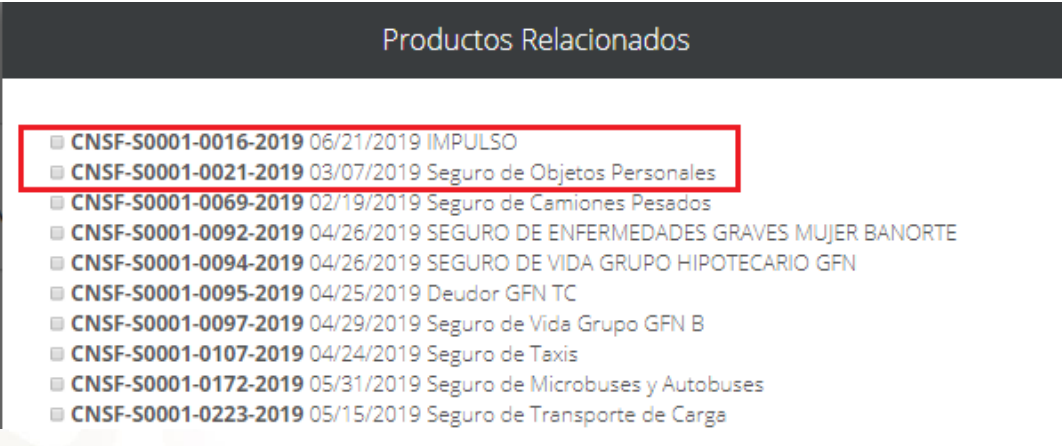

En la ventana que se presenta una vez seleccionada dicha opción (imagen), se mostrarán los productos básicos (CNSF) que se pueden relacionar al registro especial en cuestión. La selección se deberá realizar marcando la casilla de verificación correspondiente. Una vez terminada la selección de los productos básicos, se debe presionar el botón de *"Seleccionar".* 

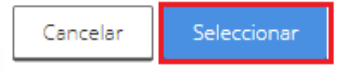

Finalmente, para salir de la opción de *"Agregar Productos"*, se debe dar clic en el botón de *"Salvar"* .

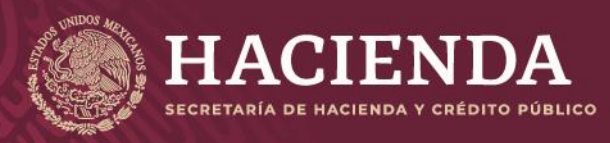

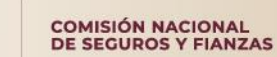

**Instructivo de uso Registro de Documentos Página 116 de 173** 

Registro de Productos de Seguros Beneficios Adicionales

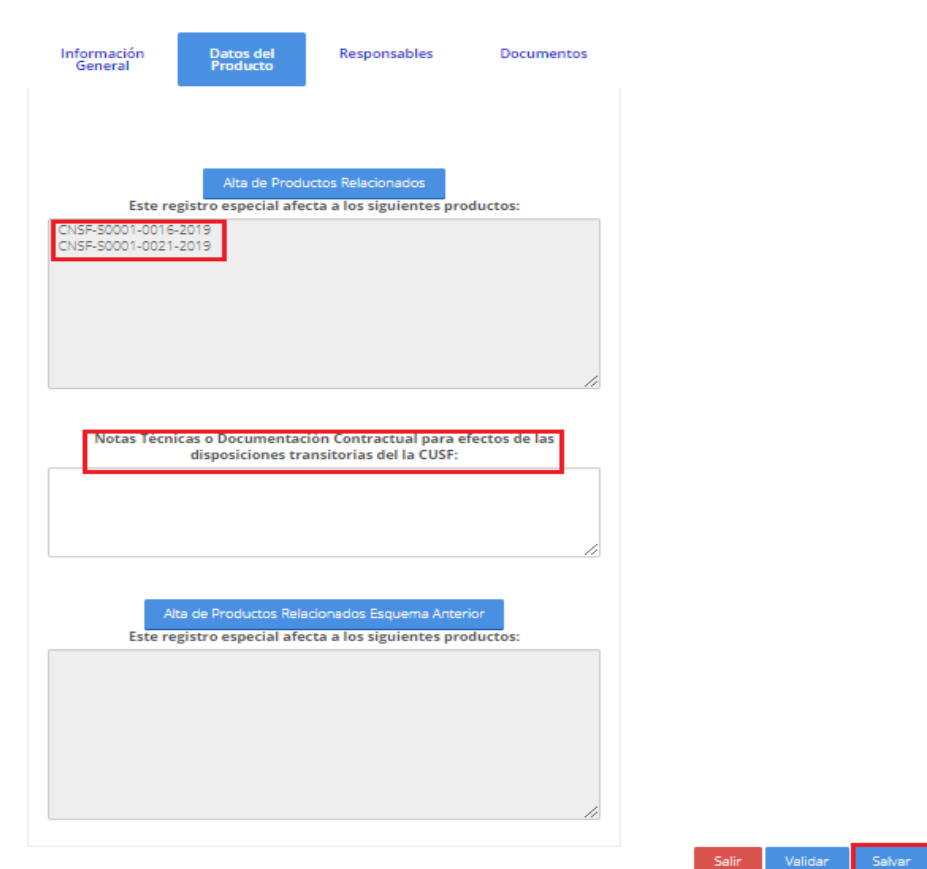

Una vez indicados los productos relacionados, es necesario capturar los datos de los responsables de firmar los documentos correspondientes, lo cual se realiza en la ventana de *"Responsables"*, como se muestra en la imagen.

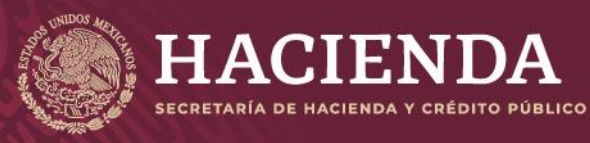

Información

# **Instructivo de uso Registro de Documentos Página 117 de 173**

Datos del

COMISIÓN NACIONAL<br>DE SEGUROS Y FIANZAS

Documentos

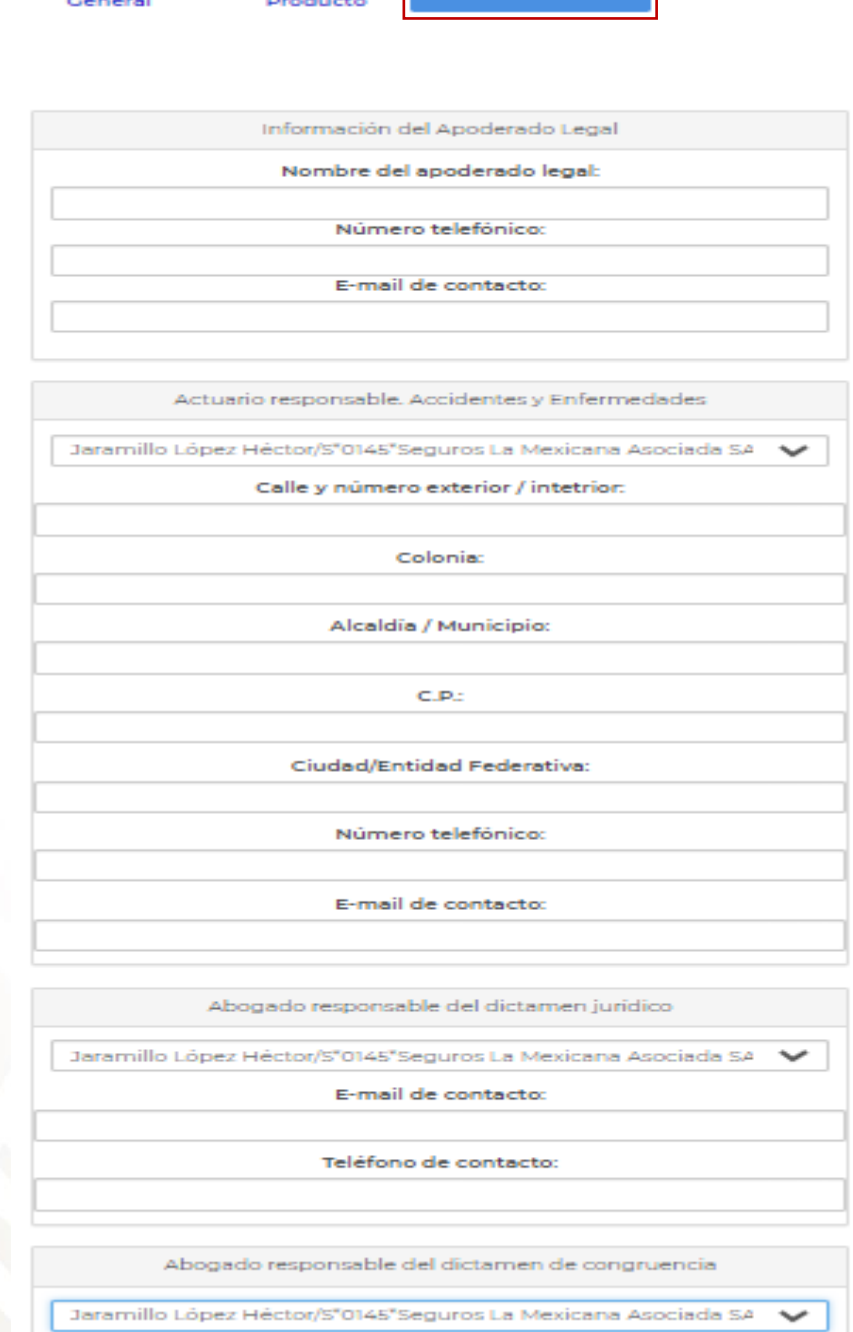

Responsables

Una vez que se han ingresado los responsables de los documentos, es necesario adjuntar los documentos requeridos para el beneficio adicional, que son:

- Dictamen de Congruencia (AC)
- Documentación Contractual (DC)
- **Dictamen Jurídico (DJ)**

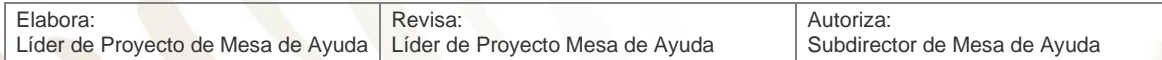

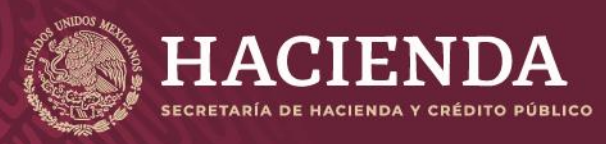

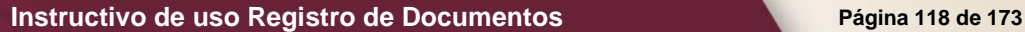

COMISIÓN NACIONAL<br>DE SEGUROS Y FIANZAS

■ Nota Técnica (NT)

Lo anterior se realizará en la pestaña de *"Documentos"*, como se muestra:

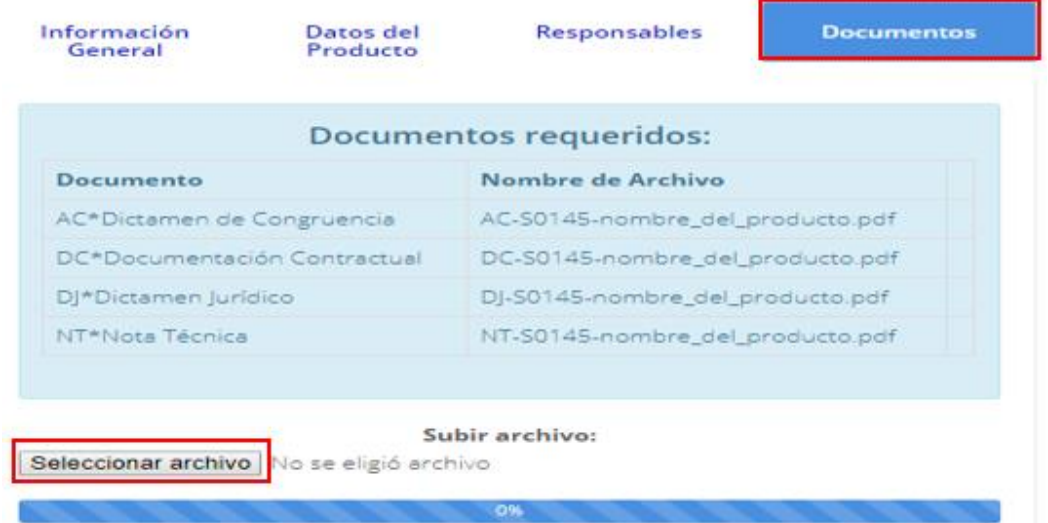

Por cada uno de los archivos por incorporar, deben realizarse las siguientes acciones:

Se debe "*Seleccionar archivo*" electrónico por anexar a través del explorador de Windows donde se encuentre en su equipo, dar clic al archivo y *"Abrir".*

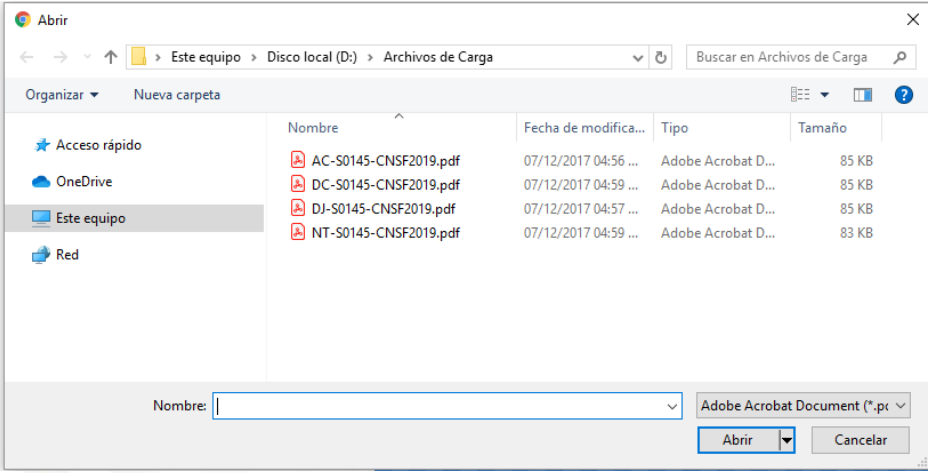

Así el sistema determina que los archivos se anexaron con éxito.

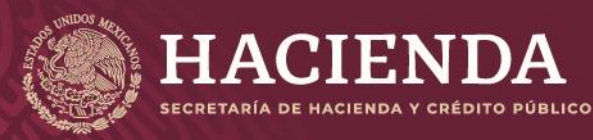

#### **Instructivo de uso Registro de Documentos Página 119 de 173**

COMISIÓN NACIONAL<br>DE SEGUROS Y FIANZAS

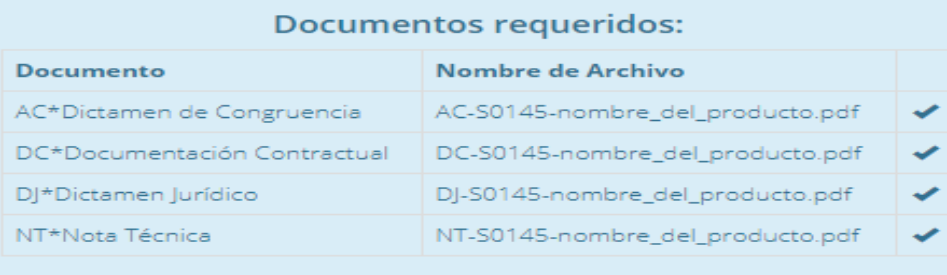

En el campo *"Nombre del Archivo"* se mostrará el formato del nombre que deberá tener el archivo electrónico PDF por anexar, donde:

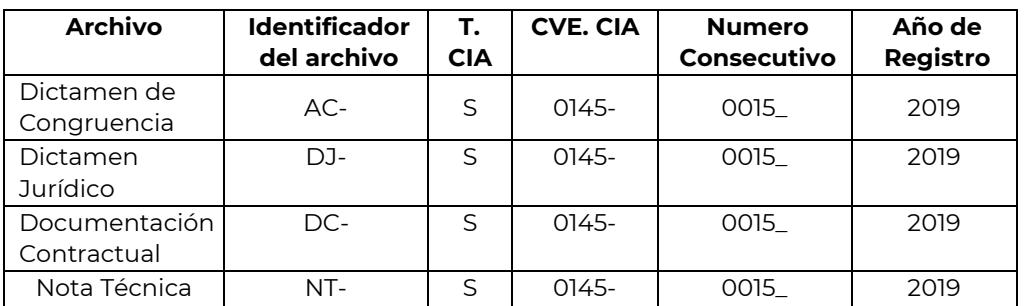

Si el archivo, no cumple con el nombrado requerido, mostrará un mensaje como el que se muestra a continuación:

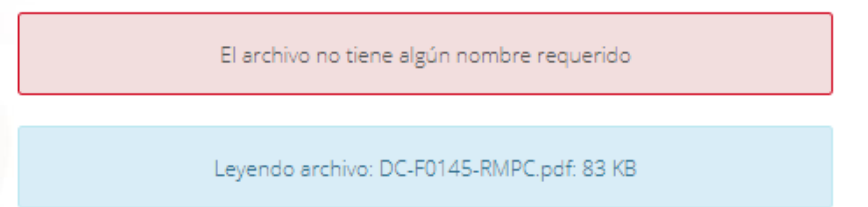

Si requiere de sustituir cualquier archivo, no hay necesidad de borrarlo basta con subir el nuevo archivo y será sustituido automáticamente posteriormente dar clic en "*Salvar*".

Una vez incorporados los archivos correspondientes, se debe presionar el botón *"Validar"* que se encuentra en la esquina inferior derecha de la pantalla.

> Salir Validar Salvar

Con el fin de verificar que el operador responsable del envío de la información, haya capturado correctamente todos los campos que se requieren, y que haya adjuntado debidamente los archivos en formato PDF que correspondan, el sistema efectuará las validaciones de primer nivel. Si el envío de la información cumple con dichas validaciones, el sistema mostrará el botón de *"Enviar para Registro",* se debe presionar dicho botón

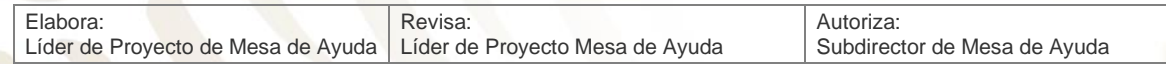

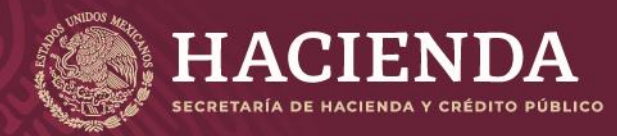

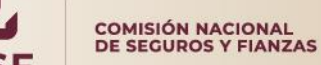

**Instructivo de uso Registro de Documentos Página 120 de 173** 

para que el sistema envíe a la CNSF el beneficio adicional, generando un acuse de recibo para la institución, como se muestra en la imagen.

> Salir Enviar para Registro

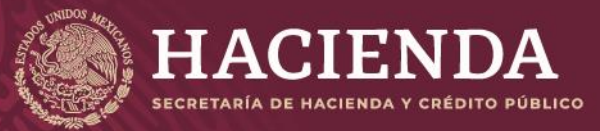

#### **Instructivo de uso Registro de Documentos Página 121 de 173**

COMISIÓN NACIONAL<br>DE SEGUROS Y FIANZAS

#### Acuse de Recibo

En cumplimiento a lo dispuesto en el artículo 202 de la Ley de Instituciones de Seguros y de Fianzas y el Capítulo 4.1 de la Circular Única de Seguros y Fianzas, se ha recibido de S\*0145\*Seguros la Mexicana el beneficio adicional denominado Prueba, el cual estará asociado a los siguientes registros básicos:

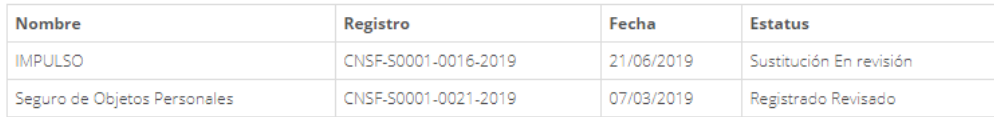

y queda inscrito a partir del día 04/09/2019 en el registro de productos de seguros, del sistema de registro de documentos de esta Comisión, con el número BADI-S0145-0015-2019.

Sin embargo, si alguno de los documentos que integran el presente registro no se apega a lo dispuesto en los artículos 200, 201, 202, 203 y 204 de la Ley citada, a la Circular Única de Seguros y Fianzas, publicada en el Diario Oficial de la Federación el 19 de diciembre del 2014 y demás disposiciones legales aplicables, esta Comisión, de conformidad con el artículo 205 de la referida Ley, requerirá la presentación de un plan de regularización, en términos de lo previsto en el artículo 321 del ordenamiento mencionado.En su caso, el beneficio adicional en cuestión, deja sin efecto a los registrados con anterioridad para la operación y ramo de que se trate.

El presente registro no prejuzga la viabilidad del mismo de ser utilizado para efectos de renovación de pólizas, ni se autoriza para aplicarlo, en forma automática, cuando el asegurado haya adquirido derechos en productos registrados con anterioridad, que pudieran verse afectados, no debiendo realizar la renovación de dichas pólizas basándose en las condiciones establecidas en el presente registro, invocando que se le ha brindado la autorización para hacerlo, tan solo por el hecho de contar con el registro ante esta Comisión. En ese entendido, la aplicación correcta de este registro, para efectos de cualquier renovación, será estricta responsabilidad de la Institución, quien deberá verificar, en todo momento, que se respeten los derechos adquiridos por los asegurados antes de la renovación.

En su oportunidad, un operador responsable del registro de productos de seguros, deberá acceder a la dirección electrónica www.cnsf.gob.mx, a fin de obtener los ejemplares de los documentos PDF firmados electrónicamente por los servidores públicos autorizados de esta Comisión

La referencia para la búsqueda de los archivos correspondientes a este registro es la siguiente: Click aquí para ver el Detalle

Los archivos que se adjuntan al producto son los siguientes: **Archivos** AC-S0145-0015-2019.pdf DC-S0145-0015-2019.pdf DJ-S0145-0015-2019.pdf NT-S0145-0015-2019.pdf

Atentamente,<br>Comisión Nacional de Seguros y Fianzas

Cerrar Acuse

En este acuse se indicará que se ha recibido de la Institución de Seguros o Sociedad Mutualista el beneficio adicional, indicando el número de registro, el cual se compone de la siguiente forma.

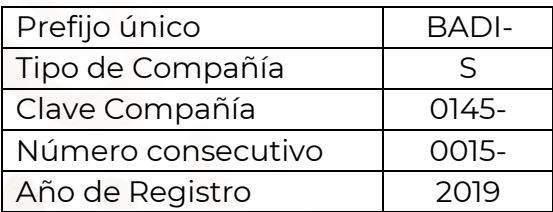

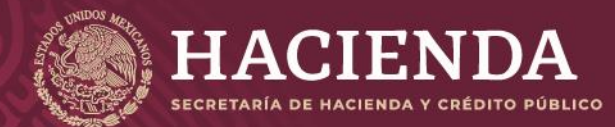

**Instructivo de uso Registro de Documentos Página 122 de 173**

COMISIÓN NACIONAL<br>DE SEGUROS Y FIANZAS

Este número servirá para que, en su oportunidad, el operador responsable obtenga los ejemplares de los documentos que previamente remitió, firmados electrónicamente por los servidores públicos de esta Comisión.

Una vez concluido el envío a registro, se mostrará el acuse si da clic en *"Cerrar Acuse"* se mostrarán todos los registros ya enviados con la modificación específica y su estado, mismo que irá variando de acuerdo a su seguimiento en la CNSF.

# Registro de Productos de Seguros Beneficios Adicionales

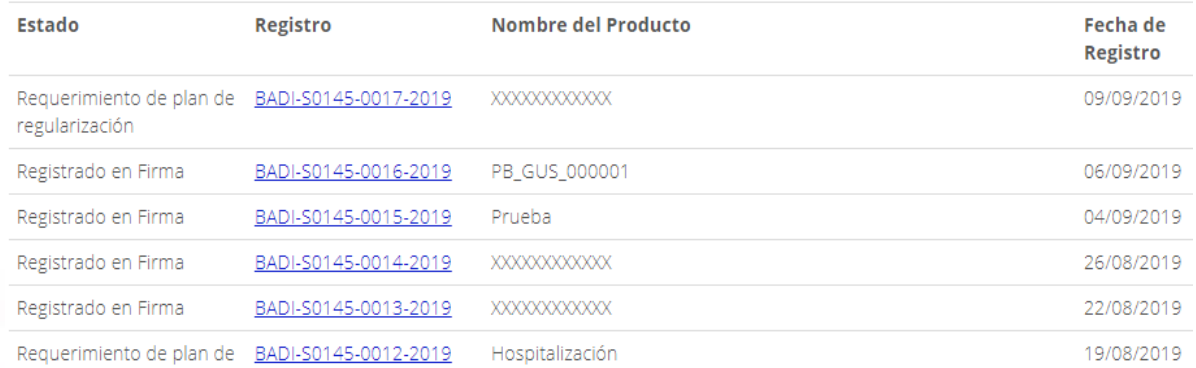

# REGISTRO DE CLÁUSULAS GENERALES

Las Instituciones y Sociedades Mutualistas podrán registrar cláusulas o formatos de carácter general (aquéllos que cumplen con la definición establecida en la regulación aplicable). Para el registro de una cláusula o formato de carácter general, se debe presionar la opción de *"Registro de Cláusulas Generales"*, del menú de *"Registro de Productos de Seguros"*, conforme se ilustra en la siguiente imagen:

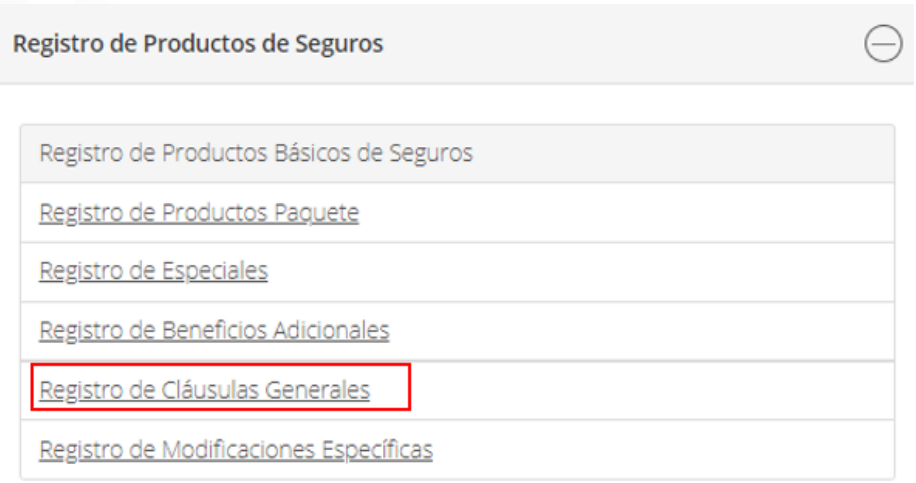

A continuación, seleccionar del menú superior, la opción *"Nuevo"*.

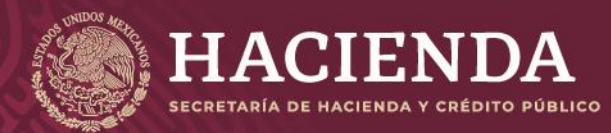

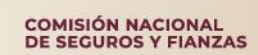

**Instructivo de uso Registro de Documentos Página 123 de 173** 

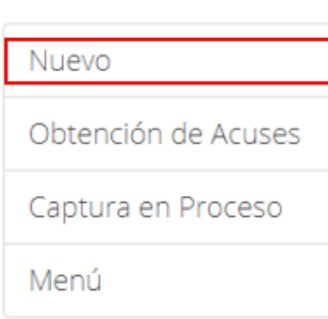

El sistema presentará la ventana para la nueva cláusula general, el cual estará descrito a través de las siguientes secciones: *Información General"*

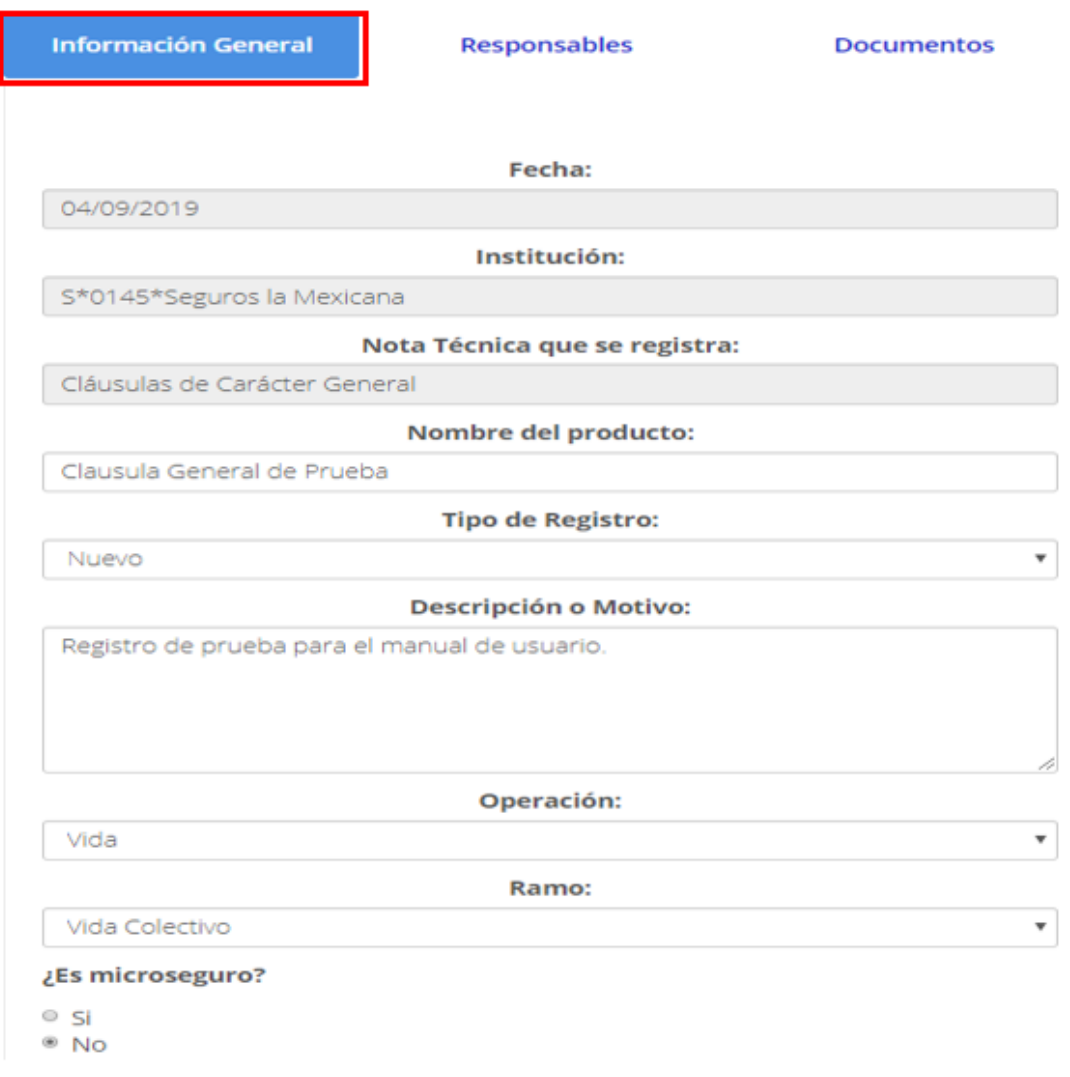

Después de capturar la información en cada sección dar clic en "*Salvar*".

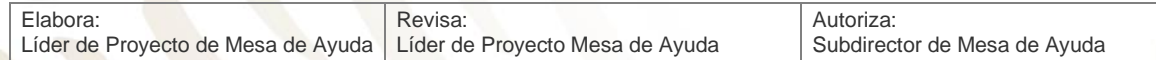

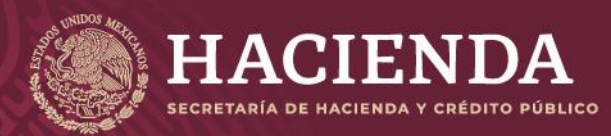

**Instructivo de uso Registro de Documentos Página 124 de 173** 

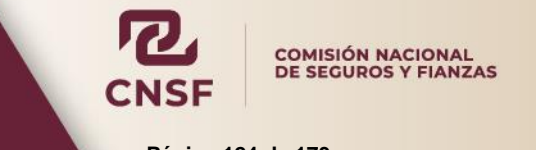

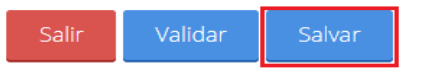

Contiene los campos siguientes:

- La fecha en la cual se está registrando la nueva cláusula general.
- El tipo, la clave y el nombre de la Institución de Seguros o Sociedad Mutualista.
- Producto que se registra: cláusula o formato de carácter general.
- El nombre de la cláusula o formato de carácter general
- El tipo de registro:
	- o **N**
		- **u**
		- **e**
		- **v**
		- **o**
	- o **Sustituye**
	- o **Sustituye por requerimiento**
- Descripción o Motivo
- Operación
	- o **Accidentes y Enfermedades**
	- o **D a ñ o s** o **V i d a**
- Ramo, el cual depende del tipo de operación.
- Si es Microseguro, o no

Una vez capturada la información general, es necesario indicar el abogado responsable del dictamen jurídico y el abogado responsable del dictamen de congruencia, dentro de la ventana de *"Responsables"*, como se muestra:

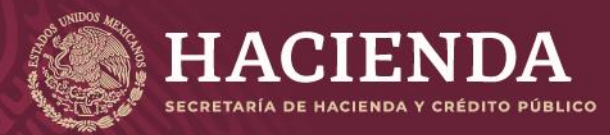

## **Instructivo de uso Registro de Documentos Página 125 de 173**

COMISIÓN NACIONAL<br>DE SEGUROS Y FIANZAS

Información General

Responsables

Documentos

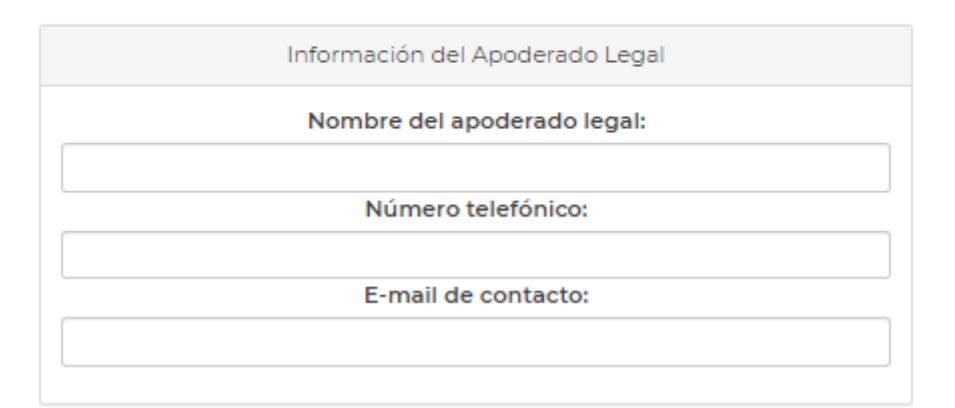

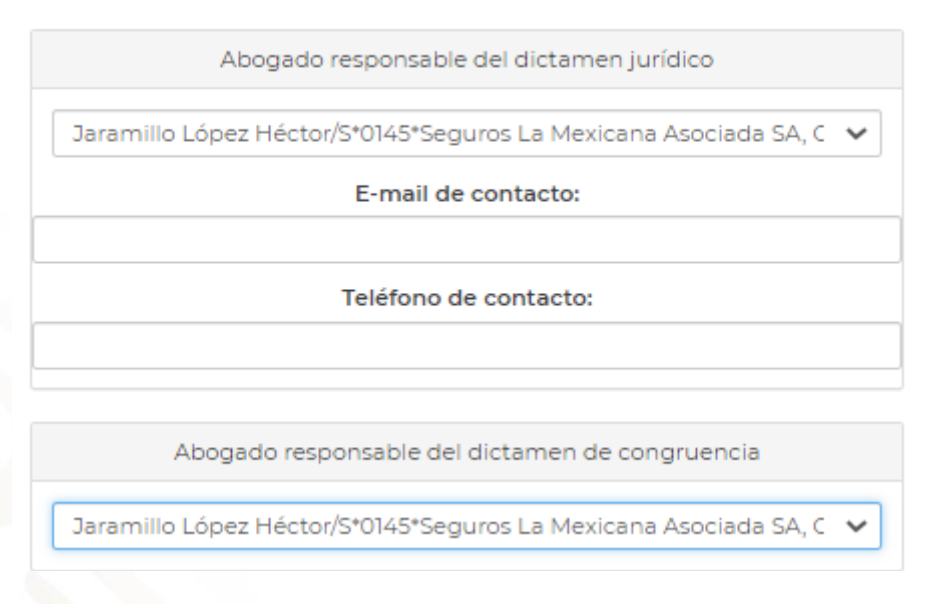

Una vez que se han ingresado los datos de los responsables de los documentos, es necesario adjuntar los archivos electrónicos requeridos para el registro de la cláusula general, que son:

- **Dictamen de Congruencia (AC)**
- Documentación Contractual (DC)
- **•** Dictamen Jurídico (DJ)

Lo cual se realiza en la pestaña de *"Documentos"*, como se muestra:

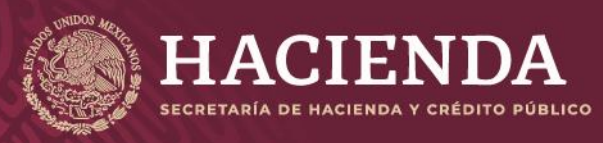

**Instructivo de uso Registro de Documentos Página 126 de 173** 

COMISIÓN NACIONAL<br>DE SEGUROS Y FIANZAS

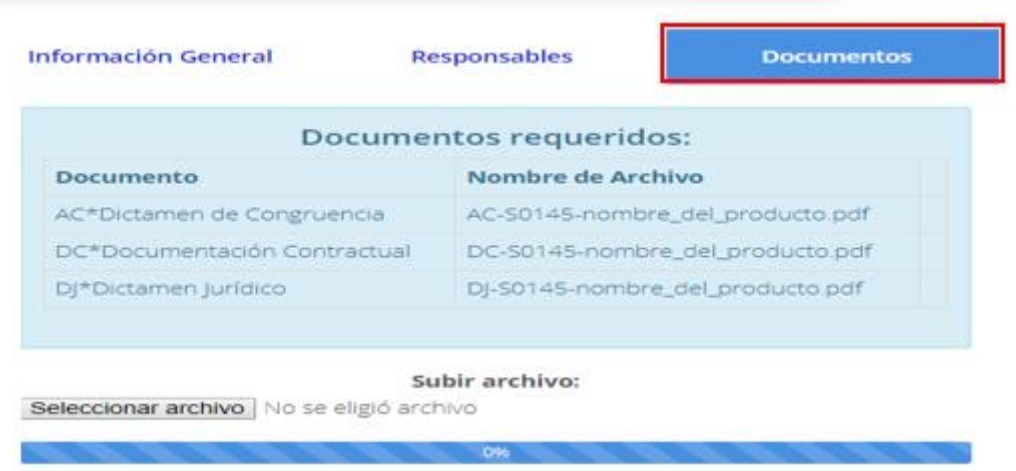

Por cada uno de los archivos por incorporar, deben realizarse las siguientes acciones:

Se debe "*Seleccionar archivo*" electrónico por anexar a través del explorador de Windows donde se encuentre en su equipo, dar clic al archivo y *"Abrir".*

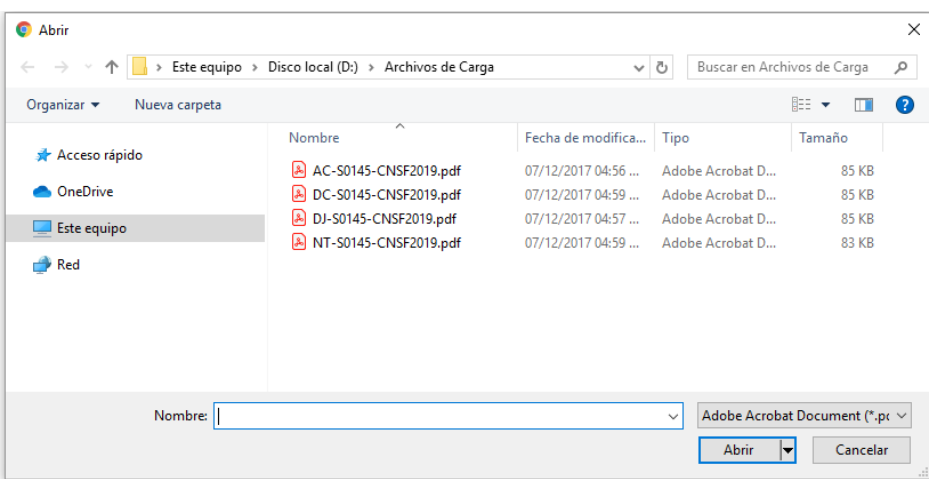

Así el sistema determina que los archivos se anexaron con éxito.

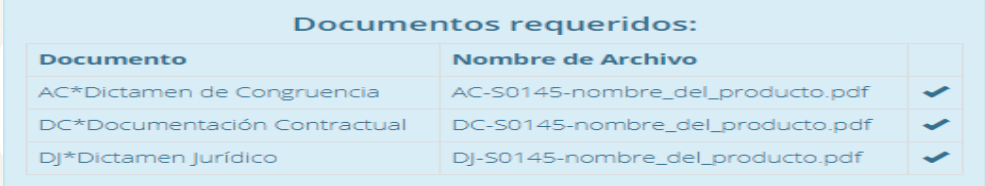

En el campo *"Nombre del Archivo"* se mostrará el formato del nombre que deberá tener el archivo electrónico PDF por anexar, donde:

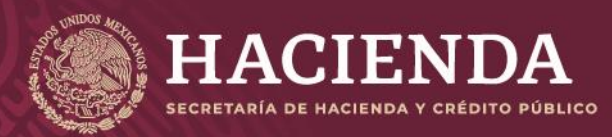

## **Instructivo de uso Registro de Documentos Página 127 de 173**

COMISIÓN NACIONAL<br>DE SEGUROS Y FIANZAS

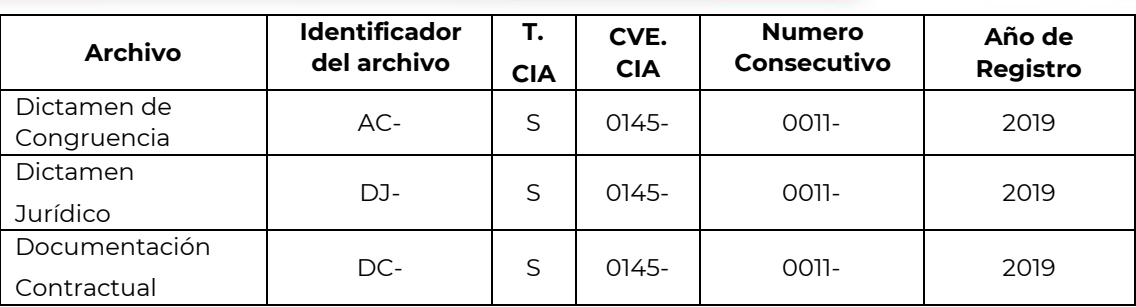

Una vez seleccionado el archivo, se presiona el botón de *"Abrir"* para cargarlo.

Si el archivo, no cumple con el nombrado esperado, mostrará un mensaje como el siguiente:

El archivo no tiene algún nombre requerido

Leyendo archivo: DC-F0145-RMPC.pdf: 83 KB

Si requiere de sustituir cualquier archivo, no hay necesidad de borrarlo basta con subir el nuevo archivo y será sustituido automáticamente posteriormente dar clic en "*Salvar*".

Una vez incorporados los archivos correspondientes, se debe presionar el botón *"Validar"* que se encuentra en la esquina inferior derecha de la pantalla.

> Salir Validar Salvar

Con el fin de verificar que el operador responsable del envío de la información haya capturado correctamente todos los campos que se requieren, y que haya adjuntado debidamente los archivos en formato PDF que correspondan, el sistema efectuará las validaciones de primer nivel. Si el envío de la información cumple con dichas validaciones, el sistema mostrará el botón de *"Enviar para Registro",* se debe presionar dicho botón para que el sistema envíe a la CNSF el beneficio adicional, generando un acuse de recibo para la institución, como se muestra en la imagen:

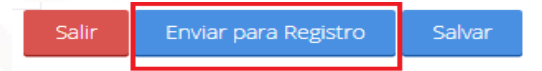

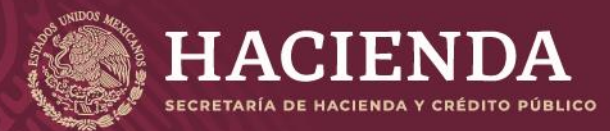

#### **Instructivo de uso Registro de Documentos Página 128 de 173**

COMISIÓN NACIONAL<br>DE SEGUROS Y FIANZAS

Cláusulas Generales

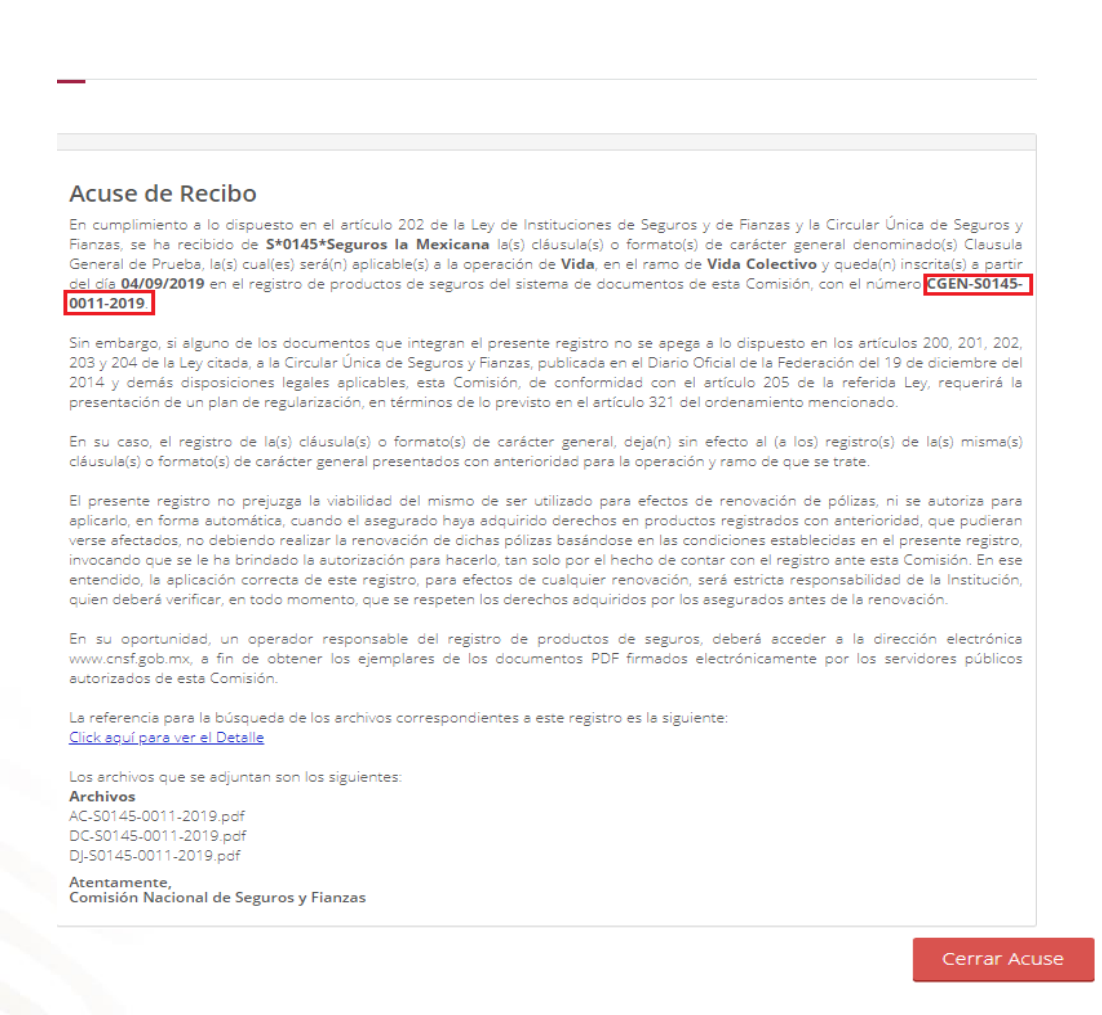

En el acuse se indicará que se ha recibido de la Institución de Seguros o Sociedad Mutualista la cláusula o formato de carácter general, indicando el número de registro, el cual se compone de la siguiente forma.

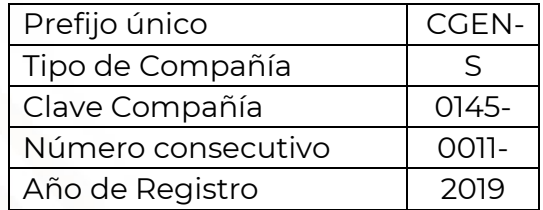

Este número servirá para que, en su oportunidad, el operador responsable obtenga los ejemplares de los documentos que previamente remitió, firmados electrónicamente por los servidores públicos de esta Comisión.

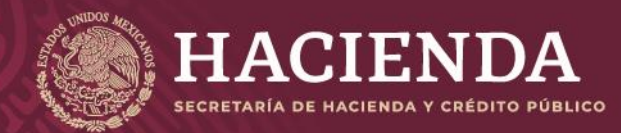

## **Instructivo de uso Registro de Documentos Página 129 de 173**

COMISIÓN NACIONAL<br>DE SEGUROS Y FIANZAS

Una vez concluido el envío a registro, se mostrará el acuse si da clic en *"Cerrar Acuse"* se mostrarán todos los registros ya enviados con la modificación específica y su estado, mismo que irá variando de acuerdo con su seguimiento en la CNSF.

# Cláusulas Generales

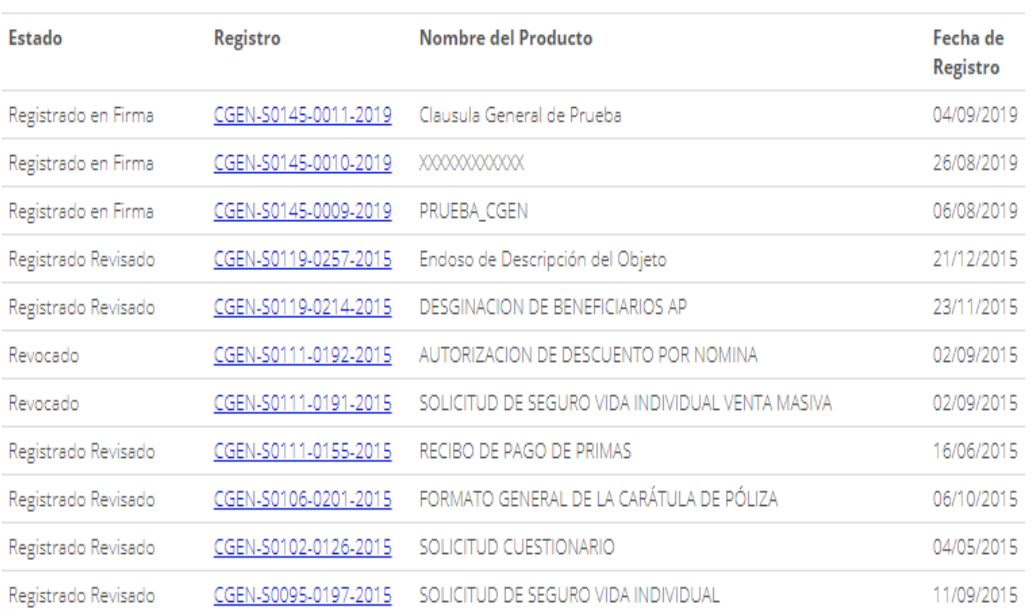

# MODIFICACIONES ESPECÍFICAS

Las Instituciones y Sociedades Mutualistas podrán registrar modificaciones específicas (aquéllas que cumplen con la definición establecida en la regulación aplicable). Para el registro de una modificación específica, se debe presionar la opción de *"Registro de Modificaciones específicas"*, del menú de *"Registro de Productos de Seguros"*, conforme se ilustra en la siguiente imagen:

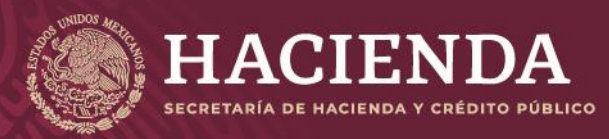

# **Instructivo de uso Registro de Documentos Página 130 de 173**

COMISIÓN NACIONAL<br>DE SEGUROS Y FIANZAS

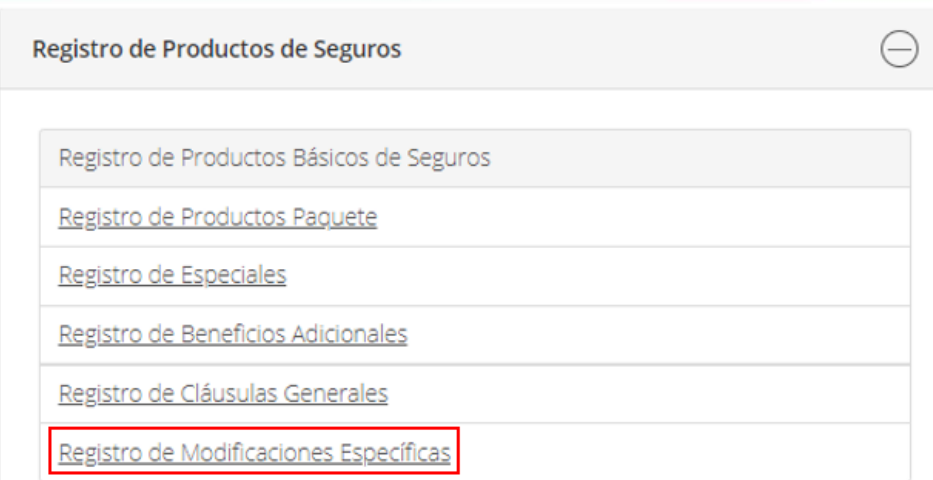

A continuación, seleccionar del menú superior, la opción *"Nuevo"*.

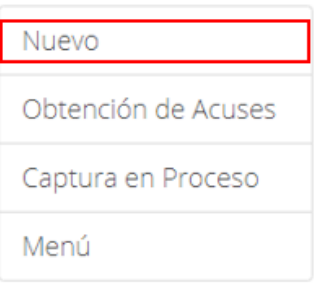

El sistema presentará la pantalla para el registro de una nueva modificación, la cual estará descrita a través de las siguientes secciones:

*"Información General"* 

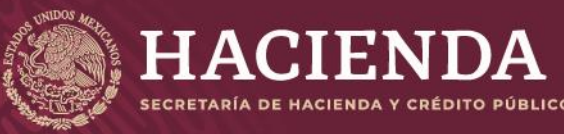

偏  $\circ$ 

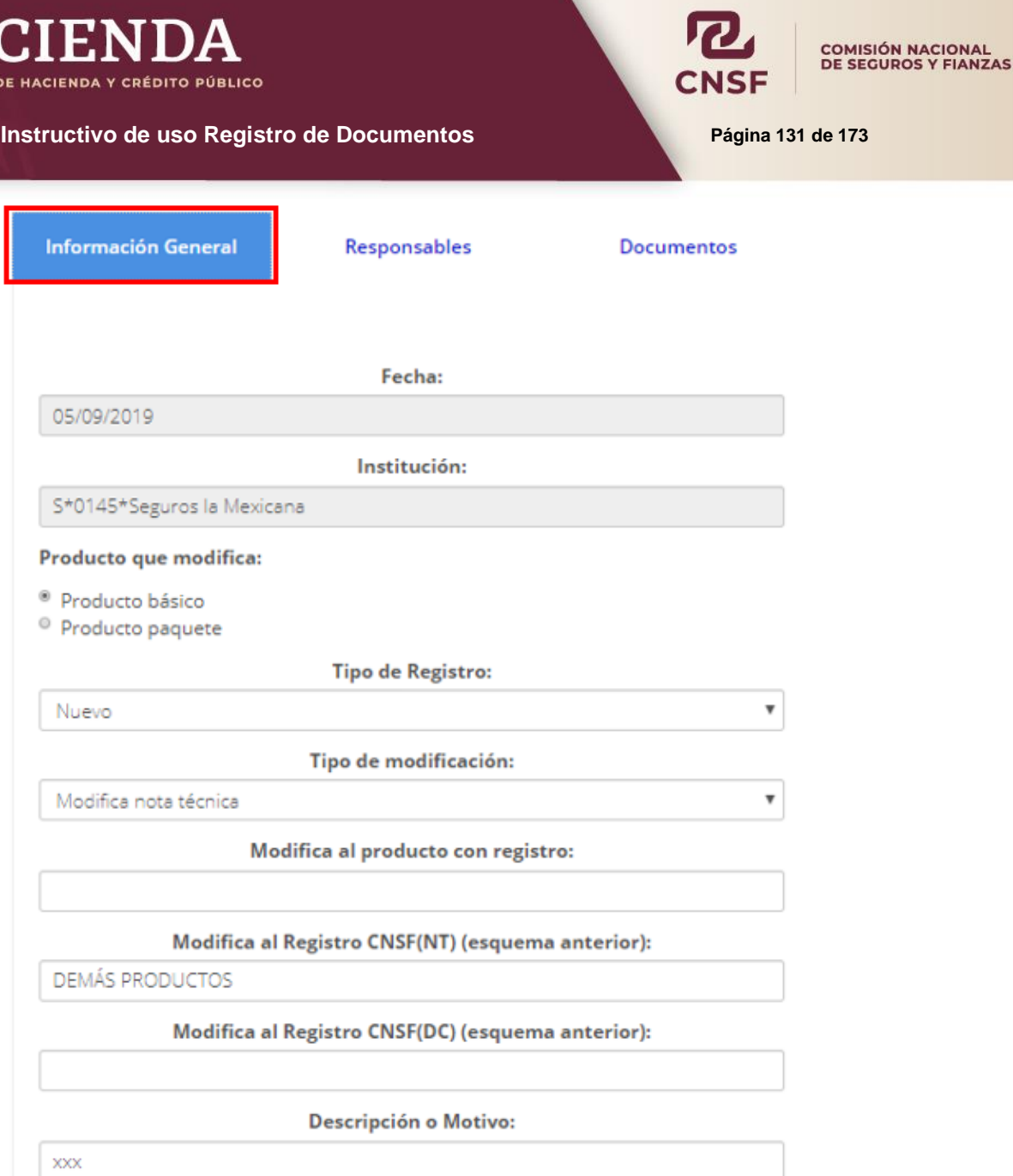

Después de capturar la información en cada sección dar clic en "*Salvar*".

Salir Validar

Contiene los campos siguientes, en donde se debe indicar:

- **La fecha en la cual se está registrando el nuevo producto.**
- El tipo, la clave y el nombre de la compañía.
- Producto que modifica:

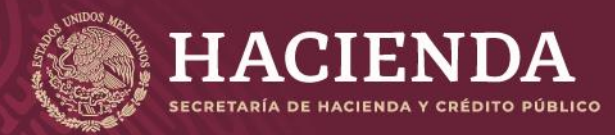

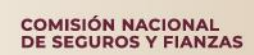

#### **Instructivo de uso Registro de Documentos Página 132 de 173**

- o **Producto básico**
- o **Producto Paquete**
- El tipo de registro:
	- o **Nuevo Producto**
	- o **Sustituye por Requerimiento**
- Tipo de Modificación:
	- o **Modifica Nota Técnica**
	- o **Modifica Documentación Contractual**
	- o **Modifica Nota Técnica y Documentación Contractual**
	- o **Modifica al producto con registro**
	- o **Modifica al producto CNSF (NT) (esquema anterior)**
	- o **Modifica al producto CNSF (DC) (esquema anterior)**

Una vez capturada la información general, capturar la información correspondiente al actuario responsable y seleccionar al responsable del dictamen jurídico y el abogado responsable del dictamen de congruencia, en la ventana de *"Responsables"*, como se muestra en la siguiente imagen:

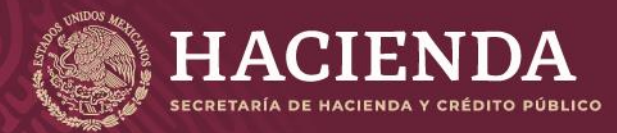

## **Instructivo de uso Registro de Documentos Página 133** de 173

**COMISIÓN NACIONAL<br>DE SEGUROS Y FIANZAS** 

 $\checkmark$ 

 $\overline{\mathbf{v}}$ 

Información General Responsables Documentos Información del Apoderado Legal Nombre del apoderado legal: Número telefónico: E-mail de contacto: Actuario responsable. Accidentes y Enfermedades ---- Selecciona una opción ----Actuario responsable. Vida Jaramillo López Héctor/S'0145'Seguros La Mexicana Asociada SA → Calle y número exterior / intetrior: Colonia: Delegación / Municipio: c.p.: Ciudad/Entidad Federativa: Número telefónico: E-mail de contacto: Actuario responsable. Daños ---- Selecciona una opción ----Abogado responsable del dictamen jurídico Jaramillo López Héctor/S'0145'Seguros La Mexicana Asociada SA →

E-mail de contacto:

Teléfono de contacto:

Abogado responsable del análisis de congruencia

Jaramillo López Héctor/S'0145'Seguros La Mexicana Asociada SA V

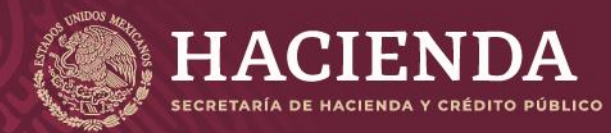

## **Instructivo de uso Registro de Documentos Página 134 de 173**

COMISIÓN NACIONAL<br>DE SEGUROS Y FIANZAS

Una vez que se han ingresado los responsables de los documentos, es necesario adjuntar los archivos electrónicos requeridos para el registro de la modificación específica, que son:

- Dictamen de Congruencia (AC)
- Modificaciones (MO)
- Dictamen Jurídico (DJ)

Lo anterior se realiza en la pestaña de *"Documentos"*, como se muestra en la imagen:

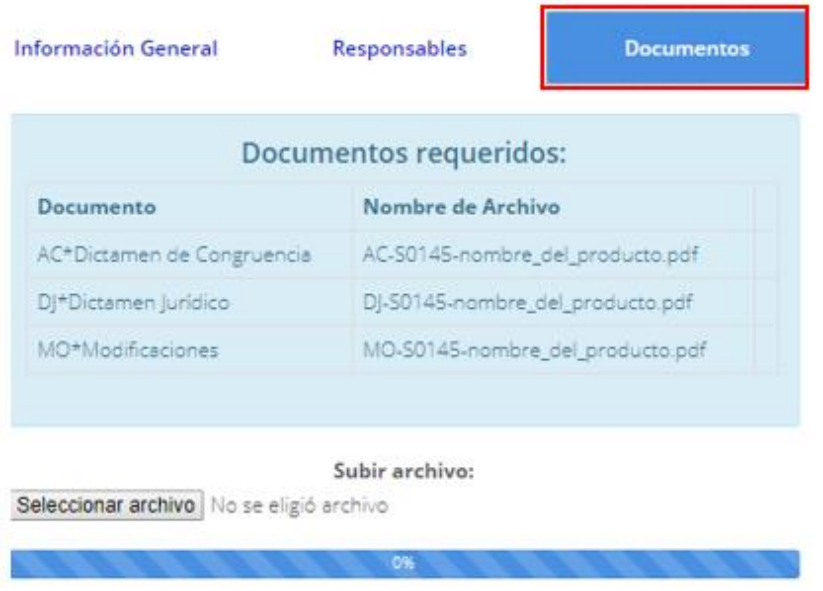

Por cada uno de los archivos a incorporar, deben realizarse las siguientes acciones:

Se debe "*Seleccionar archivo*" electrónico por anexar a través del explorador de Windows donde se encuentre en su equipo, dar clic al archivo y *"Abrir".*

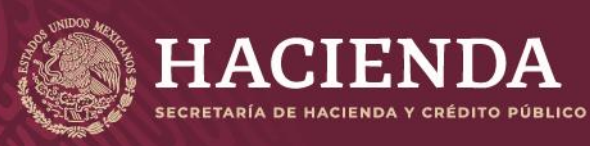

**Instructivo de uso Registro de Documentos Página 135** de 173

COMISIÓN NACIONAL<br>DE SEGUROS Y FIANZAS

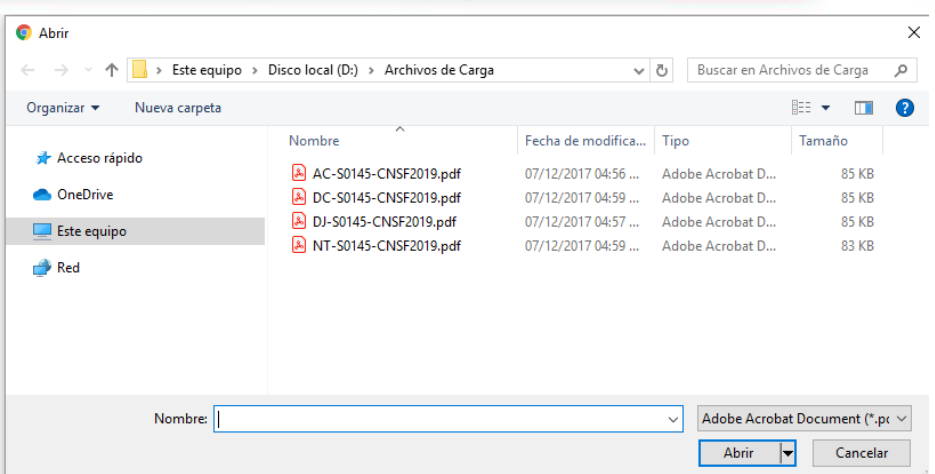

Así el sistema determina que los archivos se anexaron con éxito.

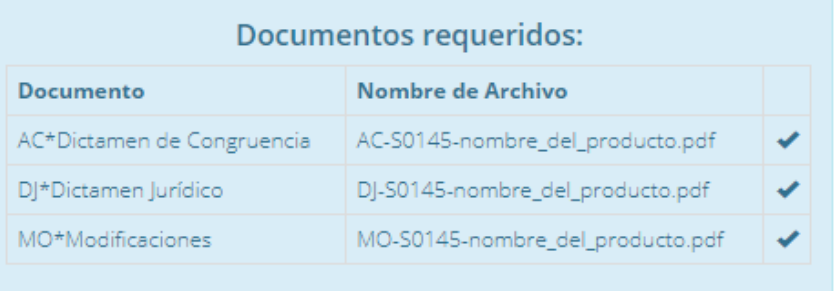

En el campo *"Nombre del Archivo"* se mostrará el formato del nombre que deberá tener el archivo electrónico PDF por anexar, donde:

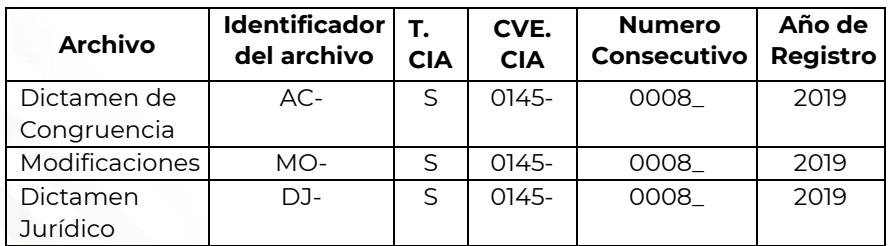

Una vez seleccionado el archivo, se presiona el botón de *"Abrir"* para cargarlo. Si el archivo, no cumple con el nombrado esperado, mostrará un mensaje como el siguiente:

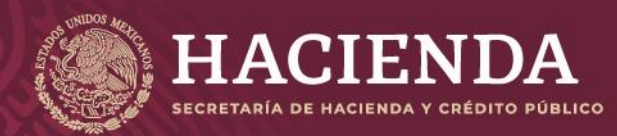

## **Instructivo de uso Registro de Documentos Página 136 de 173**

El archivo no tiene algún nombre requerido

COMISIÓN NACIONAL<br>DE SEGUROS Y FIANZAS

Levendo archivo: DC-F0145-RMPC.pdf: 83 KB

Si requiere de sustituir cualquier archivo, no hay necesidad de borrarlo basta con subir el nuevo archivo y será sustituido automáticamente posteriormente dar clic en "*Salvar*".

Una vez incorporados los archivos correspondientes, se debe presionar el botón *"Validar"* que se encuentra en la esquina inferior derecha de la pantalla.

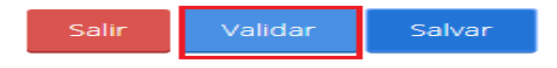

Con el fin de verificar que el operador responsable del envío de la información haya capturado correctamente todos los campos que se requieren, y que haya adjuntado debidamente los archivos en formato PDF que correspondan, el sistema efectuará las validaciones de primer nivel. Si el envío de la información cumple con dichas validaciones, el sistema mostrará el botón de *"Enviar para Registro",* se debe presionar dicho botón para que el sistema envíe a la CNSF el beneficio adicional, generando un acuse de recibo para la institución, como se muestra en la imagen:

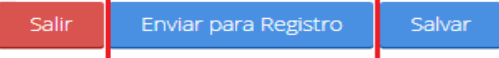

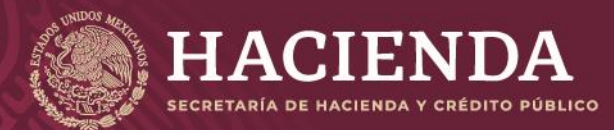

#### **Instructivo de uso Registro de Documentos <b>Página 137** de 173

COMISIÓN NACIONAL<br>DE SEGUROS Y FIANZAS

**Modificaciones Específicas** 

Acuse de Básico de Seguros

Acuse de Recibo

#### Acuse de Recibo

En cumplimiento a lo dispuesto en el artículo 202 de la Ley de Instituciones de Seguros y de Fianzas y como consecuencia de lo<br>establecido en la Disposición 4.1.9 de la Circular Única de Seguros y Fianzas, se ha recibido d Mexicana la modificación del producto de seguros.

.<br>Dicha modificación queda inscrita a partir del día **05/09/2019** en el r<br>documentos de esta Comisión, con el número <mark>MODI-50145-0008-2019.</mark> registro de productos de seguros del sistema de registro de

Sin embargo, si alguno de los documentos que integran el presente registro no se apega a lo dispuesto en los artículos 200, 201, 202, am emoirigo, a aiguno de los documentos que integran el presente registro no se abega a lo displosado en los at<br>203 y 204 de la Ley citada, a la Circular Única de Seguros y Flanzas, publicada en el Diario Oficial de la Fed presentación de un plan de regularización, en términos de lo previsto en el artículo 321 del ordenamiento mencionado.

En su caso, el presente registro deja sin efecto al presentado con anterioridad para el producto de que se trate

El presente registro no prejuzga la viabilidad del mismo de ser utilizado para efectos de renovación de pólizas, ni se autoriza para aplicarlo, en forma automática, cuando el asegurado haya adquirido derechos en productos registrados con anterioridad, que pudieran verse afectados, no debiendo realizar la renovación de dichas pólizas basándose en las condiciones establecidas en el presente registro invocando que se le ha brindado la autorización para hacerlo, tan solo por el hecho de contar con el registro ante esta Comisión. En ese<br>entendido, la aplicación correcta de este registro, para efectos de cualquier renovac quien deberá verificar, en todo momento, que se respeten los derechos adquiridos por los asegurados antes de la renovación

En su oportunidad, un operador responsable del registro de productos de seguros, deberá acceder a la dirección electrónica<br>www.cnsf.gob.mx, a fin de obtener los ejemplares de los documentos PDF firmados electrónicamente po autorizados de esta Comisión

La referencia directa de los archivos correspondientes a este registro es la siguiente

Click aguí para ver el Detalle

Los archivos que se adjuntan son los siguientes: **Archivos**<br>AC-50145-0008-2019.PDF MO-50145-0008-2019.PDF

Atentamente,<br>Comisión Nacional de Seguros y Fianzas

El acuse se indicará que se ha recibido de la Institución de Seguros o Sociedad Mutualista la modificación específica, indicando el número de registro, el cual se compone de la siguiente forma.

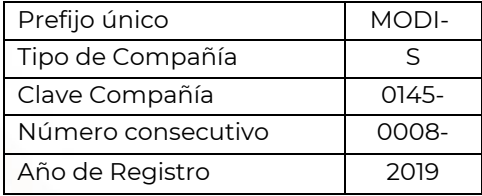

Este número servirá para que, en su oportunidad, el operador responsable obtenga los ejemplares de los documentos que previamente remitió, firmados electrónicamente por los servidores públicos de esta Comisión.

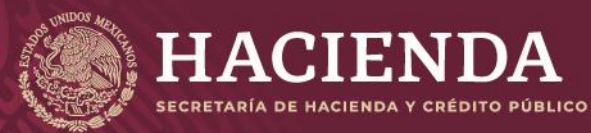

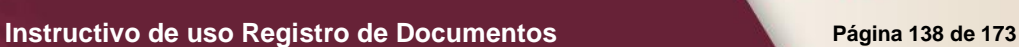

COMISIÓN NACIONAL<br>DE SEGUROS Y FIANZAS

Una vez concluido el envío a registro, se mostrará el acuse si da clic en *"Cerrar Acuse"* se mostrarán todos los registros ya enviados con la modificación específica y su estado, mismo que irá variando de acuerdo con su seguimiento en la CNSF.

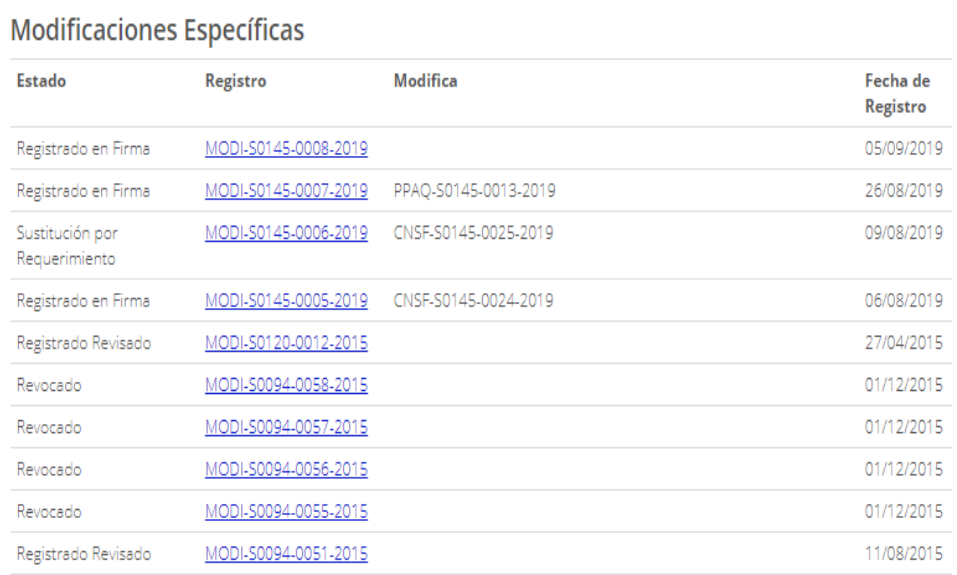

# REGISTRO DE PRODUCTOS BÁSICOS SALUD

Para dar de alta un producto básico de salud, seleccionar del menú la primera opción "*Registro de Productos de Seguros*" y después la opción "*Registro de Productos Básicos de Salud"*.

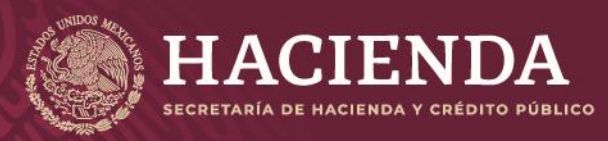

## **Instructivo de uso Registro de Documentos Página 139 de 173**

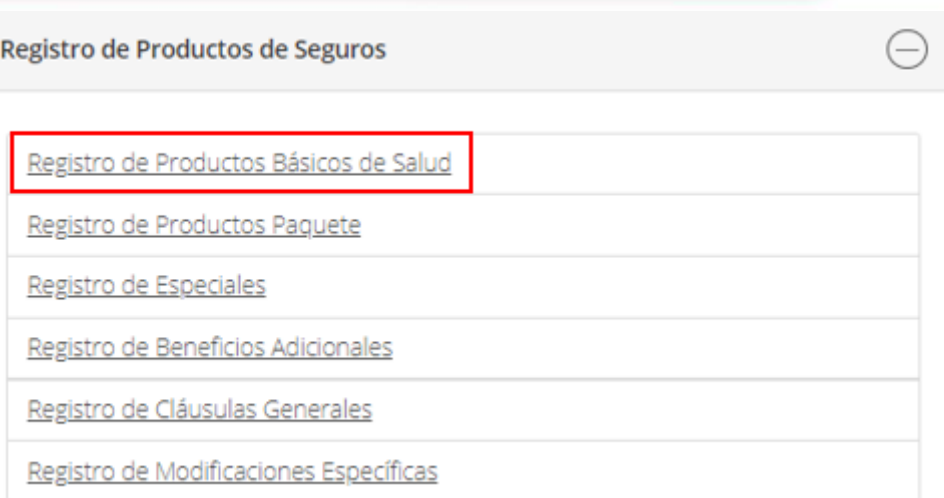

A continuación, seleccionar del menú la opción *"Nuevo"*.

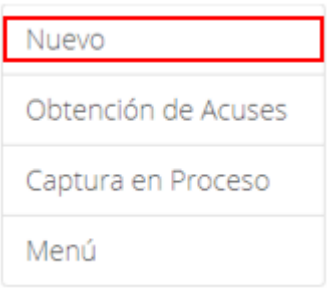

El sistema presentará la pantalla para el registro de un nuevo producto, el cual estará descrito a través de las siguientes secciones:

*"Información General"*

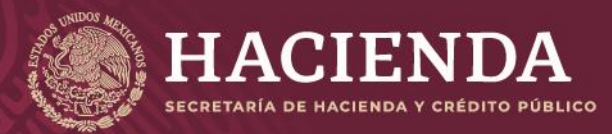

**Instructivo de uso Registro de Documentos Página 140 de 173** 

Registro de Productos Básicos de Salud

COMISIÓN NACIONAL<br>DE SEGUROS Y FIANZAS

Salvar

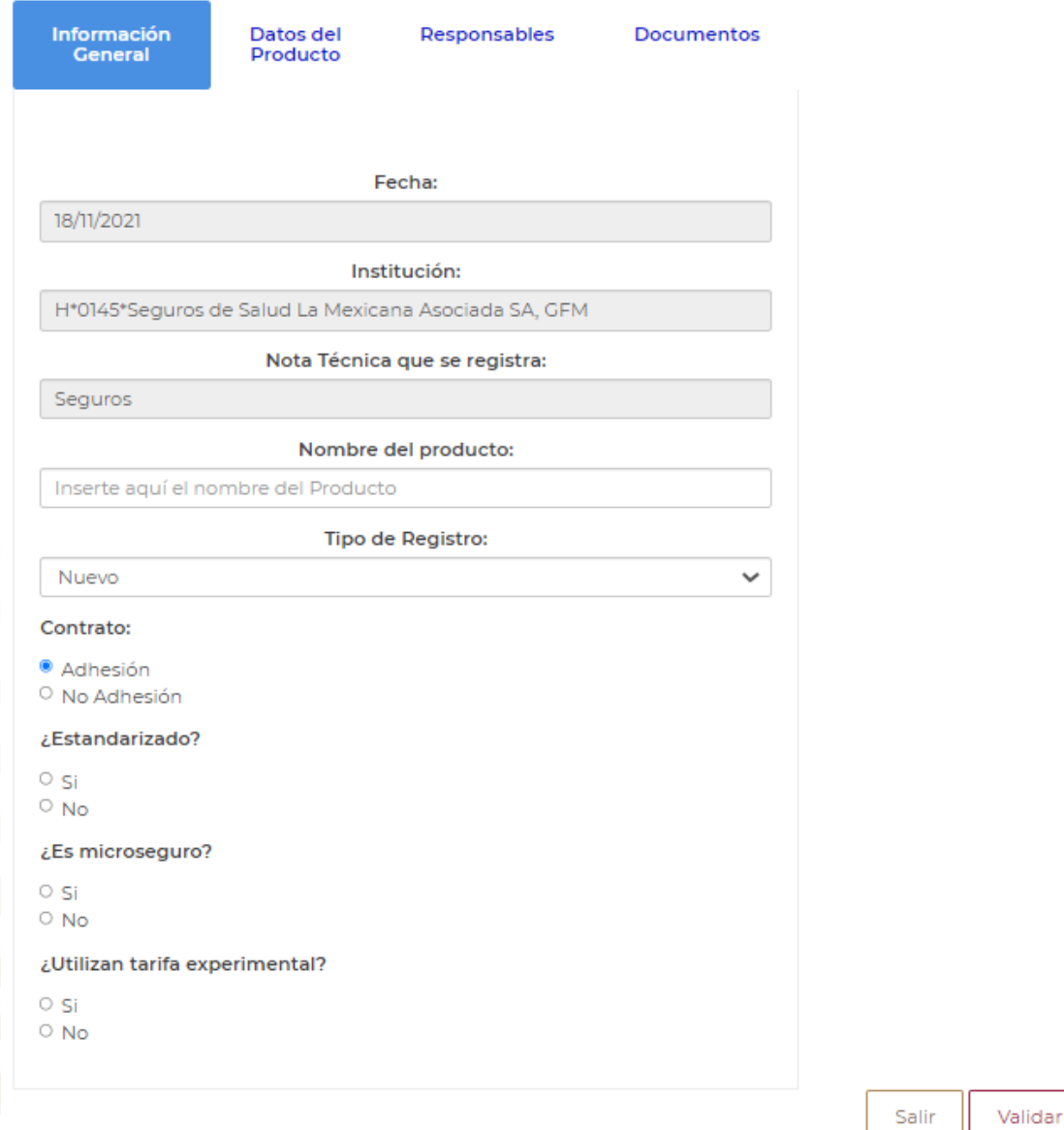

Contiene los campos siguientes:

- **La fecha en la cual se está registrando el nuevo producto.**
- El tipo, la clave y el nombre de la Institución de Seguros o Sociedad Mutualista.
- Sector al que corresponde la Institución o Sociedad Mutualista que registra el producto (Seguros, Salud).
- El nombre del producto, donde se debe especificar el nombre del nuevo producto.
- El tipo de registro:

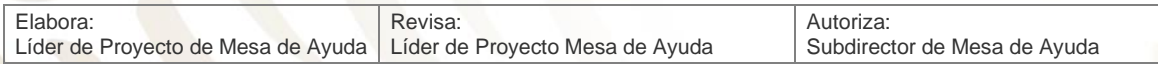

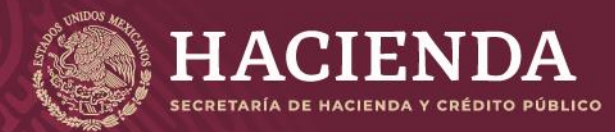

## **Instructivo de uso Registro de Documentos Página 141** de 173

COMISIÓN NACIONAL<br>DE SEGUROS Y FIANZAS

- o Nuevo Producto
- o Sustituye Nota Técnica
- o Sustituye Documentación Contractual
- o Sustituye Nota Técnica y Documentación Contractual
- o Sustituye por Requerimiento
- El contrato, donde se debe indicar si es de *"Adhesión"* o *"No Adhesión"*.
- Si el producto es estandarizado, o no.
- Si es microseguro
- **·** Si utiliza tarifa Experimental

Una vez señalada la información general, se debe especificar la información correspondiente a los *"Datos del Producto",* como se muestra en la imagen:

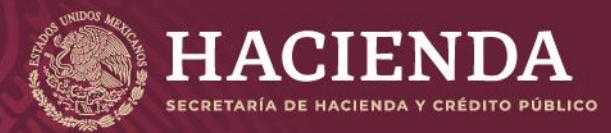

COMISIÓN NACIONAL<br>DE SEGUROS Y FIANZAS

#### **Instructivo de uso Registro de Documentos Página 142** de 173

# Registro de Productos Básicos de Salud

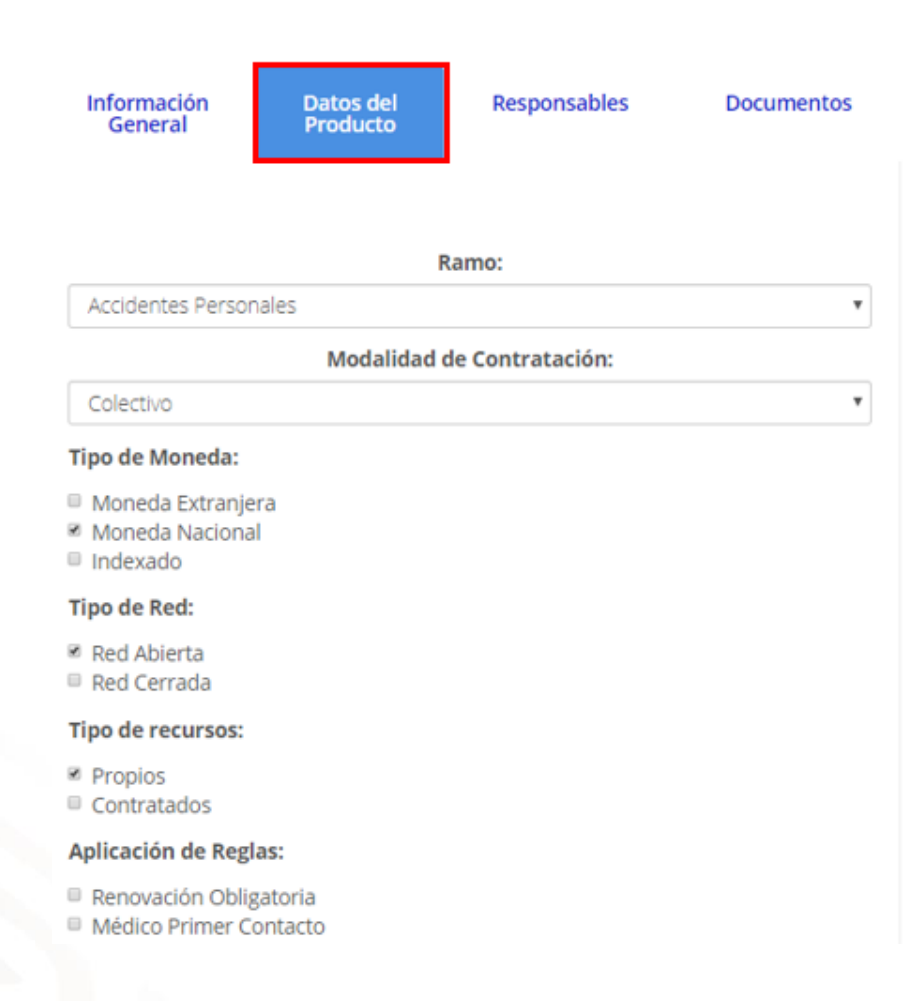

Elabora: Líder de Proyecto de Mesa de Ayuda Revisa: Líder de Proyecto Mesa de Ayuda Autoriza: Subdirector de Mesa de Ayuda

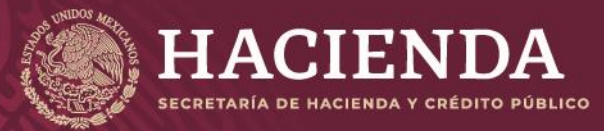

## **Instructivo de uso Registro de Documentos Página 143** de 173

#### **Medicina Preventiva:**

- Medicina Preventiva del Niño Sano
- <sup>10</sup> Medicina Preventiva para la Mujer
- Medicina Preventiva para el Adulto
- **Educación para la Salud**
- Planificación Familiar
- Exámenes para la Detección Oportuna de Enfermedades
- Ringuna
- Otras

#### Tipo de coberturas:

- Hospitalización
- Cirugías
- Cirugías Ambulatorias
- Consultas Generales
- Consultas de Especialidad
- **Urgencias**
- Exámenes de Laboratorio
- **Estudios de Gabinete**
- Estudios de Imagenología
- Ninguno
- Otros Gastos Médicos de curación

#### Tipo de cobertura de Rehabilitación:

- Aparatos ortopédicos en General
- □ Órtesis y Prótesis
- Fisioterapia y medicina física
- Ninguno
- Otros

#### **Otras Coberturas:**

- Medicamentos
- Maternidad
- $\blacksquare$  Dental
- Visión
- Transporte Terrestre y/o áereo
- Urgencias en el Extranjero
- Ninguna
- Otras

#### Coberturas con periodo de espera:

#### **Plan Integral:**

 $\circ$  Si

 $^{\circ}$  No

#### **Dividendos:**

- $\circ$  Si
- $^{\circ}$  No
- Copago
- Deducible
- Coaseguro

Donde se debe de indicar:

Ramo:

#### o **"Accidentes Personales"**
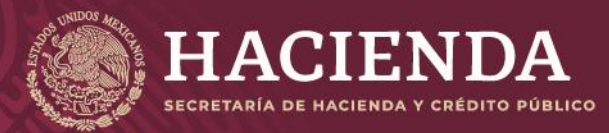

### **Instructivo de uso Registro de Documentos Página 144 de 173**

COMISIÓN NACIONAL<br>DE SEGUROS Y FIANZAS

- o **"Gastos Médicos"**
- o **"Salud"**
- Tipo de Moneda
- Tipo de Red
- Tipo de recursos
- Aplicación de Reglas
- Medicina Preventiva
- Tipo de coberturas
- Tipo de cobertura de Rehabilitación
- Otras coberturas

Una vez capturados los datos del producto, es necesario ingresar los datos de los responsables encargados de firmar los documentos correspondientes, lo cual se realiza seleccionando la pestaña *"Responsables"*. La ventana que se presenta para tales efectos se muestra a continuación:

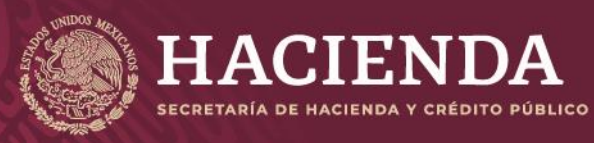

# **Instructivo de uso Registro de Documentos Página 145** de 173

COMISIÓN NACIONAL<br>DE SEGUROS Y FIANZAS

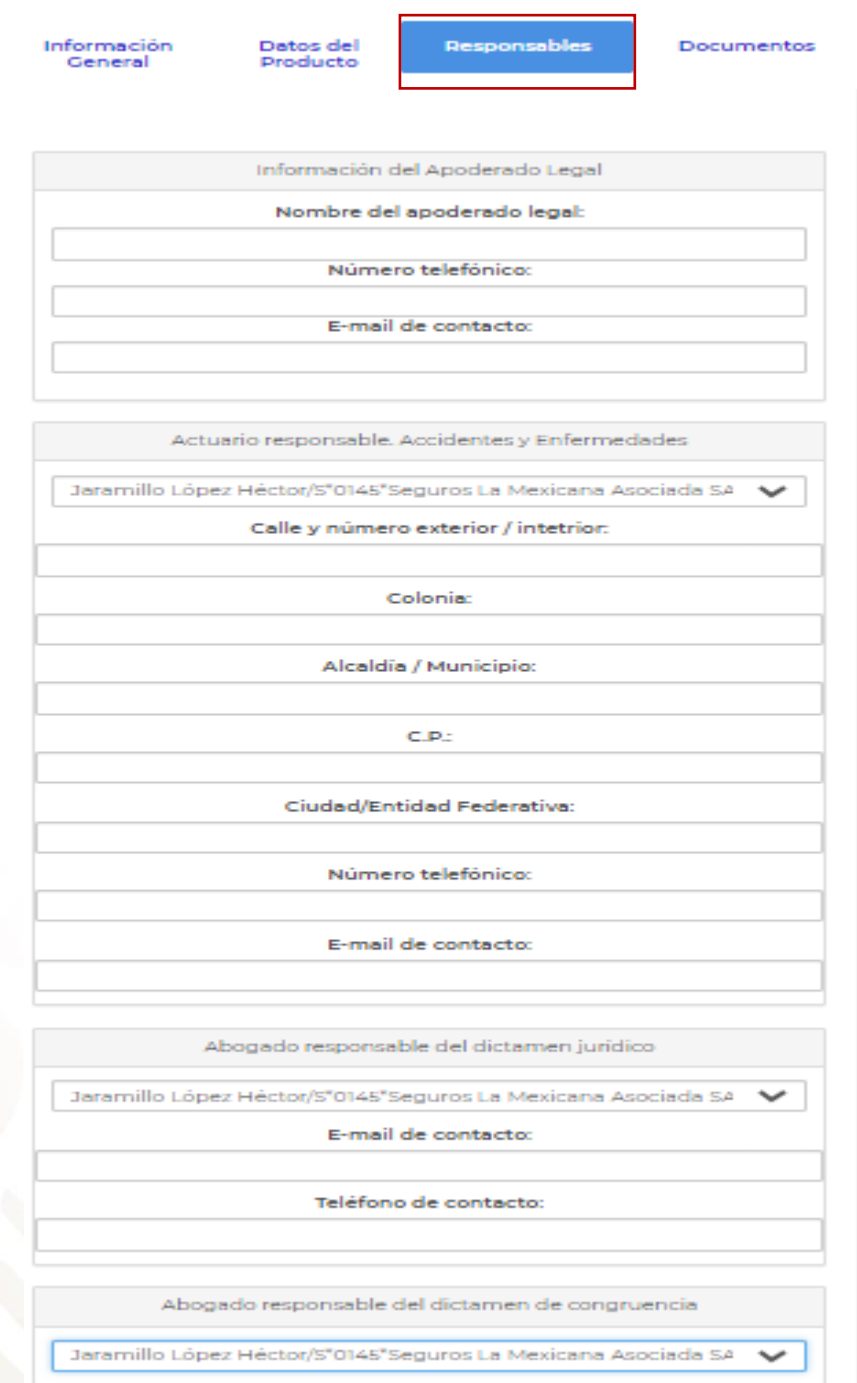

Una vez que se han ingresado los responsables de los documentos, es necesario adjuntar los archivos electrónicos requeridos para el registro del producto, que son:

- Dictamen de Congruencia (AC)
- Documentación Contractual (DC)
- Dictamen Jurídico (DJ)

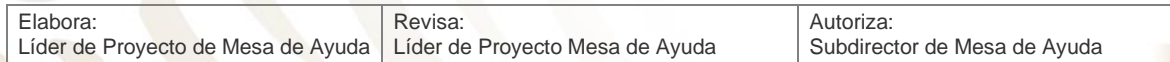

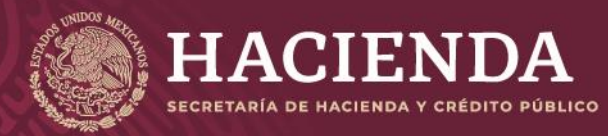

**Instructivo de uso Registro de Documentos Página 146 de 173** 

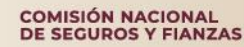

■ Nota Técnica (NT)

Lo anterior se realiza en la ventana correspondiente a la pestaña de *"Documentos"*, como se muestra en la imagen:

Registro de Productos Básicos de Salud

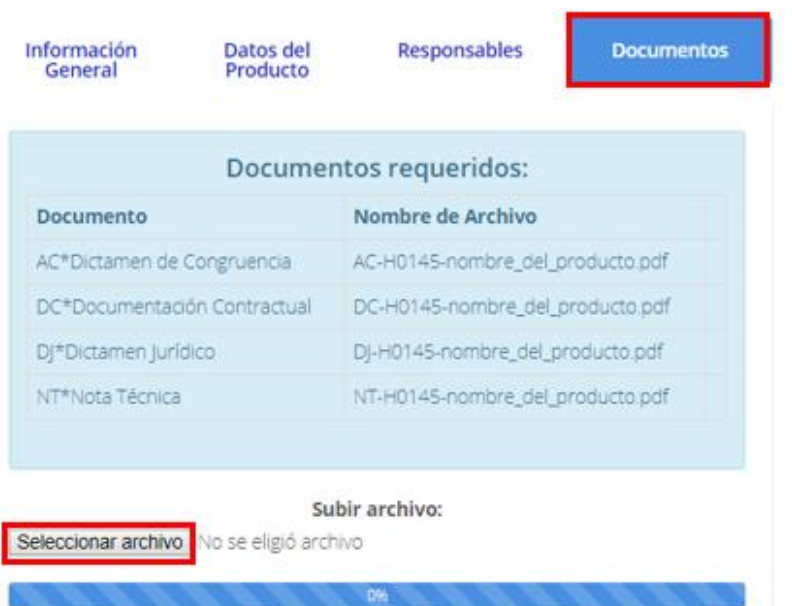

Por cada uno de los archivos a incorporar, deben realizarse las siguientes acciones:

Se debe "*Seleccionar archivo*" electrónico por anexar a través del explorador de Windows donde se encuentre en su equipo, dar clic al archivo y *"Abrir".*

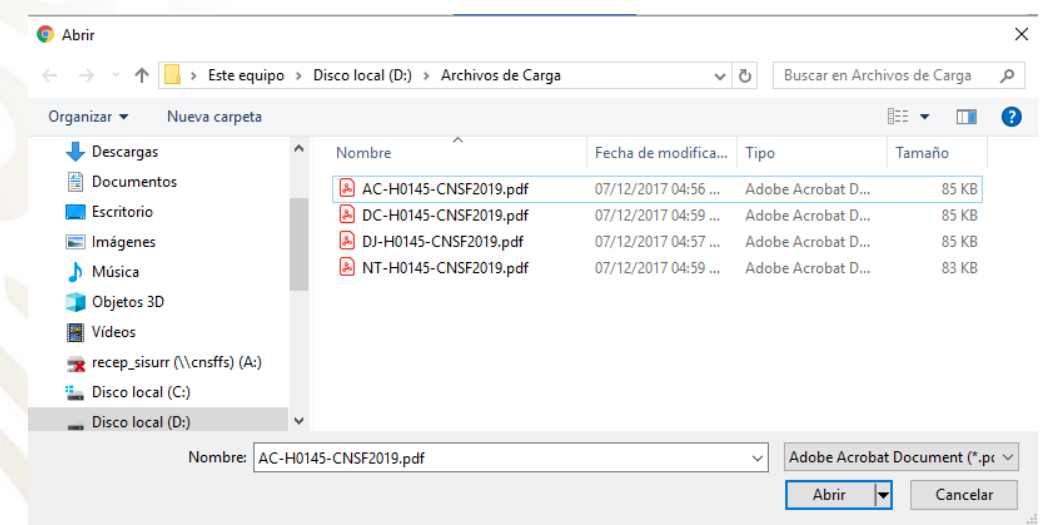

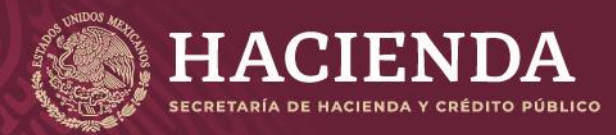

#### **Instructivo de uso Registro de Documentos Página 147** de 173

COMISIÓN NACIONAL<br>DE SEGUROS Y FIANZAS

Así el sistema determina que los archivos se anexaron con éxito.

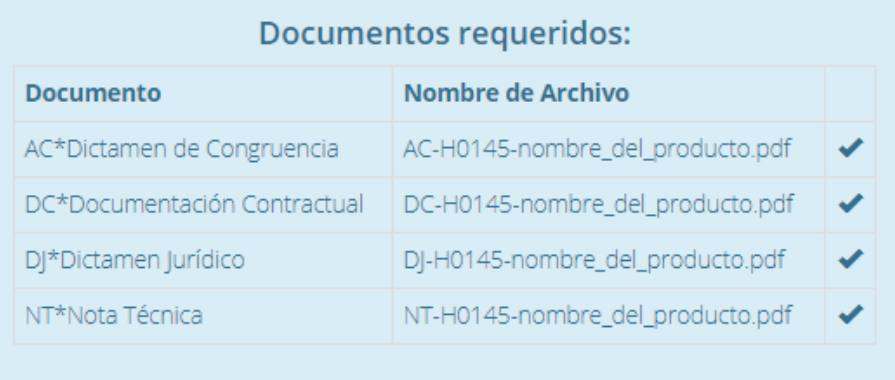

En el campo *"Nombre del Archivo"* se mostrará el formato del nombre que deberá tener el archivo electrónico PDF por anexar, donde:

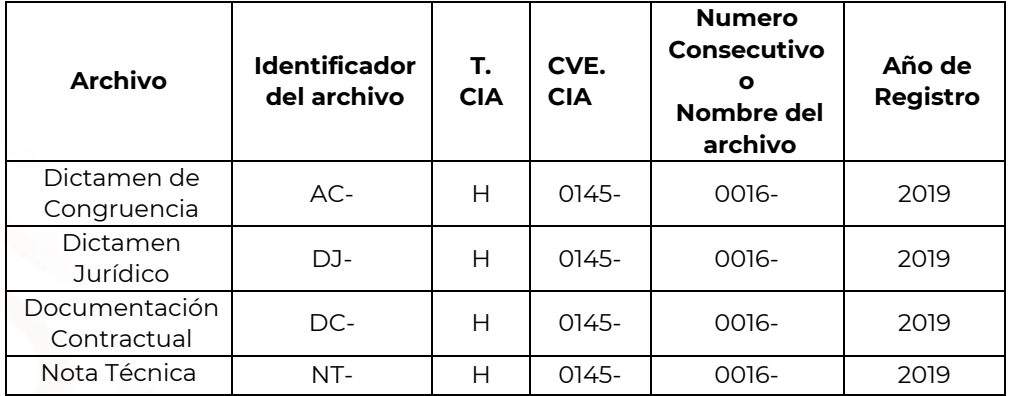

#### **Nota: La estructura del nombre del archivo debe ser como el siguiente ejemplo: AC-H0145-CNSF2019.pdf. ESTO APLICA PARA LOS DOCUMENTOS, DE TODOS LOS TIPOS DE REGISTRO.**

Si algún archivo no cumple con el nombrado requerido, el sistema mostrará un mensaje como el siguiente:

El archivo no tiene algún nombre requerido

Leyendo archivo: DJH0145-CNSF2019.pdf: 84 KB

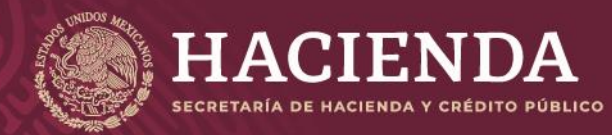

**Instructivo de uso Registro de Documentos Página 148 de 173**

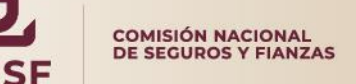

Si requiere de sustituir cualquier archivo, no hay necesidad de borrarlo basta con subir el nuevo archivo y será sustituido automáticamente, posteriormente dar clic en "*Salvar*".

Una vez incorporados los archivos correspondientes, se debe presionar el botón *"Validar"* que se encuentra en la esquina superior derecha de la pantalla.

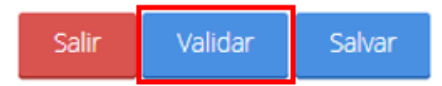

El sistema validará la captura de los campos obligatorios. Si la información ingresada por el usuario no se encuentra completa, el sistema señalará qué campos o información es la que falta, mediante un cuadro de texto ubicado en la parte superior de la pantalla, como se ilustra a continuación.

Registro de Productos Básicos de Salud

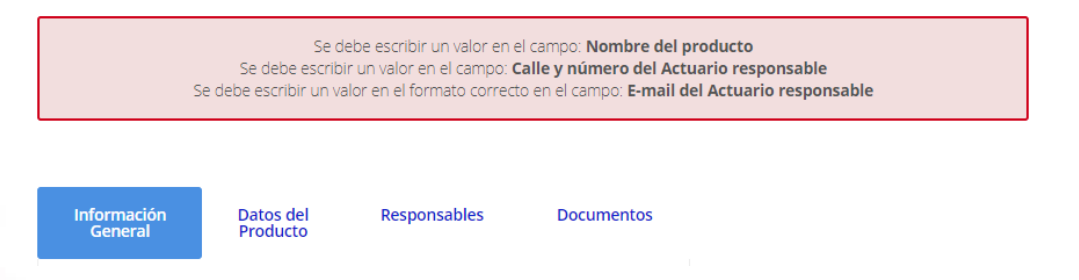

Una vez validada la información, el sistema mostrará el botón de *"Enviar para Registro"*, el cual se deberá presionar con el fin de que el sistema envíe a la CNSF el producto correspondiente, generando un acuse de recibo para la Institución de Seguros o Sociedad Mutualista, como se muestra en la imagen:

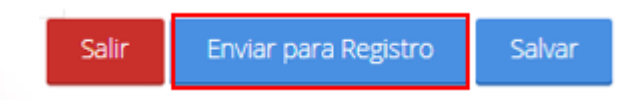

El acuse referido se ilustra a continuación.

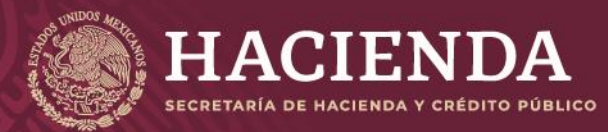

#### **Instructivo de uso Registro de Documentos Página 149 de 173**

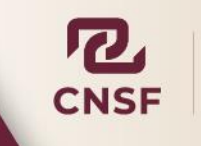

#### Acuse de Recibo

En cumplimiento a lo dispuesto en el artículo 202 de la Ley de Instituciones de Seguros y de Fianzas y el Capítulo 4.1 de la Circular Única de Seguros y Ranzas, se ha recibido de H\*0145\*Salud de México el producto de seguro denominado PB-Salud, el cual queda inscrito a partir del día 12/09/2019 en el registro de productos de seguros del sistema de registro de documentos de esta Comisión, con el número CNSF-H0145-0034-2019

Sin embargo, si alguno de los documentos que integran el producto de seguro registrado no se apega a lo dispuesto en los artículos 200, 201, 202, 203 y 204 de la Ley citada, a la Circular Única de Seguros y Flanzas, publicada en el Diario Oficial de la Federación del 19 de diciembre del 2014 y demás disposiciones legales aplicables, esta Comisión, de conformidad con el artículo 205 de la referida Ley, requerirá la presentación de un plan de regularización, en términos de lo previsto en el artículo 321 del ordenamiento mencionado.

En su caso, el registro del producto en cuestión, deja sin efectos a los registrados con anterioridad para la cobertura de que se trate.

El presente registro no prejuzga la viabilidad del mismo de ser utilizado para efectos de renovación de pólizas, ni se autoriza para aplicarlo, en forma automática, cuando el asegurado haya adquirido derechos en productos registrados con anterioridad, que pudieran verse afectados, no debiendo realizar la renovación de dichas pólizas basándose en las condiciones establecidas en el presente registro. invocando que se le ha brindado la autorización para hacerlo, tan solo por el hecho de contar con el registro ante esta Comisión. En ese entendido, la aplicación correcta de este registro, para efectos de cualquier renovación, será estricta responsabilidad de la institución. quien deberá verificar, en todo momento, que se respeten los derechos adquiridos por los asegurados antes de la renovación.

En su oportunidad, un operador responsable del registro de productos de seguros deberá acceder a la dirección electrónica www.cnsf.gob.mx, a fin de obtener los ejemplares de los documentos PDF firmados electrónicamente por los servidores públicos autorizados de esta Comisión

La referencia directa de los archivos correspondientes a este registro es la siguiente: Click apul para ver el Detalle

Los archivos que se adjuntan al producto son los siguientes: Archivos

AC-H0145-0034-2019.pdf DC-H0145-0034-2019.pdf DJ-H0145-0034-2019.pdf NT-H0145-0034-2019.pdf

Atentamente, Comisión Nacional de Seguros y Fianzas

Cerrar Acuse

En dicho acuse, se indicará que se ha recibido de la Institución de Seguros o Sociedad Mutualista el producto básico, señalando el número de registro correspondiente, el cual se compone de la siguiente forma.

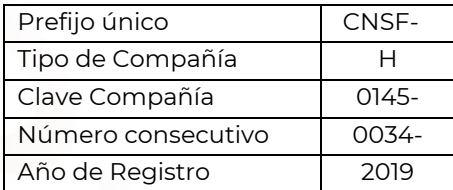

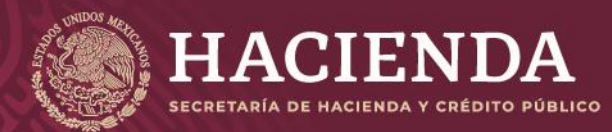

**Instructivo de uso Registro de Documentos Página 150 de 173**

COMISIÓN NACIONAL<br>DE SEGUROS Y FIANZAS

Este número servirá para que, en su oportunidad, el operador responsable obtenga los ejemplares de los documentos que previamente remitió, firmados electrónicamente por los servidores públicos de esta Comisión.

Una vez concluido el envío a registro y de haber cerrado el acuse, se mostrará en la ventana de *"Obtención de Acuses"* el producto y su estado, mismo que irá variando de acuerdo con su seguimiento en la CNSF:

#### Registro de Productos Básicos de Salud

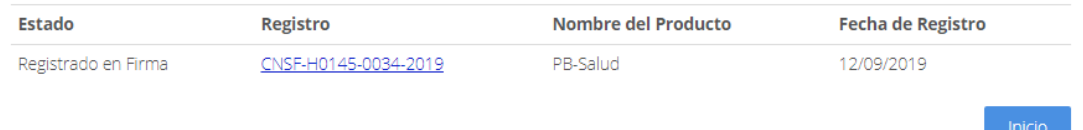

- **Registrado en firma:** El producto se encuentra en este estado, cuando las áreas supervisoras de la Comisión inician su proceso de revisión.
- **Registrado en revisión:** El producto está siendo revisado por un supervisor, una vez concluida la revisión, el supervisor dará una propuesta de autorización o requerimiento de Plan de Regularización, siendo el director o subdirector del área quien determine si se autoriza el registro o se requiere plan de regularización para la corrección de presuntas irregularidades detectadas.
- **Registrado revisado:** El producto ha sido autorizado y aprobado por las áreas revisoras.
- **Requerimiento de plan de regularización:** Si en la revisión realizada a los documentos que integran el producto, se detectaron presuntas irregularidades, el área responsable de la detección deberá emitir el oficio correspondiente y, sólo en caso de que así se requiera, deberá coordinar la emisión del oficio con la otra área supervisora, precisando las presuntas irregularidades para que la Institución de Seguros o Sociedad Mutualista argumente lo que a su derecho convenga. En dicho oficio, además, se deberá requerir a la Institución de Seguros o Sociedad Mutualista, que someta a aprobación de esta Comisión, un plan de regularización para corregir dichas irregularidades.

#### **\*NOTA: Estos estatus aplican para todos los tipos de producto.**

Con el requerimiento de plan de regularización, también se emitirá un correo electrónico hacia el operador de la Institución de Seguros o Sociedad Mutualista, estableciendo las siguientes alternativas:

- Sustituir dentro de los primeros 10 días hábiles a partir de la fecha de recepción del oficio de requerimiento.
- Presentar plan de regularización

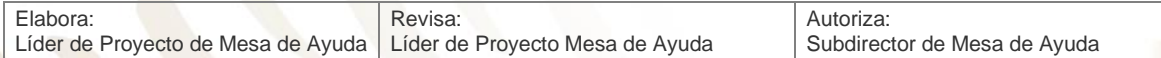

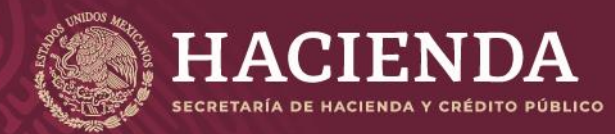

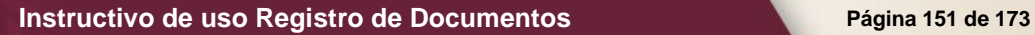

COMISIÓN NACIONAL<br>DE SEGUROS Y FIANZAS

A continuación, se muestra la imagen con las alternativas mencionadas dentro del sistema:

Registro de Productos Básicos de Salud

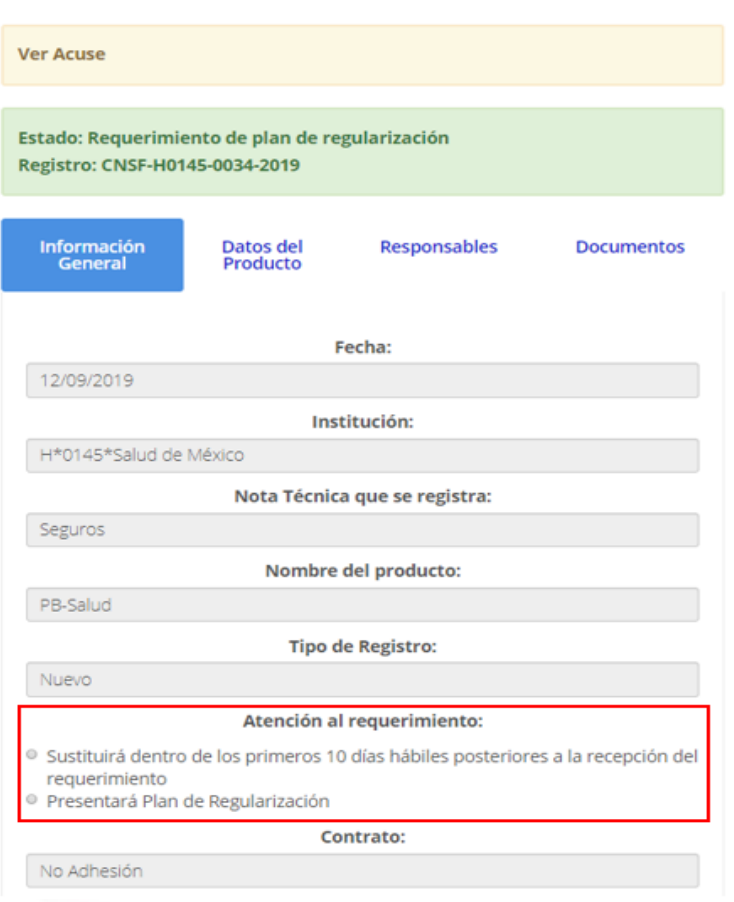

La Institución de Seguros o Sociedad Mutualista, tendrá la posibilidad de presentar, por escrito, dentro de un plazo que no exceda los primeros 10 días hábiles a partir de la recepción del requerimiento, los argumentos que a su juicio convengan para desvirtuar las presuntas irregularidades; de lo contrario, deberá ingresar, en la sección de registro de productos de seguros del Sistema de Registro de Documentos, al producto en cuestión, dentro del mismo plazo establecido, para especificar la manera en que atenderá el requerimiento.

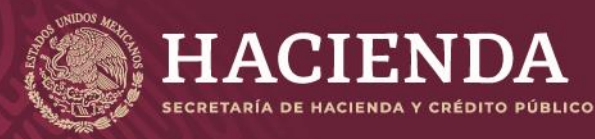

**Instructivo de uso Registro de Documentos Página 152 de 173**

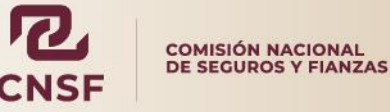

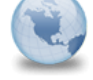

De DaraProducto en Requerimiento de Plan CNSF-H0145-0034-2019 Registro de Documentos para: rpequeroh

 $12/09/201901:00p, m$ Ocultar detalles

"Registro de Documentos" <no-reply@cnsf.gob.mx> rpequeroh@cnsf.gob.mx

En consideración de las observaciones realizadas sobre el producto CNSF-H0145-0034-2019, dadas a conocer a través del oficio Oficiol, la institución tendrá la posibilidad de presentar, por escrito, dentro de un plazo que no exceda los primeros 10 días hábiles a partir de la recepción del requerimiento, los argumentos que a su juicio convenga para aclarar las observaciones; de lo contrario, deberá ingresar al producto en cuestión, dentro del mismo plazo establecido, para especificar la manera en que atenderá el requerimiento, eligiendo una de las dos opciones siguientes:

-Sustituirá dentro de los primeros 10 días hábiles posteriores a la recepción del requerimiento -Presentará Plan de Regularización

Acceso al producto: http://CNSFMAFRONT:8088/BasicoSalud/Detalles/502

Atentamente Comisión Nacional de Seguros y Fianzas

#### **Revocado:**

El producto será revocado, bajo los siguientes escenarios:

- Cuando no se manifieste dentro del periodo de 10 días hábiles, respecto a un plan de regularización requerido mediante oficio emitido por parte de la CNSF, en virtud de supuestas irregularidades detectadas.
- Cuando habiendo optado por la sustitución dentro de los 10 días hábiles, no realice la sustitución correspondiente.
- Cuando habiendo optado por la sustitución en apego a un plan de regularización presentado, no se realice la sustitución correspondiente.
- Cuando habiendo sustituido el producto en apego a un plan de regularización presentado, persista alguna de las irregularidades detectadas.
- Cuando habiendo sustituido el producto en apego a un plan de regularización presentado, la institución realice modificaciones adicionales al producto, diferentes a las señaladas en el oficio de requerimiento correspondiente.
- Los demás escenarios que, conforme a la normativa aplicable, procedan.

#### **Sustituido:**

El producto presenta este estado cuando se ha sustituido.

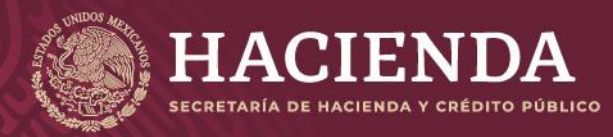

**Instructivo de uso Registro de Documentos Página 153** de 173

COMISIÓN NACIONAL<br>DE SEGUROS Y FIANZAS

# REGISTRO DE PRODUCTOS PAQUETE SALUD

Para efectuar el registro de un producto paquete (aquéllos que cumplen con la definición establecida en la regulación aplicable), se debe presionar la opción de *"Registro de Productos Paquete Salud"*, del menú de *"Registro de Productos Seguros"*, conforme se ilustra en la siguiente imagen:

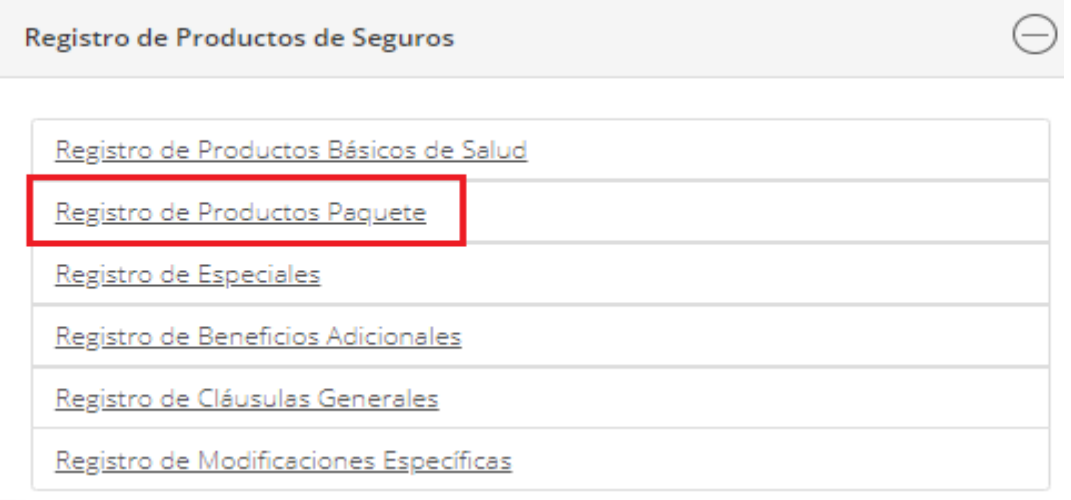

Lo anterior mostrará la ventana de *"Registro de Productos de Seguros Paquete"* correspondiente a los productos paquete. En dicha ventana, se presenta el siguiente menú, en donde debe presionar la opción de *"Nuevo"* para realizar un nuevo registro:

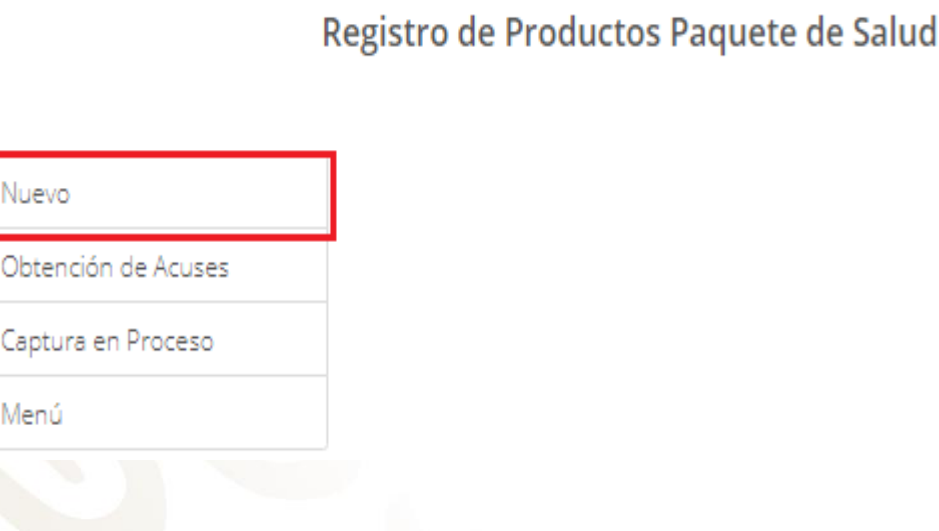

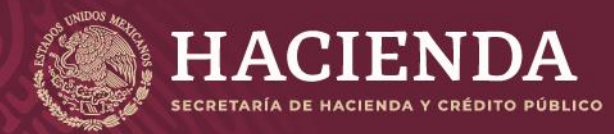

**Instructivo de uso Registro de Documentos Página 154 de 173** 

COMISIÓN NACIONAL<br>DE SEGUROS Y FIANZAS

El sistema presentará la ventana para el registro de un nuevo producto paquete, el cual estará descrito a través de las siguientes secciones:

*"Información General"*

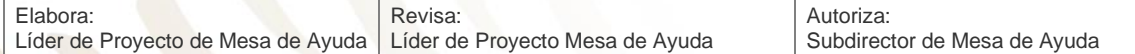

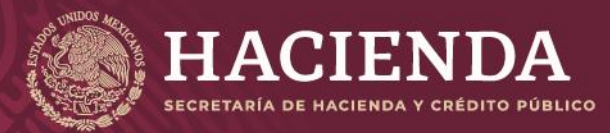

#### **Instructivo de uso Registro de Documentos Página 155** de 173

COMISIÓN NACIONAL<br>DE SEGUROS Y FIANZAS

# Registro de Productos Paquete de Salud

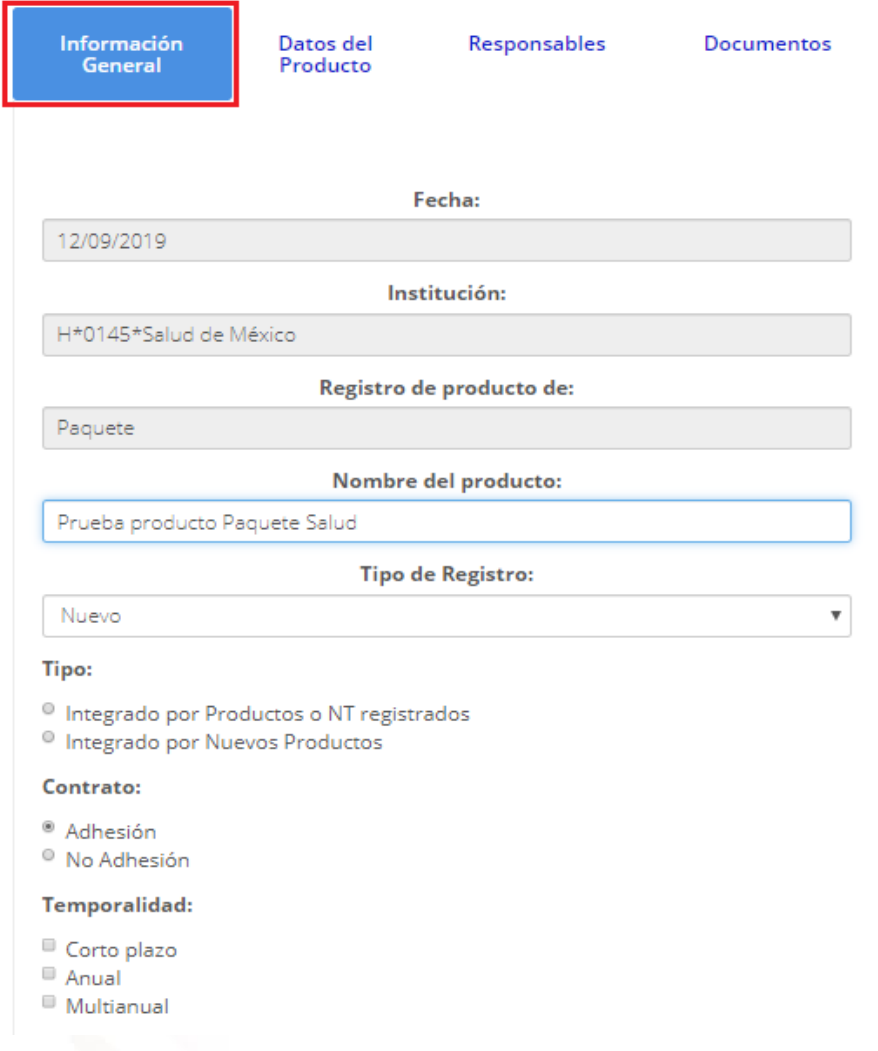

Esta sección, contiene los campos siguientes:

- La fecha en la cual se está registrando el nuevo producto.
- El tipo, la clave y el nombre de la Institución de Seguros o Sociedad Mutualista.
- El nombre del producto paquete, donde se debe especificar el nombre del nuevo producto.
	- El tipo de registro:
		- o **Nuevo**
		- o **Sustituye**
		- o **Sustituye por Requerimiento**

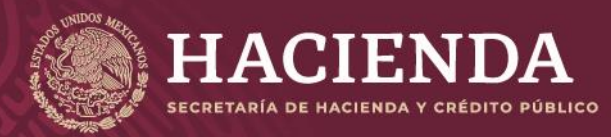

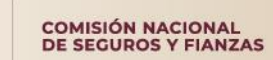

**Instructivo de uso Registro de Documentos Página 156 de 173** 

- Tipo, donde se deben indicar los tipos de productos que integran al paquete que se registra:
	- o **"Integrado por Productos" "NT registrados"**
	- o **"Integrado por nuevos Productos"**

Continuando con la información general, se deben seleccionar, de las opciones que se ilustran en la imagen siguiente, según proceda, las casillas aplicables al producto paquete que se registra.

Canal:

Otro

Venta Directa

**Venta masiva:** 

 $\Box$  No aplica Internet

**Bancos** Otros

Agentes **Bancos** 

#### **Contrato:**

· Adhesión ○ No Adhesión

#### **Temporalidad:**

- Corto plazo
- $\Box$  Anual
- Multianual

#### **Moneda:**

- Moneda Extraniera
- Moneda Nacional
- $\Box$  Indexado

#### **Dividendos:**

- $\circ$  Si  $\bullet$  No
- 

# Aquí se debe precisar:

La temporalidad, indicando si el producto es a Corto plazo, Anual o Multianual.

- Moneda Extranjera, Moneda Nacional o Indexado.
- Si tiene dividendos, o no.
- El canal: Venta Directa, Agentes, Bancos u Otro
- Venta Masiva: Internet, Bancos, Otros o No Aplica

Cabe señalar que, tratándose de casillas, pueden ser seleccionadas una o más para cada caso, según corresponda. En caso de botones de radio (opción si/no), sólo puede ser seleccionado uno de ellos.

Finalmente, se debe de señalar la información solicitada en la imagen:

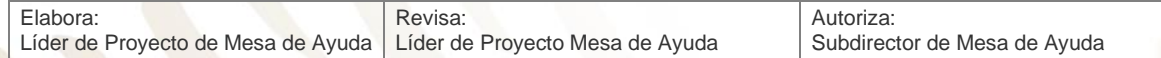

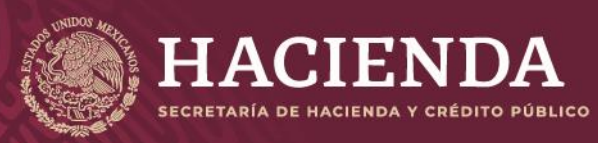

#### **Instructivo de uso Registro de Documentos Página 157 de 173**

COMISIÓN NACIONAL<br>DE SEGUROS Y FIANZAS

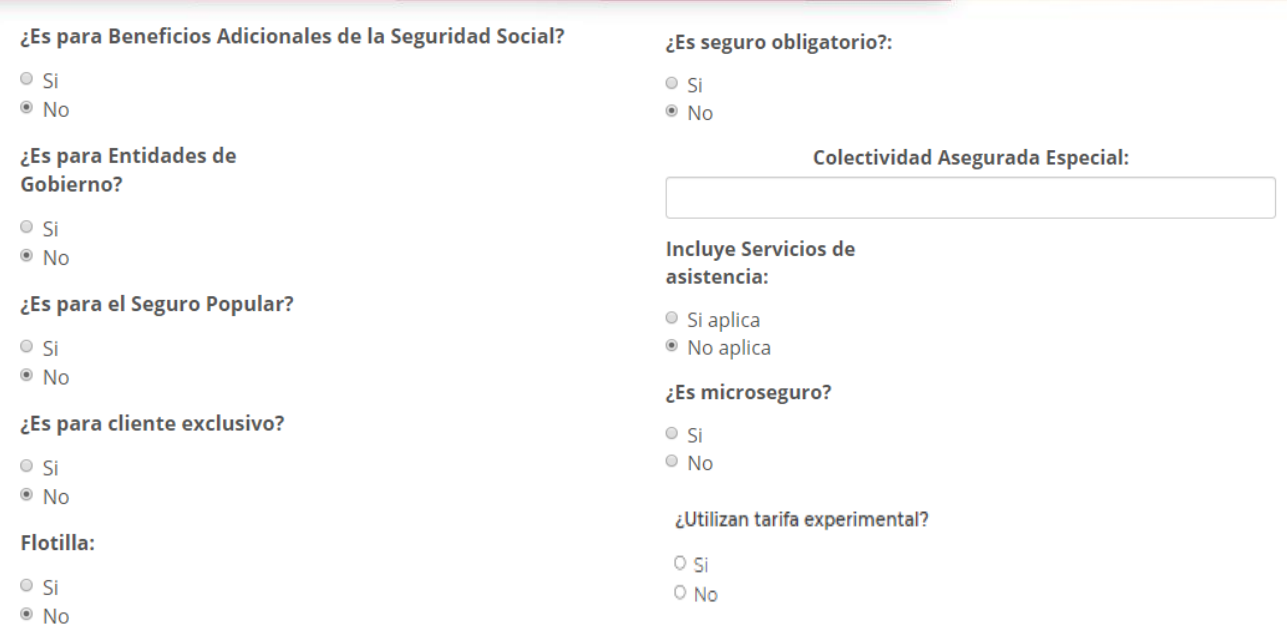

#### En donde se debe indicar:

- Si el producto paquete es para beneficios adicionales a la seguridad social
- Si es para entidades de gobierno
- Si es para Seguro Popular
- Si es para cliente exclusivo
- Si es flotilla
- Si es seguro obligatorio
- Si cuenta con una colectividad asegurada especial
- Si incluye servicios de asistencia (Si aplica, se debe especificar)
- Si es microseguro
- **E** Si utilizan tarifa Experimental

Una vez señalada la información general, se debe especificar la información correspondiente a los *"Datos del Producto"*, como se muestra en la imagen:

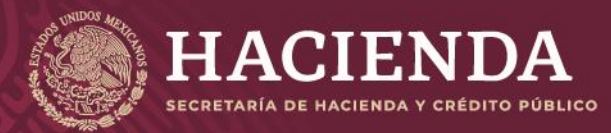

### **Instructivo de uso Registro de Documentos Página 158 de 173**

COMISIÓN NACIONAL<br>DE SEGUROS Y FIANZAS

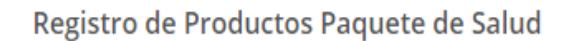

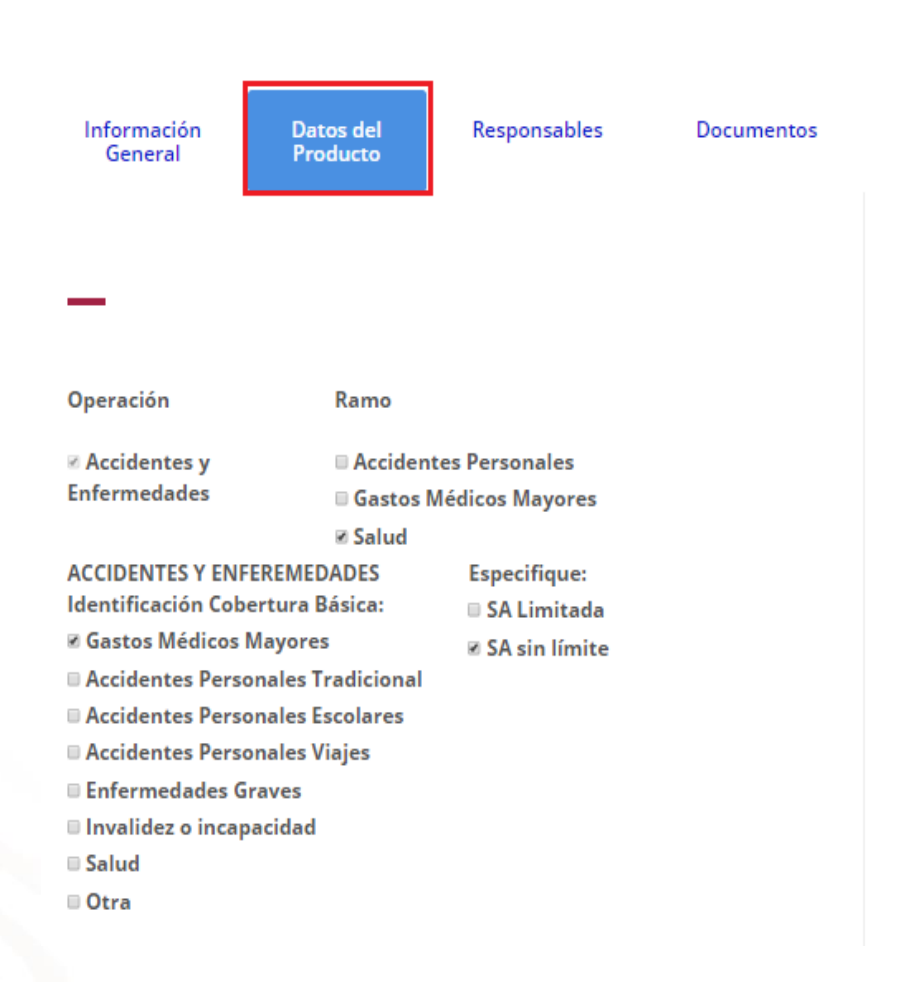

Aquí se debe indicar la operación y el ramo correspondiente, activando las casillas de verificación de acuerdo con las operaciones y/o ramos a los que pertenecen las coberturas que conforman el producto paquete.

Si el producto paquete estará relacionado a algún(os) **"Productos Básicos"**, estos se deben seleccionar con la opción de *"Alta de Productos relacionados"*.

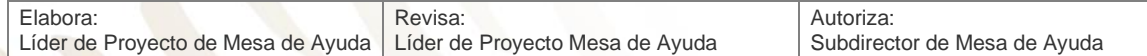

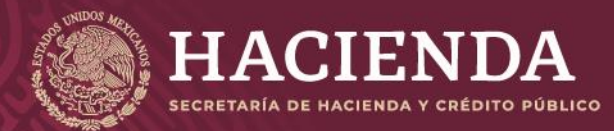

**Instructivo de uso Registro de Documentos Página 159 de 173** 

COMISIÓN NACIONAL<br>DE SEGUROS Y FIANZAS

Alta de Productos Relacionados

Este registro especial arecta a los siguientes registros:

Notas Técnicas o Documentación Contractual para efecto de las disposiciones transitorias de las CUSF:

> Alta de Productos Relacionados ESQUEMA ANTERIOR Este registro especial afecta a los siguientes registros:

En la ventana que se presenta, una vez seleccionada dicha opción (imagen), se mostrarán los productos básicos (CNSF) que se pueden relacionar al producto paquete en cuestión. La selección se deberá realizar marcando la casilla de verificación correspondiente. Una vez terminada la selección de los productos básicos, se debe presionar el botón de *"Seleccionar"*.

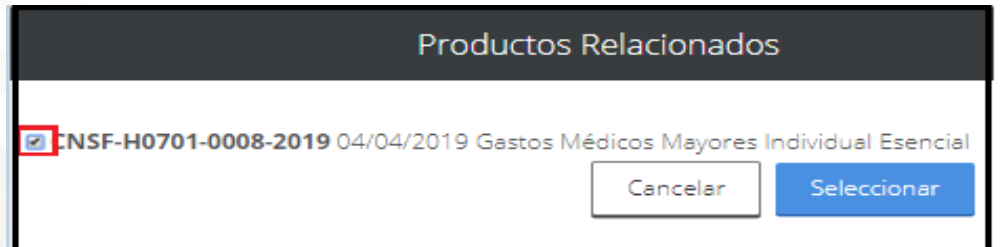

Finalmente, para salir de la opción de *"Productos Relacionados"*, se debe dar clic en el botón *"Seleccionar"*, con lo cual se regresará a la ventana de los datos del producto. En la ventana citada, se mostrarán los productos básicos relacionados, como se ilustra en la imagen:

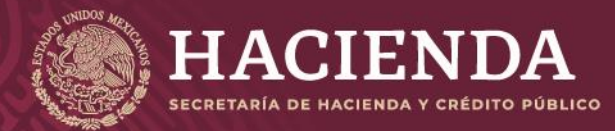

**Instructivo de uso Registro de Documentos Página 160 de 173** 

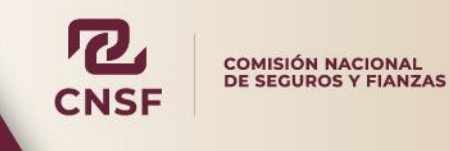

Alta de Productos Relacionados

#### Este registro especial afecta a los siguientes registros:

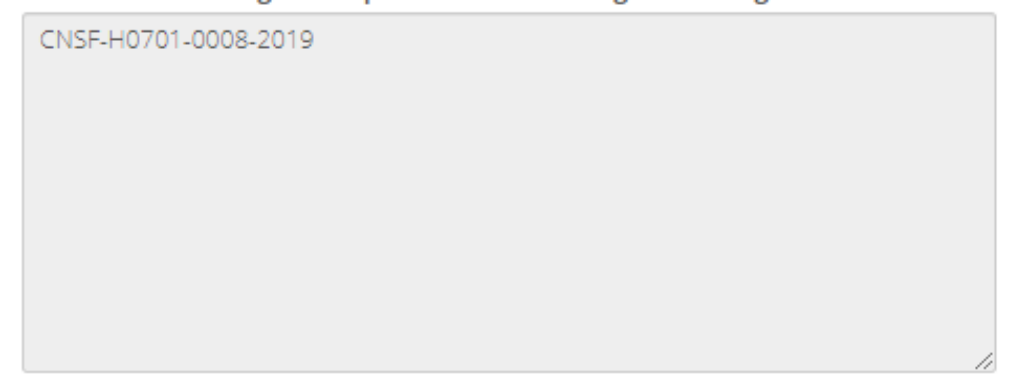

Una vez indicados los productos relacionados, es necesario capturar los datos de los responsables de firmar los documentos correspondientes, lo cual se realiza en la ventana de *"Responsables"*, como se muestra en la imagen siguiente:

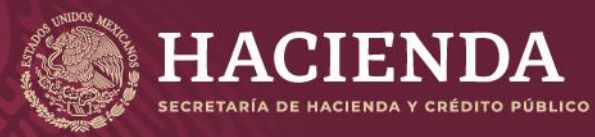

### **Instructivo de uso Registro de Documentos Página 161 de 173**

COMISIÓN NACIONAL<br>DE SEGUROS Y FIANZAS

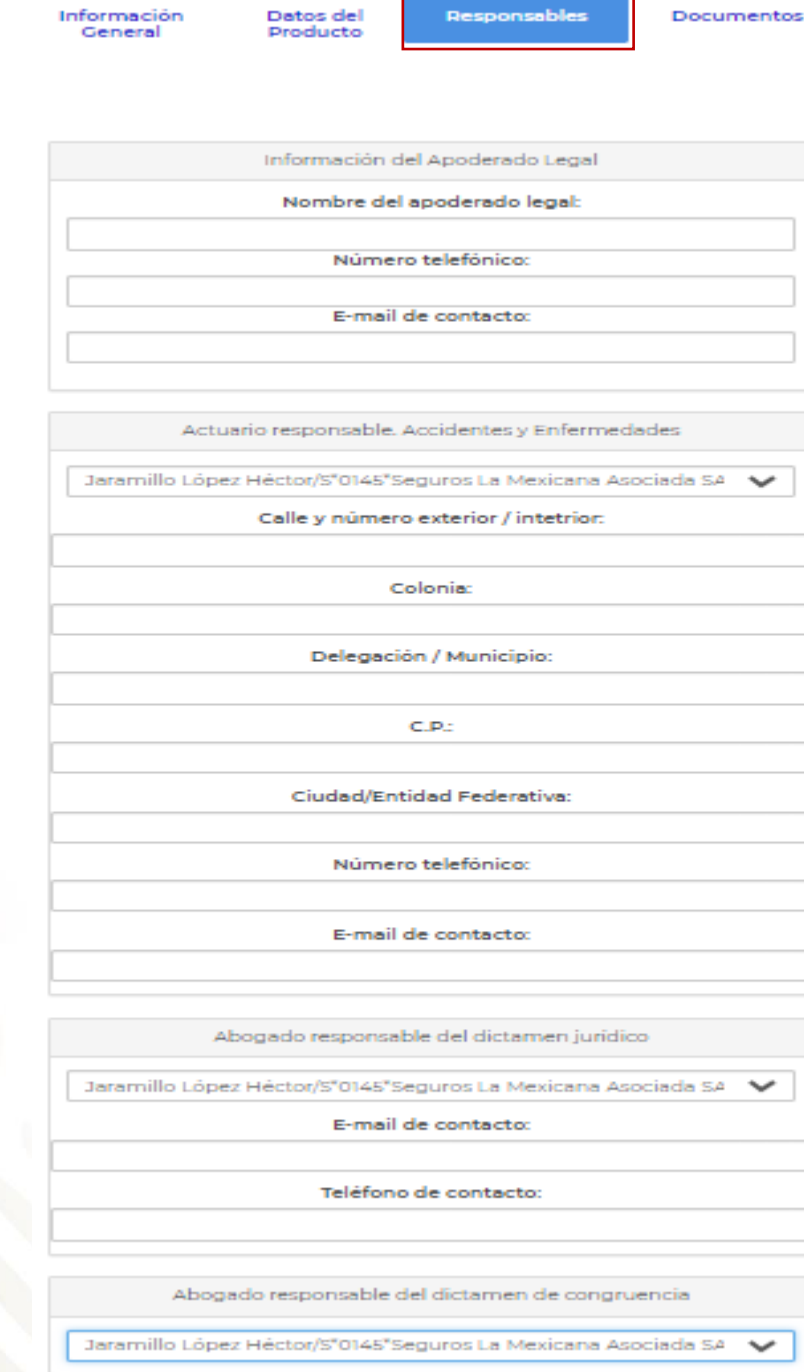

Una vez que se han ingresado los responsables de los documentos, se deben adjuntar los archivos electrónicos requeridos:

- Dictamen de Congruencia (AC)
- Archivo digitalizado de las Notas Técnicas registradas antes de julio del 2012 (AX)

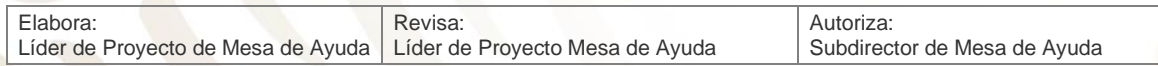

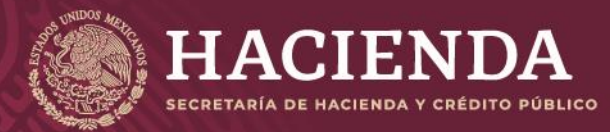

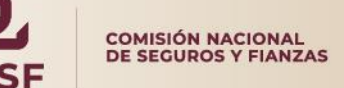

**Instructivo de uso Registro de Documentos Página 162 de 173** 

- Documentación Contractual (DC)
- Dictamen Jurídico (DJ)
- Nota Técnica (NT)

Lo anterior se realiza en la sección de "Documentos", como se muestra en la siguiente imagen:

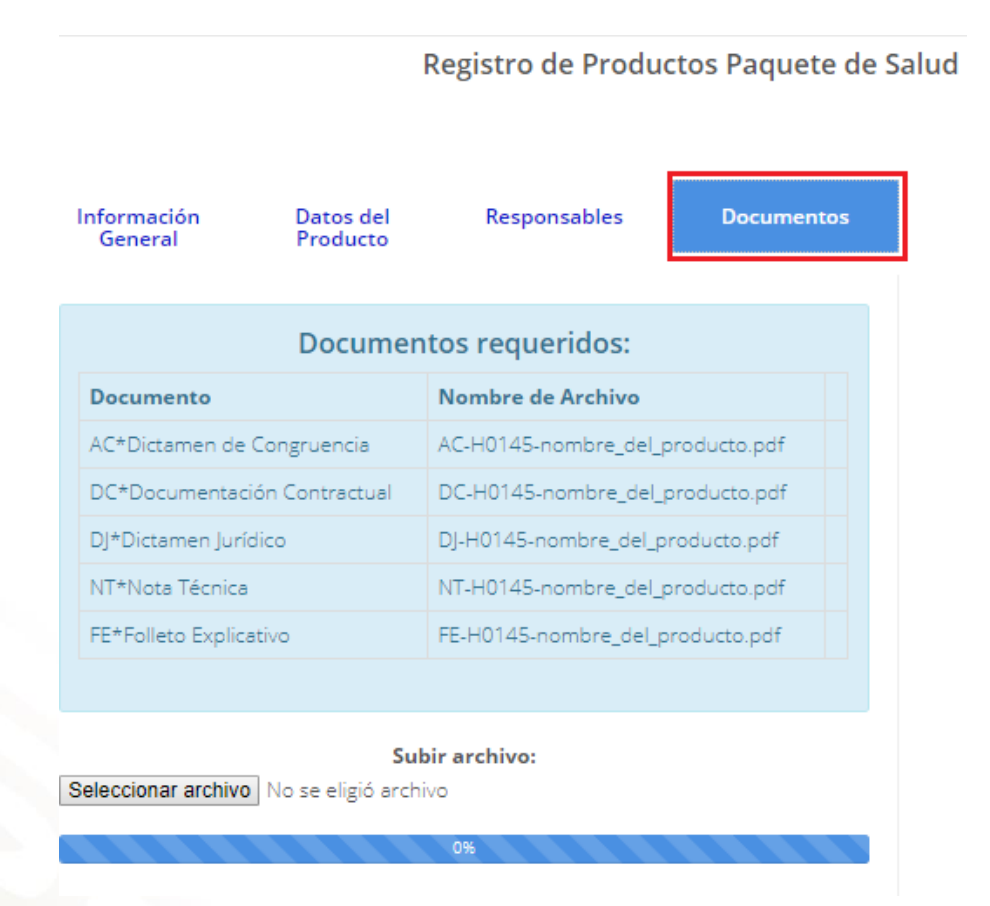

Por cada uno de los archivos por incorporar, deben realizarse las siguientes acciones:

Se debe "*Seleccionar archivo*" electrónico por anexar a través del explorador de Windows donde se encuentre en su equipo, dar clic al archivo y *"Abrir".*

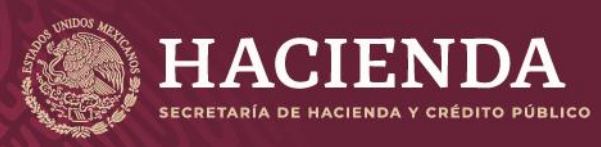

**Instructivo de uso Registro de Documentos Página 163** de 173

COMISIÓN NACIONAL<br>DE SEGUROS Y FIANZAS

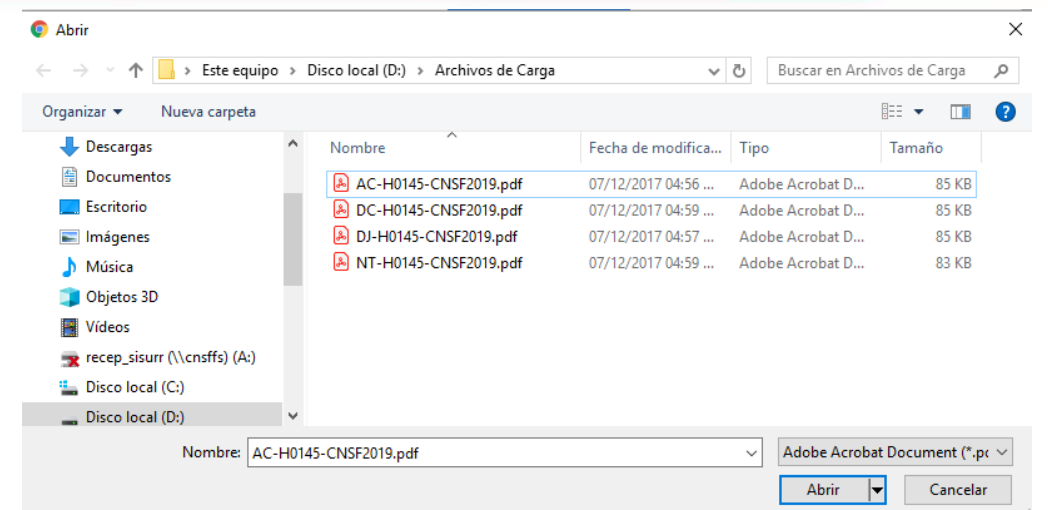

Así el sistema determina que los archivos se anexaron con éxito.

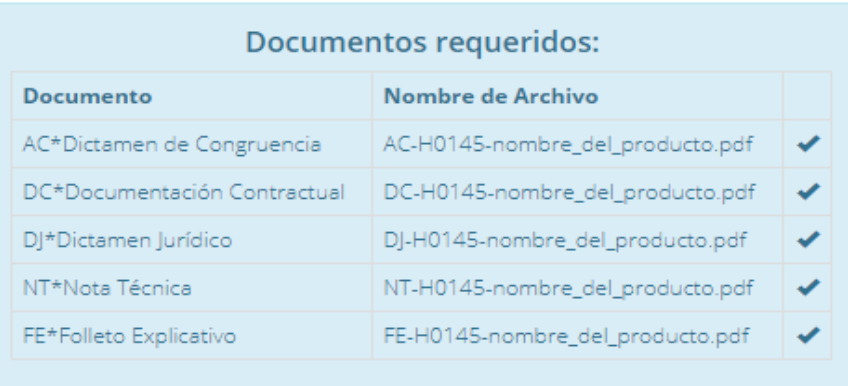

En el campo *"Nombre del Archivo"* se mostrará el formato del nombre que deberá tener el archivo electrónico PDF por anexar, donde:

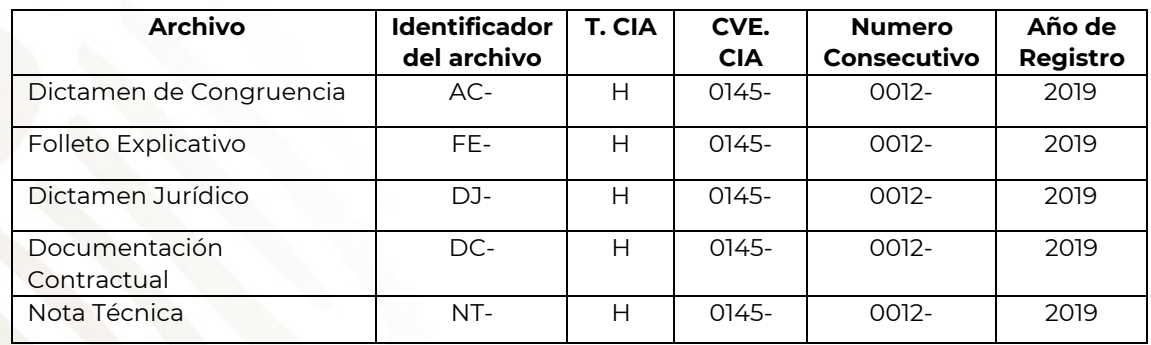

Si el archivo, no cumple con el nombrado esperado, mostrará el siguiente mensaje:

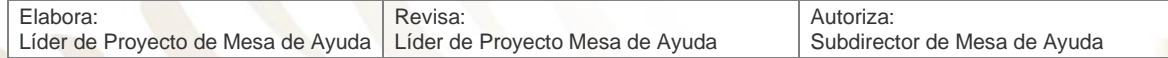

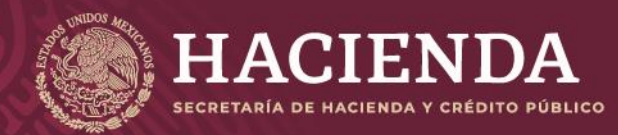

#### **Instructivo de uso Registro de Documentos Página 164 de 173**

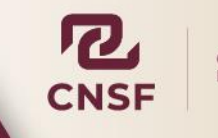

COMISIÓN NACIONAL<br>DE SEGUROS Y FIANZAS

El archivo no tiene algún nombre requerido

Leyendo archivo: ACS0145-CNSF2019.pdf: 84 KB

Si requiere de sustituir cualquier archivo, no hay necesidad de borrarlo basta con subir el nuevo archivo y será sustituido automáticamente, posteriormente dar clic en "*Salvar*".

Una vez incorporados los archivos correspondientes, se debe presionar el botón *"Validar"* que se encuentra en la esquina superior derecha de la pantalla.

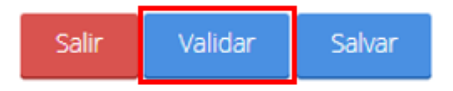

El sistema validará la captura de los campos obligatorios. Si la información ingresada por el usuario no se encuentra completa, el sistema señalará qué campos o información es la que falta, mediante un cuadro de texto ubicado en la parte superior de la pantalla, como se ilustra a continuación.

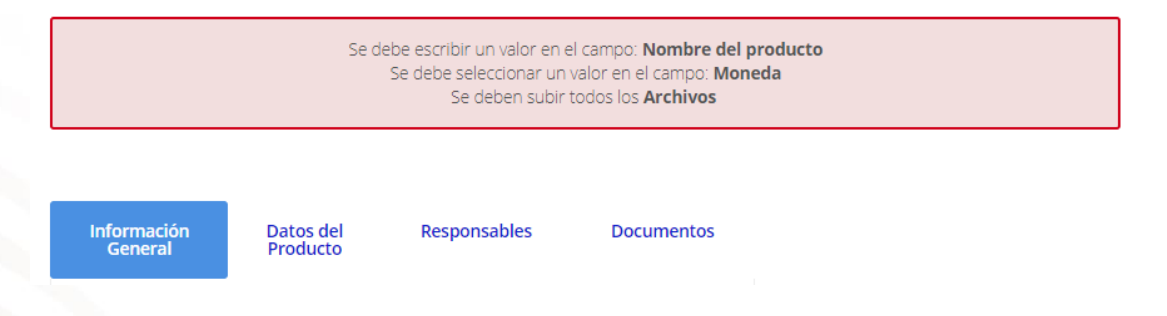

Una vez validada la información, el sistema mostrará el botón de *"Enviar para Registro"*, el cual se deberá presionar con el fin de que el sistema envíe a la CNSF el producto correspondiente, generando un acuse de recibo para la Institución de Seguros o Sociedad Mutualista, como se muestra en la imagen:

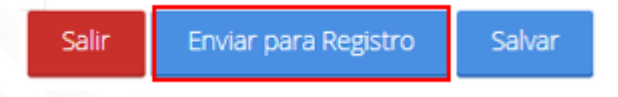

El acuse referido se ilustra a continuación.

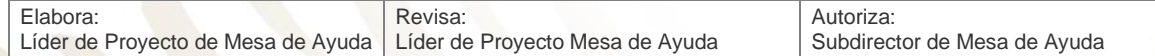

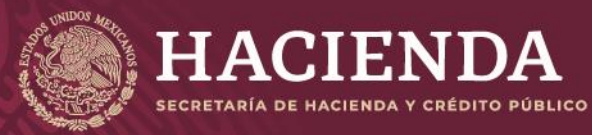

#### **Instructivo de uso Registro de Documentos Página 165 de 173**

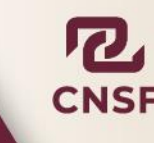

### Acuse de Recibo

En cumplimiento a lo dispuesto en el artículo 202 de la Ley de Instituciones de Seguros y de Fianzas y la Circular Única de Seguros y Fianzas, se ha recibido de H\*0145\*Salud de México el producto paquete de seguros denominado Prueba producto Paquete Salud. el cual queda inscrito a partir del día 12/09/2019 en el registro de esta Comisión, con el número PPAQ-H0145-0012-2019.

Sin embargo, si alguno de los documentos que integran el presente registro no se apega a lo dispuesto en los artículos 200, 201, 202, 203 y 204 de la Ley citada, a la Circular Única de Seguros y Fianzas, publicada en el Diario Oficial de la Federación del 19 de diciembre del 2014 y demás disposiciones legales aplicables, esta Comisión, de conformidad con el artículo 205 de la referida Ley, requerirá la presentación de un plan de regularización, en términos de lo previsto en el artículo 321 del ordenamiento mencionado.

En su caso, el producto paquete en cuestión, deja sin efecto a los presentados con anterioridad para la(s) operación(es) y ramo(s) de que se trate

El presente registro no prejuzga la viabilidad del mismo de ser utilizado para efectos de renovación de pólizas, ni se autoriza para aplicarlo, en forma automática, cuando el asegurado haya adquirido derechos en productos registrados con anterioridad, que pudieran verse afectados, no debiendo realizar la renovación de dichas pólizas basándose en las condiciones establecidas en el presente registro, invocando que se le ha brindado la autorización para hacerlo, tan solo por el hecho de contar con el registro ante esta Comisión. En ese entendido, la aplicación correcta de este registro, para efectos de cualquier renovación, será estricta responsabilidad de la Institución, quien deberá verificar, en todo momento, que se respeten los derechos adquiridos por los asegurados antes de la renovación.

En su oportunidad, un operador responsable del registro de productos de seguros, deberá acceder a la dirección electrónica www.cnsf.gob.mx, a fin de obtener los ejemplares de los documentos PDF firmados electrónicamente por los servidores públicos autorizados de esta Comisión.

La referencia para la búsqueda de los archivos correspondientes a este registro es la siguiente: Click aguí para ver el Detalle

Los archivos que se adjuntan al producto son los siguientes: **Archivos** AC-H0145-0012-2019.pdf DC-H0145-0012-2019.pdf DI-H0145-0012-2019.pdf NT-H0145-0012-2019.pdf

Atentamente. Comisión Nacional de Seguros y Fianzas

Cerrar Acuse

El acuse indica que se ha recibido de la Institución de Seguros o Sociedad Mutualista el producto paquete, señalando el número de registro correspondiente, el cual se compone de la siguiente forma.

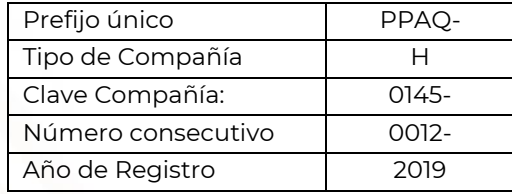

Este número servirá para que, en su oportunidad, el operador responsable obtenga los ejemplares de los documentos que previamente remitió, firmados electrónicamente por los servidores públicos de esta Comisión.

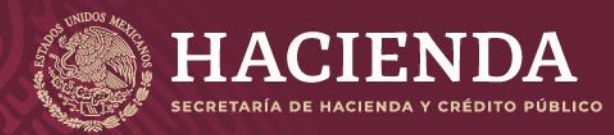

**Instructivo de uso Registro de Documentos Página 166 de 173** 

COMISIÓN NACIONAL<br>DE SEGUROS Y FIANZAS

Una vez concluido el envío a registro, se mostrará en la ventana de *"Obtención de Acuses"* el producto y su estado, mismo que irá variando de acuerdo con su seguimiento en la CNSF.

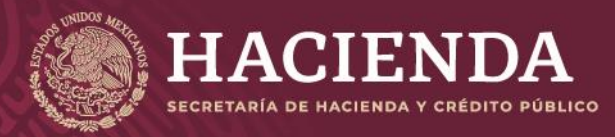

**Instructivo de uso Registro de Documentos Página 167 de 173**

COMISIÓN NACIONAL<br>DE SEGUROS Y FIANZAS

# SUSTITUCIÓN DE REGISTROS

Cuando un registro se encuentra en estado de *"Registrado Revisado"*, *"Registrado en Firma"*, *"Registrado en Revisión"* o *"Requerimiento en Plan de Regularización"*, puede sustituirse. En este caso se debe crear un *"Nuevo"* **registro**.

El procedimiento para sustituir un registro es el similar al que se sigue para un nuevo registro, con la diferencia de que en la opción de *"Tipo de Registro"* debe indicarse el motivo por el cual se sustituye el registro anterior.

> **Tipo de Registro:** Nuevo Nuevo Sustitución de Nota Técnica Sustitución de Documentación Contractual Sustitución de Nota Técnica y Documentación Contractual Sustitución por Requerimiento

Cuando se trate de una sustitución por documentación, adicionalmente a los campos requeridos en el nuevo registro, se deberán llenar los siguientes campos:

Sustituye a la Nota Técnica con Registro CNSF:

Sustituye al Registro CNSF(DC) (esquema anterior)

Descripción o Motivo:

Cuando se trate de una sustitución por *"Requerimiento de Plan de Regularización",* se debe de indicar el número de registro el cual se está sustituyendo y el número de oficio de suspensión. Previamente la Institución de Seguros o Sociedad Mutualista se debe pronunciar en el registro bajo requerimiento, la forma en que atenderá el requerimiento:

#### Atención al requerimiento:

- Sustituirá dentro de los primeros 10 días hábiles posteriores a la recepción del requerimiento
- Presentará Plan de Regularización

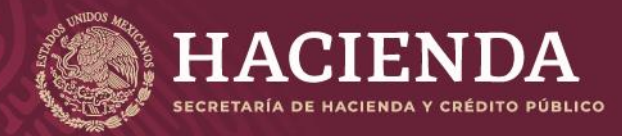

Su: Re

# **Instructivo de uso Registro de Documentos Página 168 de 173**

COMISIÓN NACIONAL<br>DE SEGUROS Y FIANZAS

Una vez realizado el proceso de sustitución y enviado el registro a la CNSF, en el menú principal ir a la opción de "*Obtención de Acuses*".

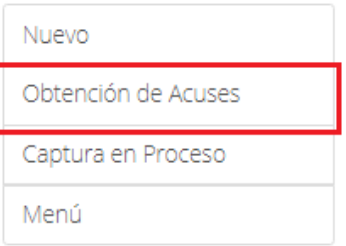

Al ingresar, se muestra todos los registros que han sido enviados a la CNSF. Hay un buscador donde debe teclear el numero de registro deseado y dar clic en "*Buscar*"

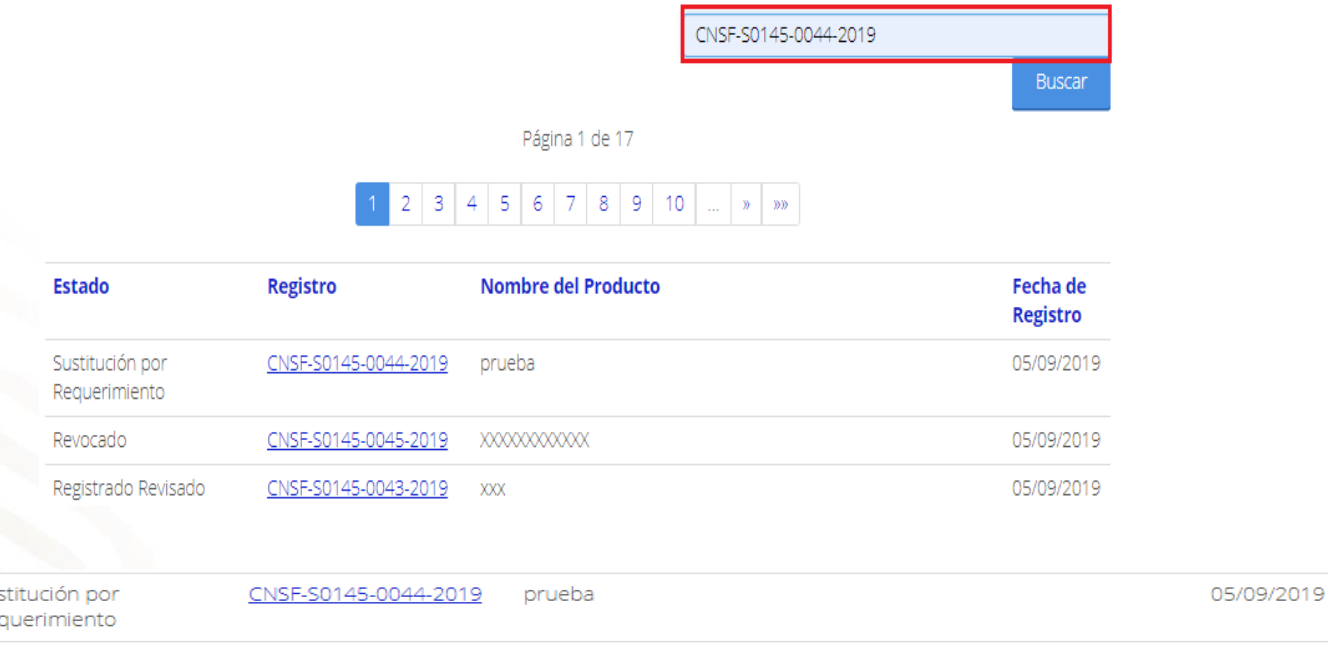

Al ingresar al número de registro, se muestra la información del producto sustituido, con la leyenda de *"Sustitución por Requerimiento"* en la parte superior izquierda de la pantalla y dando clic en el número de documento tendrá acceso a este y también al producto sustituido.

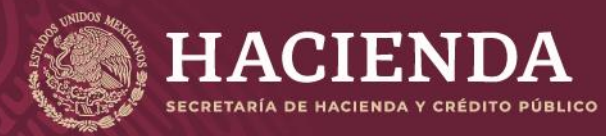

**Instructivo de uso Registro de Documentos Página 169 de 173** 

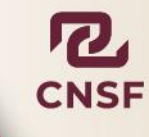

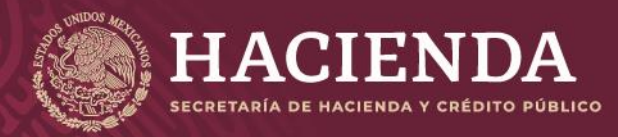

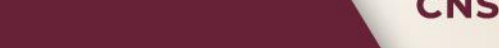

COMISIÓN NACIONAL<br>DE SEGUROS Y FIANZAS

**Instructivo de uso Registro de Documentos Página 170 de 173** 

# ASIGNACION DE PERMISOS ENTRE OPERADORES Y CAMBIO DE CONTRASEÑA DE ACCESO

Entre los operadores designados por una institución pueden otorgarse entre ellos, permisos de consulta para revisar o dar seguimiento a la información que han enviad. En este caso, el operador que habilitará permisos de consulta a uno o más operadores de su institución deberá ingresar al apartado "Acceso a Operadores", a través de la opción que aparece en el menú superior del sistema:

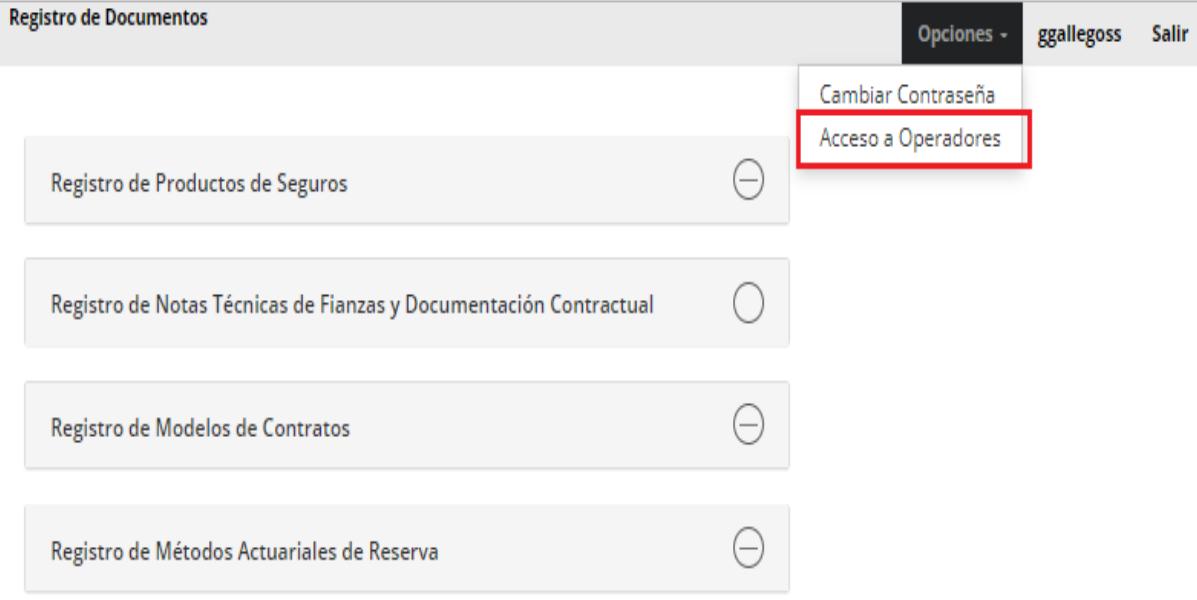

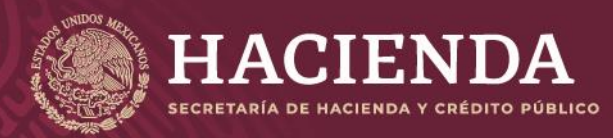

**Instructivo de uso Registro de Documentos Página 171 de 173** 

**Registro de Documentos** 

Opciones rpegueros Salir

COMISIÓN NACIONAL<br>DE SEGUROS Y FIANZAS

# Asignación de Operadores

#### S0145 Seguros La Mexicana S.A.

Marque los operadores que desea habilitar como usuarios de consulta:

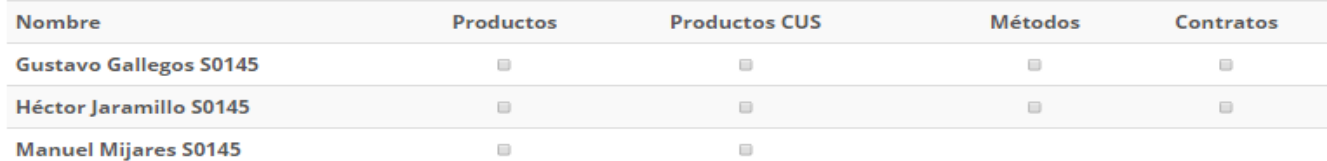

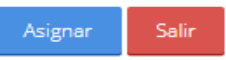

En la pantalla anterior se muestran los operadores de la compañía que están registrados ante la CNSF, y los módulos en los cuales fueron designados como responsables del envío de información. Para otorgar permisos de consulta a otro operador solo deberá marcar la casilla que corresponda a la persona contra la columna del módulo sobre el cual se habilita el permiso y a continuación seleccionar clic en el botón de Asignar, como se muestra en la siguiente imagen.

**Registro de Documentos** 

Opciones -Salir rpegueros

# Asignación de Operadores

#### S0145 Seguros La Mexicana S.A.

Marque los operadores que desea habilitar como usuarios de consulta:

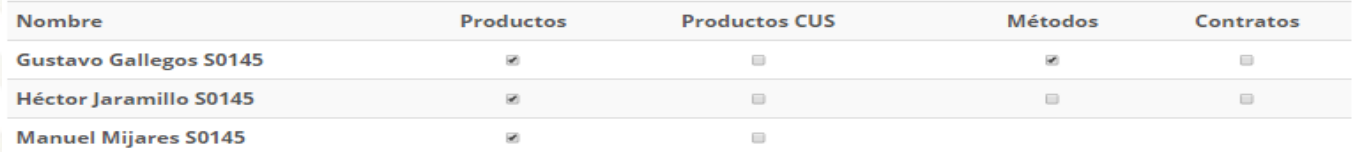

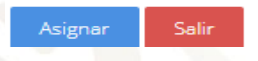

De esta forma el operador señalado podrá consultar la información que ha sido registrada por el autor original.

Dentro de las opciones del lado superior derecho de la pantalla, también está la opción cambiar la contraseña.

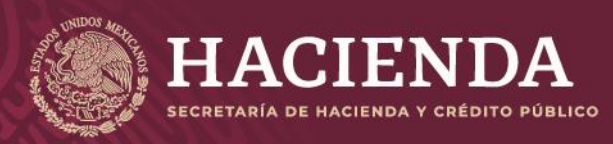

COMISIÓN NACIONAL<br>DE SEGUROS Y FIANZAS

**Instructivo de uso Registro de Documentos Página 172** de 173

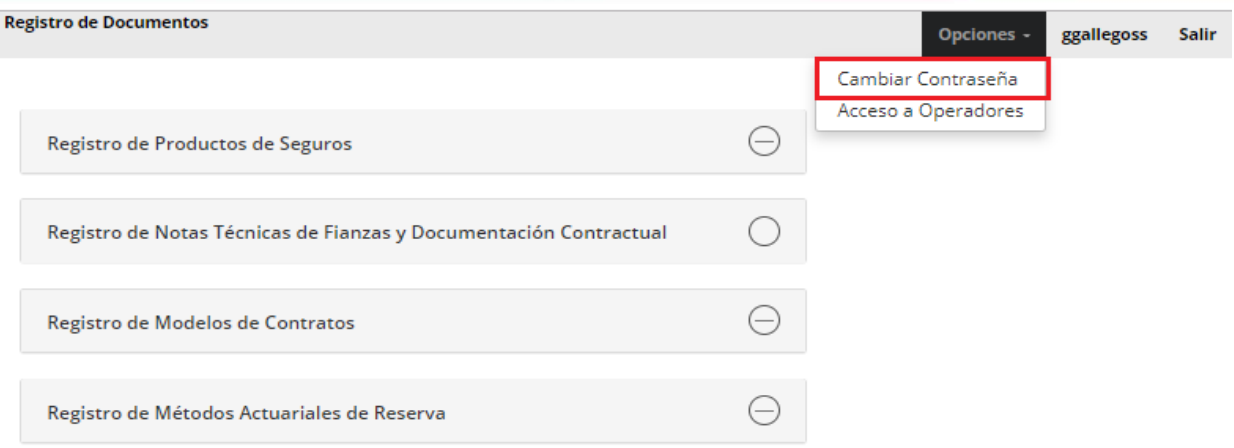

Donde se debe de ingresar la contraseña actual, la nueva contraseña y confirmarla, dar clic en "Cambiar Contraseña", para cambiar la contraseña de acceso.

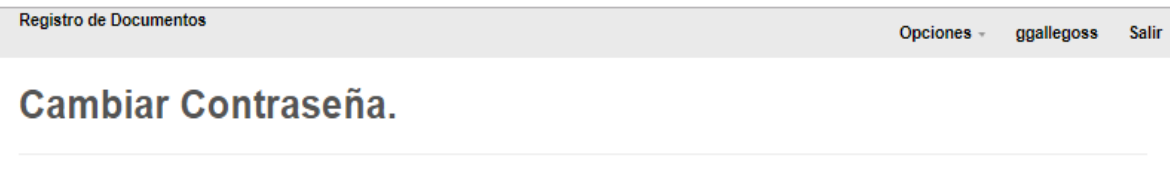

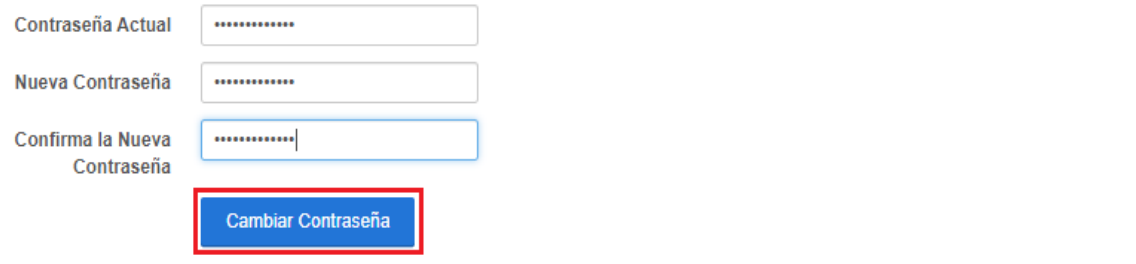

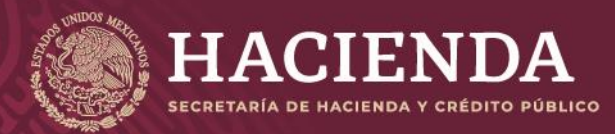

**Instructivo de uso Registro de Documentos Página 173** de 173

COMISIÓN NACIONAL<br>DE SEGUROS Y FIANZAS

# ANEXO<sub>1</sub>

**ANEXO 1** 

La siguiente tabla muestra los requerimientos para el registro de operadores, signatarios, permisos para operadores, firma electrónica y certificación, para el registro de documentos.

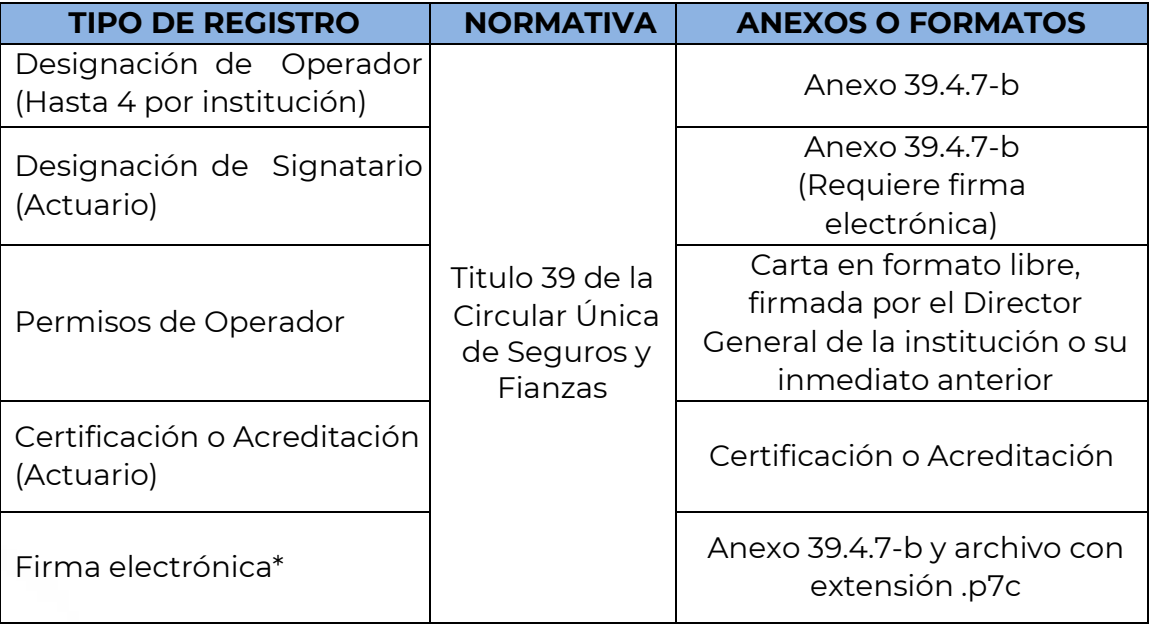

 **\*Consultar El "Instructivo de Uso e Implementación de Medios de Identificación"**